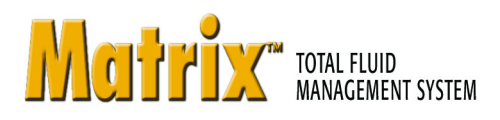

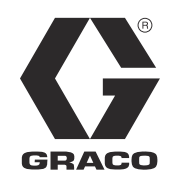

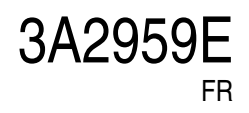

# **Installation du logiciel Matrix 3 Professional**

**Instructions de configuration et d'exploitation du système**

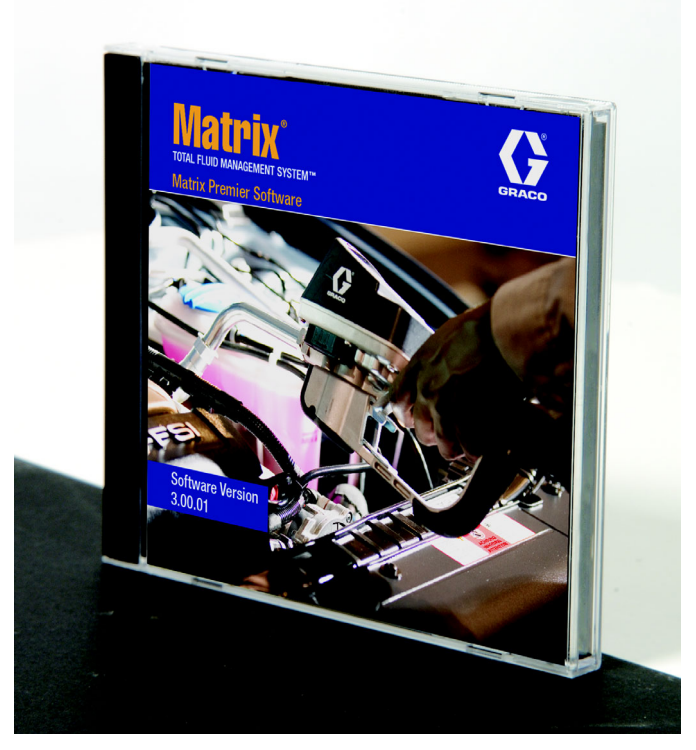

Demandes de brevets déposées aux États-Unis

**SECTION 1**

# <span id="page-1-0"></span>**Présentation**

# <span id="page-2-0"></span>**Table des matières**

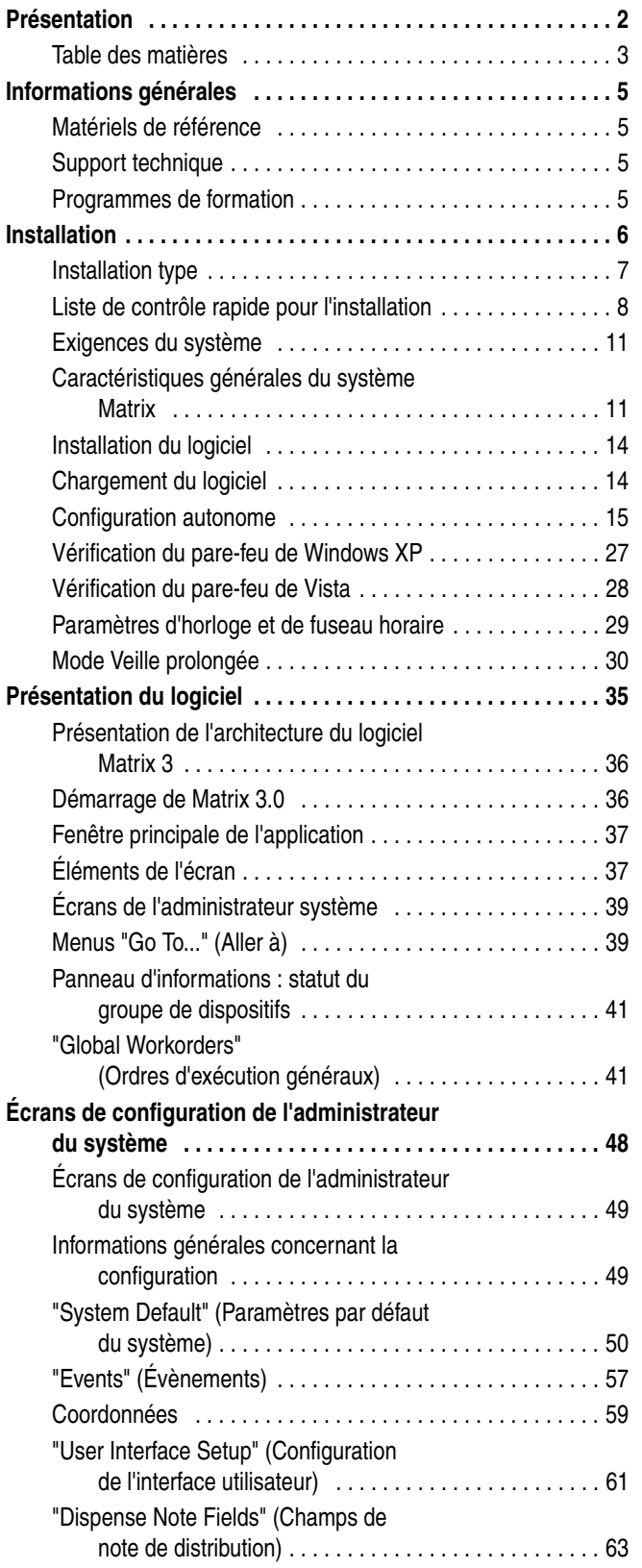

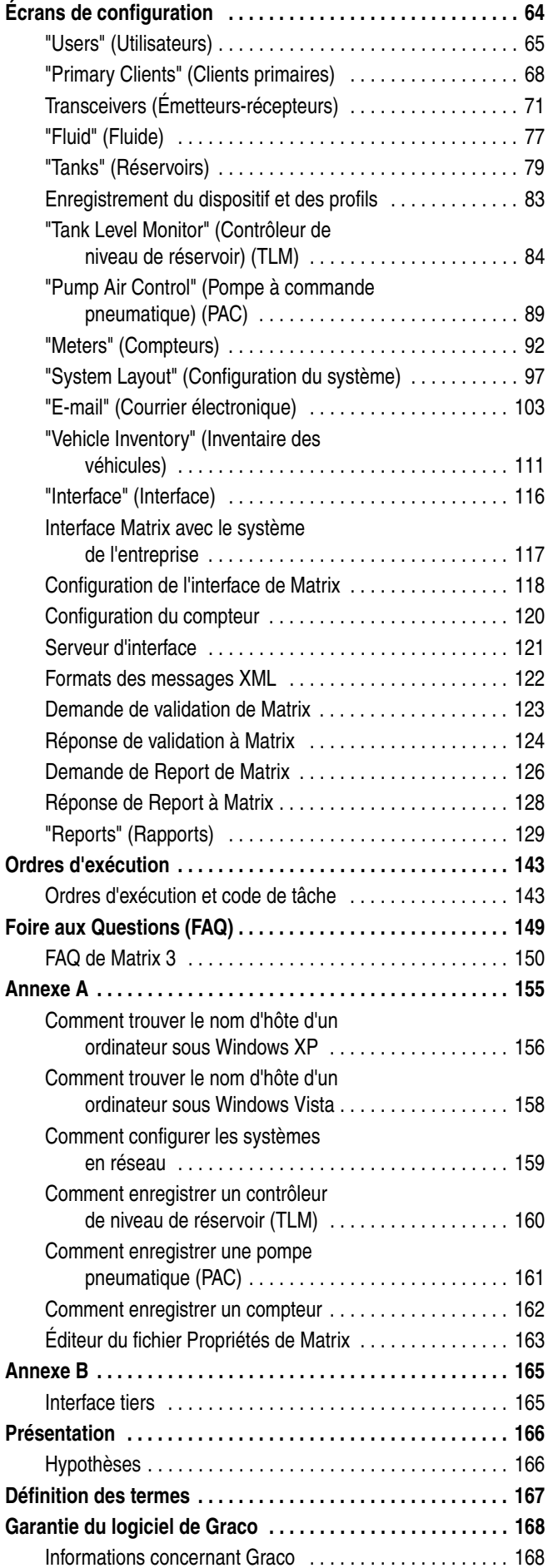

# **Informations générales**

### <span id="page-4-0"></span>**Matériels de référence**

Dans ce manuel, il est fait référence à d'autres manuels d'instruction concernant Matrix. Il est vivement recommandé de commander les manuels suivants et de les conserver à titre de référence.

- **•** Manuel d'instructions du compteur de Matrix 5 et 15 (313046\*)
- **•** Manuel d'instructions de l'émetteur-récepteur de Matrix (313008\*)
- **•** Manuel du contrôleur de niveau de réservoir (TLM) de Matrix (312964\*)
- **•** Manuel de la pompe à commande pneumatique (PAC) (312417\*)

Le numéro portant un (\*) se réfère à la version anglaise du manuel d'instructions. Contactez le Service clients de Graco ou votre distributeur pour *obtenir les versions en d'autres langues du manuel.*

### <span id="page-4-1"></span>**Support technique**

Pour identifier le distributeur Graco agréé le plus proche de vous, composez le : **+1 800-533-9655 (n° vert)** 

### <span id="page-4-2"></span>**Programmes de formation**

Pour plus d'informations concernant la disponibilité des cours de formation, contactez votre distributeur.

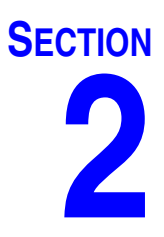

# <span id="page-5-0"></span>**Installation**

# <span id="page-6-0"></span>**Installation type**

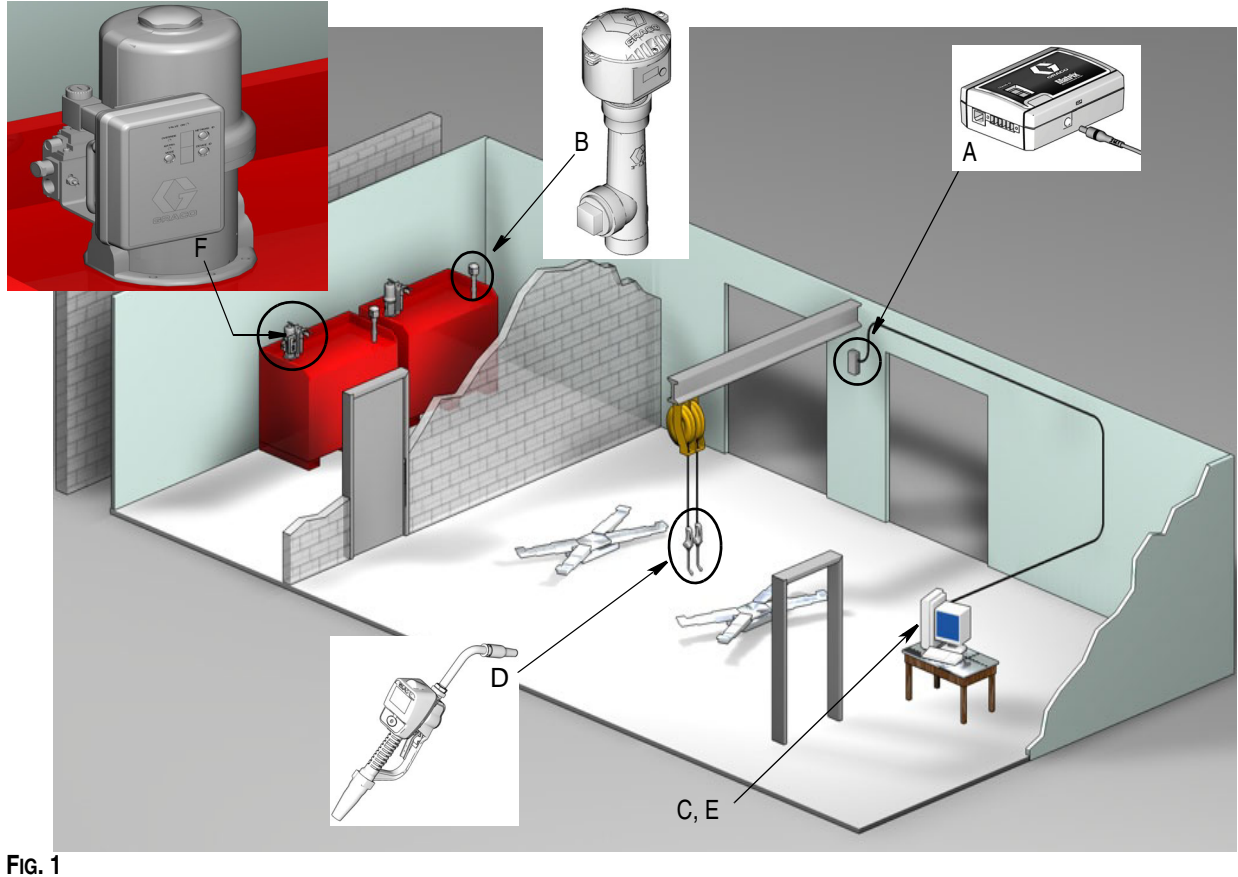

#### **Repère Description**

- A Émetteur-récepteur
- B Contrôleur(s) de niveau de réservoir
- C CD de logiciel Matrix<br>D Compteur de Matrix 5
- Compteur de Matrix 5 ou 15
- E\* Ordinateur fourni par le client
- F Pompe à commande pneumatique (PAC) : en option

\*Graco recommande vivement que les systèmes d'information (IS) professionnels de l'utilisateur final soient inclus dans la sélection et/ou l'achat de l'ordinateur Matrix. Consultez la page [11](#page-10-0), Exigences du système pour obtenir une liste complète des exigences informatiques. Consultez votre distributeur Matrix de Graco pour obtenir cette ressource si elle est nécessaire.

### <span id="page-7-0"></span>**Liste de contrôle rapide pour l'installation**

Les listes de contrôle suivantes peuvent être utilisées comme des guides d'instructions simplifiés pour l'installation du système Matrix 3. Des informations complètes sur l'installation de Matrix sont disponibles dans ce manuel, à partir de la page [11.](#page-10-0)

## **1 3 à 4 semaines avant l'installation de Matrix**

- **1.** Le logiciel Matrix peut être mis en réseau sur plusieurs ordinateurs dans un établissement. Organisez une réunion avec le représentant des opérations fixes et celui des systèmes d'information (IS) de l'équipe dirigeante locale afin de discuter des exigences de mise en réseau avant la date d'installation. **Le responsable des opérations fixes et celui des IS devront être sur place le jour de l'installation en cas de nécessité.**
- **2. Révision des communications par radiofréquence :** le distributeur évalue le nombre et l'emplacement des émetteurs-récepteurs qui seront nécessaires à l'application. Consultez le manuel des instructions de l'émetteur-récepteur ainsi que celui du compteur de Matrix 5 et 15.
- **3. Emplacement des prises électriques :** assurez que les prises électriques sont situées proche des emplacements d'installation de l'émetteur-récepteur et de la pompe à commande pneumatique.
- **4. Disposition de l'installation de Matrix :** le distributeur a un plan de l'étage de l'établissement et pose des étiquettes aux emplacements des composants de Matrix (comme, par exemple le numéro de compteur, le(s) passage(s) de fluide, le(s) réservoir(s), le(s) émetteur-récepteur(s), la PAC). Consultez la [page 7](#page-6-0).
	- **•** Le plan doit mentionner les dimensions totales de l'atelier et des principales structures du bâtiment.
	- **•** Vérifiez le nombre d'émetteurs-récepteurs requis.
	- **• Modèles complets de programmation de Matrix :** le distributeur et le représentant de l'utilisateur final remplissent les modèles de programmation de Matrix.
- **5. Sélection/achat d'ordinateurs :** le distributeur et l'utilisateur final sélectionnent (achètent) des ordinateurs qui répondent aux exigences de Matrix spécifiées par Graco.
	- **•** Graco recommande vivement que les systèmes d'information (IS) professionnels de l'utilisateur final soient inclus dans la sélection et/ou l'achat des ordinateurs.
- **6. Création de la nomenclature des matériels (B.O.M.) :** le distributeur crée la nomenclature des matériels en fonction du plan de distribution de l'étage et établit un devis estimatif du système Matrix.
	- **•** Assurez-vous que *tout* l'équipement Matrix nécessaire est commandé afin d'éviter des retards lors de l'installation.
- **7. Commande de l'équipement Matrix :** le distributeur commande l'équipement Matrix et le fait livrer directement chez lui.
	- **•** Le distributeur doit avoir un bureau ou une salle de réunion où entreposer l'équipement pour la programmation.

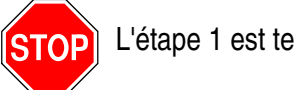

L'étape 1 est terminée

### **2 Actions à entreprendre chez le distributeur à réception de l'équipement Matrix**

Une fois le matériel et logiciel sur CD de Matrix 3 arrivé chez le distributeur, la configuration et le paramétrage du système peuvent être faits avant le jour fixé pour l'installation dans l'établissement de l'utilisateur final. La décision d'entreprendre ces étapes avant l'installation sur site est généralement laissée à la discrétion du distributeur responsable de l'installation. Dans le cas d'importantes installations, il est prudent de le faire à l'avance tel que décrit ci-dessous.

- **1. Chargement du logiciel Matrix sur le serveur du Distributeur/l'ordinateur primaire du client**.
- 2. Connexion de l'émetteur-récepteur à l'ordinateur du distributeur utilisez un câble adapté à la distance entre l'émetteur-récepteur et l'ordinateur.
- **3. Commutateurs DIP du contrôleur de niveau de réservoir (TLM) :** retirez les piles si cela est nécessaire (les TLM partent de l'usine sans piles). Réglez les commutateurs DIP du TLM avec l'identification du réseau et l'identification de l'émetteur-récepteur.
- **4. Alimentation électrique à la pompe à commande pneumatique (PAC)**  Déterminez quelle prise convient et branchez la PAC. Branchez la PAC à une prise électrique reliée à la terre.
- **5. Installation des piles du compteur**
- **6. Installation des piles du TLM :** attendez 30 secondes minimum après le réglage des commutateurs DIP avant d'installer les piles du contrôleur de niveau de réservoir (TLM) fournies avec le produit.
	- **•** Si les commutateurs DIP doivent être modifiés, le réglage doit être fait sans les piles. Si les piles ne sont pas retirées, le TLM restaurera les réglages précédents du commutateur DIP.
- **7. Test de la RF :** enregistrez le contrôleur de niveau de réservoir (TLM), la PAC puis les compteurs. Assurez-vous que chaque TLM, PAC et compteur communique avec l'émetteur-récepteur.
- <span id="page-8-0"></span>**8. Exportation des informations concernant l'utilisateur de Matrix aux médias :** emmenez ce CD à l'établissement de l'utilisateur final de Matrix pour importation.
	- **•** Le distributeur doit acheter des CD vierges ou une clé USB afin d'exporter les paramètres du système Matrix de l'utilisateur final (Graco recommande de mettre le fichier sur le lecteur C: puis de le copier sur le CD ou sur la clé USB).
	- **•** L'ordinateur du distributeur doit être équipé de la même version de Matrix que l'ordinateur des utilisateurs finaux.
	- **•** Assurez-vous que toutes les étiquettes des compteurs et des TLM correspondent bien à leur emplacement sur le plan de disposition de l'installation Matrix (par exemple, Compteur 01, 5W30 et/ou Réservoir 01, 5W30).
- **9.** Programme de l'installation de Matrix : aménagez un temps avec l'utilisateur final pour l'installation de Matrix.

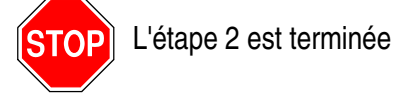

# **3 Actions le jour de l'installation**

- **1. Installation des conduites de décharge thermique et d'alimentation en produits de rinçage :** le distributeur installe les systèmes de filtration de la décharge thermique pour tous les fluides puis rince les conduites de service et les gouttes conformément aux recommandations de Graco.
	- **•** Ne laissez pas les compteurs Matrix installés pendant le rinçage des conduites.
- **2. Connexion entre le serveur de l'utilisateur et l'ordinateur primaire du client**. Chargez le logiciel.
	- **•** Branchez le serveur/l'ordinateur primaire du client ainsi que le moniteur sur les prises du support de batterie du système d'alimentation sans interruption (UPS) et non sur le côté protection contre les surtensions. Utilisez le côté protection contre les surtensions pour les périphériques de l'ordinateur (comme l'imprimante, scanners).
	- **•** Configurez le logiciel de l'UPS. Pour des informations complètes concernant la configuration de l'UPS, consultez le manuel d'instructions du fabricant présent dans la boîte de l'UPS.
- **3. Installation du logiciel Matrix sur l'ordinateur de l'utilisateur :** chargez le logiciel Matrix sur l'ordinateur de l'utilisateur final. Il sera automatiquement décompressé.
- **4. Importation des paramètres d'utilisateur de Matrix à partir des médias :** importez vers l'ordinateur les données du CD ou de la clé USB que vous avez créées au cours de l'étape [8,](#page-8-0) page [9](#page-8-0).
	- **• Localisation et connexion des émetteurs-récepteurs à l'ordinateur :** positionnez provisoirement les émetteurs-récepteurs dans l'atelier en utilisant du ruban adhésif à double-face. Connectez le ou les récepteurs-transmetteurs à l'ordinateur en utilisant le câble RS422. Graco recommande que le ou les émetteurs-récepteurs soient placés à un endroit central par rapport aux composants Matrix dans la salle principale de l'atelier.
- **5. Exécution du test de la RF du compteur :** après avoir programmé chaque compteur, faites un test de distribution et vérifiez s'il parvient à l'écran d'informations de distribution du compteur en mentionnant son nom de compteur assigné.
- **6. Installation des compteurs** : assurez-vous que les instructions d'installation sont bien suivies.
	- **•** Ne mettez pas le compteur en contact avec le produit tant que la RF n'est pas vérifiée.
- **7. Exécution du test de la RF du TLM :** après l'installation de chaque TLM, appuyez sur le bouton *Display* (Afficher) pour vous assurer que la communication avec l'émetteur-récepteur est correcte.
- **8. Installation des TLM :** le réservoir de fluide doit être de niveau.
- **9.** Installation de la PAC (si elle est utilisée) : assurez-vous de suivre les instructions d'installation.
- **10. Formation du personnel :** assurez-vous que tout le personnel, administrateur et techniciens, reçoivent une formation approfondie sur les équipements Matrix.
- **11. Fonctionnement du système Matrix pendant 30 jours** assurez-vous il n'y a aucun problème de communication RF sur cette période.
	- **•** Il peut être nécessaire de déplacer les émetteurs-récepteurs (provisoirement installés avec du ruban adhésif à double-face) pour améliorer la communication RF. Lorsque le système fonctionne de manière fiable pendant 30 jours, le ou les émetteurs-récepteurs Matrix peuvent être installés de façon permanente en utilisant le ou les supports de montage.

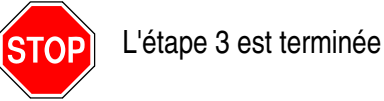

# <span id="page-10-0"></span>**Exigences du système**

**Graco recommande vivement que le représentant de l'IS (Système d'information) de l'utilisateur final soit impliqué dans les activités d'installation de Matrix suivantes :**

- **•** Assister à la sélection et/ou à l'achat de l'ordinateur Matrix. L'ordinateur doit répondre aux caractéristiques de performance figurant à la page [11](#page-10-1).
- **•** Si l'ordinateur Matrix doit être connecté en réseau à d'autres ordinateurs, le représentant de l'IS doit être contacté afin de configurer correctement l'ordinateur pour son exploitation en réseau avant le chargement du logiciel Matrix.
- **•** Le représentant de l'IS doit être présent pendant le chargement du logiciel Matrix le jour de l'installation de Matrix.

## <span id="page-10-1"></span>**Caractéristiques générales du système Matrix**

Le logiciel informatique Matrix prend en charge les systèmes utilisant un seul ordinateur (aussi appelé système autonome) ainsi que des systèmes à plusieurs ordinateurs (également appelé système en réseau).

**Systèmes utilisant un seul ordinateur (autonome) :** destinés principalement aux applications qui n'ont pas besoin d'interaction avec les écrans Matrix à partir d'emplacements multiples et n'ont que peu de compteurs et de contrôleurs de niveau de réservoir ; ce type de système offre à un ordinateur toutes les fonctionnalités du système Matrix.

**Systèmes à plusieurs ordinateurs (en réseau) :** lorsque Matrix est déployé sur un réseau existant, il se compose d'un seul ordinateur (dédié) fonctionnant en tant que serveur Matrix et d'un ou plusieurs ordinateurs fonctionnant comme clients Matrix. Le ou les émetteurs-récepteurs du système Matrix peuvent être connectés à n'importe quel ordinateur Matrix. Cette configuration est recommandée pour les applications où l'accès à l'écran de Matrix à partir de plusieurs emplacements physiques est souhaité là où un grand nombre de compteurs et de contrôleurs de niveau du réservoir sont présents.

#### **Exigences concernant l'ordinateur**

Le logiciel Matrix fonctionne sur ordinateur. Il est compatible avec les systèmes d'exploitation suivants : Microsoft Windows XP Home, Microsoft Windows XP Professional, Microsoft Windows Vista et Microsoft Windows 2003 Server.

#### **Systèmes Matrix avec un seul ordinateur :**

Exigences minimum concernant le matériel

- **•** Graco recommande l'utilisation d'un ordinateur dédié pour faire tourner Matrix.
- **•** Processeur Pentium 4 de 2 GHz (ou équivalent)
- **•** 1 Go de RAM (pour systèmes d'exploitation XP ou Server 2003) ou 2 Go de RAM (pour Vista)
- **•** Résolution d'écran 1 024 x 768
- **•** Espace libre de 1 Go sur le disque dur
- **•** Lecteur CD-ROM
- **•** Un port USB disponible par émetteur-récepteur
- **•** Carte réseau

#### **Systèmes Matrix en réseau - Exigences concernant le matériel client :**

Exigences minimum concernant le matériel pour un ordinateur Matrix client

- **•** Processeur Pentium 4 de 1GHz (ou équivalent)
- **•** 1 Go de RAM (pour systèmes d'exploitation XP ou Server 2003) ou 2 Go de RAM (pour Vista)
- **•** Résolution d'écran 1 024 x 768
- **•** Espace libre de 500 Mo sur le disque dur
- **•** Lecteur CD-ROM
- **•** Un port USB disponible par émetteur-récepteur
- **•** Carte réseau
- **•** Carte réseau (clients primaires uniquement)

#### **Systèmes Matrix en réseau - Exigences concernant le matériel serveur :**

Les exigences minimum concernant le matériel du serveur Matrix varient en fonction de la taille du système.

Le matériel informatique ordinairement disponible peut être utilisé comme un serveur pour les systèmes composés de moins de 25 ordinateurs clients et 100 compteurs :

- **•** Graco *exige* que cet ordinateur soit dédié à Matrix
- **•** Processeur Pentium 4 de 3 GHz (ou équivalent)
- **•** 2 Go de RAM (pour systèmes d'exploitation XP ou Server 2003) ou 4 Go de RAM (pour Vista)
- **•** Résolution d'écran 1 024 x 768
- **•** Espace libre de 1 Go sur le disque dur
- **•** Lecteur CD-ROM
- **•** Un port USB disponible par émetteur-récepteur
- **•** Carte réseau
- **•** Carte réseau (clients primaires uniquement)

Pour les systèmes plus importants, Graco recommande l'utilisation de matériel de classe serveur pour le serveur Matrix. Les facteurs les plus importants qui déterminent les besoins de chargement relatif au système Matrix sur le serveur Matrix sont le nombre d'ordinateurs client et de compteurs.

Graco utilise le serveur dédié suivant pour les tests internes des systèmes Matrix importants ; cela peut être considéré comme le profil minimum de serveur :

- **•** Serveur Dell PowerEdge SC1430
- **•** Deux processeurs double cœur Xeon de 1,6 GHz
- **•** 4 Go de RAM
- **•** Disques durs ATA en série
- **•** Deux cartes d'interface réseau : une pour le système Matrix et l'autre pour l'administration/les sauvegardes/la maintenance
- **•** Système d'exploitation Windows Server 2003 R2 Standard Edition avec SP2

#### **Recommandations pour tous les systèmes Matrix**

- **•** Branchez le serveur Matrix sur un système d'alimentation sans interruption (UPS). L'installation d'un UPS adapté pour cette machine permettra l'arrêt du serveur d'une manière contrôlée en cas de perte d'alimentation, ce qui réduit considérablement les risques de corruption des données. Ceci est important car, en cas de fichier de base de données Matrix corrompu, c'est le système tout entier qui ne fonctionnera plus : il faudra alors le mettre en mode d'urgence avant de pouvoir distribuer du fluide.
- **•** Protégez tous les ordinateurs Matrix mais surtout le serveur en respectant des mesures de sécurité et de support technique standard, comme :
	- **•** Avoir des ordinateurs à jour en installant les derniers patchs et packs de service Windows.
	- **•** Avoir un nom d'utilisateur et un mot de passe fournis pour utiliser l'ordinateur.
	- **•** Utiliser un logiciel antivirus et des pare-feux tout en les configurant pour permettre le bon fonctionnement de Matrix.
- **•** Applications logiciel supplémentaires recommandées (non fournies par Graco) :
	- **•** Adobe Acrobat Reader 7.0 ou supérieur, pour la visualisation des rapports
	- **•** Un tableur pouvant ouvrir des fichiers texte au format CSV, pour pouvoir utiliser et manipuler les données des rapports.

#### **Désinstallation de Matrix 3.x.x**

Suivez cette procédure pour supprimer le logiciel et les fichiers de données Matrix stockés sur votre ordinateur. Vous perdrez tous les paramètres du système Matrix ainsi que l'historique de distribution Matrix si vous utilisez ces procédures sauf si vous procédez d'abord à une sauvegarde de la base de données.

- **•** Vous devez avoir les droits administrateur pour ajouter ou supprimer Matrix de l'ordinateur.
- **•** Tous les fichiers que vous avez créés avec Matrix depuis son installation, tels que les fichiers d'exportation de bases de données et de rapports, ne seront pas supprimés par le programme de désinstallation. Si vous souhaitez également les supprimer de votre disque dur, vous devrez le faire manuellement en utilisant Windows Explorer une fois le programme de désinstallation terminé.

#### **Suppression du logiciel et des fichiers de données de Matrix**

- 1. Cliquez sur "Start/Control Panel" (Démarrer/Panneau de configuration) dans le menu "Start" (Démarrer) de Windows.
- 2. Dans le "Control Panel" (Panneau de configuration), double-cliquez sur "Add or Remove Programs" (Ajout/Supression de programmes).
- 3. Descendez jusqu'à "Matrix 3" dans la liste des programmes et cliquez une fois dessus pour le sélectionner.
- 4. Cliquez sur la case "Remove" (Supprimer).
- 5. Dans la boîte de dialogue qui s'affiche, choisissez "Remove" (Supprimer) dans la liste d'options puis cliquez sur le bouton "Next" (Suivant).
- 6. Cliquez sur "Yes" (Oui) dans la fenêtre qui vous invite à confirmer votre sélection.
- 7. Le programme de désinstallation est exécuté.
- 8. Cliquez sur le bouton "Finish" (Terminer).

Vous pouvez ou non être invité à redémarrer à la fin du processus de désinstallation. Il est, dans tous les cas, recommandé de redémarrer pour achever le processus de désinstallation.

# <span id="page-13-0"></span>**Installation du logiciel**

La procédure suivante installera le logiciel Matrix.

*IMPORTANT : vous ne devez pas faire de copies* du logiciel Matrix pour une utilisation sur d'autres ordinateurs ou à des fins personnelles. Veuillez lire le contrat de licence pendant le chargement du logiciel.

*IMPORTANT :* l'utilisateur doit avoir ouvert une session dans Windows avec des droits administrateur.

Si une version antérieure de Matrix est déjà installée, cette dernière doit être désinstallée avant d'installer la nouvelle. Consultez le Manuel d'instructions du logiciel Matrix qui accompagne votre installation Matrix actuelle pour avoir les instructions de désinstallation de Matrix.

#### **Installation et mise en réseau du logiciel**

Cette version de Matrix propose, au choix, deux types d'installations dans son programme d'installation. Le premier est une *Installation type* et le deuxième une *Installation personnalisée*. Sélectionnez une *Installation type* pour une installation sur un seul ordinateur et pour une installation sur l'ordinateur qui jouera le rôle de serveur Matrix dans une installation à plusieurs ordinateurs.

### <span id="page-13-1"></span>**Chargement du logiciel**

REMARQUE : vous devez avoir les droits administrateur de Windows XP ou Vista pour ajouter ou supprimer Matrix de l'ordinateur.

Le programme d'installation de Matrix 3 propose deux options : Type et Personnalisée**.** Chaque fois que Matrix 3 est installé, l'utilisateur doit choisir quel type d'installation doit être exécutée :

- **• Type :** une installation type installera tous les composants du logiciel Matrix. C'est le choix adapté à tous les systèmes autonomes, équipés d'un seul ordinateur. Pour les systèmes en réseau, à plusieurs ordinateurs, un ordinateur sur le réseau doit être désigné en tant que « serveur » Matrix ; sélectionnez cette installation "type".
- **• Personnalisée :** une installation personnalisée permet à l'utilisateur d'installer des composants Matrix spécifiques. Ce type d'installation est généralement utilisé pour installer uniquement le composant client sur un ordinateur dans un système Matrix à plusieurs ordinateurs. Dans le cas de très grands systèmes, ce type d'installation permet également d'installer uniquement la base de données ou le moteur de service Matrix (MSE) ; cela est utile lorsqu'on essaie de distribuer la charge du système sur plusieurs serveurs. Chaque sélection d'une installation personnalisée comprend l'application d'interface utilisateur client et le service de serveur de l'émetteur-récepteur.
	- **a. Client uniquement.** Cette installation personnalisée permet d'installer l'application client et le serveur de l'émetteur-récepteur. Les deux composants doivent être configurés pour "pointer vers" le MSE et la base de données, probablement installés ailleurs sur le réseau.
	- **b. Serveur Matrix uniquement.** Identique à l'installation Client uniquement ; seul le MSE est installé en plus.
	- **c. Base de données uniquement.** Identique à l'installation Client uniquement ; seule la base de données est installée en plus.

Le Matrix Properties Editor (éditeur des propriétés de Matrix), installé comme partie de tout processus d'installation de Matrix sélectionné, est utilisé à la fin du processus d'installation afin de configurer correctement l'ordinateur pour l'exploitation de ce système spécifique de Matrix. Les instructions concernant la façon d'utiliser l'éditeur se trouvent dans la section « Modification des propriétés du système Matrix » (Edit Matrix System Properties).

# <span id="page-14-0"></span>**Configuration autonome**

La configuration du système autonome illustrée dans la [FIG. 2](#page-14-1) requière un ordinateur dédié au système Matrix pour faire fonctionner tout le système.

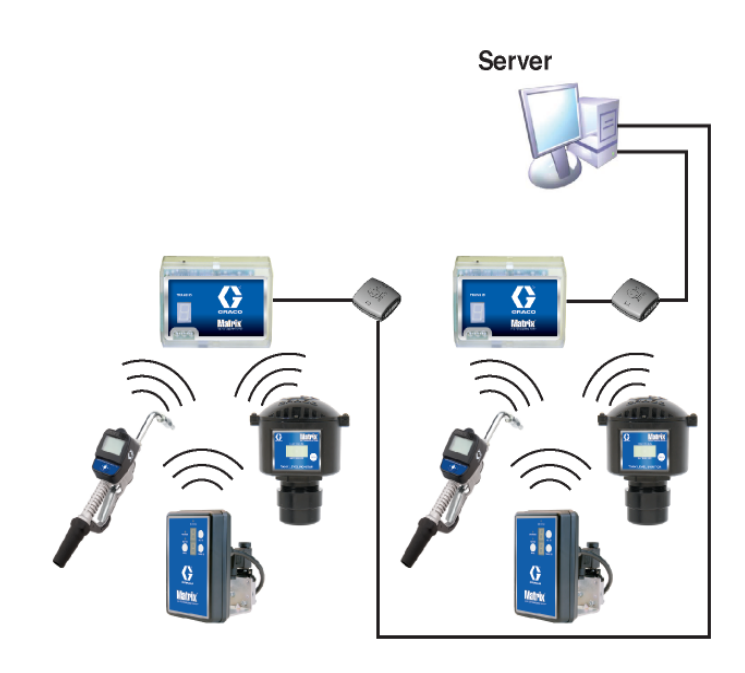

#### <span id="page-14-1"></span>**FIG. 2**

#### **Chemin de configuration**

- 1. Ouvrez une session Windows en tant qu'administrateur.
- 2. Insérez le CD de Matrix dans le lecteur CD-ROM.
- <span id="page-14-2"></span>3. Double-cliquez sur l'icône Matrix3Premier.exe [\(FIG. 3](#page-14-2)).

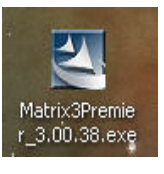

4. Lisez le "End User License Agreement" (Contrat de licence de l'utilisateur final) [\(FIG. 4\)](#page-15-0). Si vous l'acceptez, sélectionnez "I accept the terms of the license agreement" (J'accepte les termes du contrat de licence). Après avoir accepté les termes du contrat de licence, le bouton "NEXT" (Suivant) s'active. Cliquez sur le bouton "NEXT" (Suivant).

Si vous n'acceptez pas les termes du contrat de licence, l'installation se termine. Cliquez sur le bouton "BACK" (Précédent) ou "EXIT" (Quitter) pour sortir du programme d'installation de Matrix.

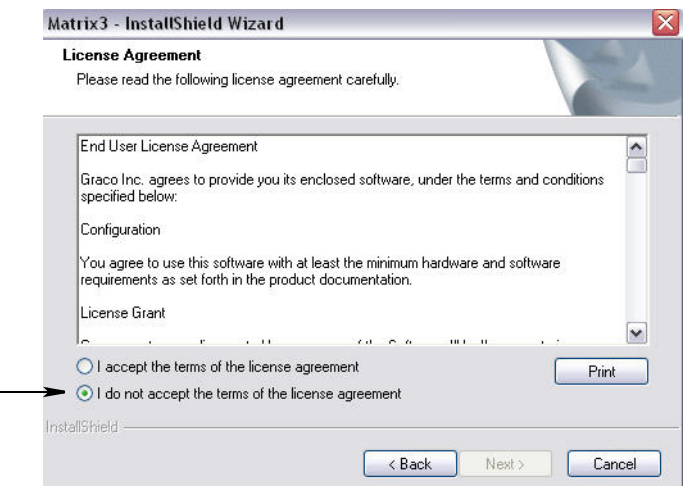

#### <span id="page-15-0"></span>**FIG. 4**

5. Après avoir cliqué sur "NEXT" (Suivant) pour accepter le contrat de licence, l'écran "Installation Options" (Options d'installation) (A) illustré dans la [FIG. 5](#page-15-1) s'affiche. Cet écran décrit les deux options d'installation disponibles pour la sélection.

Après avoir cliqué sur "NEXT" (Suivant), l'écran "Setup Type" (Type de configuration) [FIG. 5](#page-15-1) (B) s'affiche. Cet écran est utilisé pour sélectionner le type d'installation que vous souhaitez exécuter.

- **•** Installation "Typical" (Type) (par défaut) : sélectionnez cette option d'installation dans le cas d'un système autonome car les trois composants, la base de données Matrix , le moteur de service Matrix et le serveur d'émetteur-récepteur Matrix, sont tous nécessaires ; ce sont des composants exigés.
- **•** Installation "Custom" (Personnalisée) : l'option ne peut pas être choisie pour un système autonome. Consultez la section Chargement du logiciel, page [14,](#page-13-1) pour plus d'informations sur cette option d'installation.

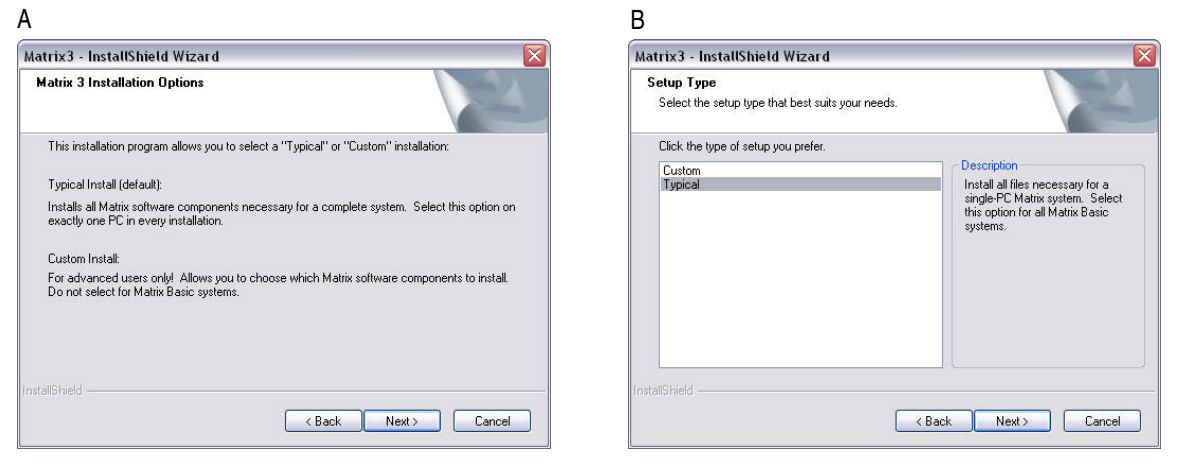

#### <span id="page-15-1"></span>**FIG. 5**

6. Dans ce cas, il s'agit d'une configuration autonome ; sélectionnez donc "Typical" (Type) puis cliquez sur "NEXT" (Suivant).

<span id="page-16-0"></span>**FIG. 6**

- 7. Choisissez l'emplacement de destination. La destination par défaut est C:\Program Files\Graco\ Matrix3. Cliquez sur le bouton "Browse" (Parcourir) comme indiqué dans la [FIG. 6](#page-16-0) pour sélectionner un emplacement différent.
- 8. Cliquez sur "NEXT" (Suivant) pour continuer l'installation du logiciel et aller jusqu'au "InstallShield Wizard" (Assistant d'installation) de Matrix3 ([FIG. 7\)](#page-16-1). Cliquez sur le bouton "BACK" (Précédent) pour revenir à un écran d'installation précédent ou "CANCEL" (Annuler) pour annuler l'installation du logiciel.

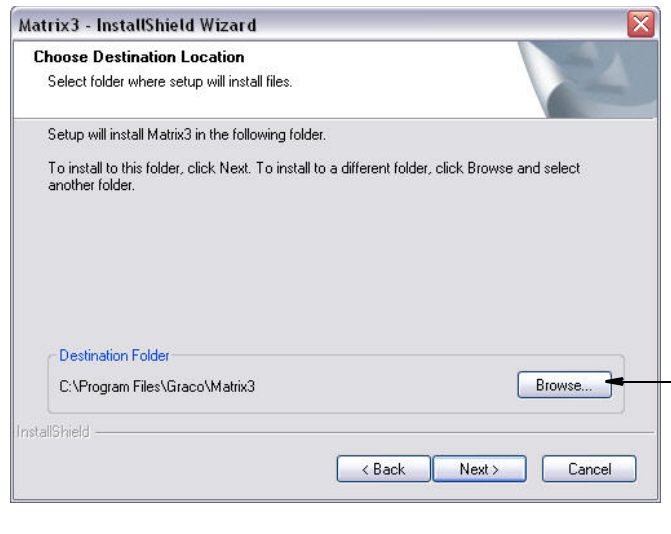

9. Cliquez sur "NEXT" (Suivant). L'"InstallShield Wizard" (Assistant d'installation) de Matrix3 commence l'installation [\(FIG. 7\)](#page-16-1).

<span id="page-16-1"></span>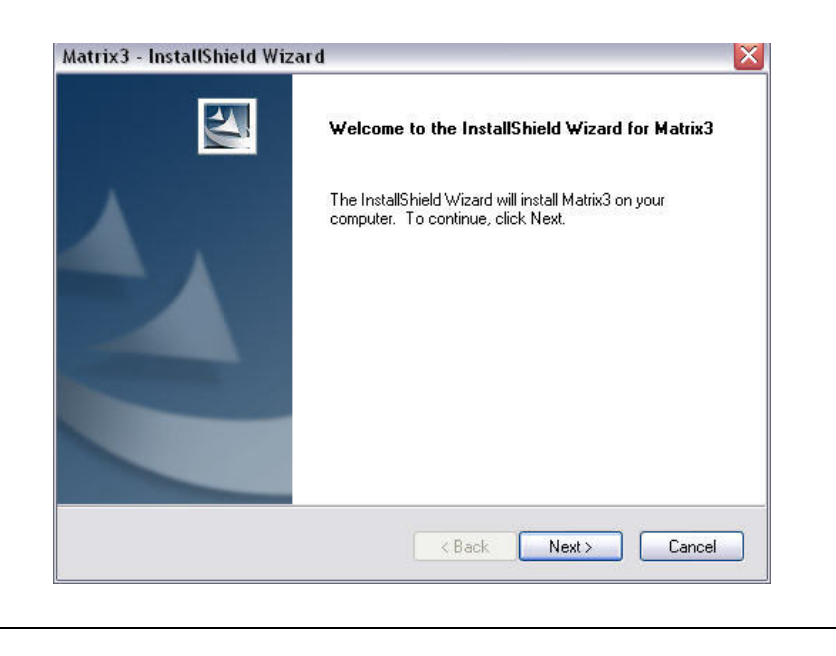

10. Lorsque l'écran de configuration "Matrix Database" (Base de données Matrix) ([FIG. 8\)](#page-17-0) s'affiche, sélectionnez "NEXT" (Suivant) pour lancer la configuration de la base de données.

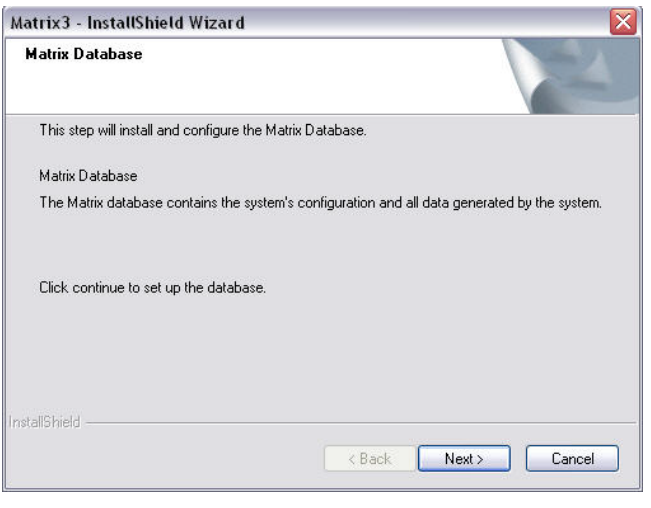

<span id="page-17-0"></span>**FIG. 8**

<span id="page-17-1"></span>**FIG. 9** 

11. Le système configure la base de données de Matrix. Lorsque l'écran "Matrix Transceiver" (Émetteur-récepteur Matrix) illustré dans la [FIG. 9](#page-17-1) s'affiche, sélectionnez "NEXT" (Suivant) pour lancer l'installation du pilote de l'émetteur-récepteur.

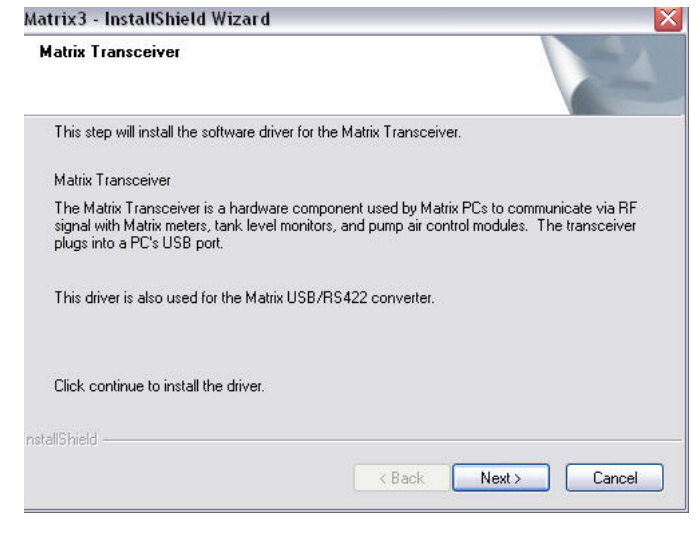

12. Lorsque l'installation est terminée, l'écran illustré par la [FIG. 10](#page-18-0) s'affiche. Avant que Matrix ne fonctionne sur l'ordinateur, vous devez redémarrer ce dernier. Sélectionnez "Yes, I want to restart my computer" (Oui, je veux redémarrer mon ordinateur) puis cliquez sur le bouton **Finish** (Terminer) pour redémarrer.

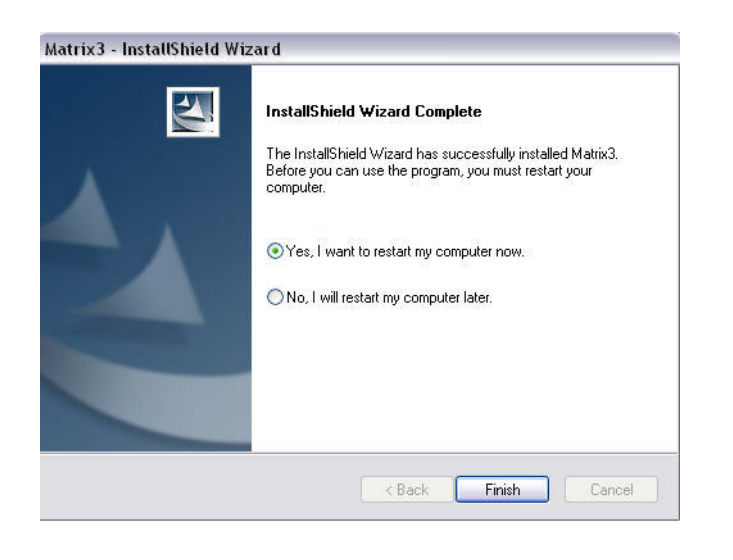

#### <span id="page-18-0"></span>**FIG. 10**

L'installation **Type (Serveur et Client Matrix)** crée les raccourcis suivants.

Dans *Start / All Programs / Graco / Matrix* (Démarrer / Tous les programmes / Graco / Matrix) :

- **• "Matrix Client" (Client Matrix) :** offre une interface utilisateur graphique basée sur le navigateur IE et ses écrans d'accompagnement. "Matrix Client" (Client Matrix) doit fonctionner pour accéder aux écrans Matrix.
- **• "Edit Matrix Settings" (Modifier les paramètres de Matrix) :** utilisé pour exporter et importer la base de données de Matrix3 et définir les propriétés du système. Pour avoir une description complète de cette fonctionnalité, consultez la section Éditeur du fichier de propriétés de Matrix, page [163](#page-162-1).
- **• "Meter Firmware Update Utility" (Utilitaire de mise à jour du micrologiciel du compteur) :** utilisé pour mettre à jour le micrologiciel du compteur.

#### **Configurations en réseau**

Les configurations en réseau sont utilisée dans les systèmes Matrix utilisant plusieurs ordinateurs pour faire fonctionner et contrôler tout le système. Un système Premier est capable de prendre en charge jusqu'à 300 ordinateurs en réseau. Un système Professionnel peut prendre en charge jusqu'à 6 ordinateurs en réseau. Un système Basic ne peut pas prendre en charge une configuration en réseau. Cette configuration requière un réseau local (LAN). La base de données Matrix et le moteur de service Matrix doivent être installés pour faire fonctionner ce système. Ces composants clé peuvent être installés sur le même ordinateur ou sur deux ordinateurs différents afin de partager la demande.

REMARQUE : si le système devient trop gourmand en ressources, l'ajout d'un serveur physique complémentaire doit être envisagé.

Une fois la base de données Matrix et le moteur de service Matrix installés, l'utilisateur doit installer "Matrix Client" (Client Matrix). "Matrix Client" (Client Matrix) permet à l'utilisateur de contrôler le système par l'intermédiaire de l'interface utilisateur graphique (GUI) et d'installer les émetteurs-récepteurs Matrix.

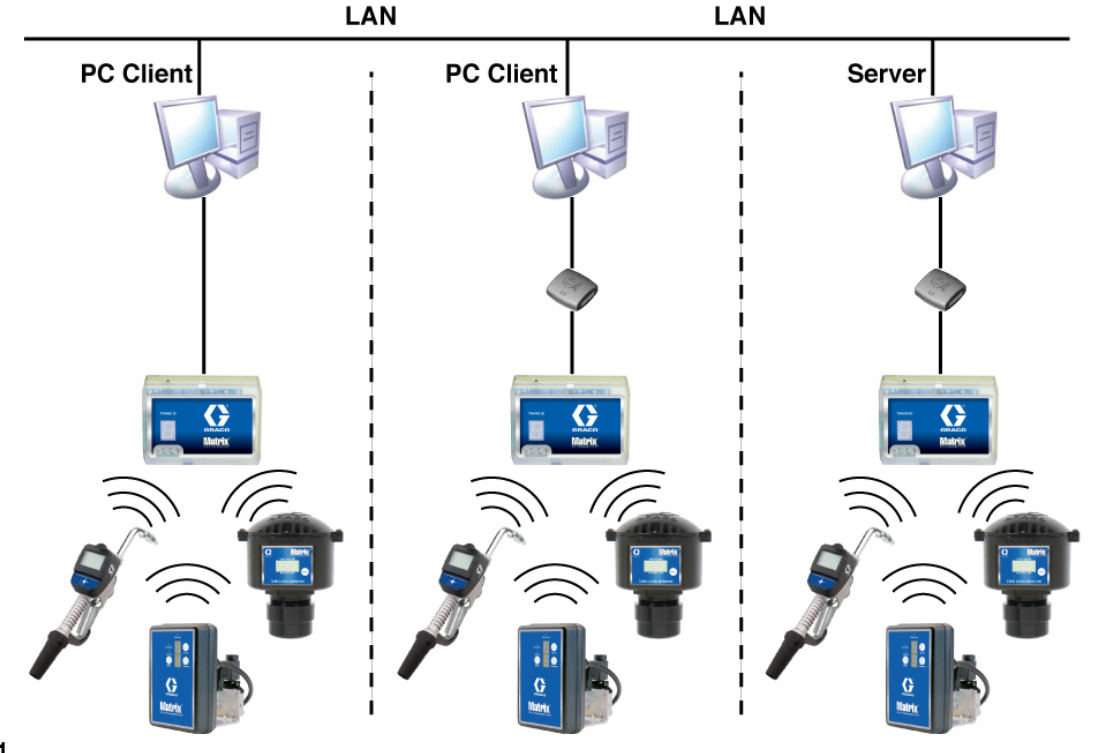

#### **FIG. 11**

#### **Chemin de configuration**

- 1. Ouvrez une session Windows en tant qu'administrateur.
- 2. Insérez le CD de Matrix dans le lecteur CD-ROM.
- <span id="page-19-0"></span>3. Double-cliquez sur l'icône Matrix3Premier.exe [\(FIG. 12\)](#page-19-0).

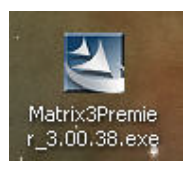

4. Lisez le "End User License Agreement" (Contrat de licence de l'utilisateur final) ([FIG. 13](#page-20-0)). Si vous l'acceptez, sélectionnez "I accept the terms of the license agreement" (J'accepte les termes du contrat de licence). Après avoir accepté les termes du contrat de licence, le bouton "NEXT" (Suivant) s'active. Cliquez sur le bouton "NEXT" (Suivant).

Si vous n'acceptez pas les termes du contrat de licence, l'installation se termine. Cliquez sur le bouton "BACK" (Précédent) ou "EXIT" (Quitter) pour sortir du programme d'installation de Matrix.

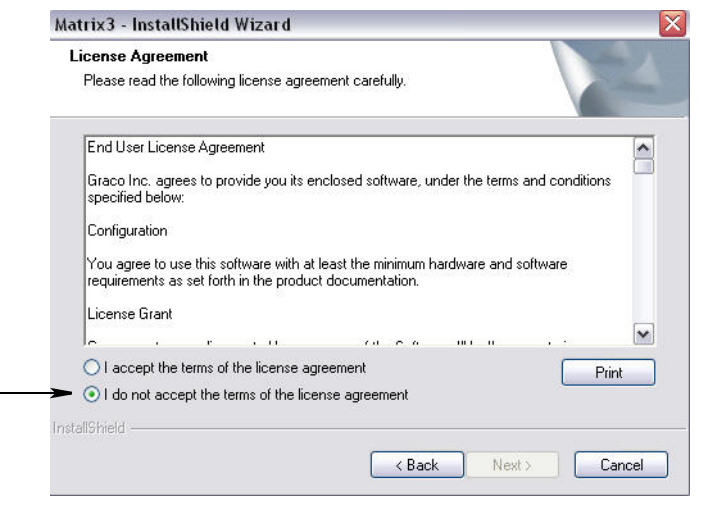

#### <span id="page-20-0"></span>**FIG. 13**

5. Après avoir cliqué sur "NEXT" (Suivant) pour accepter le contrat de licence, l'écran "Installation Options" (Options d'installation) (A) illustré dans la [FIG. 14](#page-20-1) s'affiche. Cet écran décrit les deux options d'installation disponibles pour la sélection.

Après avoir cliqué sur "NEXT" (Suivant), l'écran "Setup Type" (Type de configuration) [FIG. 14](#page-20-1) (B) s'affiche. Cet écran est utilisé pour sélectionner le type d'installation que vous souhaitez exécuter.

- **•** Installation "Typical" (Type) (par défaut) : sélectionnez cette option d'installation dans le cas d'un système autonome car les trois composants, la base de données Matrix , le moteur de service Matrix et le serveur d'émetteur-récepteur Matrix, sont tous nécessaires ; ce sont des composants exigés.
- **•** Installation "Custom" (Personnalisée) : l'option ne peut pas être choisie pour un système autonome. Consultez la section Chargement du logiciel, page [14,](#page-13-1) pour plus d'informations sur cette option d'installation.

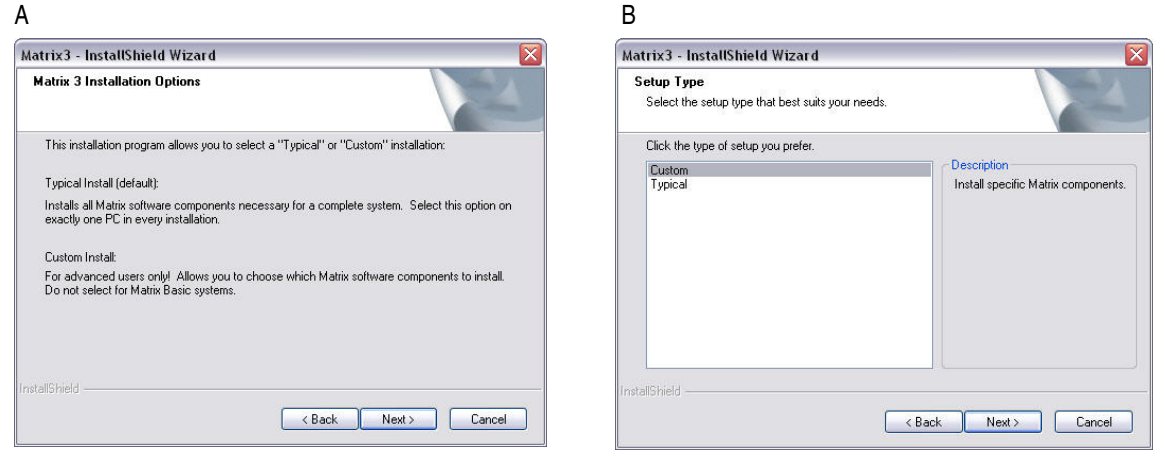

#### <span id="page-20-1"></span>**FIG. 14**

6. Étant donné qu'il s'agit d'une configuration en réseau, sélectionnez l'installation "Custom" (Personnalisée) afin de choisir le ou les éléments du système Matrix que vous souhaitez installer sur cet ordinateur (ou serveur) puis cliquez sur "NEXT" (Suivant).

7. Dans l'écran "Select Features" (Sélectionner les fonctionnalités) illustré dans la [FIG. 15,](#page-21-0) vous pouvez sélectionner les fonctionnalités que vous souhaitez installer et décocher les fonctionnalités que vous ne souhaitez pas installer. Cliquez sur "NEXT" (Suivant).

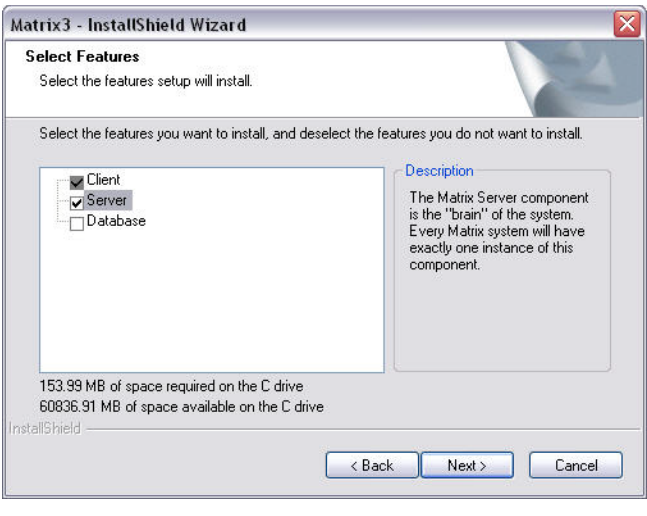

#### <span id="page-21-0"></span>**FIG. 15**

- 8. Choisissez l'emplacement de destination. La destination par défaut est C:\Program Files\Graco\Matrix3. Cliquez sur le bouton "Browse" (Parcourir) comme indiqué dans la [FIG. 16](#page-21-1) pour sélectionner un emplacement différent.
- 9. Cliquez sur "NEXT" (Suivant) pour continuer l'installation du logiciel et aller jusqu'au "InstallShield Wizard" (Assistant d'installation) de Matrix3 [\(FIG. 16](#page-21-1). Cliquez sur le bouton "BACK" (Précédent) pour revenir à un écran d'installation précédent ou "CANCEL" (Annuler) pour annuler l'installation du logiciel.

<span id="page-21-1"></span>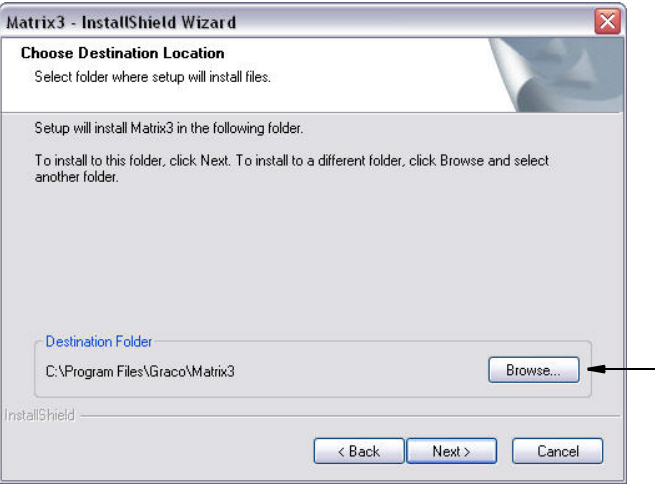

10. Cliquez sur "NEXT" (Suivant). L'"InstallShield Wizard" (Assistant d'installation) de Matrix3 commence l'installation [\(FIG. 17](#page-22-0)).

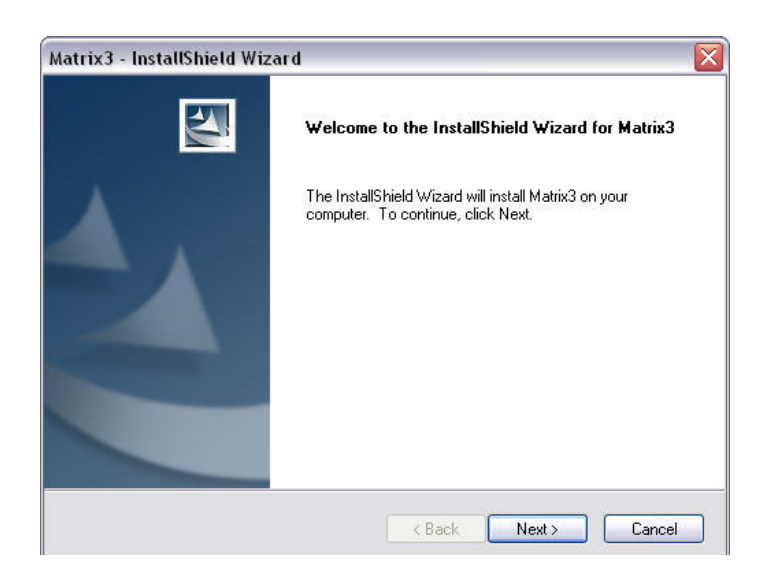

<span id="page-22-0"></span>**FIG. 17** 

11. Dans le cas d'une installation "Custom" (Personnalisée), vous allez être invité à fournir le nom de l'hôte ou l'adresse IP du serveur Matrix dans l'écran illustré dans la [FIG. 18](#page-22-1).

<span id="page-22-1"></span>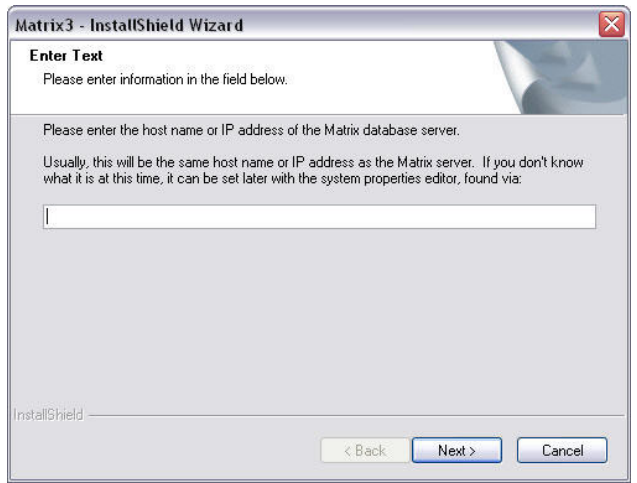

12. Lorsque l'écran de configuration "Matrix Database" (Base de données Matrix) illustré dans la [FIG. 19](#page-23-0) s'affiche, sélectionnez "NEXT" (Suivant) pour lancer la configuration de la base de données.

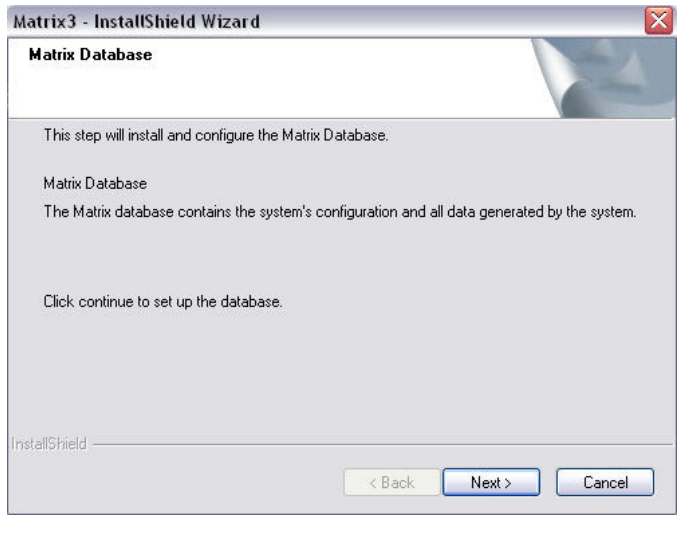

<span id="page-23-0"></span>13. Le système configure la base de données de Matrix. Lorsque l'écran "Matrix Transceiver" (Émetteur-récepteur Matrix) illustré dans la [FIG. 20](#page-23-1) s'affiche, sélectionnez "NEXT" (Suivant) pour lancer l'installation du pilote de l'émetteur-récepteur.

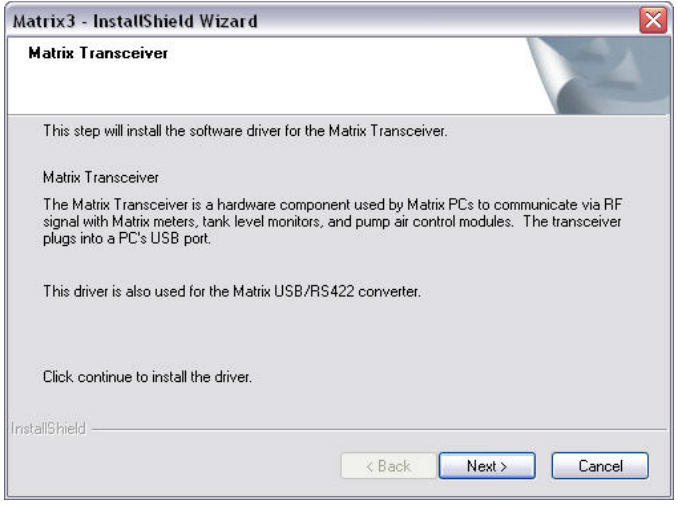

#### <span id="page-23-1"></span>**FIG. 20**

14. Lorsque l'installation est terminée, l'écran illustré par la [FIG. 10](#page-18-0) s'affiche. Avant que Matrix ne fonctionne sur l'ordinateur, vous devez redémarrer ce dernier. Sélectionnez "Yes, I want to restart my computer" (Oui, je veux redémarrer mon ordinateur) puis cliquez sur le bouton **Finish** (Terminer) pour redémarrer.

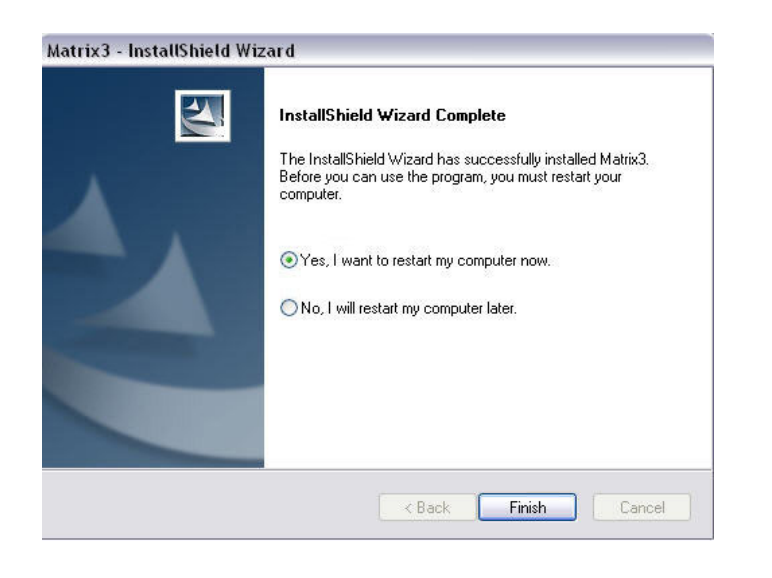

#### **FIG. 21**

#### **Propriété d'installation de "Edit Matrix System" (Modifier le système Matrix)**

Chaque ordinateur équipé du logiciel Matrix 3 présente le même éditeur de propriétés ; il permet à l'installateur de définir les propriétés du système telles que les noms d'hôte, les numéros des ports et autres.

1. Pour lancer l'éditeur, cliquez sur "Start/All Programs/Graco/Matrix3/Utilities" (Démarrer/Tous les programmes/Graco/Matrix3/Utilitaires) et choisissez : "Edit Matrix Settings" (Modifier les paramètres de Matrix).

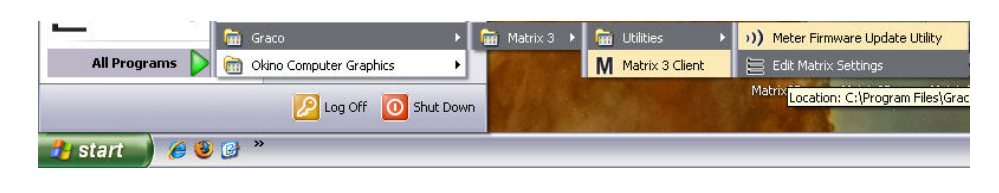

2. L'éditeur affiche les propriétés du système sous la forme d'une liste à deux colonnes, avec les noms de propriété à gauche et leurs valeurs modifiables à droite ([FIG. 23](#page-25-0)). Lorsque vous sélectionnez une propriété en cliquant dessus, le panneau en bas de l'écran affiche les informations de base de cette propriété.

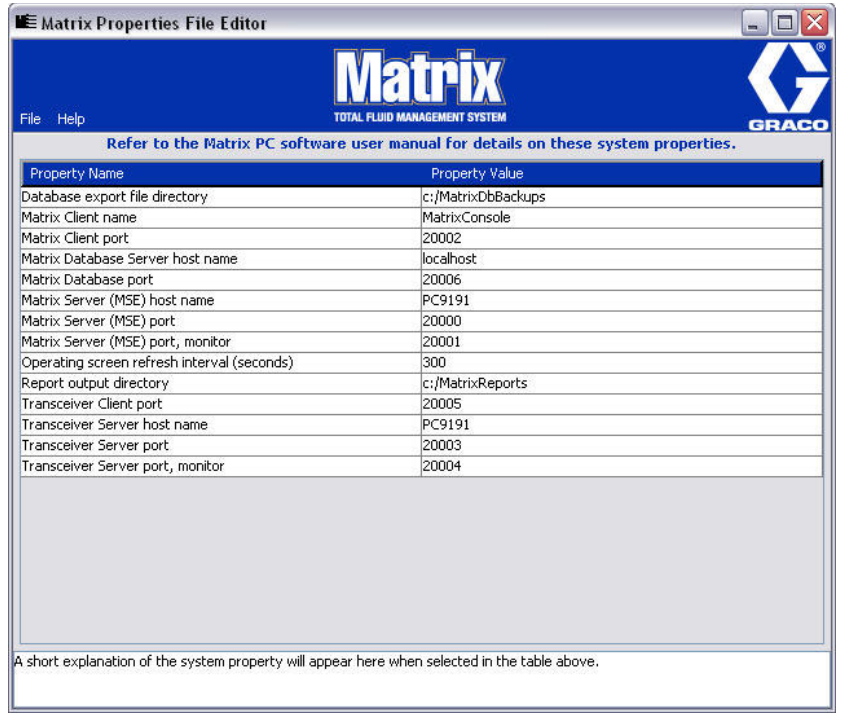

#### <span id="page-25-0"></span>**FIG. 23**

- 3. Pour effectuer un changement, double-cliquez sur la cellule dans la colonne "Property Value" (Valeur de la propriété) que vous souhaitez modifier. Apportez les modifications nécessaires.
- 4. Lorsque vous aurez terminé, appuyez sur la touche « Entrée » de votre clavier ou cliquez une seule fois dans une autre cellule.
- 5. Cliquez sur "File/Save" (Fichier/Enregistrer) pour enregistrer vos modifications.

Si l'option "Save" (Enregistrer) n'est pas activée, c'est probablement parce que vous êtes encore en mode Modification dans la propriété que vous venez de modifier. Cliquez une seule fois dans une autre cellule et essayez de nouveau.

REMARQUE : en général, c'est une bonne idée de redémarrer après avoir fait ici des modifications dans les propriétés du système. (Consultez l'annexe A, Comment trouver le nom d'hôte d'un ordinateur, page [156](#page-155-0) pour Windows XP ou page [158](#page-157-0) pour Windows Vista.)

### <span id="page-26-0"></span>**Vérification du pare-feu de Windows XP**

1. Pour lancer l'éditeur, cliquez sur "Start/Control Panel/Windows Firewall" (Démarrer/Panneau de configuration/Pare-feu Windows) ([FIG. 24](#page-26-1)).

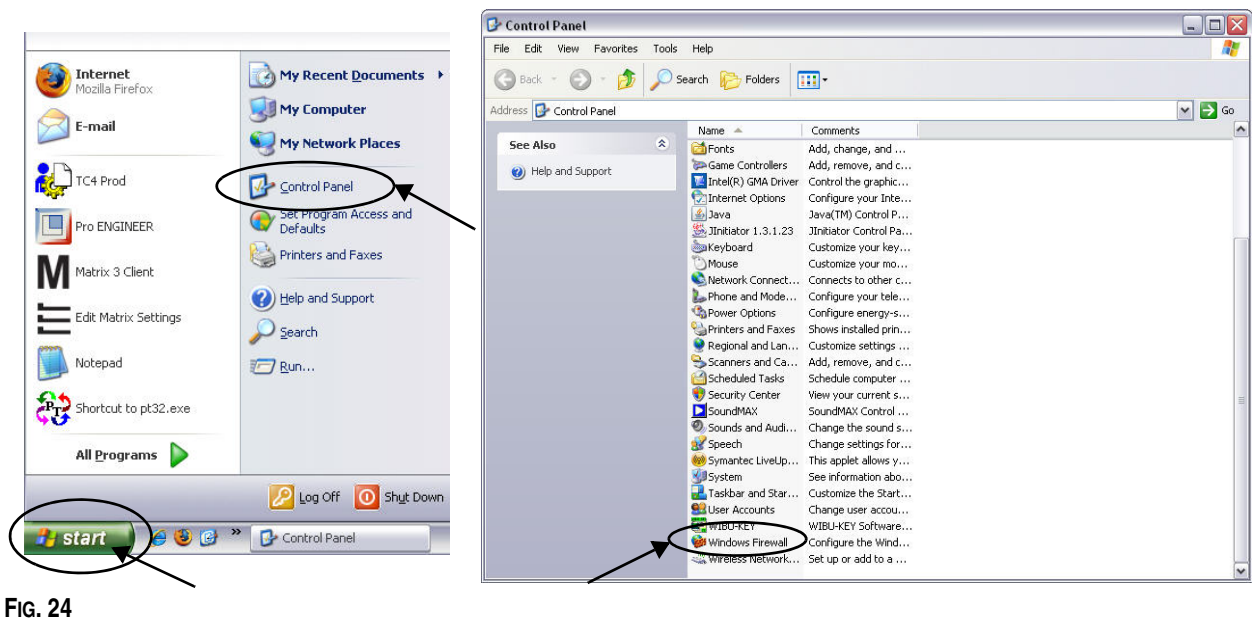

<span id="page-26-1"></span>2. S'il n'est pas déjà sélectionné, cliquez sur l'onglet "Exceptions" pour afficher le contenu ([FIG. 25](#page-26-2)).

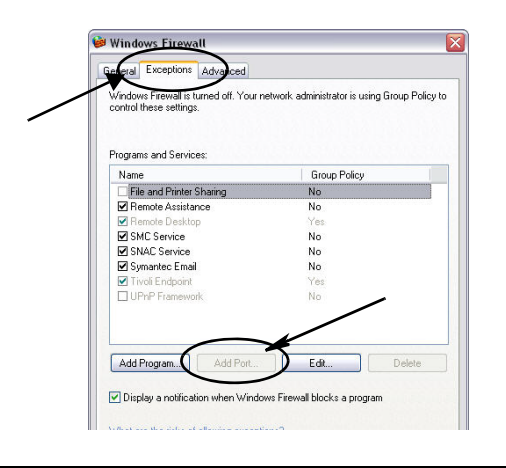

- <span id="page-26-2"></span>3. Cliquez sur le bouton "Add Port" (Ajouter un port) [\(FIG. 25](#page-26-2)).
- 4. Dans la boîte de dialogue qui s'affiche, entrez les informations suivantes :
	- **•** "Name" (Nom) : utilisez un nom approprié pour le port (par exemple, Matrix3, MSG, Port 2000)
	- **•** "Port Number" (Numéro de port) : créez une exception pour la liste suivante dans ce champ :
		- ✓ 20000 MSE
		- ✓ 20002 Client
		- ✓ 20003 Serveur Xovr
		- ✓ 20005 Outil de mise à jour du micrologiciel
		- ✓ 20006 Base de données
- 5. Sélectionnez : TCP.
- 6. Cliquez sur OK pour enregistrer vos modifications.

# <span id="page-27-0"></span>**Vérification du pare-feu de Vista**

1. Cliquez sur "Start/Control Panel" (Démarrer/Panneau de configuration). Ensuite, cliquez sur "Windows Firewall" (Pare-feu Windows) [\(FIG. 26\)](#page-27-1).

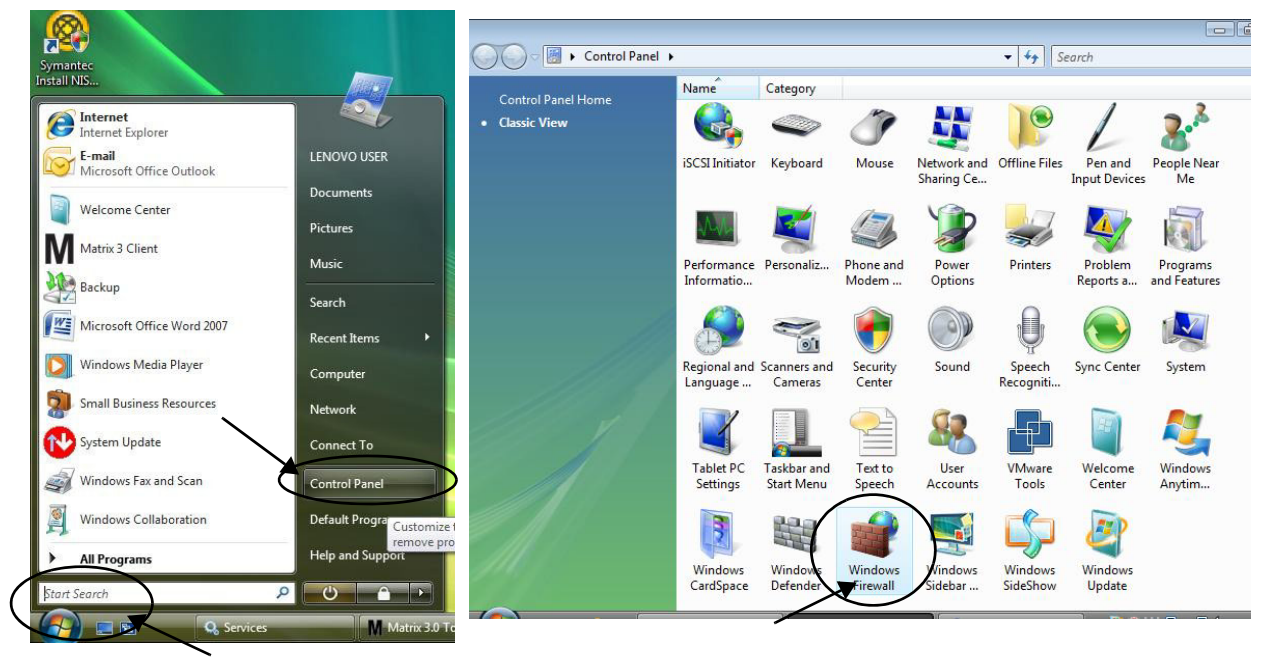

#### <span id="page-27-1"></span>**FIG. 26**

2. Sélectionnez "Change Settings" (Modifier les paramètres) [\(FIG. 27\)](#page-27-2).

<span id="page-27-2"></span>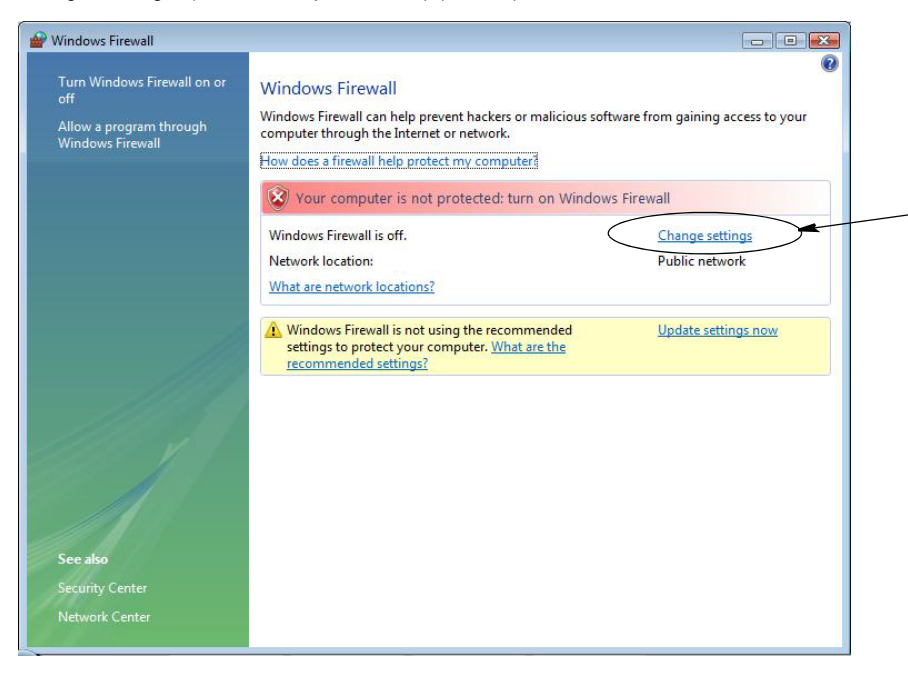

3. S'il n'est pas déjà sélectionné, cliquez sur l'onglet "Exceptions" pour afficher le contenu ([FIG. 28](#page-28-1)).

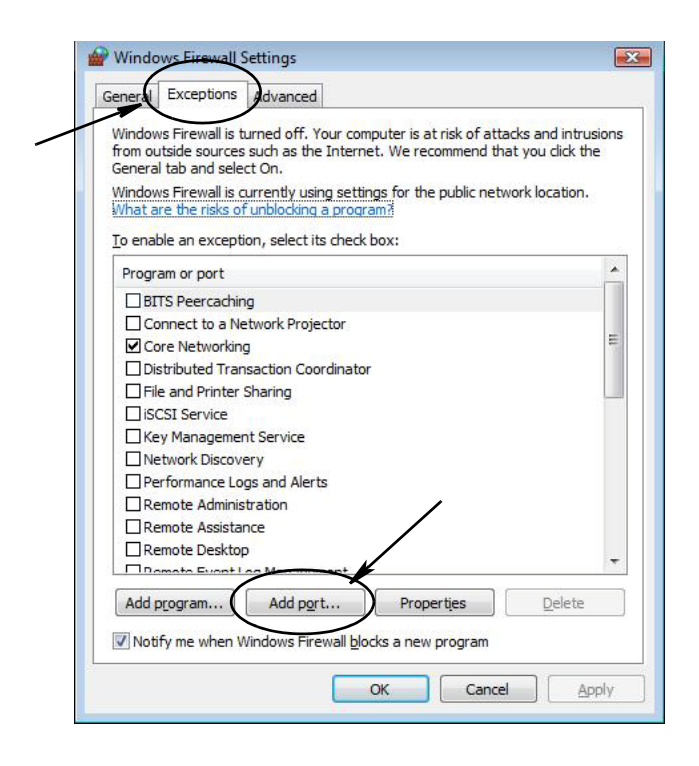

#### <span id="page-28-1"></span>**FIG. 28**

- 4. Cliquez sur le bouton "Add Port" (Ajouter un port) [\(FIG. 28](#page-28-1)).
- 5. Dans la boîte de dialogue qui s'affiche, entrez les informations suivantes :
	- **•** "Name" (Nom) : utilisez un nom approprié pour le port (par exemple, Matrix3, MSG, Port 2000)
	- **•** "Port Number" (Numéro de port) : créez une exception pour la liste suivante dans ce champ :
		- ✓ 20000 MSE
		- ✓ 20002 Client
		- ✓ 20003 Serveur Xovr
		- ✓ 20005 Outil de mise à jour du micrologiciel
		- ✓ 20006 Base de données
- 6. Sélectionnez : TCP.
- 7. Cliquez sur OK pour enregistrer vos modifications.

### <span id="page-28-0"></span>**Paramètres d'horloge et de fuseau horaire**

Assurez-vous que les paramètres d'horloge et de fuseau horaire sont corrects. Lorsque l'heure est changée soit par l'opérateur de l'ordinateur soit automatiquement par le système d'exploitation Windows, (comme un changement automatique au moment de l'heure d'été), vous devez redémarrer l'ordinateur.

# <span id="page-29-0"></span>**Mode Veille prolongée**

Assurez-vous que le système d'exploitation Windows n'est pas configuré pour se mettre en veille prolongée après une période d'inactivité. S'il se met en veille prolongée, tous les compteurs et contrôleurs de niveau de réservoir (TLM) du système perdront le signal RF. Pour désactiver la fonction de mise en veille prolongée :

#### **Windows XP**

1. Cliquez avec le bouton de droite de la souris sur le bureau puis sur "Properties" (Propriétés).

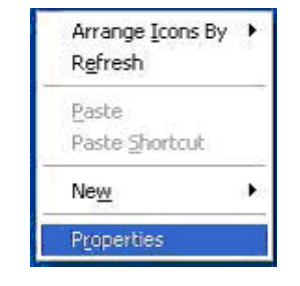

**FIG. 29**

2. La fenêtre "Properties" (Propriétés) s'affiche. Cliquez sur l'onglet Screen Saver (Écran de veille). Dans la partie "Monitor Power" (Gestion de l'alimentation du moniteur) de l'écran, sélectionnez le bouton "Power" (Gestion de l'alimentation) [FIG. 30](#page-29-1)).

<span id="page-29-1"></span>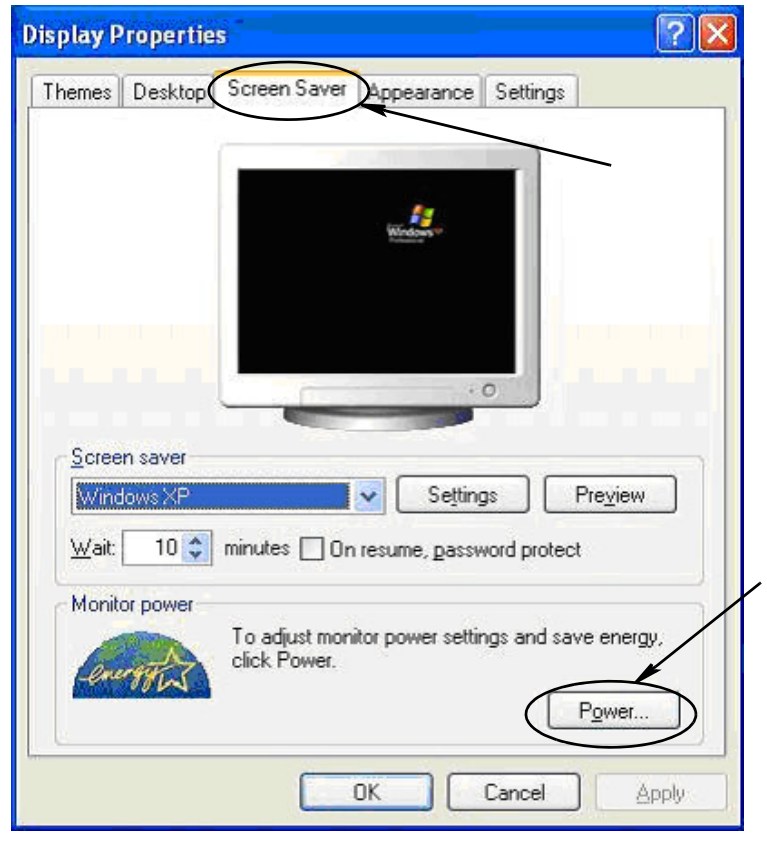

3. Cliquez sur l'onglet "Hibernate" (Mise en veille prolongée). Désactivez la mise en veille prolongée en décochant la case "Enable Hibernate" (Activer la mise en veille prolongée). Cliquez sur "Apply" (Appliquer) puis sur "OK" pour fermer toutes les fenêtres [\(FIG. 31\)](#page-30-0) et enregistrer les modifications.

<span id="page-30-0"></span>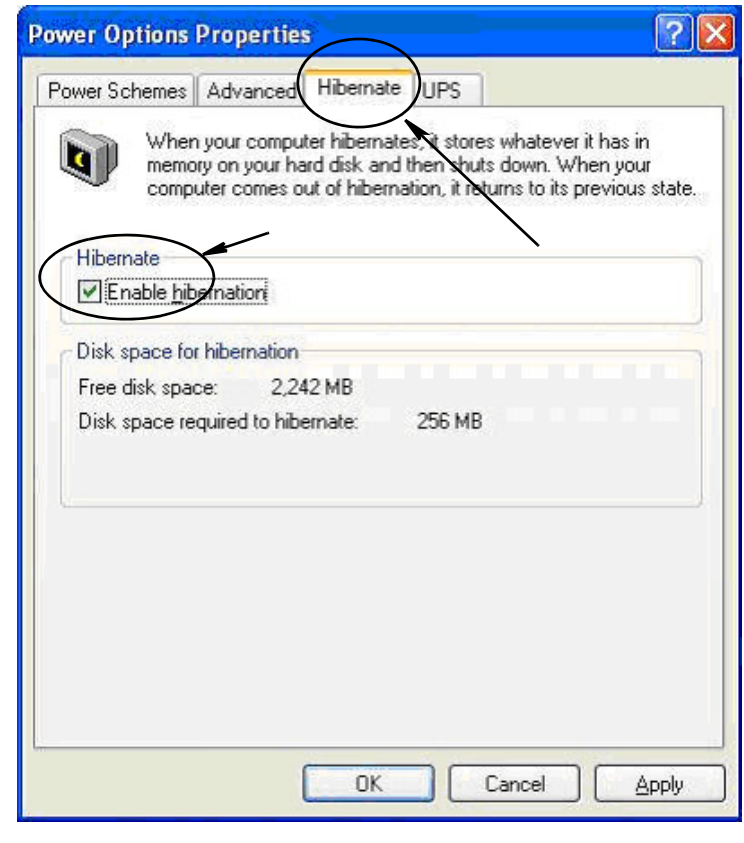

#### **Windows Vista**

1. Sur le bureau Windows Vista, sélectionnez "Start / Control Panel" (Démarrer / Panneau de configuration) ([FIG. 32](#page-31-0)).

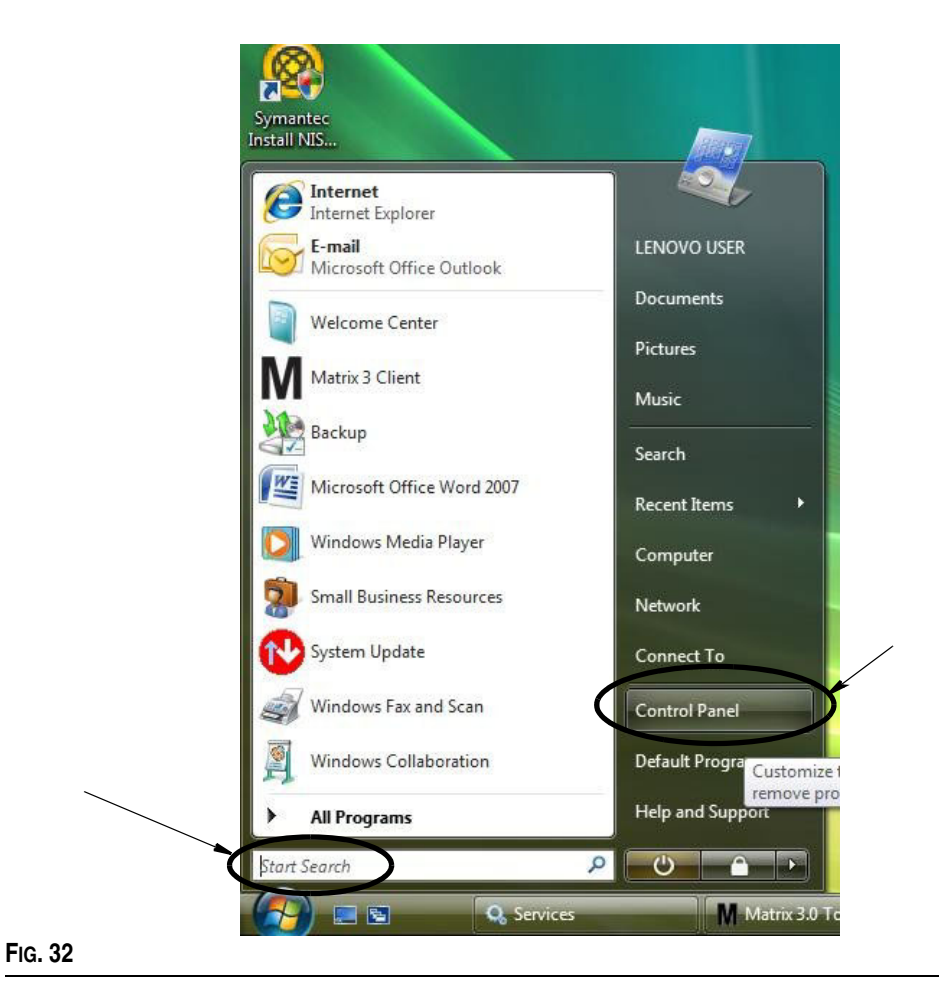

<span id="page-31-0"></span>2. Cliquez sur l'icône "Power Options" (Options d'alimentation) ([FIG. 33](#page-31-1)).

<span id="page-31-1"></span>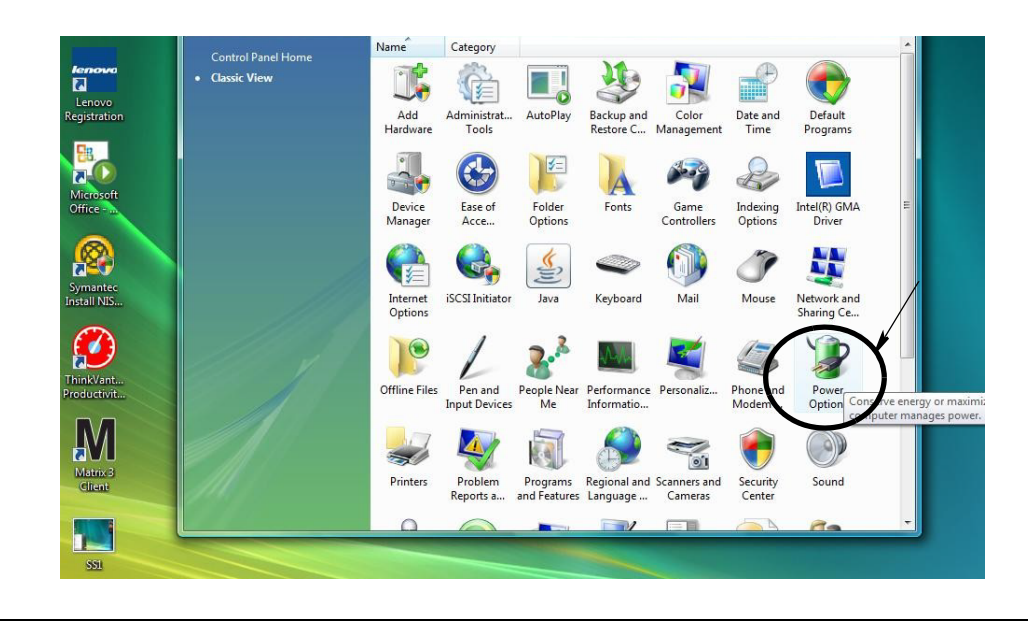

3. Sélectionnez un mode de gestion de l'alimentation, "Balanced" (Usage normal) ou "Power Saver" (Économies d'énergie), puis cliquez sur le lien "Change Plan Settings" (Modifier les paramètres du mode) pour voir les options de veille prolongée [FIG. 34](#page-32-0)).

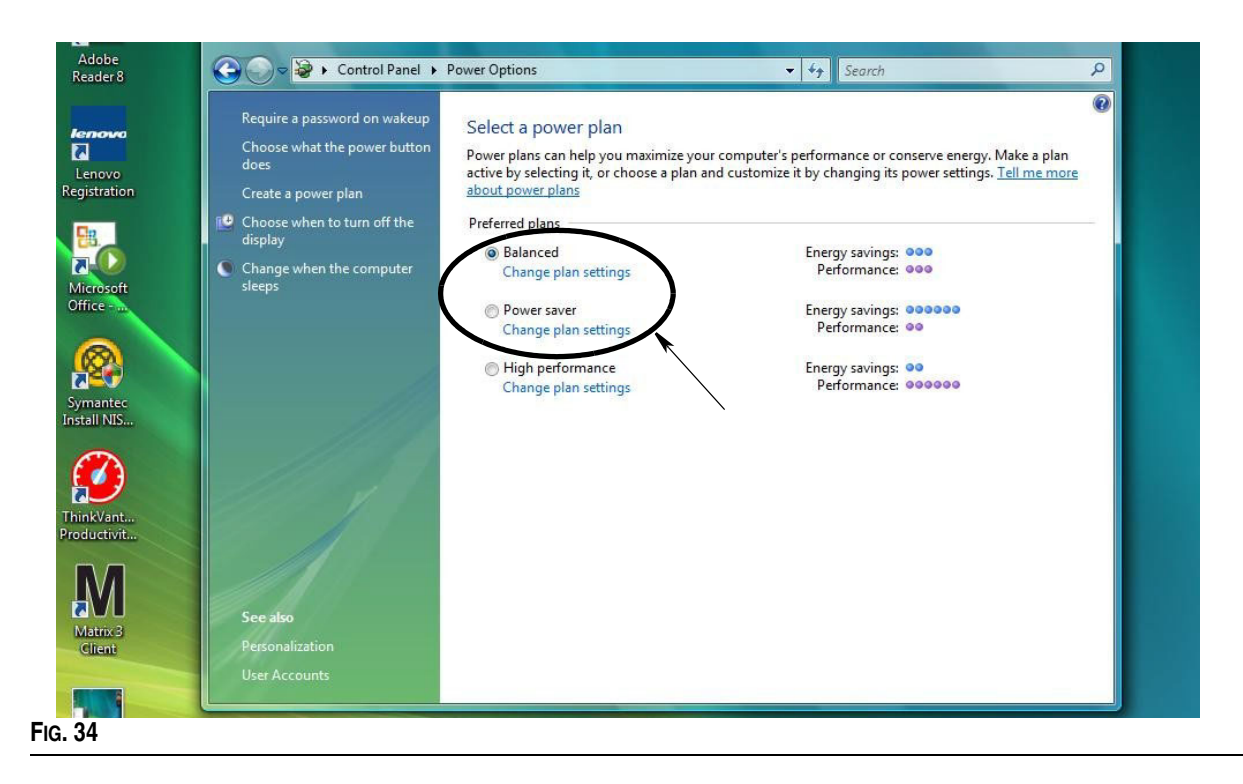

<span id="page-32-0"></span>4. Sélectionnez "NEVER" (Jamais) dans le champ "Put the computer to sleep" (Mettre l'ordinateur en veille). Sélectionnez ensuite "Change advanced power settings" (Modifier les paramètres d'alimentation avancés) ([FIG. 35](#page-32-1)).

<span id="page-32-1"></span>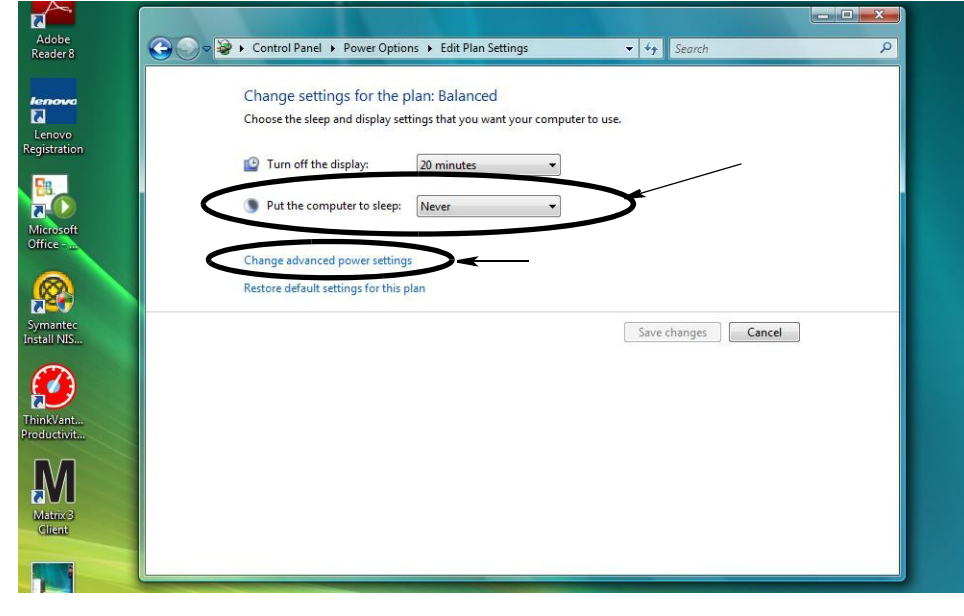

5. Dans le menu déroulant, sélectionnez "Sleep" (Veille) ([FIG. 36](#page-33-0)). Sélectionnez "NEVER" (Jamais) pour le paramètre "Sleep after" (Veille après) ainsi que pour le paramètre "Hibernate after" (Mettre en veille prolongée après).

REMARQUE : après avoir effectué ces modifications dans cet écran, le bouton "Apply" (Appliquer) sera activé.

6. Cliquez sur le bouton "Apply" (Appliquer) pour enregistrer ces modifications. Cliquez ensuite sur le bouton "OK" ([FIG. 36](#page-33-0)).

<span id="page-33-0"></span>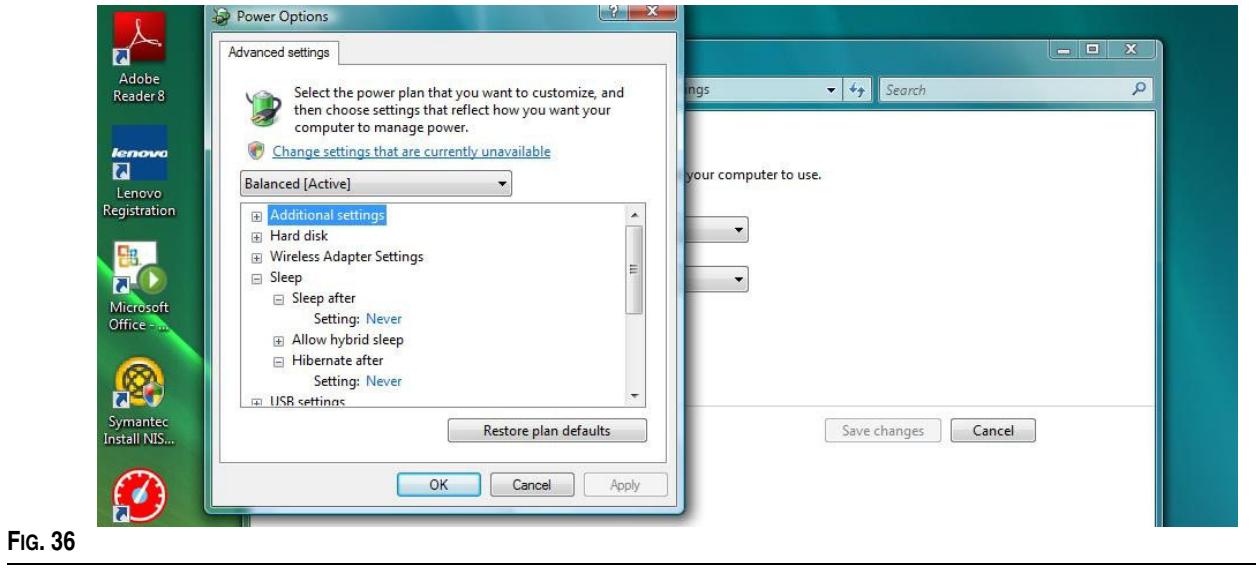

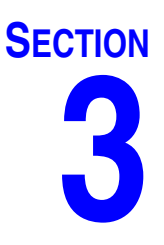

# <span id="page-34-0"></span>**Présentation du logiciel**

# <span id="page-35-0"></span>**Présentation de l'architecture du logiciel Matrix 3**

Chaque système Matrix 3 comprend les composants suivants :

- **• Serveur de base de données Matrix.** Le système Matrix 3 utilise MySql comme sa base de données. Le serveur de base de données fonctionne comme un service Windows\*.
- **• Moteur de service Matrix (MSE).** Il s'agit du cœur de Matrix 3 ; il exécute toutes les opérations logique de l'application et récupère/enregistre les données entrant et sortant de la base de données. Le MSE fonctionne comme un service Windows, dépendant du service de base de données.
- **• Serveur d'émetteur-récepteur Matrix.** Ce composant traduit la communication RF entre les dispositifs du système comme les compteurs, les contrôleurs de niveau de réservoir (TLM) et les pompes à commande pneumatique (PAC) au nom du MSE. Le serveur d'émetteur-récepteur fonctionne comme un service Windows, dépendant du service du MSE.
- **• Client Matrix.** Il s'agit de l'application de l'interface utilisateur de Matrix 3. Lors de son lancement par l'utilisateur, elle ne fonctionne que si elle peut se connecter avec succès au MSE, exécuté localement ou ailleurs sur un autre ordinateur du réseau.

Tous ces composants communiquent entre eux via des connexions réseau. Le protocole de communication utilisé est le HTTP sauf pour la communication avec le serveur de la base de données. Une telle intercommunication signifie que les composants de Matrix peuvent être exécutés et peuvent fonctionner de façon distribuée et flexible. Ils peuvent tous coexister sur un seul ordinateur ou être installés individuellement sur des ordinateurs en réseau.

\*Un service Windows est une application logiciel qui peut être configurée pour démarrer et fonctionner sans intervention de l'utilisateur. En règle générale, les services n'ont pas de moyens d'interaction directe avec l'utilisateur et ne peuvent être démarrés ou arrêtés à moins qu'un utilisateur ayant des droits administrateur sur la machine locale. Les services Matrix sont configurés pour démarrer dès que Windows démarre, qu'un utilisateur soit connecté ou non.

# <span id="page-35-1"></span>**Démarrage de Matrix 3.0**

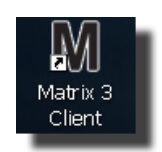

Pour démarrer Matrix 3.0, double-cliquez sur l'icône Matrix 3.0 Client qui a été collée sur votre bureau pendant l'installation du logiciel. Vous pouvez également cliquer sur le bouton "Start" (Démarrer) de la barre des tâches de Windows puis cliquer sur All Programs / Graco / ➤Matrix 3.0 / Matrix 3.0 Client (Tous les programmes / Graco / ➤Matrix 3.0 / Matrix 3.0 Client). La fenêtre principale de l'application du système de gestion globale de fluide de Matrix 3.0 s'ouvre.
## **Fenêtre principale de l'application**

## **Éléments de l'écran**

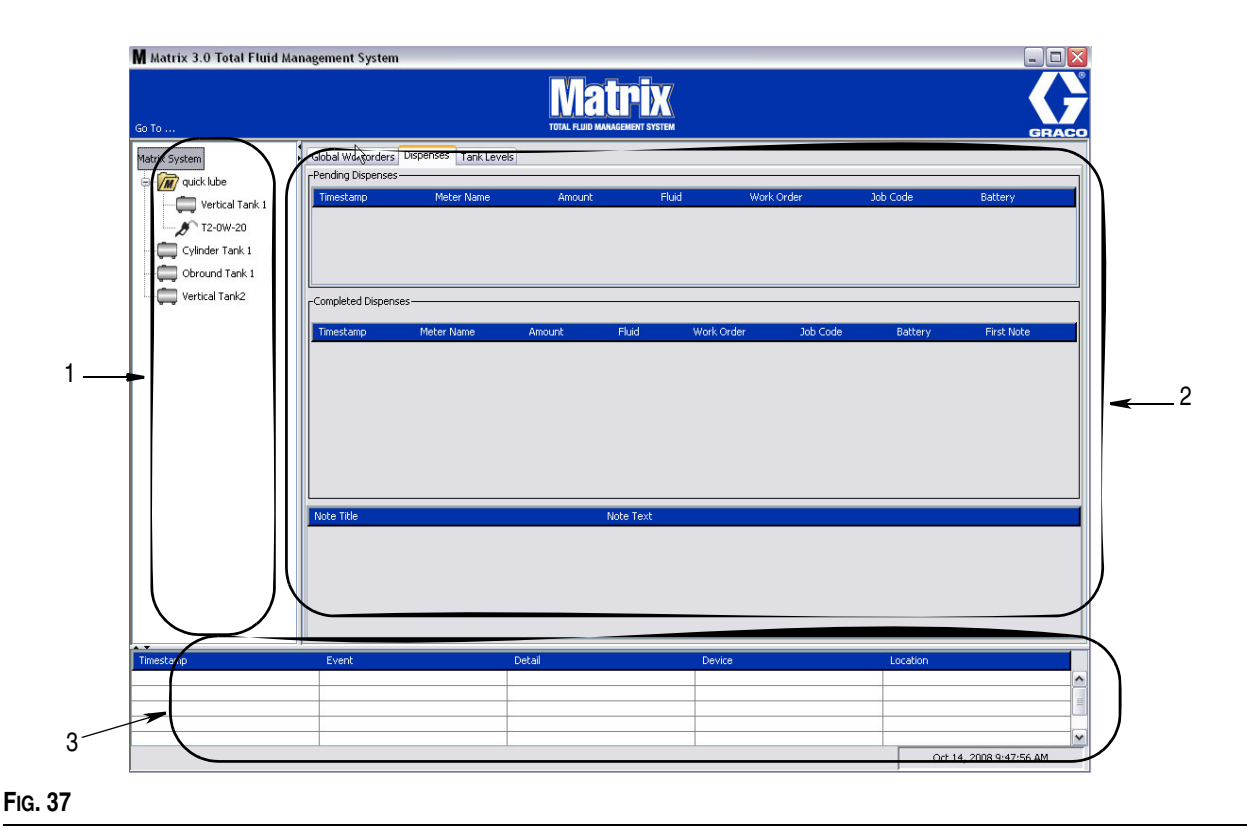

<span id="page-36-0"></span>Il y a trois principaux éléments disponibles à l'écran dans l'interface utilisateur de Matrix 3 (consultez la [FIG. 37](#page-36-0)).

- 1. **Panneau de configuration du système :** les icônes du panneau de configuration du système sont disposées dans une arborescence. Les icônes affichées varient si l'administrateur a ouvert une session en mode Configuration ou si l'utilisateur visualise les écrans de fonctionnement (mode "run" [Fonctionnement]).
	- **•** *Mode Configuration :* le panneau de configuration du système affiche une icône pour chaque zone de configuration distincte. Les détails concernant le mode Configuration et sur ses écrans sont décrits dans le chapitre suivant ; le reste de ce chapitre suppose que l'application n'est pas en mode Configuration.
	- **•** *Mode Fonctionnement :* le panneau de configuration du système affiche tous les compteurs et réservoirs configurés dans le système, éventuellement organisés par groupe.
- 2. **Panneau d'informations :** les données affichées dans ce panneau reflètent la sélection de l'utilisateur dans le panneau de configuration du système et affiche les informations des 10 derniers jours. Au bout de 10 jours, les données ne sont pas supprimées mais l'utilisateur doit passer par le Rapport sur l'historique de distribution pour consulter ces informations.

Les données affichées dans le panneau d'informations dépendent de la sélection de l'utilisateur dans le panneau de configuration du système.

- **•** Si un réservoir ou un compteur est sélectionné, le panneau d'informations affiche le statut et les données de ce réservoir ou compteur spécifique.
- **•** Si un groupe de dispositifs est sélectionné, le panneau d'informations affiche les données sur les réservoirs et les compteurs dans ce groupe. Si "Matrix System" (Système Matrix) est sélectionné, les données de tous les réservoirs et de tous les compteurs du système sont affichées.
- 3. **Journal des évènements du système :** ce journal est toujours visible et affiche les évènements du système dans l'ordre chronologique, au fur et à mesure qu'ils se produisent.

# <span id="page-37-1"></span>**Écrans de l'administrateur système**

## **Menus "Go To..." (Aller à)**

Le menu "*Go To…" (Aller à) .* (Aller à) est la seule sélection disponible dans la barre de menus située en haut de la fenêtre principale de l'application.

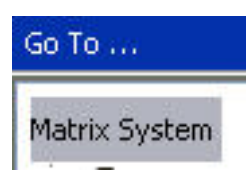

**FIG. 38**

Cliquer sur "*Go To . . ." (Aller à)* avec la souris fait afficher un menu déroulant avec les options disponibles. Les éléments qui apparaissent grisé ne sont pas disponibles.

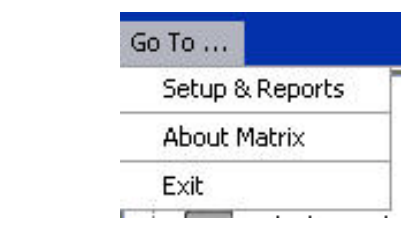

**FIG. 39**

#### **"Setup & Reports" (Configuration & rapports)**

Une fois le logiciel Matrix installé, il est nécessaire de synchroniser le logiciel avec les autres composants physiques du système Matrix. Pour ce faire, cliquez sur "**Setup & Reports**" (Configuration et rapports) dans le menu *"Go To..." (Aller à) .* Cette section est protégée par un mot de passe et donne accès à tous les écrans de configuration de Matrix. Seules les personnes ayant des droits d'administrateur du système ont accès à cette partie du programme.

1. Déplacez le curseur de la souris jusqu'au menu *"Go To..." (Aller à)* situé dans la barre d'outils en haut de la fenêtre principale de l'application. Dans le menu déroulant, cliquez sur "**Setup & Reports**" (Configuration & rapports).

La boîte de dialogue contextuelle illustrée par la [FIG. 40](#page-37-0) apparaît pour saisir le nom d'utilisateur et le mot de passe.

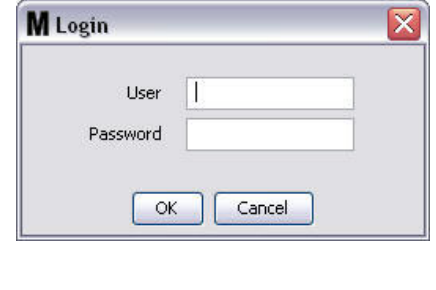

<span id="page-37-0"></span>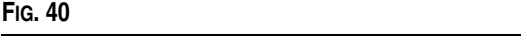

2. Saisissez vos identifiants utilisateur. Cliquez sur "OK" pour fermer la fenêtre et enregistrer les modifications. Lors de l'ouverture de la session initiale, saisissez **matrix** (en minuscules) dans le champ contenant le nom d'utilisateur et **graco** (en minuscules) dans le champ du mot de passe. Cliquez sur "OK" pour fermer la fenêtre et enregistrer les modifications.

Remarque : pour maintenir la sécurité de votre système, Graco recommande vivement de changer le nom d'utilisateur de l'administrateur du système ainsi que le mot de passe lors de la procédure initiale de configuration de votre système. Jusqu'à ce que le nom d'utilisateur et le mot de passe soient modifiés, les identifiants par défaut, à savoir **matrix** / **graco**, donneront

accès aux écrans "Setup & Reports" (Configuration & rapports) de votre système. **Dès qu'un nouveau compte utilisateur est créé, le compte par défaut matrix / graco est désactivé. Les instructions pour la création d'un nouveau nom d'utilisateur et d'un nouveau mot de passe sont fournies dans la section concernant l'écran de configuration "USERS" (Utilisateurs) qui commence à la page [64](#page-63-0).**

#### **Flèches Afficher/Masquer**

La fenêtre principale de l'application peut être personnalisée pour masquer de l'écran les sections du Panneau de configuration du système et du Journal des évènements du système si vous ne souhaitez pas les afficher. Pour masquer ces panneaux, cliquez sur les flèches Afficher/Masquer illustrées en A dans la [FIG. 41](#page-38-0) ci-dessous. L'illustration B de la [FIG. 41](#page-38-0) montre l'écran lorsque le Panneau de configuration du système est masqué. Pour afficher de nouveau le panneau, utilisez votre souris, placez le curseur sur la flèche pointant vers la droite et cliquez une fois avec le bouton gauche de la souris. Le Panneau de configuration du système entier s'affiche de nouveau à l'écran.

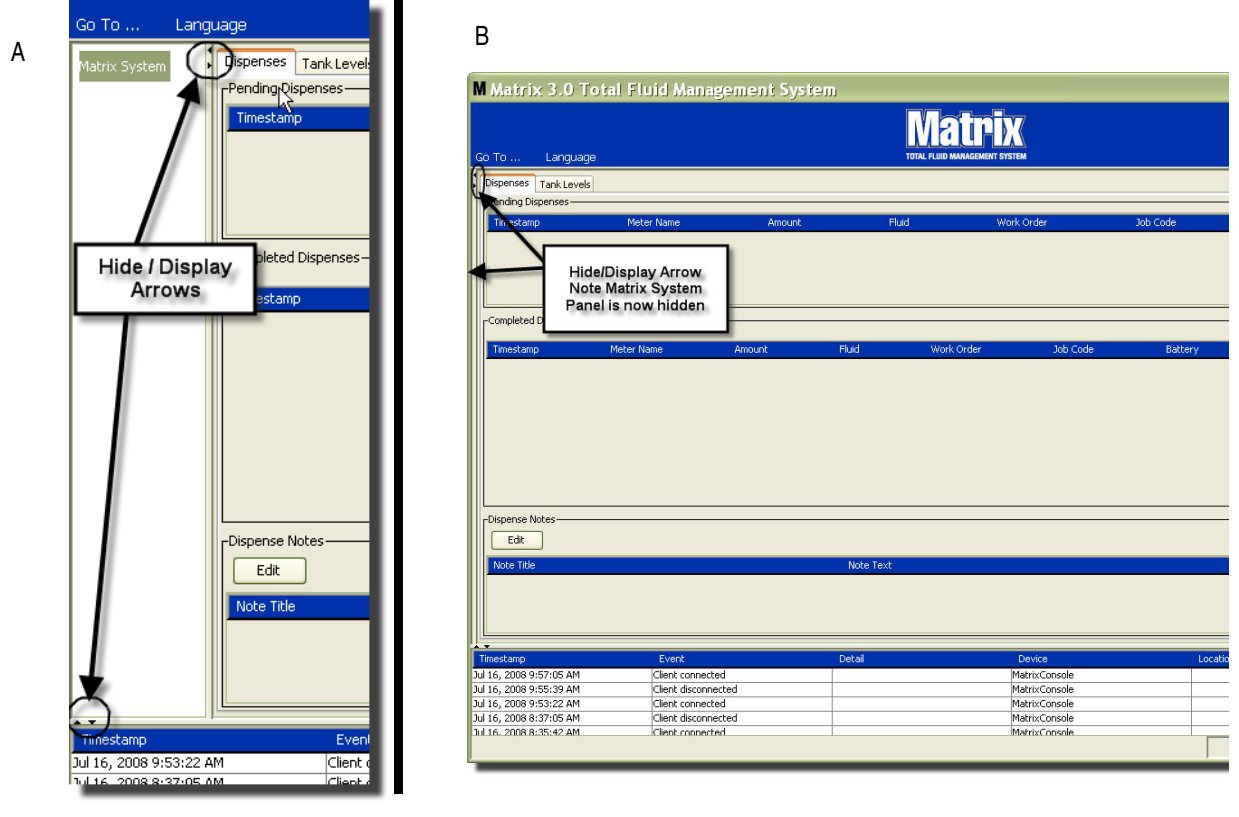

<span id="page-38-0"></span>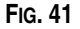

## **Panneau d'informations : statut du groupe de dispositifs**

Le panneau d'informations contient les onglets "Global Workorders" (Ordres d'exécution généraux) (lorsque l'option "Global Workorders" (Ordres d'exécution généraux) est activée), "Fluid Dispenses" (Distributions de fluide) et "Tank Levels" (Niveaux de réservoir).

Seuls les enregistrements des 10 derniers jours sont affichés. Après 10 jours, les informations sont supprimées de l'écran. L'administrateur du système peut récupérer les informations de l'historique en créant un rapport.

## **"Global Workorders" (Ordres d'exécution généraux)**

REMARQUE : l'onglet "Global Workorders" (Ordres d'exécution généraux) ne s'affiche que si l'option "Global Workorders" (Ordres d'exécution généraux) est activée dans l'écran de configuration "System Default" (Paramètres par défaut du système), décrit page [49.](#page-48-0)

Si l'onglet n'est pas sélectionné, positionnez le curseur sur l'onglet "Global Workorders" (Ordres d'exécution généraux) et cliquez avec le bouton gauche de la souris pour le sélectionner.

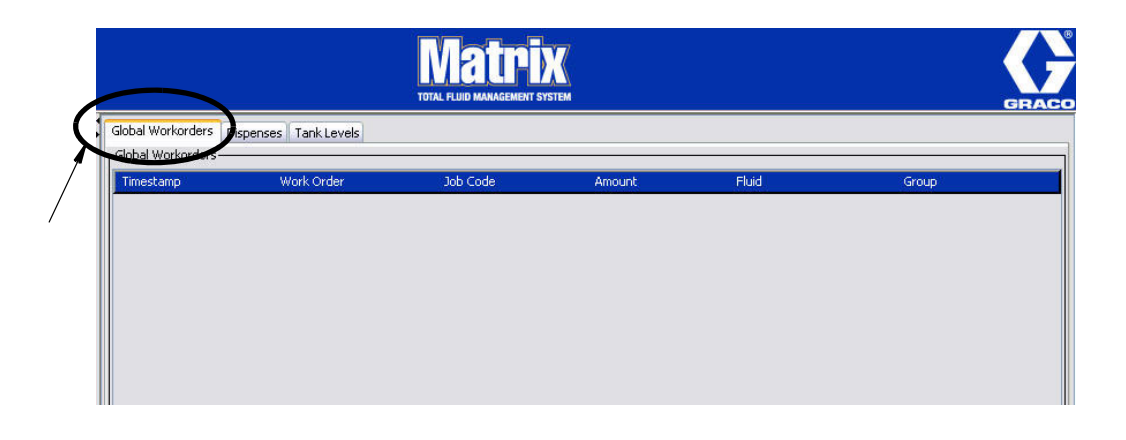

#### **FIG. 42**

L'onglet "Global Workorders" (Ordres d'exécution généraux) affiche une liste de tous les ordres d'exécution qui ont été ajoutés à la file d'attente "Global Workorders" (Ordres d'exécution généraux). À ce stade, ces ordres d'exécution n'ont été affectés à aucun compteur spécifique : ils sont simplement entrés et définissent un volume de fluide spécifique. Seuls les compteurs qui sont reliés à ces fluides peuvent voir ces ordres d'exécution généraux

- **•** *"Timestamp" (Horodateur) :* affiche le mois, la date, l'année et l'heure auxquels l'évènement a eu lieu
- **•** *"Work Order" (Ordre d'exécution) :* numéro attribué à l'ordre d'exécution
- **•** *"Job Code" (Code de tâche) :* numéro attribué au code de tâche
- **•** *"Amount" (Volume) :* volume distribué par le compteur, mesuré en pintes, quarts, gallons ou litres
- **•** *"Fluid" (Fluide) :* type de fluide distribué
- **•** *"Group" (Groupe) :* définit quels sont les compteurs du système Matrix qui se sont vus attribués un ordre d'exécution général et qui ont effectué les distributions

## **Onglet "Dispenses" (Distributions)**

Si l'onglet "Dispenses" (Distributions) n'est pas sélectionné, positionnez le curseur sur l'onglet "Dispenses" (Distributions) et cliquez avec le bouton gauche de la souris pour le sélectionner.

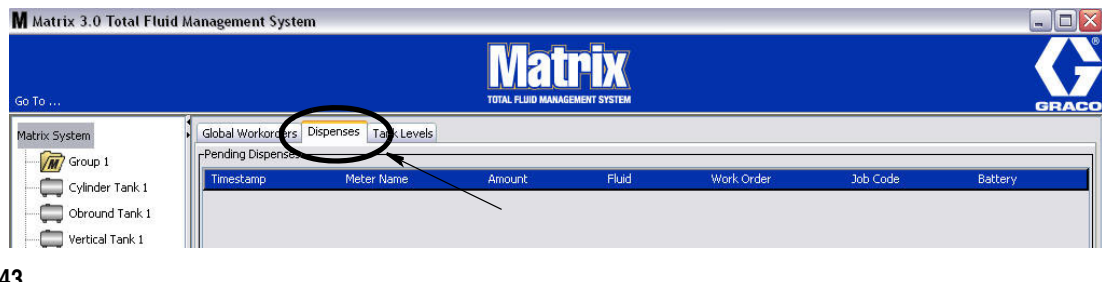

#### **FIG. 43**

L'onglet "Dispenses" (Distributions) affiche trois tableaux : "Pending Dispenses" (Distributions en attente), "Completed Dispenses" (Distributions terminées) et "Dispense Notes" (Notes de distribution) (décrits dans les pages suivantes).

Les colonnes affichées dans les tableaux "Pending Dispenses" (Distributions en attente) et "Completed Dispenses" (Distributions terminées) sont configurables. Les colonnes peuvent être affichées ou masquées, l'ordre de tri de la colonne peut être modifié selon les besoins de l'utilisateur final. Cette configuration se fait dans les écrans de configuration du système Matrix, "User Interface Setup" (Configuration de l'interface utilisateur), page [60](#page-59-0). La configuration de l'écran affecte tous les clients Matrix dans du système.

*"Pending Dispenses" (Distributions en attente) :* affiche toutes les distributions commencées mais non terminées exécutées par l'un des compteurs dans le système. Lorsque la distribution est terminée, elle est supprimée du tableau des distributions en attente et ajoutée en haut du tableau "Completed Dispenses" (Distributions terminées). Un utilisateur peut visualiser les notes sur les distributions individuelles en sélectionnant une rangée de distribution terminée.

- **•** *"Timestamp" (Horodateur) :* affiche le jour, le mois, la date, l'heure et l'année auxquels la distribution a eu lieu
- **•** *"Meter Name" (Nom du compteur) :* nom spécifique attribué par l'administrateur du système dans les écrans de configuration afin d'identifier un compteur spécifique
- **•** *"Amount" (Volume) :* volume distribué par le compteur, mesuré en pintes, quarts, gallons ou litres
- **•** *"Fluid" (Fluide) :* type de fluide distribué
- **•** *"Work Order" (Ordre d'exécution) :* numéro attribué à l'ordre d'exécution
- **•** *"Job Code" (Code de tâche) :* numéro attribué au code de tâche
- **•** *"Battery" (Pile) :* durée de vie restante de la pile

*"Completed Dispenses" (Distributions terminées) :* liste de toutes les distributions que tous les compteurs ont été terminées dans le système.

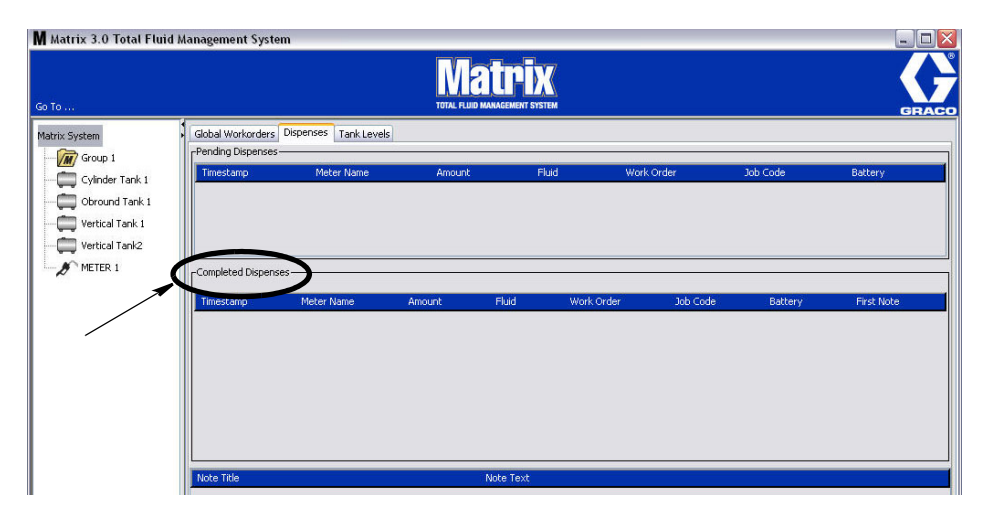

#### **FIG. 44**

- **•** *"Timestamp" (Horodateur) :* affiche le mois, la date, l'année et l'heure auxquels l'évènement a eu lieu
- **•** *"Meter Name" (Nom du compteur) :* nom spécifique attribué par l'administrateur du système dans les écrans de configuration afin d'identifier un compteur spécifique
- **•** *"Amount" (Volume) :* volume distribué par le compteur, mesuré en pintes, quarts, gallons ou litres
- **•** *"Fluid" (Fluide) :* type de fluide distribué
- **•** *"Work Order" (Ordre d'exécution) :* numéro attribué à l'ordre d'exécution
- **•** *"Job Code" (Code de tâche) :* numéro attribué au code de tâche
- **•** *"Battery" (Pile) :* durée de vie restante de la pile
- **•** *"First Note" (Première note) : affiche la première note figurant dans l'onglet du champ "Dispense Notes" (Notes de distribution) (page [62](#page-61-0)). Jusqu'à 4 notes peuvent être créées dans l'écran mais seule la première est affichée ici.*

*"Dispense Notes" (Notes de distribution) :* des informations justificatives supplémentaires fournies par le technicien au sujet d'une distribution comme « payée » lorsque la distribution est facturée au logiciel de l'entreprise. Les Notes de distribution ne peuvent être ajoutées qu'à partir de l'ordinateur.

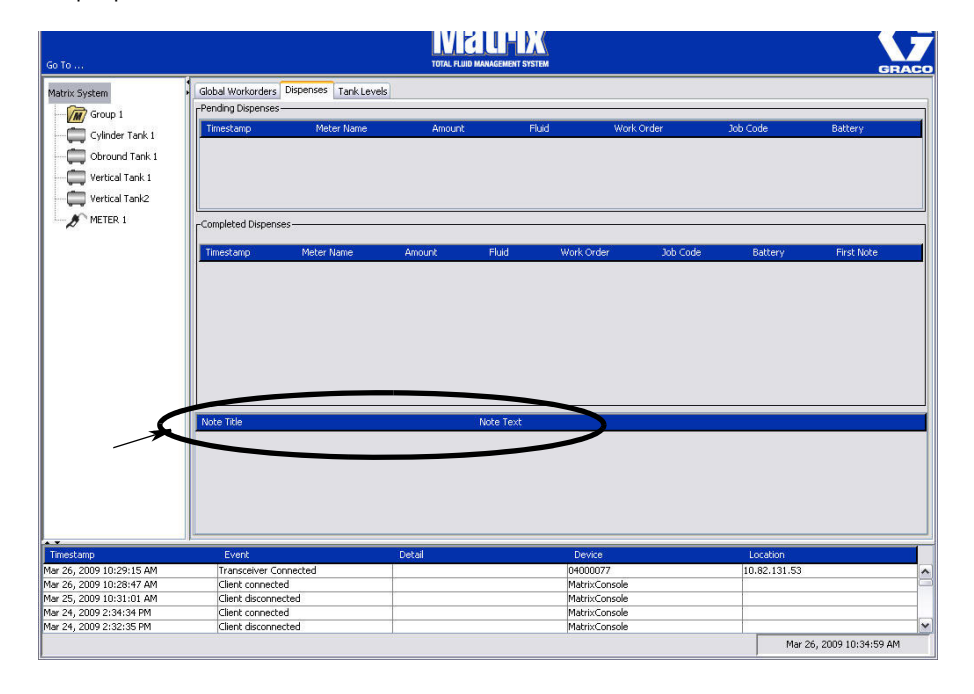

## **Onglet "Tank Levels" (Niveaux de réservoir)**

Positionnez le curseur sur l'onglet "Tank Levels" (Niveaux de réservoir) et cliquez une fois avec le bouton gauche de la souris pour le sélectionner.

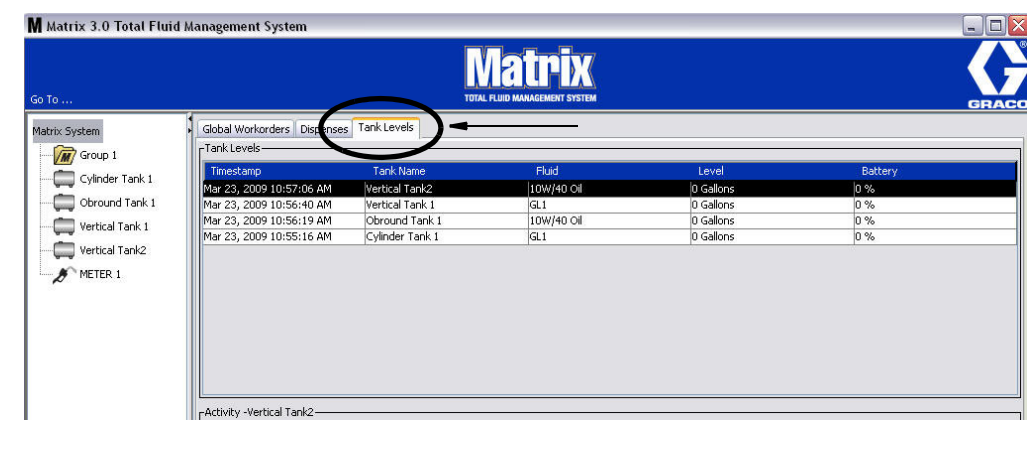

#### **FIG. 46**

L'onglet "Tank Levels" (Niveaux de réservoir) affiche 2 tableaux : "Tank Levels" (Niveaux de réservoir) et "Tank Activity" (Activité du réservoir) (décrits dans les pages suivantes).

Les colonnes sont configurables. Cette configuration se fait dans les écrans de configuration du système Matrix, "User Interface Setup" (Configuration de l'interface utilisateur), page [60](#page-59-0).

Le tableau "**Tank Levels**" (Niveaux de réservoir) fournit une liste de tous les réservoirs configurés dans le système. Un contrôleur de niveau de réservoir (TLM) n'est pas requis pour qu'un réservoir apparaisse dans le tableau.

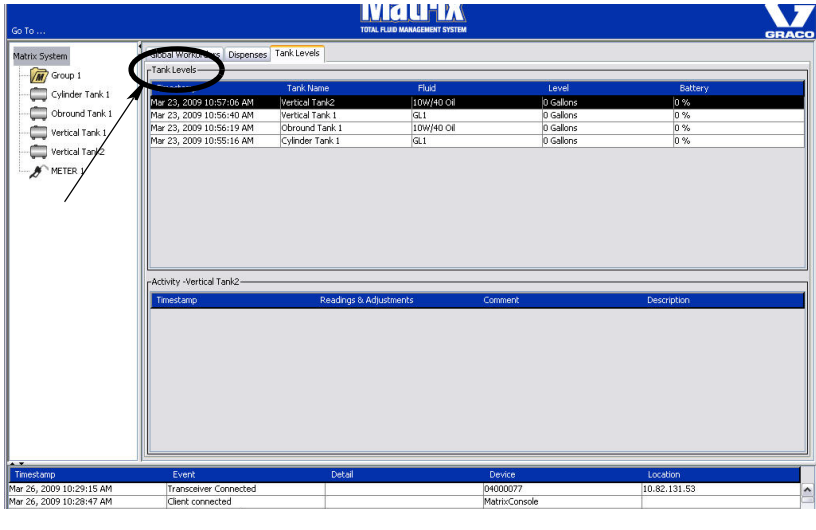

- **•** *"Timestamp" (Horodateur) :* affiche le mois, la date, l'année et l'heure auxquels le relevé du niveau de réservoir a eu lieu.
- **•** *"Tank Name" (Nom du réservoir) :* affiche chaque réservoir de stockage de fluide utilisé par le système Matrix ainsi que les numéros ou les étiquettes qui leur sont assignés.
- **•** *"Fluid" (Fluide) :* affiche le type de fluide contenu dans le réservoir.
- **•** *"Level" (Niveau) :* affiche le volume total de fluide.
- **•** *"Battery" (Pile) :* affiche la durée de vie restante de la pile.

Le tableau **"Activity" (Activités)** montre le statut de l'activité du niveau de réservoir pour tous les réservoirs du système. Utilisez la souris pour sélectionner un réservoir (Tank) dans la section de l'écran réservée aux niveaux de réservoir (Tank Level). Dans la section Historique de l'écran, un enregistrement des évènements liés au réservoir et les heures d'occurrence de ces évènements sont affichés. Si des contrôleurs de niveau de réservoir sont utilisés dans le système, les lectures de TLM sont enregistrées. Si aucun TLM n'est utilisé dans le système Matrix, seuls des réglages manuels sont affichés (consultez les écrans de configuration "Tanks" (Réservoirs), page [78\)](#page-77-0)).

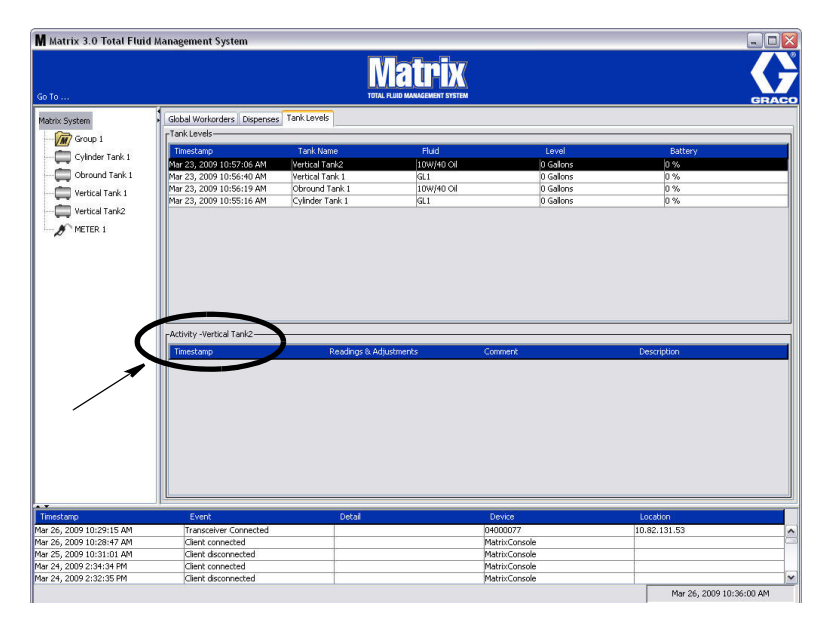

- **•** *"Timestamp" (Horodateur) :* affiche le mois, la date, l'année et l'heure auxquels l'activité a eu lieu.
- **•** *"Readings & Adjustments" (Lectures et réglages)* : (lorsqu'installé) rapporte les niveaux de fluide dans les réservoirs à partir du TLM aux dates et heures précises. Il rapporte pour tous les réglages manuels faits sur les réservoirs.
- **•** *"Comment" (Commentaire) :* champ pour que le technicien puisse fournir des données supplémentaires relatives à un réservoir

## **Journal des évènements**

La partie inférieure de l'écran contient le journal des évènements, un rapport d'évènements qui ont eu lieu à l'échelle du système ainsi que les dates et heures de ces évènements. Ces informations peuvent être masquées si vous ne souhaitez pas les afficher systématiquement en utilisant les flèches Afficher/Masquer (consultez la section Flèches Afficher/Masquer, page [38](#page-37-1)).

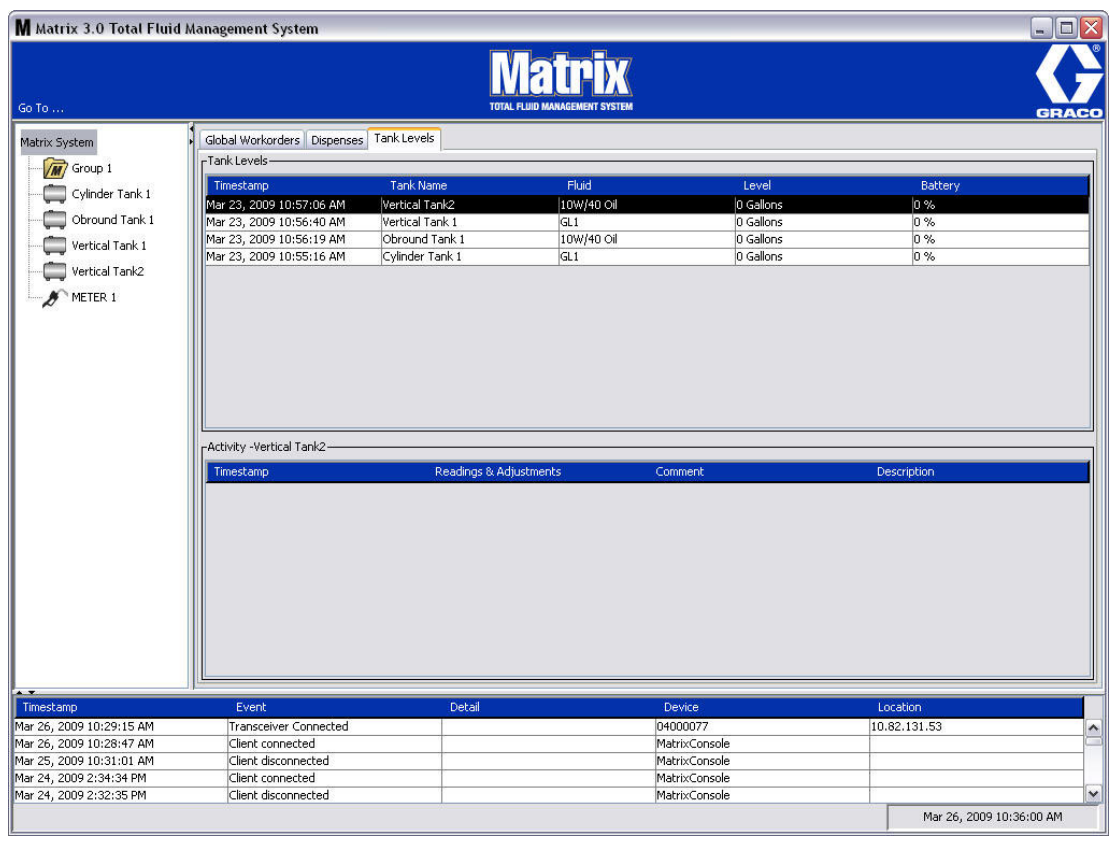

- **•** *Timestamp (Horodateur) :* affiche le mois, la date, l'année et l'heure auxquels l'évènement a eu lieu.
- **•** *"Event" (Évènement) :* énumère les types d'évènements qui se sont produits.
- **•** *"Detail" (Détails) :* informations supplémentaires relatives à l'évènement.
- **•** *"Device" (Dispositif) :* matériel qui a déclenché le rapport d'évènement : compteur, réservoir, TLM, PAC.
- **•** *"Location" (Emplacement) :* là où se trouve le dispositif dans le système d'exploitation Matrix.

## **"About Matrix" (À propos de Matrix)**

L'écran de la [FIG. 50](#page-45-0) s'affiche. Aucun nom d'utilisateur ou mot de passe n'est requis pour afficher cet écran.

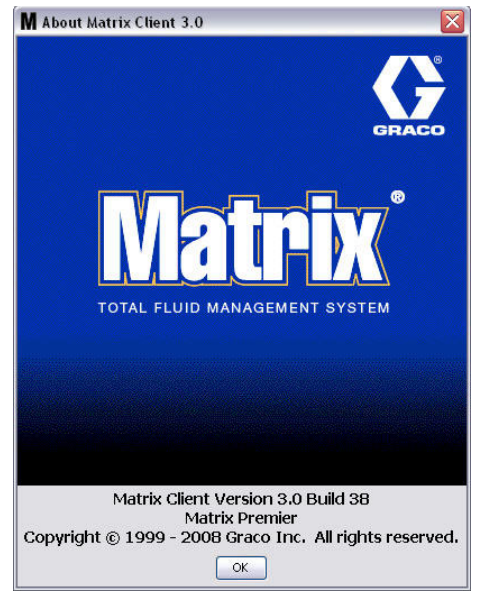

<span id="page-45-0"></span>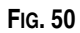

#### **"Exit" (Quitter)**

Ferme le programme de l'interface utilisateur de Matrix. La base de données, le MSE, l'émetteur-récepteur et le serveur continueront à fonctionner.

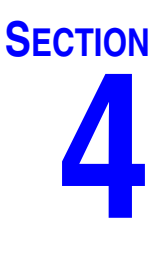

# **Écrans de configuration de l'administrateur du système**

## **Écrans de configuration de l'administrateur du système**

L'administrateur du système a accès aux écrans suivants. Une description détaillée de chaque écran, son but et sa fonction sont fournis dans les pages suivantes :

- **•** *"Users" (Utilisateurs) page [64](#page-63-0) :* permet d'ajouter de nouveaux utilisateurs, de modifier ou supprimer des utilisateurs. Attribue également à chaque utilisateur un nom, des informations "PIN" (NIP) et un niveau de sécurité.
- **•** *"Primary Clients" (Clients primaires) page [67](#page-66-0) :* permet d'ajouter, de modifier ou supprimer un ordinateur client en réseau dans le système Matrix.
- **•** *"Transceivers" (Émetteurs-Récepteurs) page [70](#page-69-0) :* configure l'identification de l'émetteur-récepteur pour permettre à l'ordinateur Matrix de communiquer avec les composants physiques du système Matrix.
- **•** *"Fluids" (Fluides) page [76](#page-75-0) :* permet d'ajouter, de modifier ou supprimer des fluides du système.
- **•** *"Tanks" (Réservoirs) page [78](#page-77-0) :* définit le profil de chaque dispositif géométrique de stockage dans le système Matrix.
- **•** *"Tank Level Monitors" (Contrôleurs de niveau de réservoir) page [83](#page-82-0) :* définit le profil de chaque contrôleur de niveau de réservoir dans le système Matrix.
- **•** *"Pump Air Controls" (pompe à commande pneumatique) page [88](#page-87-0) :* définit le profil de chaque pompe à commande pneumatique utilisée dans le système Matrix.
- **•** *"Meters" (Compteurs) page [91](#page-90-0) :* définit le profil de chaque compteur utilisé dans le système Matrix.
- **•** *"System Layout" (Configuration du système) page [96](#page-95-0) :* zone où l'administrateur du système définit la manière dont les dispositifs apparaissent dans l'écran à l'utilisateur final.
- **•** *"E-mail" (Courrier électronique) page [102](#page-101-0)* : crée en ligne les courriers électroniques concernant les contrôleurs de niveau de réservoir. Lorsqu'aucun TLM n'est utilisé, cette fonction n'est pas non plus utilisée.
- **•** *"Vehicle Inventory" (Inventaire des véhicules) page :* pour suivre l'entretien de routine régulier effectué sur chaque véhicule en particulier dans une flotte de véhicules sur une période de temps déterminée.
- **•** *"Interface" (Interface) page [111](#page-110-0) :* écrans de configuration pour l'établissement du lien de communication entre le logiciel Matrix et le logiciel d'interface tiers.
- **•** *"Reports" (Rapports) page [111](#page-110-0) :* données, collectées par Matrix pendant le fonctionnement, liées à l'activité PIN, l'activité PRA, l'historique de courriers électroniques, le volume actuel du réservoir, l'historique de lectures des réservoirs, l'historique de distribution et de configuration du système. Ces rapports sont expliqués en détail dans la section "Reports" (Rapports) du présent document, à partir de la page [111.](#page-110-0)

## **Informations générales concernant la configuration**

- **•** Les écrans sont en lecture seule (non modifiables) sauf si vous cliquez sur un bouton "Modify" (Modifier) afin d'ouvrir une fenêtre de dialogue de modification.
- **•** Les changements/modifications ne seront effectifs qu'après avoir cliqué sur le bouton "OK" de la fenêtre de modification. Cliquer sur le bouton "Cancel" (Annuler) fait abandonner les modifications.
- **•** En mode Configuration, l'icône du système Matrix tout en haut dans le panneau de configuration du système représente les paramètres généraux de configuration (ensemble du système). Les onglets suivants sont disponibles :
	- ✓ "System Default" (Paramètres par défaut du système) page [49](#page-48-0)
	- ✓ "Events" (Évènements) page [56](#page-55-0)
	- ✓ "Contact Information" (Coordonnées) page [58](#page-57-0)
	- ✓ "User Interface Setup" (Configuration de l'interface utilisateur) page [60](#page-59-0)
	- ✓ "Dispense Notes" (Notes de distribution) page [62](#page-61-0)

## <span id="page-48-0"></span>**"System Default" (Paramètres par défaut du système) \_\_\_\_\_\_**

Sélectionnez l'onglet "System Default" (Paramètres par défaut du système) pour afficher l'écran des paramètres par défaut du système illustré dans la [FIG. 51.](#page-48-1)

Dans cette illustration, l'écran apparaît en Lecture Seule. Cliquez sur le bouton "Modify" (Modifier) pour modifier les champs.

Les paramètres définis dans cet écran déterminent les valeurs par défaut qui apparaissent ailleurs dans l'application ; ils ne limitent cependant pas les options disponibles.

Par exemple : le champ "Measurement System" (Unités de mesure) illustré dans la [FIG. 51](#page-48-1) est actuellement réglé sur "English" (Anglais). (L'autre option disponible pour ce champ est "Metric" (Métrique)). Si "English" (Anglais) est sélectionné, les unités volumétriques par défaut seront exprimées en Quarts sur tous les autres écrans. Si "Metric" (Métrique) est sélectionné, les unités volumétriques par défaut seront exprimées en Litres.

Si nécessaire, vous pouvez annuler le paramètre par défaut et choisir d'autres unités, plus appropriées, pour le composant spécifique du système à partir de son écran de configuration particulier.

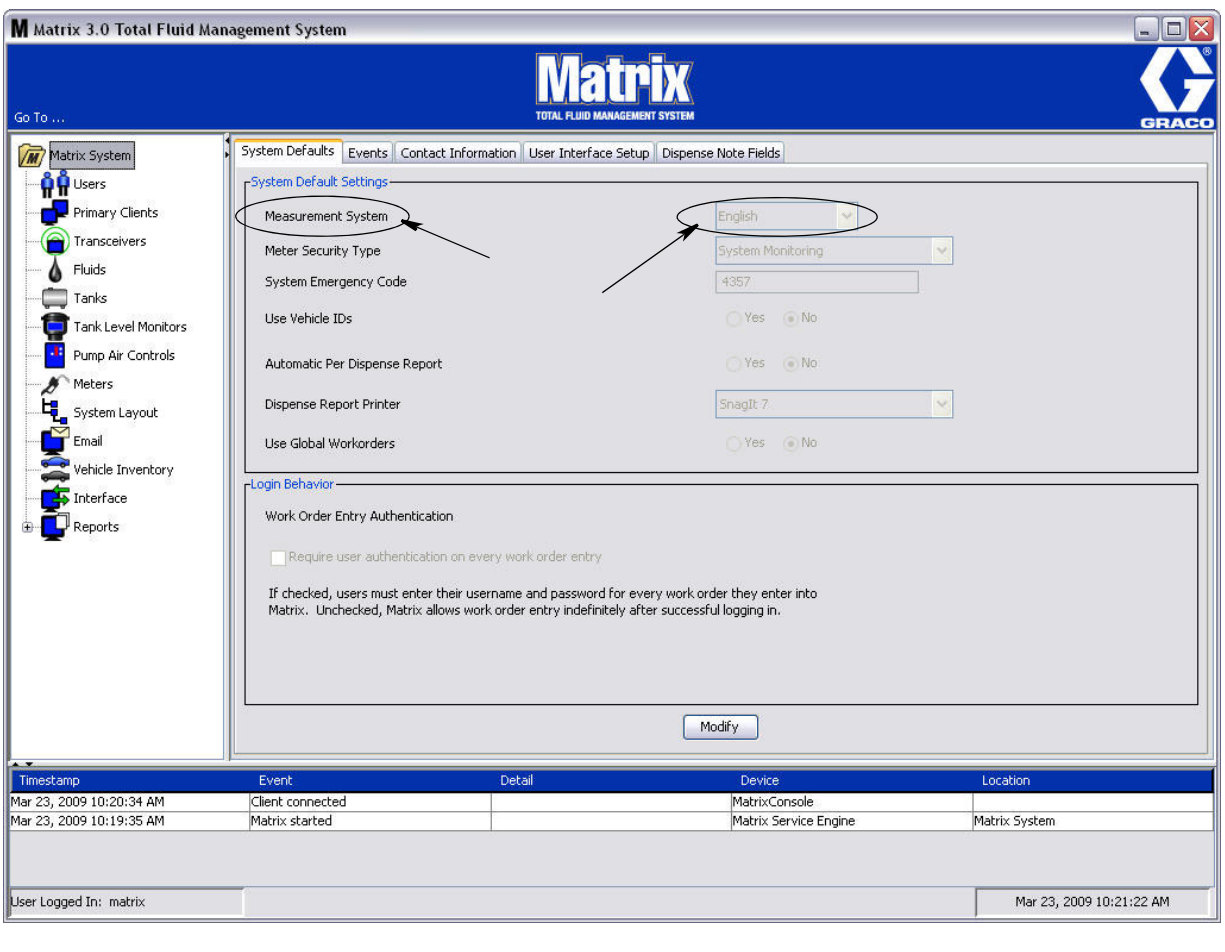

<span id="page-48-1"></span>**FIG. 51**

Pour configurer les paramètres par défaut à partir de l'écran "System Default" (Paramètres par défaut du système), cliquez sur le bouton "Modify" (Modifier). L'écran "System Default" (Paramètres par défaut du système) est remplacé et l'écran illustré par la [FIG. 52](#page-49-0) s'affiche.

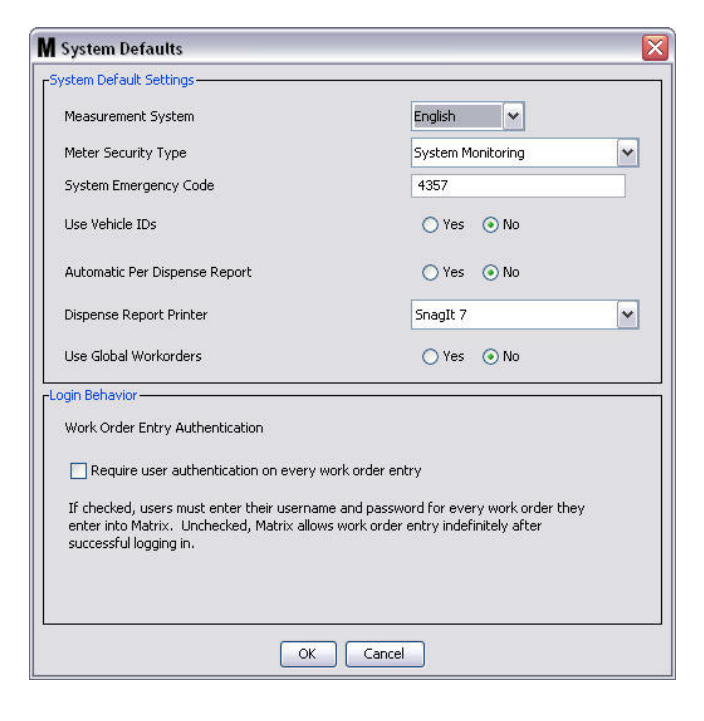

#### <span id="page-49-0"></span>**FIG. 52**

#### **"System Default Settings" (Paramètres par défaut du système)**

- **• "Measurement System" (Unités de mesure) :** sélectionnez l'une des deux options du menu déroulant "English" (Anglais) ou "Metric" (Métrique).
- **• "Meter Security Type" (Type de sécurité de compteur) :** sélectionnez le type de sécurité de compteur nécessaire dans le menu déroulant.
	- **•** *"PIN Code" (Code NIP) :* (1) Le compteur a besoin du code NIP à 4 chiffres de l'utilisateur avant de pouvoir être utilisé pour la distribution de fluide.
	- **•** *"Parts Room Authorization" (Autorisation d'accès à l'entrepôt des pièces) (PRA) :* (1) L'utilisateur doit demander l'autorisation à l'administrateur système avant chaque distribution. L'administrateur du système peut ACCEPTER ou REFUSER la demande. Si la demande est REFUSÉE, l'utilisateur NE pourra PAS distribuer le fluide.
	- **•** *"System Monitoring" (Contrôle du système) :* pas de sécurité au niveau du compteur de distribution. L'autorisation préalable ou l'identification de l'utilisateur ne sont pas requises avant la distribution de fluide.
- **• "System Emergency Code" (Code d'urgence du système) :** saisir un code d'urgence correct dans le compteur permet la distribution de fluide si le compteur perd la communication RF avec l'ordinateur. Le débit n'est pas interrompu pendant la correction du problème. Le compteur sort de l'usine Graco réglé avec le code par défaut **4357** pour le mode d'urgence. Pour assurer la sécurité et éviter des distributions non autorisées, Graco recommande de remplacer ce code de sécurité par un autre numéro lors de l'installation.

Lorsqu'un compteur est en mode d'urgence, il continue la distribution avec précision et cohérence, mais il ne signale pas la distribution à l'ordinateur. Il se comporte exactement comme un compteur électronique, pré-paramétré, autonome. Toutes les sécurités du compteur ont été désactivées. Si un compteur était en mode Ordre d'exécution, les ordres d'exécution étaient également désactivés.

Le code d'urgence du système peut être changé à tout moment.

*IMPORTANT :* lorsque le code d'urgence est modifié, chaque compteur du système doit être de nouveau enregistré.

**• "Use Vehicle ID's" (Utiliser les identifiants des véhicules) :** option "YES/NO" (Oui/Non). Lorsque "YES" (Oui) est sélectionné, un utilisateur peut associer un ordre d'exécution à un identifiant de véhicule particulier, afin de créer un historique de distribution pour une flotte de véhicules.

Si "NO" (Non) est sélectionné, il n'est pas nécessaire d'associer un code d'identification de véhicule à un ordre d'exécution.

**• "Automatic Per Dispense Report" (Rapport automatique de distribution) :** option "YES/NO" (Oui/Non). Si "YES" (Oui) est sélectionné, Matrix génèrera et enverra à l'imprimante des rapports de distribution un rapport court et concis après chaque distribution de fluide par le système. Le rapport contiendra un horodateur de distribution, le type de fluide, le volume de distribution, l'ordre d'exécution et le code de tâche (s'il est utilisé) ainsi que le nom du technicien (si le code NIP est utilisé).

Si "NO" (Non) est sélectionné, ce rapport ne sera pas généré.

**• "Dispense Report Printer" (Imprimante des rapports de distribution) :** configure l'imprimante vers laquelle le rapport automatique de distribution (ci-dessus) est envoyé pour impression. Cette imprimante doit être physiquement connectée à l'ordinateur faisant fonctionner le moteur de service Matrix (MSE) ou le MSE doit être configuré pour afficher la liste des imprimantes disponibles. Seuls les utilisateurs ayant des droits administrateurs peuvent configurer le MSE.

REMARQUE : cette procédure est la même pour tous les ordinateurs, qu'ils fonctionnent avec les systèmes d'exploitation Windows XP ou Vista.

a. Cliquez avec le bouton droit de la souris sur l'icône "My Computer" (Poste de travail) sur le bureau ; cliquez ensuite sur "Manage" (Gérer) [\(FIG. 53\)](#page-50-0).

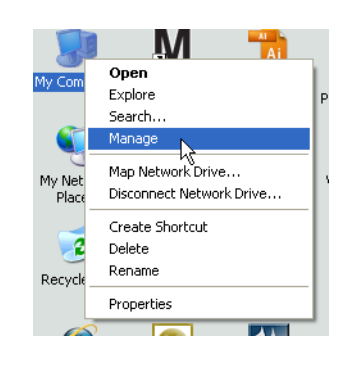

#### <span id="page-50-0"></span>**FIG. 53**

b. Double-cliquez sur "Services and Applications" (Services et applications) ([FIG. 54](#page-50-1)).

<span id="page-50-1"></span>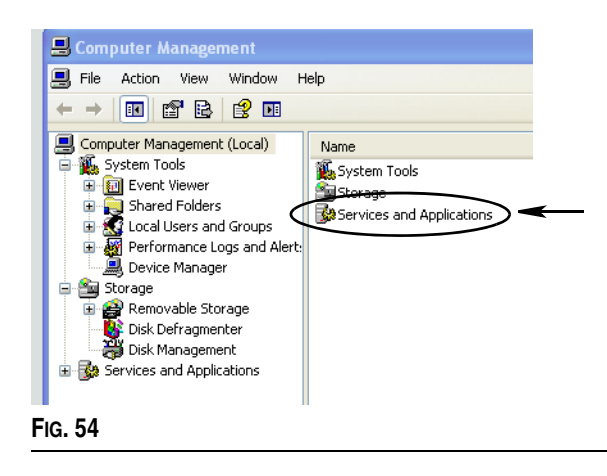

c. Double-cliquez sur "Services" ([FIG. 55\)](#page-51-0).

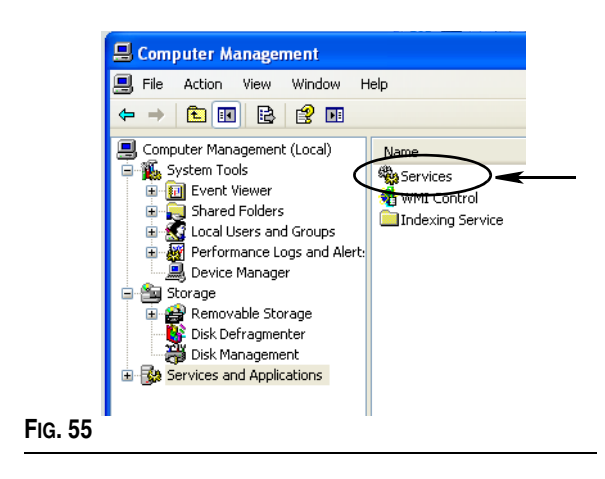

<span id="page-51-0"></span>d. Double-cliquez sur "Matrix System Engine" (Moteur de système Matrix) dans la liste des services ([FIG. 56](#page-51-1)).

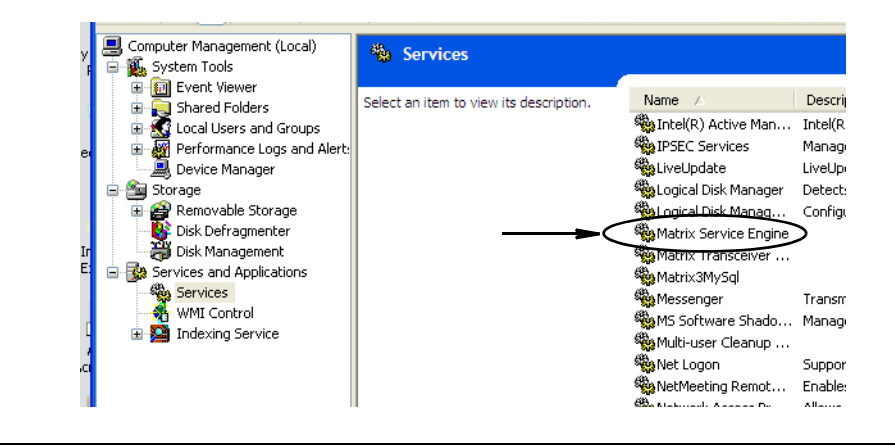

#### <span id="page-51-1"></span>**FIG. 56**

e. Sélectionnez l'onglet "Log On" (Connexion) [\(FIG. 57\)](#page-51-2).

<span id="page-51-2"></span>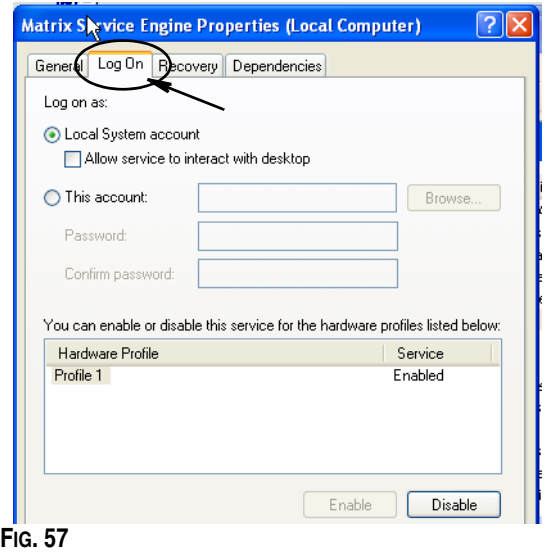

- f. Sélectionnez "This Account" (Ce compte) (a) ([FIG. 58](#page-52-0)).
- g. Cliquez sur le bouton "Browse" (Parcourir) (b) [\(FIG. 58\)](#page-52-0).

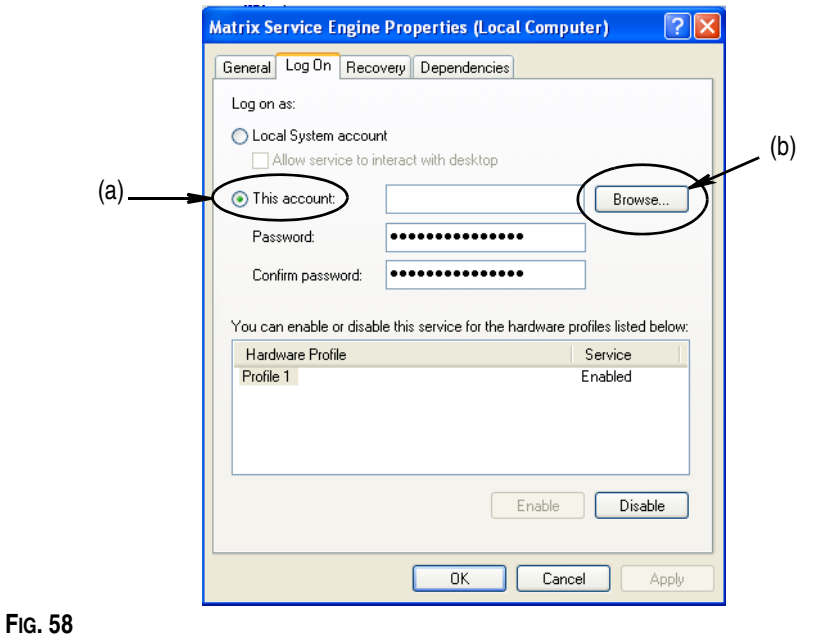

<span id="page-52-0"></span>h. La boîte de dialogue illustrée par la [FIG. 59](#page-52-1) s'affiche. Dans le champ "Enter the object name to select" (Entrer le nom de l'objet à sélectionner), tapez votre nom d'utilisateur. Cliquez ensuite sur le bouton "Check Names" (Vérifier les noms).

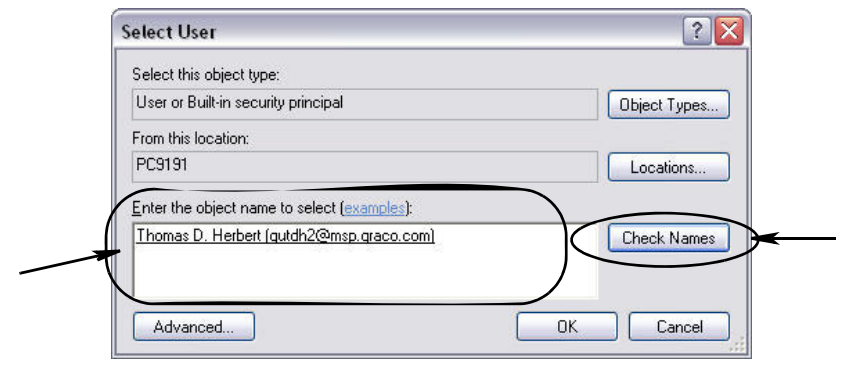

- <span id="page-52-1"></span>**•** Si l'ordinateur ne peut pas trouver le nom d'utilisateur, le message d'erreur illustré dans la [FIG. 60](#page-53-0), page [54](#page-53-0) s'affiche. Passez à l'étape j.
- **•** Si le nom fourni est trouvé, l'écran illustré dans la [FIG. 58](#page-52-0) s'affiche de nouveau. Fournissez le mot de passe de votre ordinateur. Dans le champ "Confirm password" (Confirmer le mot de passe), saisissez exactement le même mot de passe.

i. Cliquez sur le bouton "Apply" (Appliquer) pour appliquer les modifications puis sur le bouton "OK" ([FIG. 60](#page-53-0)).

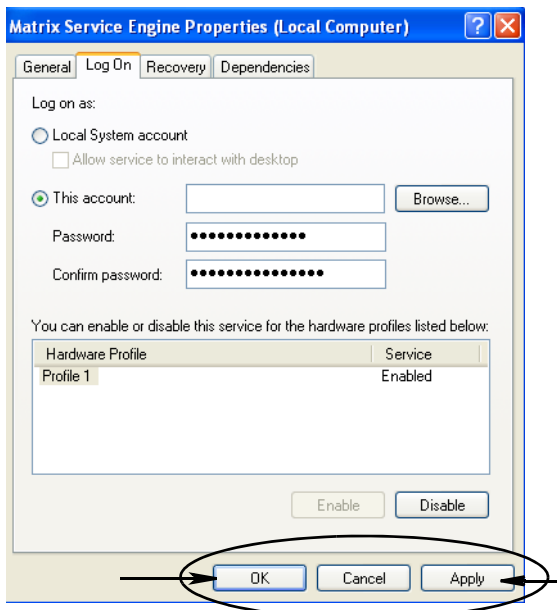

#### <span id="page-53-0"></span>**FIG. 60**

j. Si l'ordinateur ne peut pas trouver votre nom d'utilisateur, le message d'erreur illustré dans la [FIG. 61](#page-53-1) s'affiche. Vérifiez l'exactitude des types d'objet et les emplacements puis saisissez de nouveau votre nom d'utilisateur. Si le message d'erreur s'affiche toujours, contactez le responsable IT pour obtenir de l'aide.

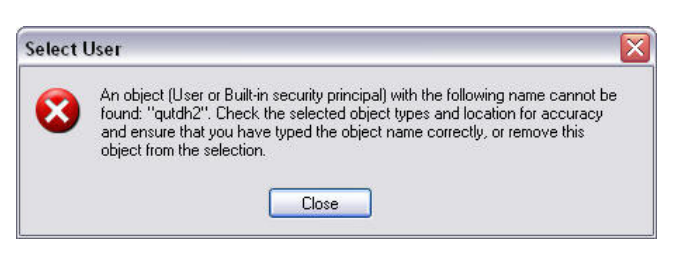

#### <span id="page-53-1"></span>**FIG. 61**

k. Cliquez sur le lien "Restart the service" (Redémarrer le service) ([FIG. 62](#page-53-2)).

<span id="page-53-2"></span>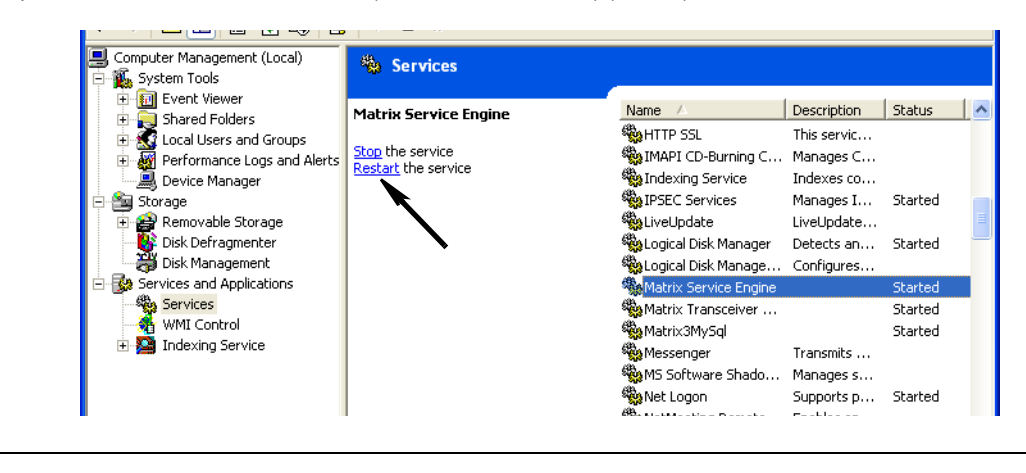

**• "Use Global Work Orders" (Utilisation des ordres d'exécution globaux) :** option "YES/NO" (Oui/Non). Si "YES" (Oui) est sélectionné, seuls les ordres d'exécution créés sur l'ordinateur en tant que ordres d'exécution généraux peuvent être distribués. Il est possible de sélectionner les ordres d'exécution au niveau du compteur mais il n'est pas possible d'y créer des ordres d'exécution.

Remarque : si un ordre d'exécution valide est saisi dans un compteur et que cet ordre d'exécution utilise le fluide de ce compteur et est assigné au groupe de dispositifs de ce compteur, le système enverra l'ordre d'exécution à ce compteur.

#### **"Log In Behavior" (Comportement à la connexion) :**

**•** "Work Order Entry Authentication" (Authentification à la saisie d'un ordre d'exécution) : si cette case est cochée, l'utilisateur doit saisir son nom d'utilisateur et son mot de passe pour chaque ordre d'exécution qu'il entre dans Matrix. Si elle n'est pas cochée, Matrix autorise un nombre d'entrées indéterminé d'ordres d'exécution une fois la session correctement ouverte.

Remarque : matrix n'exige pas l'utilisation d'ordres d'exécution.

Cliquez sur le bouton "OK" pour fermer l'écran et enregistrer les modifications.

## <span id="page-55-0"></span>"Events" (Évènements)

Sélectionnez l'onglet "Events" (Évènements) pour afficher l'écran des évènements illustré dans la [FIG. 63.](#page-55-1) L'écran "Events" (Évènements) est divisé en trois grandes catégories : "Tank Level Monitor Events" (Évènements du contrôleur de niveau de réservoir), "Meter Events" (Évènements du compteur) et "General System Events" (Évènements du système général). Chaque catégorie contient une liste de possibles évènements d'alarme.

Le système peut être configuré pour déclencher soit un signal sonore soit un signal visuel, ou les deux.

La case à cocher "DISPLAY" (Afficher) n'affecte pas l'affichage d'un évènement en bas de l'écran du Journal des évènements du système ; les évènements seront toujours affichés à cet endroit. La case à cocher détermine uniquement si une boîte de dialogue contextuelle montrant l'évènement doit être générée lorsque l'évènement survient.

Dans cette illustration, l'écran apparaît en Lecture Seule.

Cliquez sur le bouton "Modify" (Modifier) pour apporter des modifications aux champs dans cet écran.

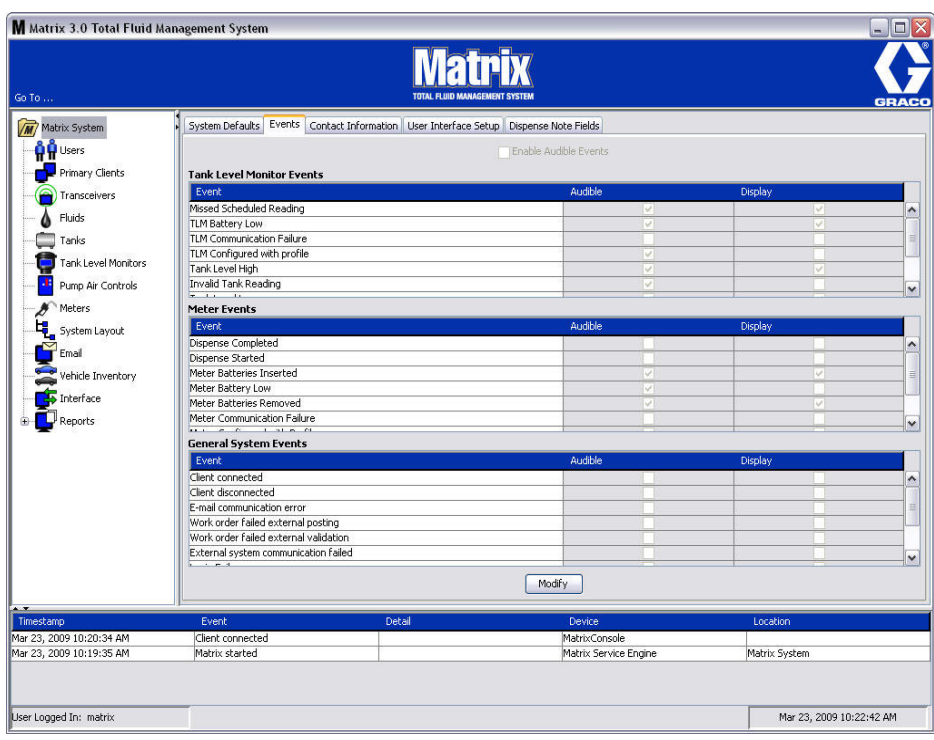

<span id="page-55-1"></span>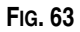

#### **Sélection des évènements à afficher**

Cliquez sur le bouton "Modify" (Modifier) pour afficher l'écran de modification des évènements illustré dans la [FIG. 64.](#page-56-0) Les cases à cocher en vert dans la colonne "DISPLAY" (Afficher) indiquent les "évènements" pour lesquels il y aura une alarme visuelle si un évènement d'alarme se produit. Dans ce mode, aucune case dans la colonne "Display" (Afficher) ne peut être cochée ou décochée. Les cases qui ne sont pas cochées ne déclenchent pas d'alarme visuelle lorsqu'un évènement d'alarme ayant rapport à cet élément se produit. Dans ce mode, les alarmes sonores ne peuvent pas être modifiées.

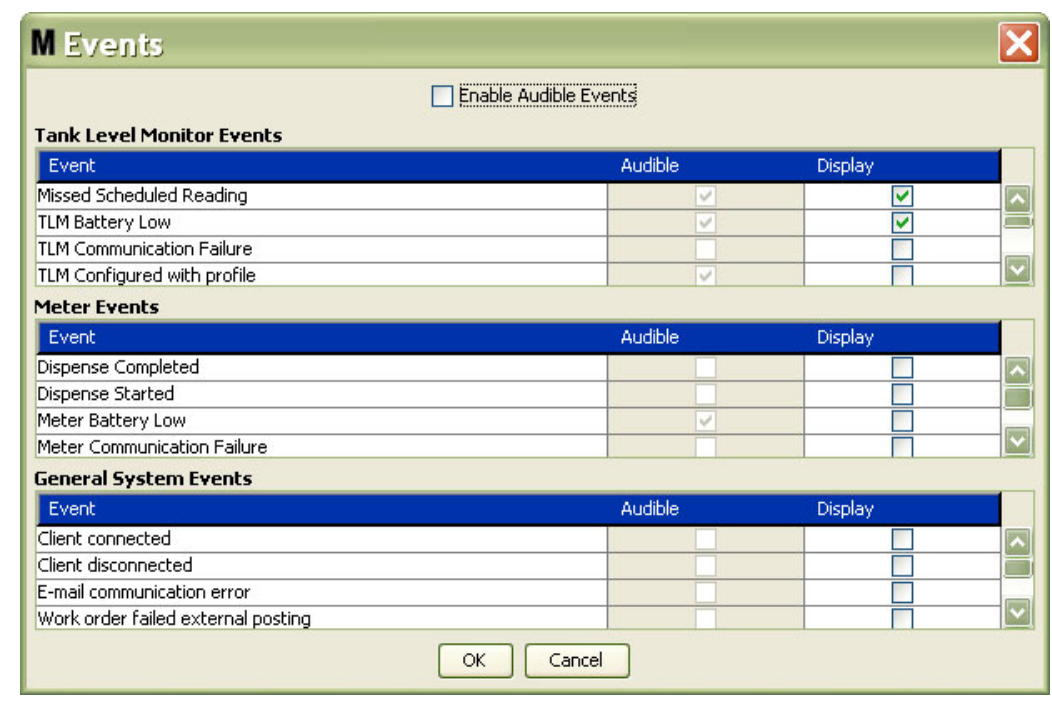

#### <span id="page-56-0"></span>**FIG. 64**

#### **Activation des évènements sonores**

Pour activer la colonne des évènements sonores, cochez la case "Enable Audible Events" (Activer les évènements sonores) en haut de l'écran [\(FIG. 65\)](#page-56-1).

Lorsque cette case est cochée, les coches figurant dans la colonne des évènements sonores deviennent verts. Toutes les cases de la colonne "AUDIBLE" (Sonore) peuvent être cochées ou décochées. Les cases qui ne sont pas cochées ne déclenchent pas d'alarme sonore lorsqu'un évènement d'alarme ayant rapport à cet élément se produit.

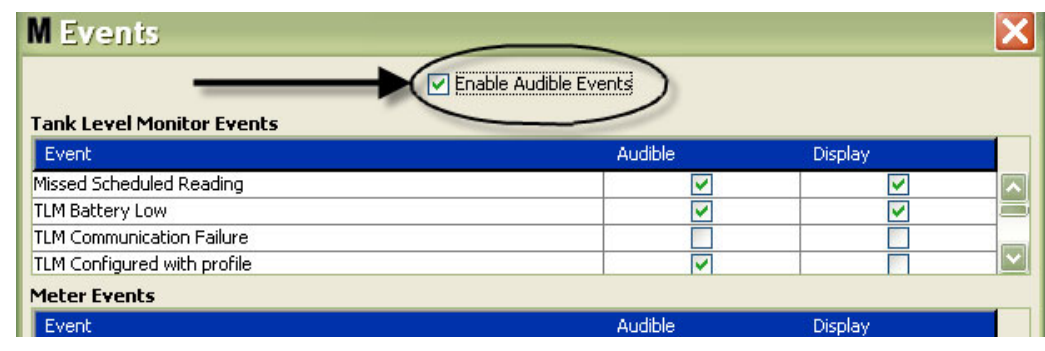

#### <span id="page-56-1"></span>**FIG. 65**

Cliquez sur le bouton "OK" pour fermer l'écran et enregistrer les modifications.

## <span id="page-57-0"></span>**Coordonnées \_\_\_\_\_\_\_\_\_\_\_\_\_\_\_\_\_\_\_\_\_\_\_\_\_\_\_\_\_\_\_\_\_\_\_\_\_\_\_\_**

Sélectionnez l'onglet "Contact informations" (Coordonnées) pour afficher l'écran Coordonnées illustré dans la [FIG. 66](#page-57-1). Cet onglet permet au client un accès rapide des données contenant des informations sur la personne à contacter pour toute assistance et/ou toute question à propos du système Matrix 3.

L'écran "Contact informations" (Coordonnées) est divisé en deux parties : "Installation Information" (Informations concernant l'installation) et "Distributor Information" (Informations concernant le distributeur). Dans cette illustration, l'écran apparaît en Lecture Seule.

<span id="page-57-1"></span>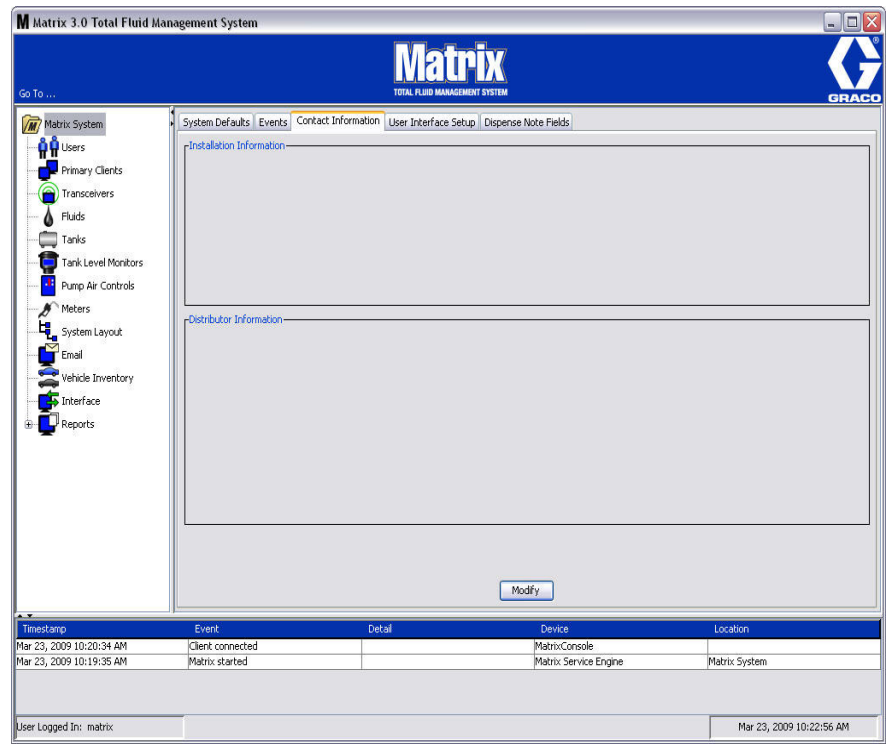

Cliquez sur le bouton "Modify" (Modifier) pour afficher l'écran de modification des coordonnées illustré dans la [FIG. 67.](#page-58-0)

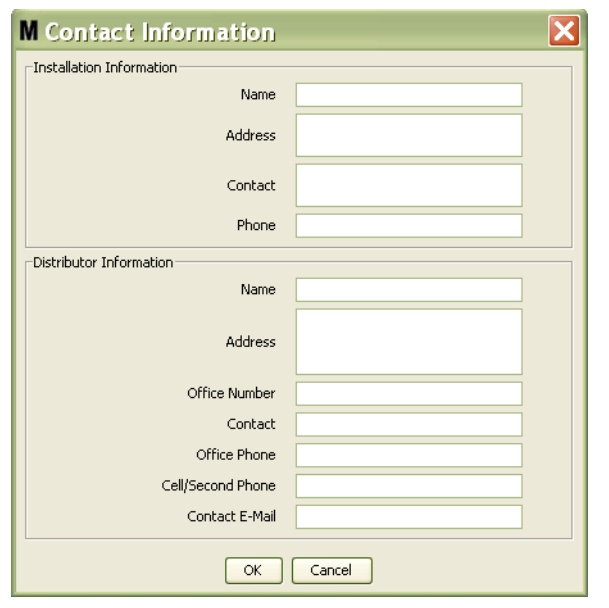

#### <span id="page-58-0"></span>**FIG. 67**

- **• "Installation Information" (Informations concernant l'installation) :** coordonnées du client utilisant le système Matrix. Les champs sont prévus pour comprendre le nom de l'entreprise, l'adresse, le nom et le numéro de téléphone de la personne à contacter.
- **• "Distributor Information" (Informations concernant le distributeur) :** coordonnées du distributeur Graco. Des champs sont prévus pour inclure le nom de l'entreprise, l'adresse, le numéro de téléphone de l'entreprise, le nom du contact, le numéro de téléphone personnel du contact dans l'entreprise, le numéro de téléphone portable ou autre du contact chez le distributeur ainsi qu'une adresse de courrier électronique.

Cliquez sur le bouton OK pour fermer l'écran et enregistrer les nouvelles informations.

## <span id="page-59-0"></span>**"User Interface Setup" (Configuration de l'interface utilisateur)**

**\_\_\_\_\_\_\_\_\_\_\_\_\_\_\_\_\_\_\_\_\_\_\_\_\_\_\_\_\_\_\_\_\_\_\_\_\_\_\_\_\_\_\_**

Sélectionnez l'onglet "User Interface Setup" (Configuration de l'interface utilisateur) pour afficher l'écran de configuration de l'interface utilisateur illustré dans la [FIG. 68.](#page-59-1) L'écran de l'interface utilisateur est utilisé pour adapter l'apparence des tableaux de données spécifiques aux écrans d'exécution. L'administrateur du système a la possibilité de sélectionner les colonnes qui doivent être visibles/masquées ainsi que l'ordre de tri dans le tableau. L'écran est divisé en trois sections.

- **•** *"Table Name" (Nom du tableau)* : liste de tableaux de données configurables affichés dans les écrans d'exploitation
- **•** *"Columns for Table" (Colonnes de tableau) :* en-têtes des colonnes actuellement associées au tableau sélectionné et l'ordre dans lequel elles apparaissent.
- **•** La colonne *"Location on Display" (Emplacement dans l'affichage) :* contient une liste des écrans dans lesquels apparaissent ces tableaux.

Dans cette illustration, l'écran apparaît en Lecture Seule.

<span id="page-59-1"></span>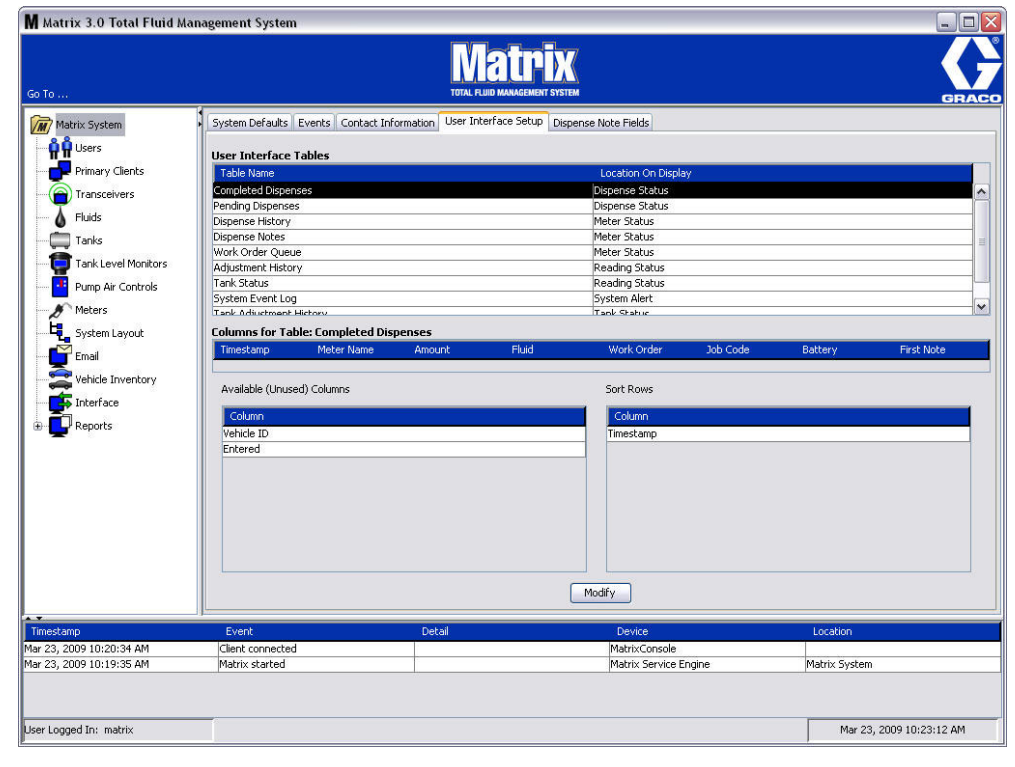

Pour configurer un tableau, utilisez la souris pour en sélectionner un dans la liste. Cliquez ensuite sur le bouton "Modify" (Modifier). L'écran "User Interface Setup" (Configuration de l'interface utilisateur) illustré dans la [FIG. 69](#page-60-0) s'affiche.

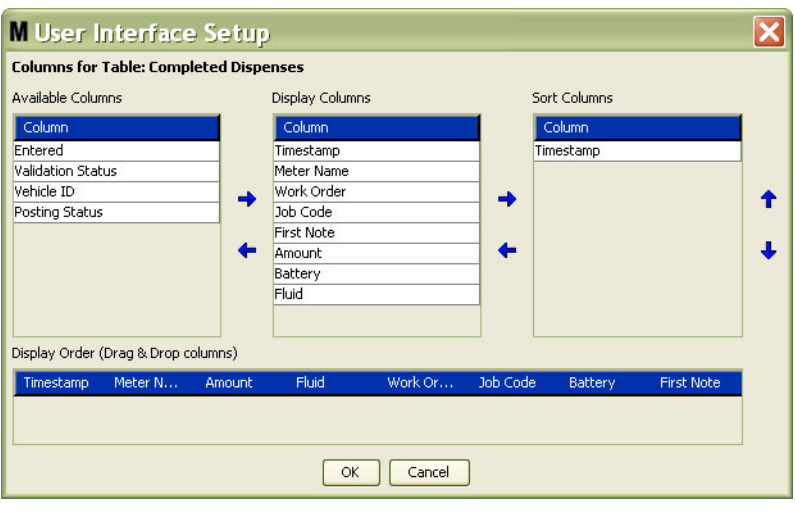

#### <span id="page-60-0"></span>**FIG. 69**

- **•** *"Available Columns" (Colonnes disponibles) :* énumère les colonnes disponibles pour l'affichage et le tri ; celles qui ne sont actuellement pas sélectionnées.
- **•** *"Display Columns" (Colonnes affichées) :* il s'agit du sous-ensemble des colonnes disponibles sélectionnées pour l'affichage dans le tableau.
- **•** *"Sort Columns" (Colonnes triées) :* les colonnes grâce auxquelles les lignes de données peuvent être triées dans les tableaux. Ces colonnes sont disposées afin de déterminer quelle colonne doit être triée en premier, en deuxième, en troisième, etc.

Pour déplacer un en-tête de colonne vers un autre champ, utilisez la souris et sélectionnez l'élément à déplacer ; utilisez ensuite les flèches gauche et droite situées entre les colonnes pour ajouter ou supprimer l'élément.

Dans l'exemple illustré dans la [FIG. 69](#page-60-0), si vous souhaitez ajouter la colonne "Entered" (Saisi), affiché dans le champ "Available Columns" (Colonnes disponibles), dans le groupe "Display Columns" (Colonnes affichées), sélectionnez "Entered" (Saisi) dans la liste à l'aide de votre souris puis cliquez sur la flèche vers la droite entre les deux colonnes. "Entered" (Saisi) est alors déplacé vers le champ "Display Columns" (Colonnes affichées) et devient un champ affiché dans le tableau de l'interface utilisateur que vous êtes en train de configurer (dans l'exemple de la [FIG. 69](#page-60-0), le tableau "Completed Dispenses" (Distributions terminées}.

En deuxième exemple, si vous souhaitez supprimer la colonne "Job Code" (Code de tâche) figurant dans le champ "Display Columns" (Colonnes affichées), utilisez votre souris pour le sélectionner puis cliquez sur la flèche vers la gauche entre les champs "Display Columns" (Colonnes affichées) et "Available Columns" (Colonnes disponibles). La colonne "Job Code" (Code de tâche) est alors supprimée du champ "Display Columns" (Colonnes affichées) et ne fait plus partie du tableau de l'interface utilisateur que vous êtes en train de configurer.

Enfin, si vous souhaitez ajouter la colonne "Battery" (Pile) au champ "Sort Columns" (Colonnes triées), utilisez la flèche vers la droite pour l'ajouter à la liste.

**•** "Display Order (drag and drop)" (Ordre d'affichage (glisser-déposer)) - Affiche les éléments énumérés dans le champ "Display Columns" (Colonnes affichées) de l'écran. Les éléments peuvent être réarrangés à l'aide de la souris pour glisser et déposer les en-têtes dans l'ordre d'affichage souhaité.

Cliquez sur le bouton OK pour fermer l'écran et enregistrer les nouvelles informations. Répétez ce processus pour chaque tableau figurant dans l'en-tête de tableaux de l'interface utilisateur.

## <span id="page-61-0"></span>**"Dispense Note Fields" (Champs de note de distribution) \_\_\_\_\_\_\_**

Sélectionnez l'onglet "Dispense Note Fields" (Champs de note de distribution) pour afficher l'écran des champs de note de distribution illustré dans la [FIG. 70](#page-61-1). Cet écran est fourni comme un rappel sur l'ordinateur, à destination de l'utilisateur, des actions à exécuter lors de chaque distribution.

Dans cette illustration, l'écran apparaît en Lecture Seule.

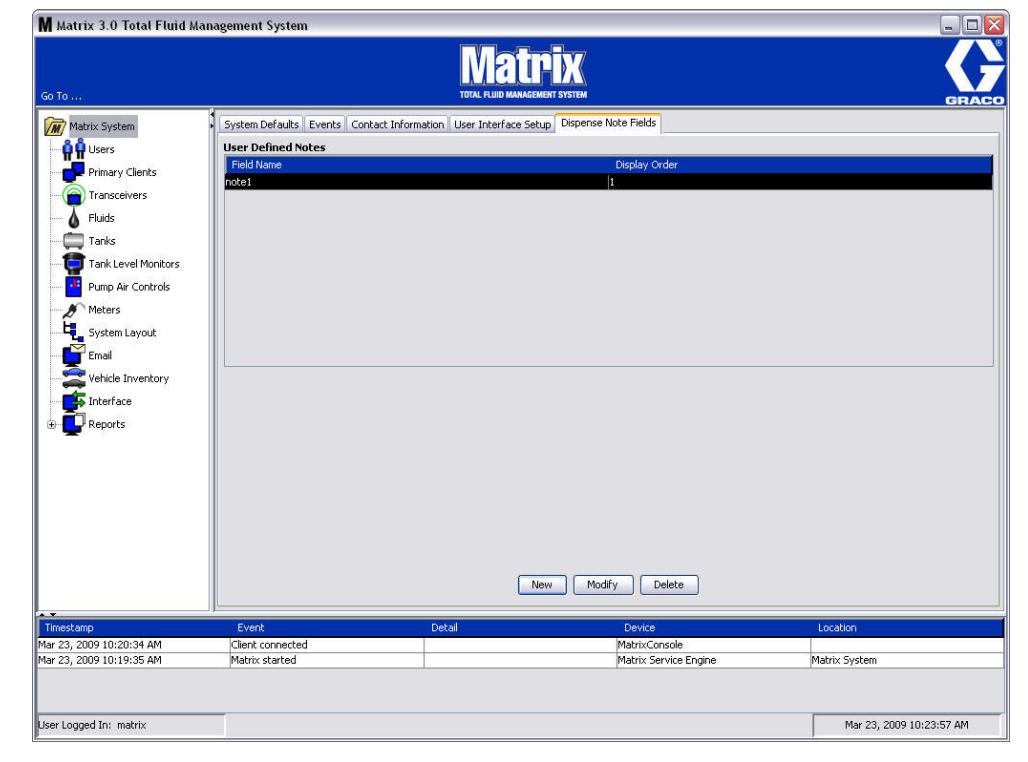

#### <span id="page-61-1"></span>**FIG. 70**

Cliquez sur le bouton "NEW" (Nouveau) pour ajouter un nouveau champ de distribution ou modifier les informations existantes. L'écran "Edit Dispense Note Field" (Modifier le champ de note de distribution) illustré dans la [FIG. 71](#page-61-2) s'affiche. Fournissez un nom dans le champ "Field Name" (Nom de champ) et sélectionnez, dans le menu déroulant, l'ordre d'affichage.

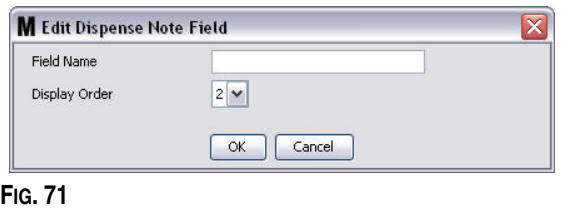

<span id="page-61-2"></span>Cliquez sur le bouton OK pour fermer l'écran et enregistrer les nouvelles informations.

Pour modifier une entrée, cliquez sur le bouton "Modify" (Modifier). L'écran illustré dans la [FIG. 71](#page-61-2) s'affiche pour que vous puissiez faire des modifications. Cliquez ensuite sur le bouton OK pour fermer l'écran et enregistrer les nouvelles informations.

Vous pouvez avoir jusqu'à 4 champs de note de distribution. Le premier de ces champs sera affiché dans les tableaux d'historique de distributions du compteur.

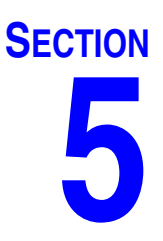

# **Écrans de configuration**

## <span id="page-63-0"></span>**"Users" (Utilisateurs) \_\_\_\_\_\_\_\_\_\_\_\_\_\_\_\_\_\_\_\_\_\_\_\_\_\_\_\_\_\_\_\_\_\_**

1. Sélectionnez "**Users**" (Utilisateurs) dans la liste du panneau du système Matrix.

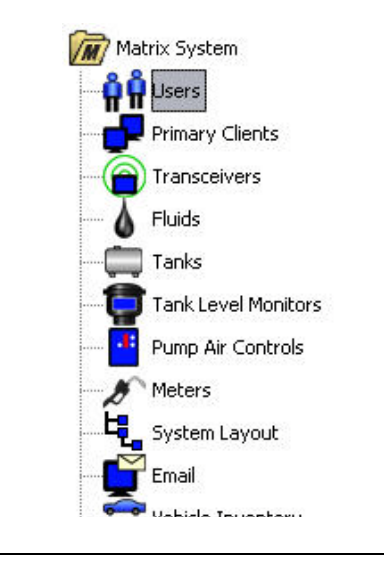

#### **FIG. 72**

L'écran "Users" (Utilisateurs) illustré dans la [FIG. 73](#page-63-1) affiche une liste des utilisateurs entrés dans le système. Il est utilisé pour ajouter de nouveaux utilisateurs et (si nécessaire) pour configurer le niveau de sécurité de l'utilisateur, les numéros de code "PIN" (NIP) et les mots de passe.

<span id="page-63-1"></span>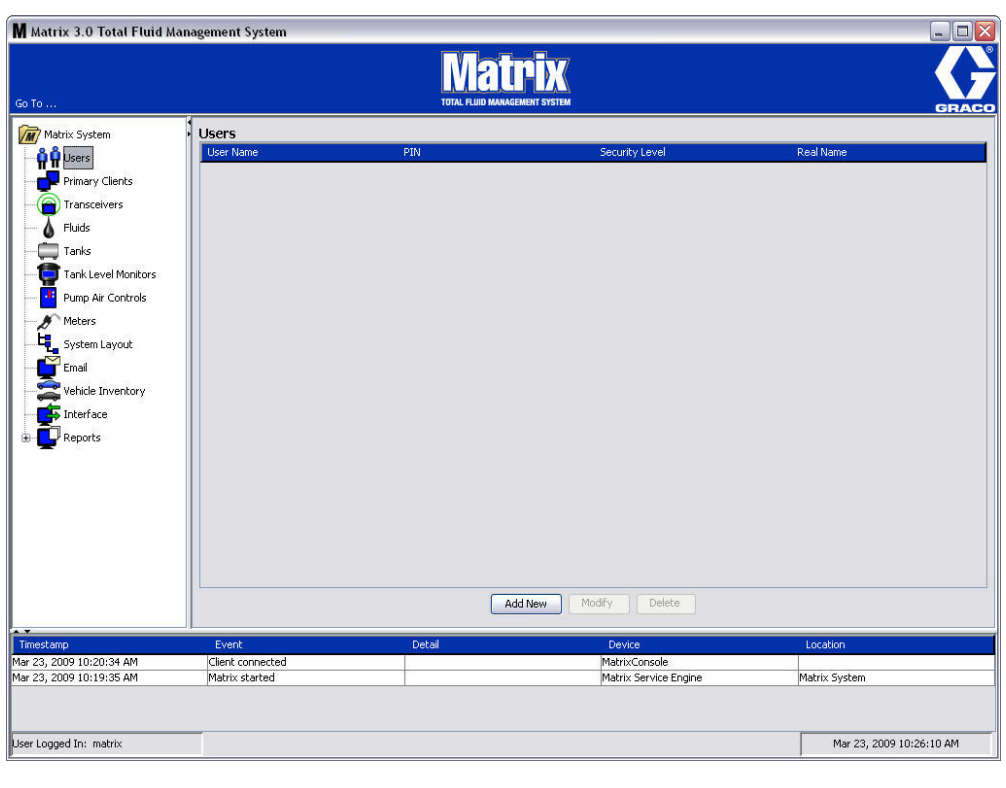

- 2. Cliquez sur le bouton "**Add New**" **(Ajouter nouveau)**.
- 3. L'écran "Edit User" (Modifier l'utilisateur) illustré dans la [FIG. 74](#page-64-0) s'affiche. Cet écran est utilisé pour indiquer le nom de l'utilisateur ("User Name"), le code "PIN" (NIP) (Numéro d'identification personnel), le niveau de sécurité ("Security Level"), le vrai nom (Real Name) (facultatif) et, en cas de besoin, un mot de passe (Password et Confirm Password).

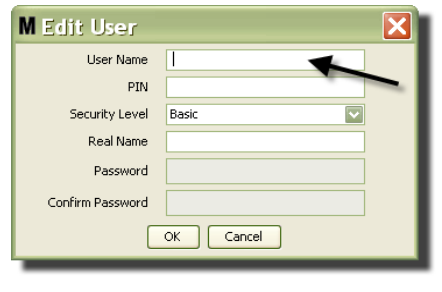

- <span id="page-64-0"></span>**• "User Name" (Nom d'utilisateur) :** nom d'utilisateur unique dans tout système. Si un utilisateur doit avoir un niveau de sécurité "Work Orders" (Ordres d'exécution) ou "Administrator" (Administrateur), il sera utile qu'il ait un nom d'utilisateur court, facilement mémorisable, car il devra être saisi chaque fois que l'utilisateur voudra avoir accès aux écrans des ordres d'exécution et de configuration du système. Ce nom est celui qui apparaît dans la colonne "Entered" (Saisi) dans la configuration de l'interface utilisateur.
- **• "PIN" (code NIP) :** numéro à 4 chiffres, entre 0000-9999, unique dans tout le système. Si un compteur est configuré pour utiliser des codes NIP, ce numéro servira à permettre l'accès au fluide à distribuer par l'intermédiaire du compteur.
- **• "Security Level" (Niveau de sécurité) :** est sélectionné parmi les trois niveaux disponibles :
	- a. *"Basic" (de base) :* il permet de contrôler les écrans d'état de Matrix et de faire fonctionner les compteurs. Les utilisateurs de base ne seront pas invités à entrer un mot de passe car ils ne peuvent que visualiser le système et les compteurs.
	- b. *"Work Orders" (Ordres d'exécution) :* il active tous les privilèges de base ainsi que la saisie des ordre d'exécution dans l'ordinateur
	- c. *"Administrator" (Administrateur) :* il permet un accès total à tous les composants du logiciel. Plusieurs personnes peuvent avoir un niveau de sécurité Administrateur. Cependant, dès qu'un utilisateur administrateur est créé, le nom d'utilisateur et le mot de passe par défaut **matrix / graco** est désactivé. Les utilisateurs ayant un niveau de sécurité d'administrateur ont la responsabilité particulière d'assurer le suivi de leur nom d'utilisateur et mot de passe et de les conserver en toute sécurité. Si vous avez égaré votre mot de passe d'administrateur du système, contactez l'équipe du support technique des équipements de lubrification Graco au 1-800-533-9655 entre 7h30 et 17h00 CST.
	- d. *"Global Work Orders" (Ordres d'exécution globaux) :* il permet un accès à tous les privilèges de base et à la saisie des ordres d'exécution globaux.
- **• "Real Name" (Vrai nom) :** champ facultatif qui permet d'identifier l'utilisateur lorsqu'un nom différent du vrai nom de l'utilisateur est mentionné dans le champ "User Name" (Nom d'utilisateur). Ce nom apparaît dans le Rapport d'historique de distributions destiné au technicien.
- **• "Password" (Mot de passe) :** utilisé avec le nom d'utilisateur pour accéder à l'écran de l'ordre d'exécution (pour les utilisateurs qui ont un niveau de sécurité "Work Orders" (Ordres d'exécution) ou supérieur) ainsi que pour accéder aux écrans de configuration (pour les administrateurs).

#### **Modification ou suppression des profils d'utilisateurs**

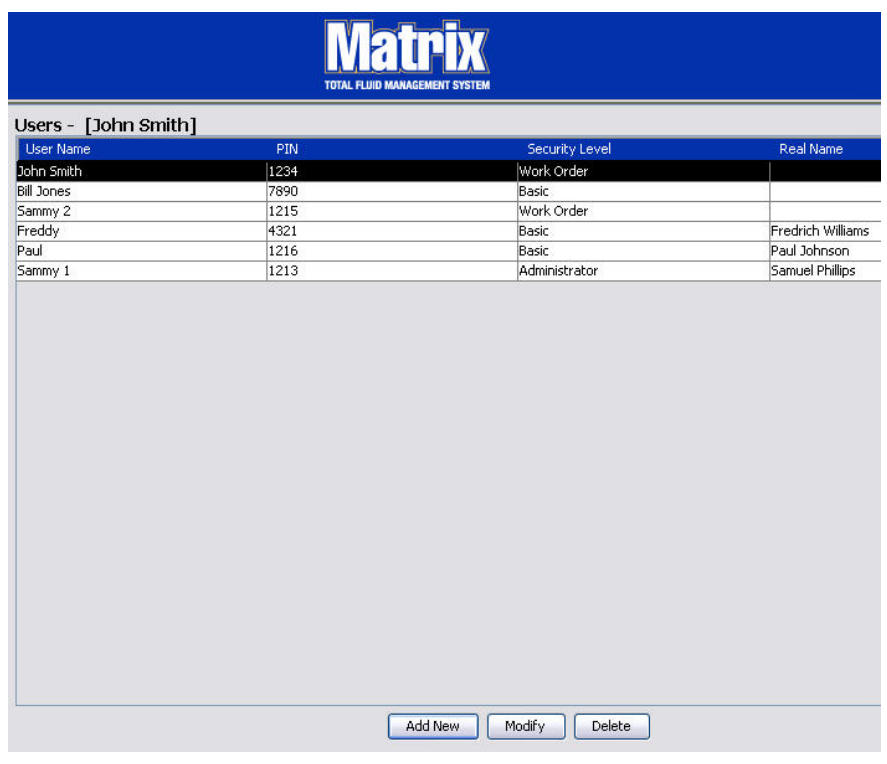

- 1. Utilisez votre souris pour sélectionner le profil d'utilisateur que vous souhaitez modifier. Cliquez ensuite sur le bouton "Modify" (Modifier) pour afficher l'écran "Edit User" (Modifier l'utilisateur) ([FIG. 74](#page-64-0)).
- 2. Pour supprimer un utilisateur, sélectionnez le bouton "Delete" (Supprimer). Cette opération supprime définitivement le dossier de l'utilisateur de la liste.

## <span id="page-66-0"></span>**"Primary Clients" (Clients primaires) \_\_\_\_\_\_\_\_\_\_\_\_\_\_\_\_\_\_\_\_\_**

1. Sélectionnez "**Primary Clients**" (Clients primaires) dans la liste du panneau du système Matrix.

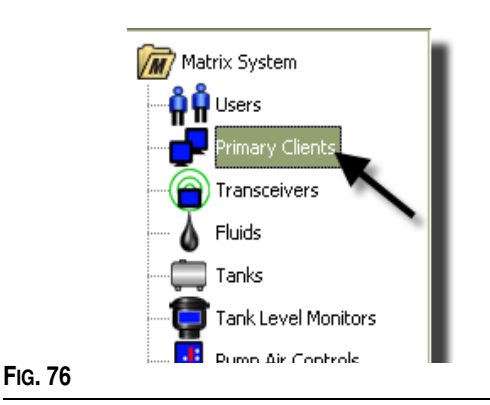

#### Les utilisateurs de systèmes à un seul ordinateur peuvent ignorer cet écran ; il ne s'applique qu'aux systèmes à plusieurs ordinateurs.

Dans un système type à plusieurs ordinateurs, la plupart des ordinateurs ne seront pas configurés en tant que clients primaires. Les clients primaires sont gérés par le personnel ayant besoin de connaître l'état du système et pouvant agir en fonction des informations fournies.

Tous les ordinateurs client Matrix peuvent accéder à tous les écrans d'exploitation. La configuration d'un ordinateur client Matrix en tant que client primaire donne au client des privilèges supplémentaires dans le système Matrix.

- 1. Un utilisateur ayant des droits administrateur peut se connecter afin d'accéder aux écrans de configuration à partir du client primaire.
- 2. Le client primaire peut être attribué à un émetteur-récepteur (n'importe quel émetteur-récepteur : section Émetteur-récepteur, page [70](#page-69-0)) ; ce dernier peut, à son tour, permettre à n'importe quel utilisateur de ce client primaire d'autoriser des demandes d'autorisation d'accès à l'entrepôt des pièces.
- 3. En fonction de la configuration du système, les évènements et les messages d'erreur de tout le système apparaîtront associés à une alarme visible et/ou sonore sur le client primaire.

#### *REMARQUE*

Plusieurs utilisateurs ayant des droits administrateur peuvent accéder simultanément aux écrans de configuration du système à partir de différents clients primaires. Cela signifie qu'il y a un risque de conflit si plusieurs administrateurs modifient les mêmes paramètres en même temps. Graco recommande vivement que les installateurs et les utilisateurs ne le fassent pas.

Désignez quel utilisateur, avec une ou deux personnes de remplacement, aura les responsabilités administratives puis attribuez toutes les tâches de modification de la configuration du système à cette personne.

L'ordinateur qui exploite le moteur du serveur Matrix est par défaut un client primaire ; il est répertorié en tant que "Matrix Console" (Console Matrix) dans la liste "Primary Clients" (Clients primaires).

Notez que, par défaut, le tableau "Primary Clients" (Clients primaires) de cette page ne présente qu'une entrée ; elle correspond à la console Matrix et ne peut être changée.

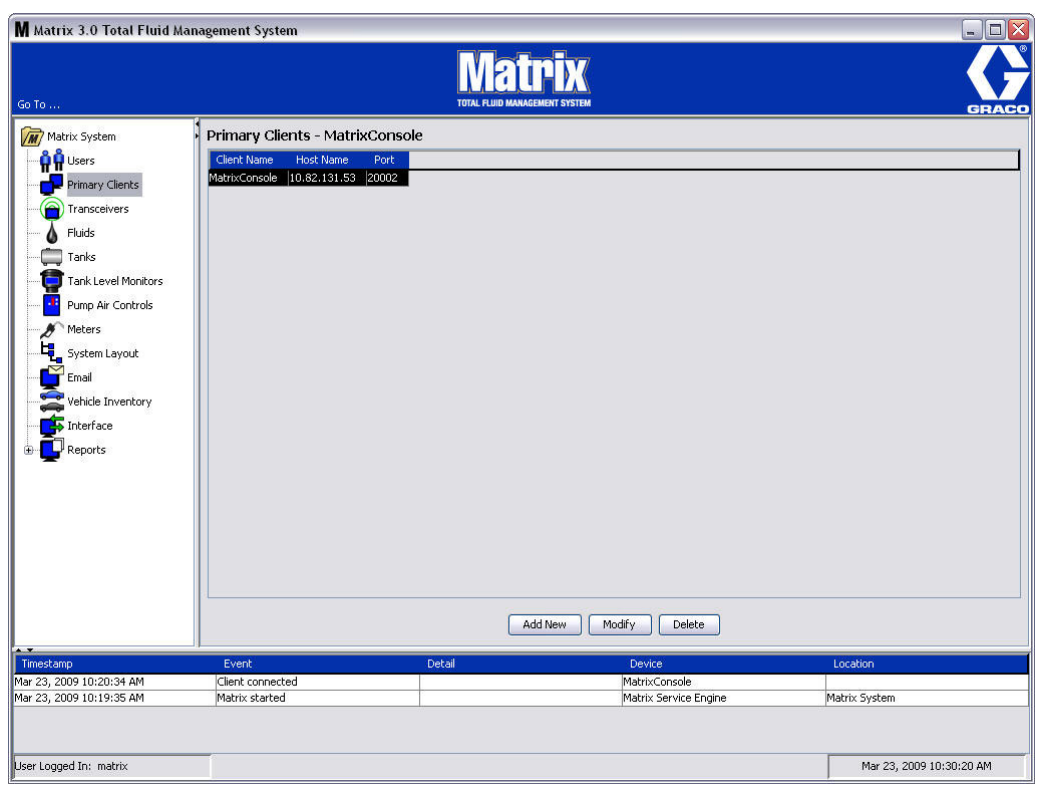

#### **FIG. 77**

Remarque : le logiciel est conçu de sorte que vous ne pouvez pas modifier ou supprimer le "Host Name" (Nom d'hôte) ni le "Port" du client primaire de la console Matrix. Le message d'erreur illustré dans la [FIG. 78](#page-67-0) apparaît si vous essayez de modifier ce champ.

<span id="page-67-0"></span>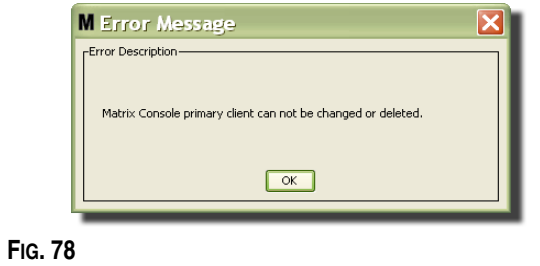

4. Pour ajouter des clients primaires, sélectionnez le bouton "Add New" (Ajouter nouveau) [\(FIG. 79](#page-68-0)).

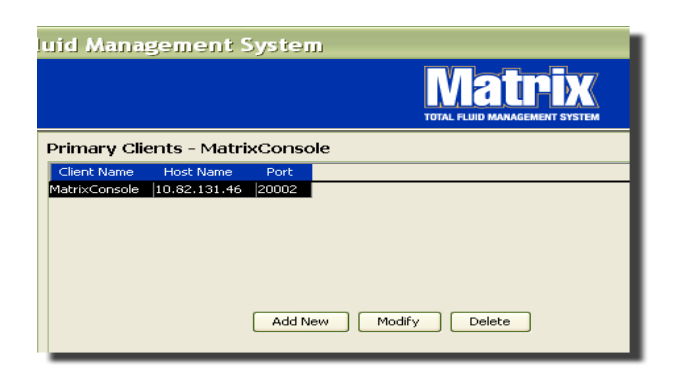

#### <span id="page-68-0"></span>**FIG. 79**

5. Dans la boîte de dialogue "Add Primary Clients" (Ajouter un client primaire) illustrée dans la [FIG. 80](#page-68-1), saisissez le nom du client primaire que vous souhaitez ajouter. Cliquez sur "OK" pour fermer la fenêtre et enregistrer les modifications. Le nom du client primaire peut être n'importe quoi à partir du moment où il est unique dans le système et que le même nom se trouve dans la configuration locale de l'ordinateur client (en utilisant l'éditeur de fichier des propriétés de Matrix, page [163](#page-162-0) ou les propriétés du nom de client Matrix). Il convient souvent d'utiliser des noms d'hôte du réseau car un nom d'hôte est unique et est généralement un nom dactylographié facile à mémoriser, mais cela n'est pas obligatoire.

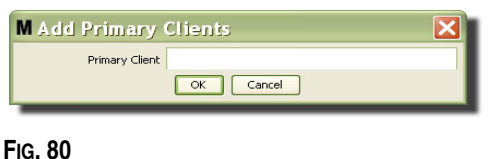

<span id="page-68-1"></span>6. Le nouveau client primaire est ajouté en bas de la liste de l'écran "Primary Clients" (Clients primaires) ([FIG. 81](#page-68-2)). Notez qu'après avoir entré un nouveau nom de client primaire, le nom apparaît mais les champs de son nom d'hôte et de port sont vierges. Ces champs seront remplis automatiquement lors de la prochaine connexion du client primaire au moteur de service Matrix.

<span id="page-68-2"></span>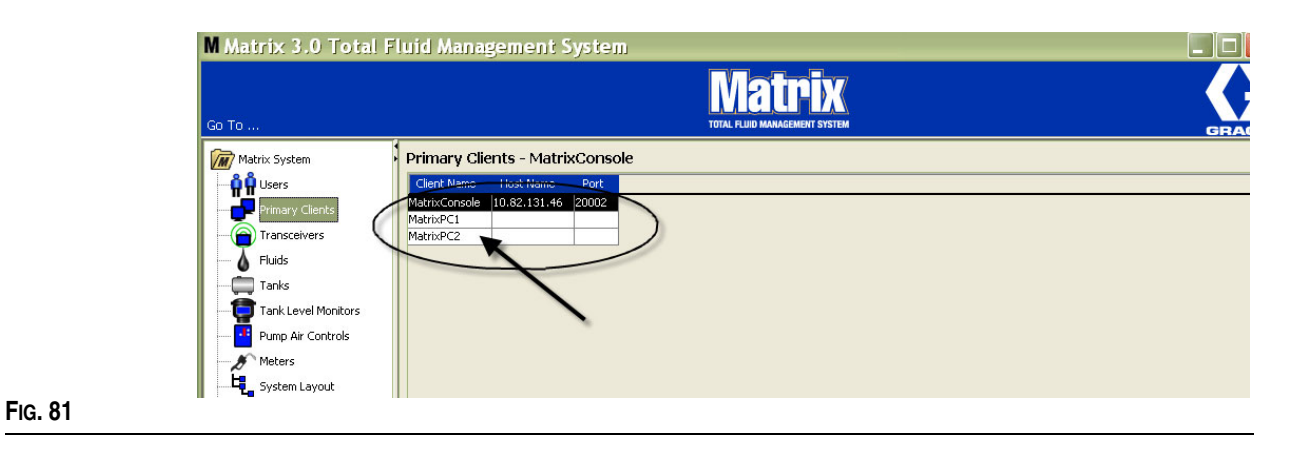

## <span id="page-69-0"></span>**Transceivers (Émetteurs-récepteurs) \_\_\_\_\_\_\_\_\_\_\_\_\_\_\_\_\_\_\_\_**

1. Pour afficher l'écran "Transceivers" (Émetteurs-récepteurs), sélectionnez **Transceivers** dans la liste du panneau du système Matrix.

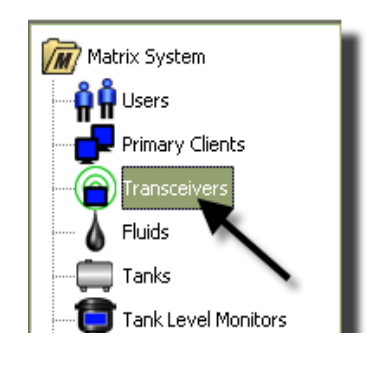

#### **FIG. 82**

Les émetteurs-récepteurs utilisent une fréquence radio (RF) pour faciliter la communication entre l'ordinateur Matrix et les autres composants physiques du système Matrix. Le nombre d'émetteurs- récepteurs que peut prendre en charge un système Matrix est déterminé par le type de système (Basic/Professional/Premier) que vous avez. Les systèmes "Basic" ne peuvent prendre en charge qu'un seul émetteur-récepteur ; les systèmes "Professional" peuvent prendre en charge 1 ou 2 émetteurs-récepteurs ; un système "Premier" peut gérer jusqu'à 8 émetteurs-récepteurs. Chaque émetteur-récepteur peut prendre en charge jusqu'à 150 dispositifs RF.

L'écran "Transceivers" (Émetteurs-récepteurs) illustré dans la [FIG. 83](#page-69-1) est utilisé pour :

- **•** Configurer l'identification du réseau du système (utilisé par tous les émetteurs-récepteurs).
- **•** Configurer l'identification individuel de l'émetteur-récepteur
- **•** Attribuer un client primaire à chaque émetteur-récepteur

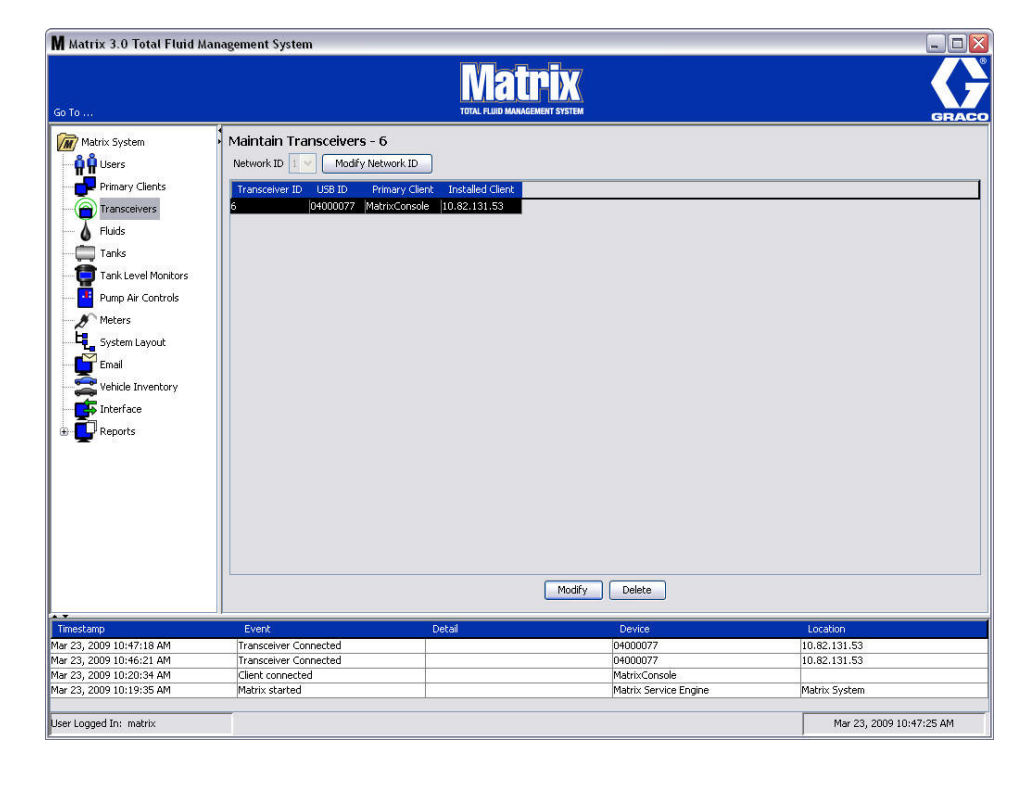

#### <span id="page-69-1"></span>**FIG. 83**

Lorsque vous branchez un nouvel émetteur-récepteur, il apparaît sous la forme d'une nouvelle ligné dans l'écran "Transceivers" (Émetteurs-récepteurs) de l'ordinateur. Si vous dépassez le nombre autorisé d'émetteurs-récepteurs pour votre système, ils n'apparaîtront pas dans l'écran.

Le manuel d'instructions concernant l'émetteur-récepteur fournit des informations complètes sur l'installation de l'émetteur-récepteur et sur l'enregistrement dans l'ordinateur Matrix.

REMARQUE : si vous remplacez un émetteur-récepteur dans le système, que vous ayez un système "Basic" avec un seul émetteur-récepteur ou un système "Premier" avec jusqu'à 8 émetteurs-récepteurs, tous les compteurs, TLM et PAC doivent être de nouveau enregistrés même si la même identification de réseau et d'émetteurs-récepteurs est utilisée.

2. Pour configurer l'identification du réseau, sélectionnez le bouton "Modify Network ID" (Modifier l'identification du réseau) illustré dans la [FIG. 84.](#page-70-0)

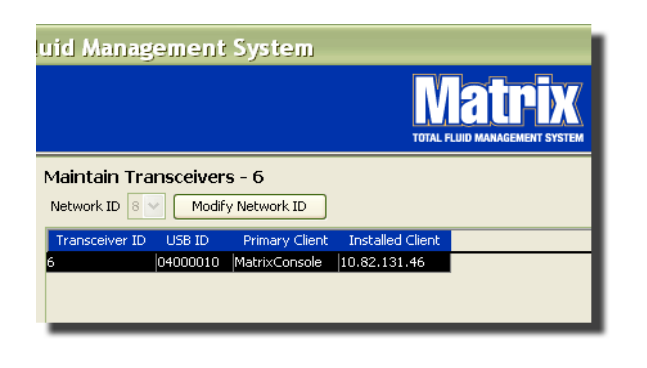

#### <span id="page-70-0"></span>**FIG. 84**

3. Dans le menu déroulant de numéros d'identification de réseau disponibles, sélectionnez le numéro d'identification de réseau attribué à votre emplacement ([FIG. 85](#page-70-1)). Cliquez sur "OK" pour fermer la fenêtre et enregistrer les modifications.

REMARQUE : le fait de cliquer sur "OK", même si l'identification du réseau n'a pas été modifiée, provoquera l'arrêt rapide de tous les émetteurs-récepteurs du système et le redémarrage de leur lien de communication avec l'identification du réseau actuel. Si l'identification du réseau a été modifiée, aucun compteur, pompe pneumatique (PAC) ou contrôleur de niveau de réservoir (TLM) ne communiquera avec l'émetteur-récepteur tant qu'ils ne seront pas de nouveau enregistrés avec l'identification du réseau et l'identification de l'émetteur-récepteur actuelles.

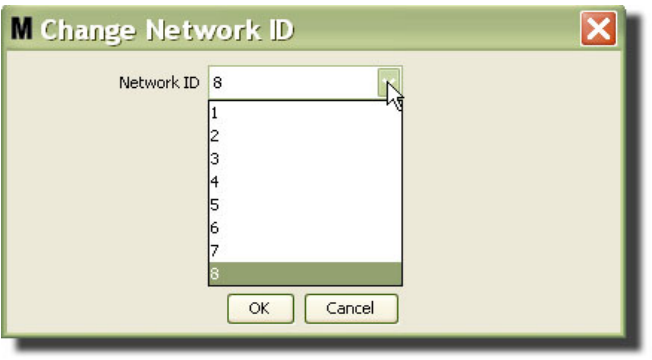

#### <span id="page-70-1"></span>**FIG. 85**

4. Le numéro d'identification du réseau sélectionné s'affiche maintenant au haut de l'écran "Transceivers" (Émetteurs-récepteurs), dans le champ "Network ID" (Identification du réseau) comme illustré dans la [FIG. 83](#page-69-1) et la [FIG. 84](#page-70-0).

#### **Modification des informations concernant l'émetteur-récepteur**

1. Lorsqu'un émetteur-récepteur est branché dans le port USB de l'ordinateur, il est automatiquement ajouté en tête de la liste et le premier numéro d'identification d'émetteur-récepteur disponible lui est assigné comme illustré dans la [FIG. 86.](#page-71-0) Le fait de débrancher ou d'éteindre l'émetteur-récepteur ne provoquera pas la disparition de ce dernier de la liste des émetteurs-récepteurs même si les deux fonctions arrêteront immédiatement la communication de ce dispositif.

REMARQUE : Graco recommande de débrancher le câble USB de l'émetteur-récepteur ou le câble d'alimentation. Attendez ensuite environ 5 secondes avant de le rebrancher.

Lorsqu'il est branché et sous tension, l'identification du réseau et l'identification de l'émetteur-récepteur actuelles assignées à cet émetteur-récepteur seront chargées dans l'émetteur-récepteur et son identification s'affichera sur cet émetteur-récepteur. Toute modification à l'émetteur-récepteur ou à l'identification du réseau provoquera le rechargement de ses paramètres de configuration. Pendant ce processus de rechargement, la communication avec les composants du système sera perturbée.

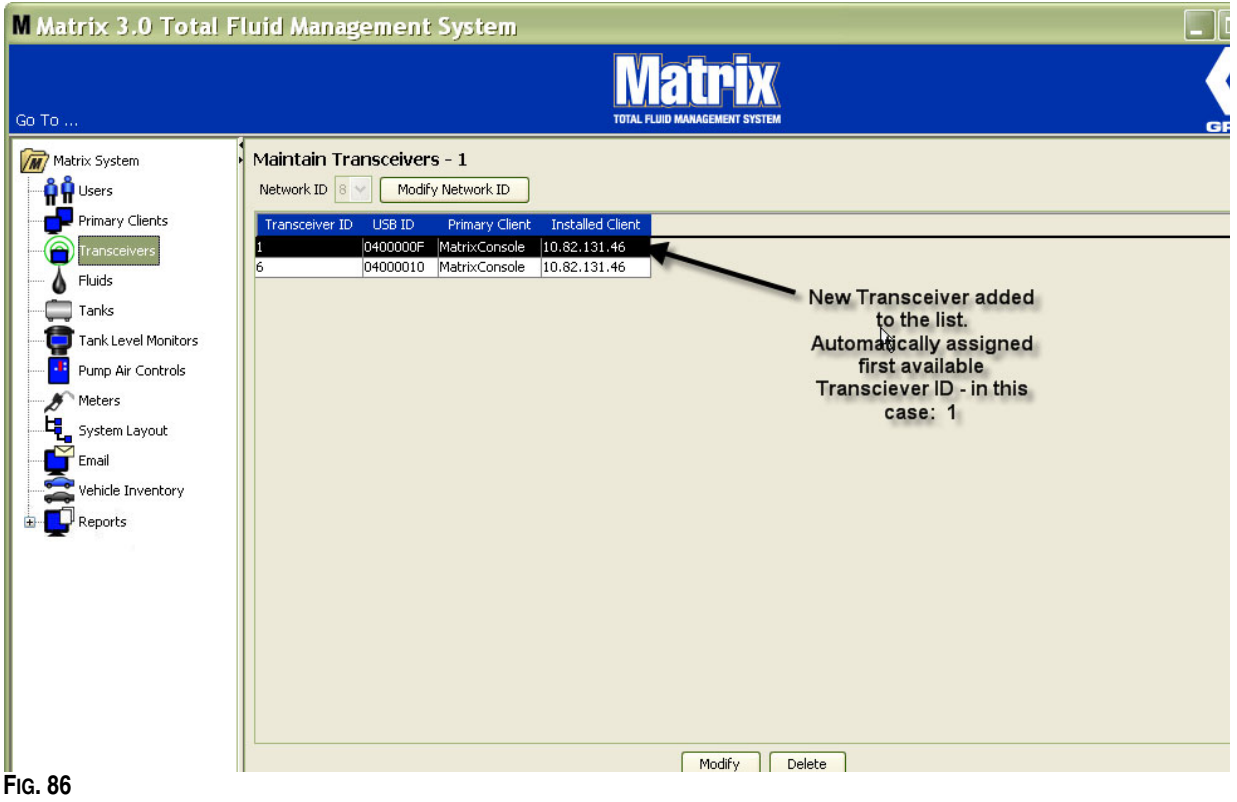

<span id="page-71-0"></span>2. Pour modifier le profil d'un émetteur-récepteur, sélectionnez l'entrée puis cliquez sur le bouton "Modify" (Modifier).

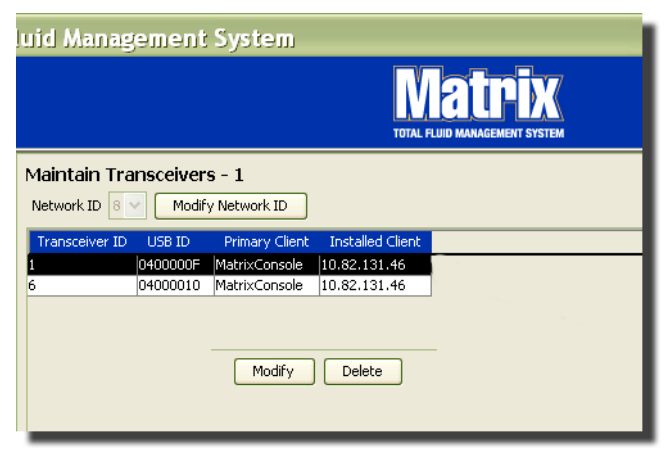
3. L'écran "Modify" (Modifier) illustré dans la [FIG. 88](#page-72-0) s'affiche. Dans cet écran, vous pouvez modifier l'identification de l'émetteur-récepteur attribuée à ce dernier et lui attribuer un client primaire. Bien que l'identification de l'USB soit listée dans cet écran, il ne s'agit pas d'un champ modifiable. Elle est fournie à titre d'informations uniquement.

REMARQUE : le fait de cliquer sur "OK", même si l'identification de l'émetteur-récepteur n'a pas été modifiée, provoquera l'arrêt rapide de cet émetteur-récepteur et le redémarrage de son lien de communication avec l'identification du réseau et l'identification de l'émetteur-récepteur actuelles. Si l'identification de l'émetteur-récepteur a été modifiée, aucun compteur, pompe pneumatique (PAC) ou contrôleur de niveau de réservoir (TLM) ne communiquera avec l'émetteur-récepteur tant qu'ils ne seront pas de nouveau enregistrés avec l'identification du réseau et l'identification de l'émetteur- récepteur actuelles. Lorsque ce cycle de redémarrage est terminé, l'émetteur-récepteur va afficher son identification d'émetteur-récepteur actuelle.

<span id="page-72-0"></span>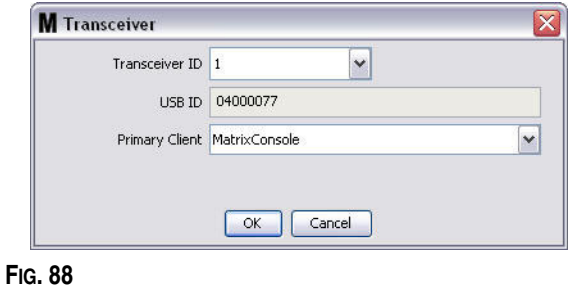

4. Pour modifier l'identification de l'émetteur-récepteur, cliquez sur la flèche pour afficher le menu déroulant. Dans le menu déroulant, sélectionnez un numéro d'identification d'émetteur-récepteur qui n'est pas déjà utilisé par un autre émetteur-récepteur dans le système ([FIG. 89](#page-73-0)). Cliquez sur "OK" pour fermer la fenêtre et enregistrer les modifications.

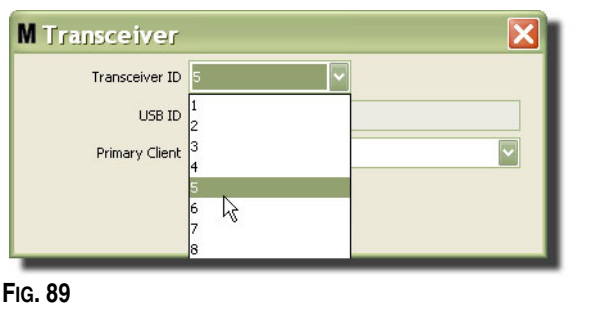

<span id="page-73-0"></span>REMARQUE : si vous sélectionnez un numéro d'identification d'émetteur-récepteur qui est déjà utilisé par un autre émetteur-récepteur du système, le message d'erreur illustré dans la [FIG. 90](#page-73-1) s'affiche.

<span id="page-73-1"></span>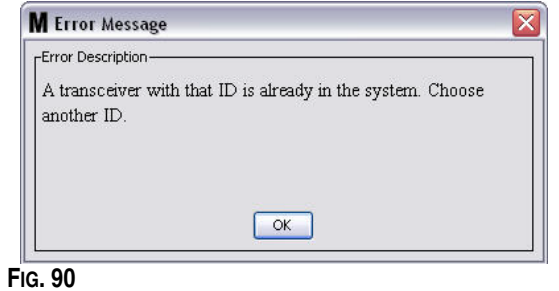

5. Pour modifier le client primaire attribué à un émetteur-récepteur, cliquez sur la flèche à côté du champ "Primary Client" (Client primaire) pour afficher le menu déroulant [\(FIG. 91](#page-74-0)). Le but de l'attribution d'un client primaire à un émetteur-récepteur est d'acheminer correctement les demandes d'autorisation d'accès à l'entrepôt des pièces (PRA) des compteurs au bon ordinateur client. Si le mode PRA n'est pas utilisé, attribuez simplement tous les émetteurs-récepteurs au client de la console Matrix par défaut.

Dans le cas des systèmes utilisant la fonction Autorisation d'accès à l'entrepôt des pièces (PRA) : L'assignation ici du client primaire détermine où un compteur obtient l'autorisation de distribution. Pour un compteur donné en mode PRA, la demande d'autorisation apparaît dans l'écran du client primaire assigné à l'émetteur-récepteur que le compteur utilise.

Toutes les combinaisons d'assignation émetteur-récepteur/client primaire est autorisée. Par exemple : il est acceptable que soit assigné le même client primaire à tous les émetteurs-récepteurs ou que chaque émetteur-récepteur ait son propre client primaire.

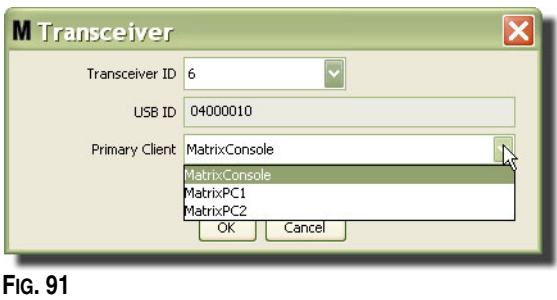

<span id="page-74-0"></span>*Le menu déroulant contient une liste de tous les clients primaires qui ont été ajoutés au système Matrix à partir de l'écran "Primary Clients" (Clients primaires), page [\(67](#page-66-0)).*

- 6. Sélectionnez le client primaire dans la liste. Cliquez sur "OK" pour fermer la fenêtre et enregistrer les modifications.
- 7. Le profil du client primaire mis à jour s'affiche dans le champ "Primary Client" (Client primaire) comme illustré dans la [FIG. 92.](#page-74-1)

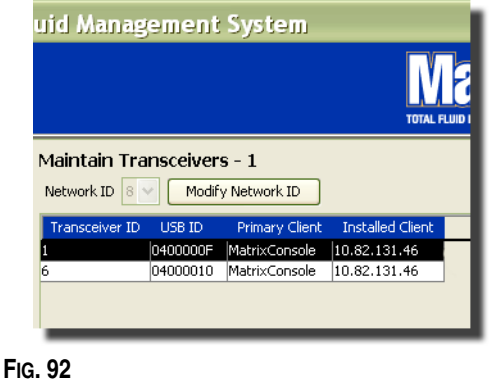

<span id="page-74-1"></span>8. Pour supprimer complètement un émetteur-récepteur de la liste, sélectionnez l'émetteur-récepteur dans l'écran principal des émetteurs-récepteurs. Cliquez sur le bouton "Delete" (Supprimer). L'émetteur-récepteur est alors définitivement supprimé du système. Si l'émetteur-récepteur est hors tension (ou débranché de l'ordinateur) puis remis sous tension (ou branché), l'émetteur-récepteur figurera de nouveau dans la liste des émetteurs-récepteurs.

# <span id="page-75-1"></span>**"Fluid" (Fluide) \_\_\_\_\_\_\_\_\_\_\_\_\_\_\_\_\_\_\_\_\_\_\_\_\_\_\_\_\_\_\_\_\_\_\_\_\_\_\_**

1. Sélectionnez "**Fluid**" (Fluide) dans la liste du panneau du système Matrix.

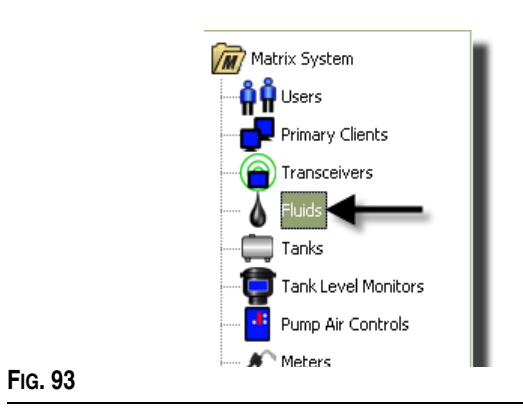

L'écran illustré dans la [FIG. 94](#page-75-0) affiche une liste des fluides entrés dans le système. Il est utilisé pour ajouter, modifier ou supprimer un fluide du profil du système.

<span id="page-75-0"></span>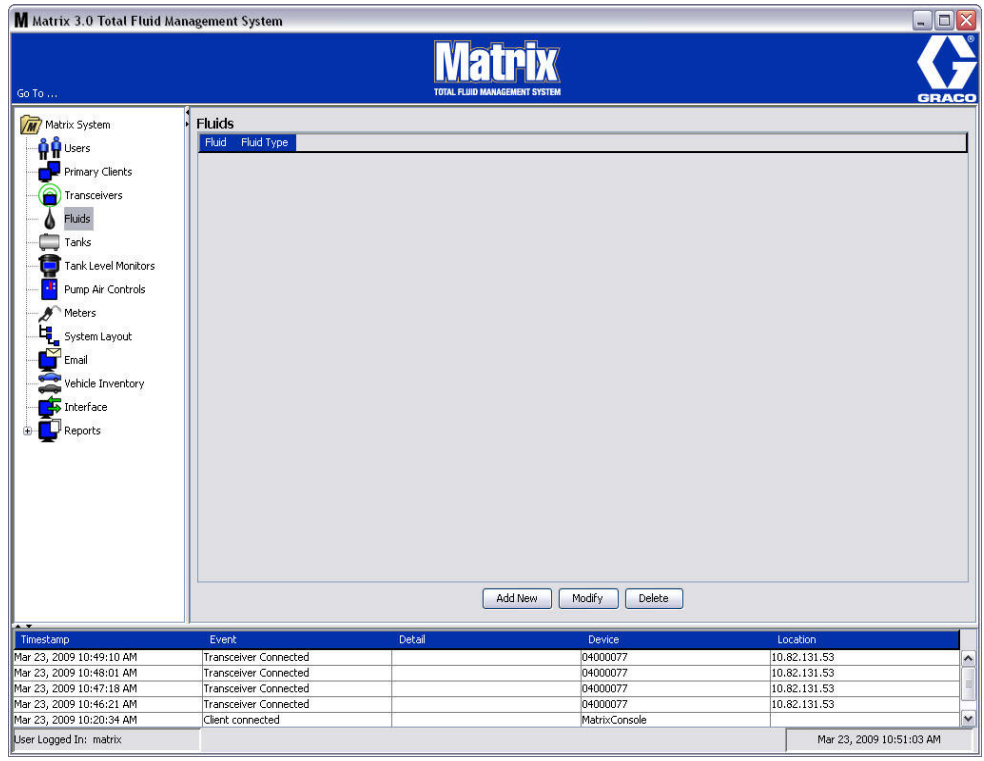

- 2. Pour créer un profil et ajouter un nouveau fluide au système Matrix, cliquez sur le bouton "Add New" (Ajouter nouveau).
- 3. Dans l'écran "Add Fluid" (Ajouter un fluide), saisissez un nom pour le fluide dans le Champ "Fluid" (Fluide) ([FIG. 95](#page-76-0)) (40 caractères maximum). Pour faciliter l'identification et la génération des rapports, il est recommandé que des noms des fluides soient courts.

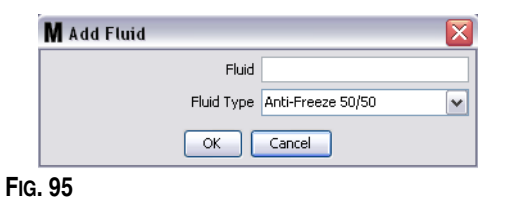

<span id="page-76-0"></span>4. Ensuite, choisissez un type de fluide : "anti-freeze 50/50" (anti-gel 50/50), "Gear Lube" (uile pour engrenages) ou "Oil/ATF" (huile/ATF) dans le menu déroulant, qui correspond au nom du fluide que vous avez saisi. Cliquez sur "OK" pour fermer la fenêtre et enregistrer les modifications.

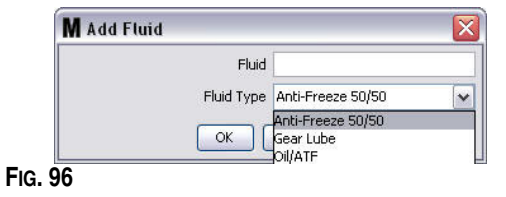

5. Les informations concernant le fluide s'affichent dans l'écran "Fluids" (Fluides) comme illustré dans la [FIG. 92](#page-74-1).

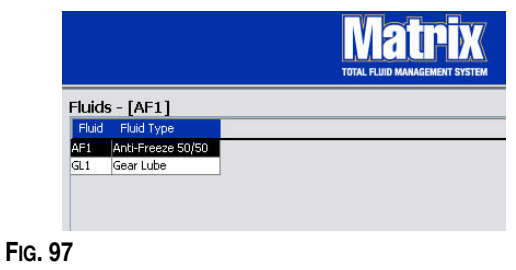

- <span id="page-76-1"></span>6. Pour modifier le nom assigné à un fluide ou à le type de fluide associé au nom ([FIG. 97\)](#page-76-1), sélectionnez l'entrée dans la liste de l'écran principal "Fluids" (Fluides).
- 7. Cliquez sur le bouton "Modify" (Modifier) pour afficher l'écran de modification des fluides illustré dans la [FIG. 98](#page-76-2). Lorsque vous aurez terminé avec vos modifications, cliquez sur "OK" pour fermer la fenêtre et enregistrer les modifications.

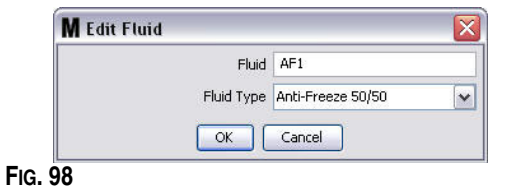

<span id="page-76-2"></span>8. Pour supprimer définitivement un fluide de la liste, à partir de l'écran principal "Fluids" (Fluides), sélectionnez l'élément que vous ne voulez plus dans la liste. Cliquez ensuite sur le bouton "Delete" (Supprimer).

# <span id="page-77-1"></span>**"Tanks" (Réservoirs) \_\_\_\_\_\_\_\_\_\_\_\_\_\_\_\_\_\_\_\_\_\_\_\_\_\_\_\_\_\_\_\_\_\_**

1. Sélectionnez "**Tanks**" (Réservoirs) dans la liste du panneau du système Matrix.

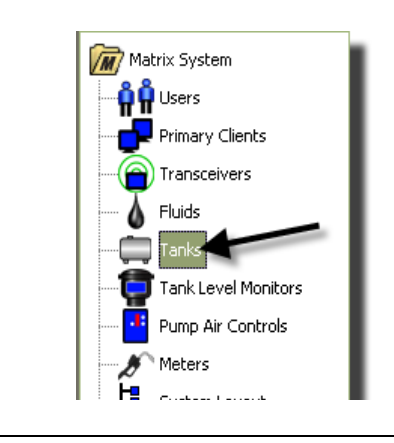

## **FIG. 99**

L'écran illustré dans la [FIG. 100](#page-77-0) s'affiche. Il est utilisé pour ajouter, modifier, supprimer et créer un profil pour les réservoirs dans un système Matrix. Un réservoir est une forme géométrique qui contient le fluide distribué par un compteur Matrix. Vous devez remplir le profil des fluides décrit page [76](#page-75-1) avant de pouvoir créer le ou les profils de réservoir pour votre système.

<span id="page-77-0"></span>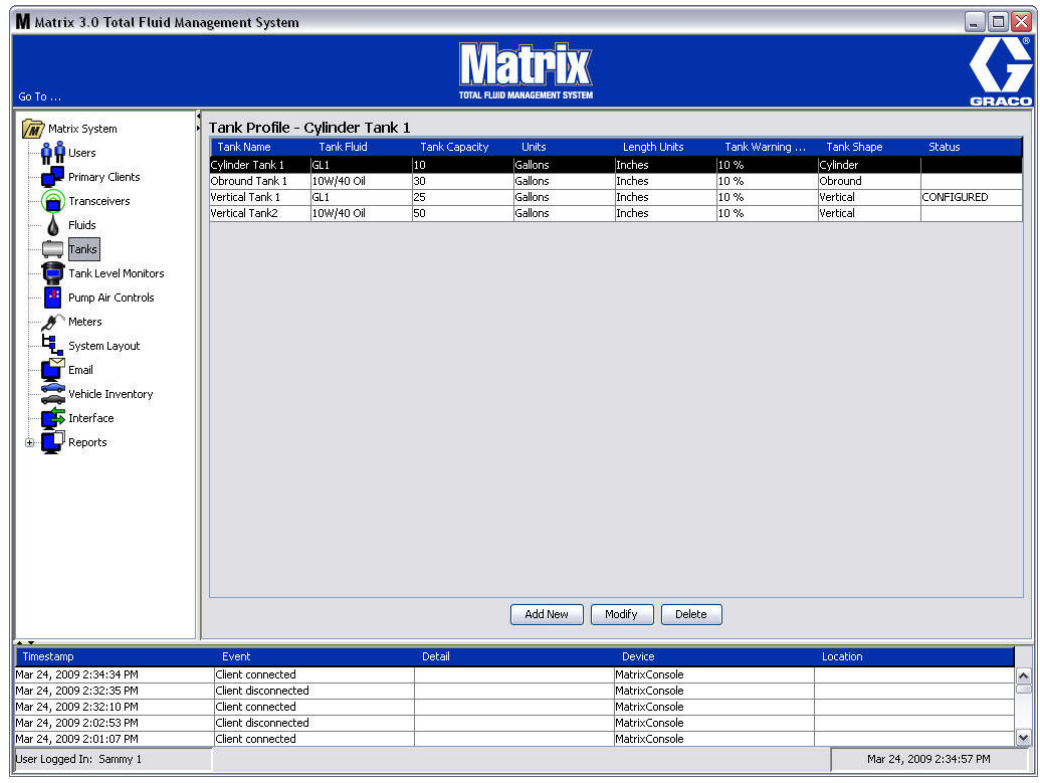

- 2. Cliquez sur le bouton "Add New" (Ajouter nouveau) pour créer un profil et ajouter un nouveau réservoir au système Matrix
- 3. L'écran "Edit Tank Profile" (Modifier le profil du réservoir) illustré dans la [FIG. 101](#page-78-0) s'affiche.

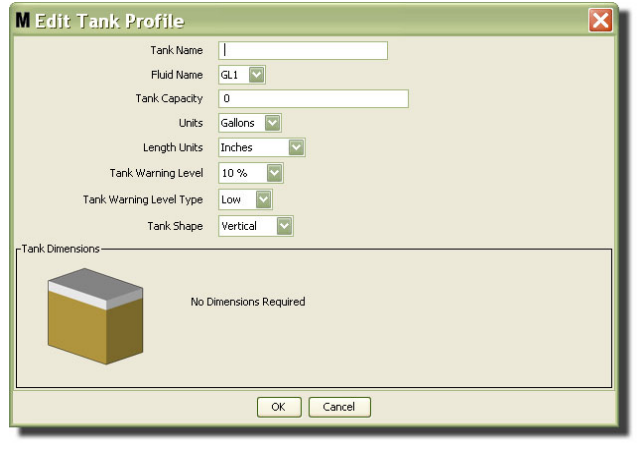

- <span id="page-78-0"></span>**• "Tank Name" (Nom du réservoir) :** donnez un nom pour identifier le réservoir.
- **• "Fluid Name" (Nom du fluide) :** dans la liste déroulante, sélectionnez le type de fluide que contiendra le réservoir. Ce champ est créé à partir des informations fournies dans l'écran "Fluid" (Fluide) décrit à la page [76](#page-75-1) (40 caractères maximum).
- **• "Tank Capacity" (Capacité du réservoir) :** saisissez une entrée numérique représentant le nombre de gallons ou de litres que contiendra le réservoir.
- **• "Units" (Unités) :** dans la liste déroulante, sélectionnez l'unité de mesure volumétrique qu'utilise le système soit gallons soit litres.
- **• "Length Units" (Unités de longueur) :** dans la liste déroulante**,** sélectionnez l'unité de mesure de longueur qu'utilise le système - soit pouces soit centimètres.
- **• "Tank Warning Level" (Niveau d'alerte du réservoir) :** fonctionne en tandem avec le champ "Tank Warning Level Type" (Type de niveau d'alerte du réservoir) pour définir le pourcentage du critère de niveau, "High" (Plein) ou "Low" (Bas). Par exemple, si le "Tank Warning Level Type" (Type de niveau d'alerte du réservoir) est réglé sur "High" (Élevé) - 20 %, une alarme se déclenche lorsque le fluide dans le réservoir atteint le niveau plein à 80 % (20 % à partir du haut du réservoir). Si le "Tank Warning Level Type" (Type de niveau d'alerte du réservoir) est réglé sur "Low" (Bas) - 20 %, une alarme se déclenche lorsque le fluide dans le réservoir atteint un niveau vide à 80 % (20 % à partir du fond du réservoir).
- **• "Tank Warning Level Type" (Type de niveau d'alerte du réservoir) :** il fonctionne en tandem avec le champ "Tank Warning Level" (Niveau d'alerte du réservoir). Sélectionnez "High" (Élevé) ou "Low" (Bas) (consultez la section "Tank Warning Level" (Niveau d'alerte du réservoir) pour plus d'informations).

**• "Tank Shape" (Forme de réservoir) :** sélectionnez soit "Vertical" (Vertical) (par défaut), "Cylinder" (Cylindrique) ou "Obround" (Ovale). Des informations supplémentaires concernant les dimensions sont nécessaires pour les réservoirs de forme cylindrique ou ovale (consultez la [FIG. 102\)](#page-79-0).

REMARQUE :

- **•** si un réservoir est cylindrique, mais est placé droit, sélectionnez "Vertical" (Vertical).
- **•** Les réservoirs cylindriques ne peuvent pas avoir d'extrémités en tulipe.

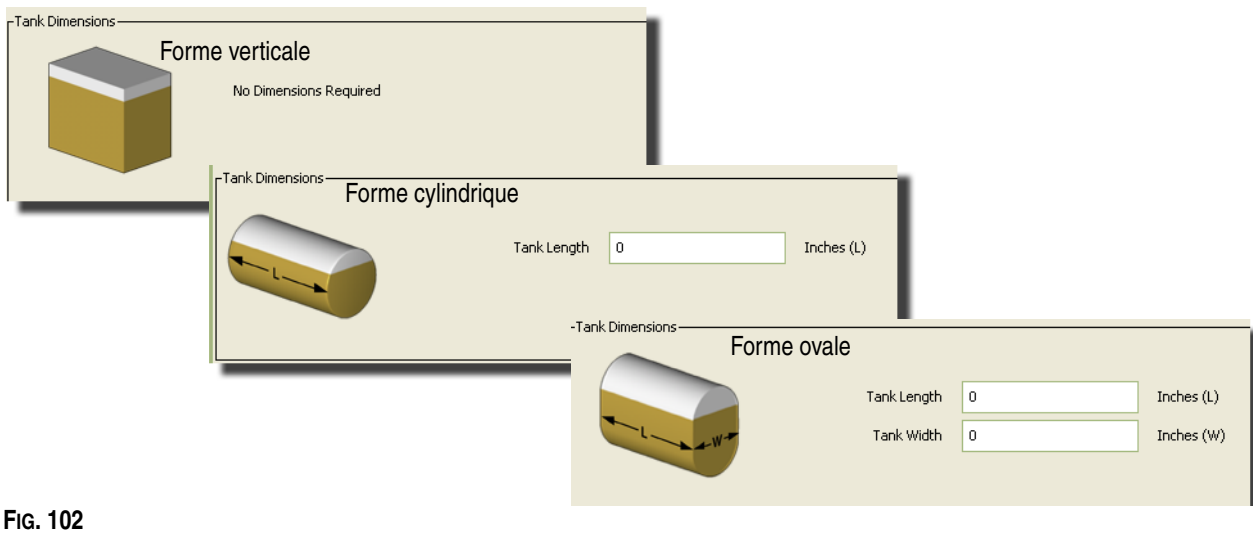

# <span id="page-79-0"></span>**"Tank Shape" (Forme de réservoir)**

Les réservoirs verticaux utilisent la capacité du réservoir afin de calculer le volume du réservoir. Les réservoirs cylindriques et ovales utilisent les dimensions du réservoir pour calculer le volume du réservoir.

1. Lorsque toutes les informations requises pour le profil du réservoir sont fournies, cliquez sur "OK" pour fermer la fenêtre et enregistrer les modifications. Le réservoir est ajouté à la liste comme illustré dans la [FIG. 103.](#page-79-1)

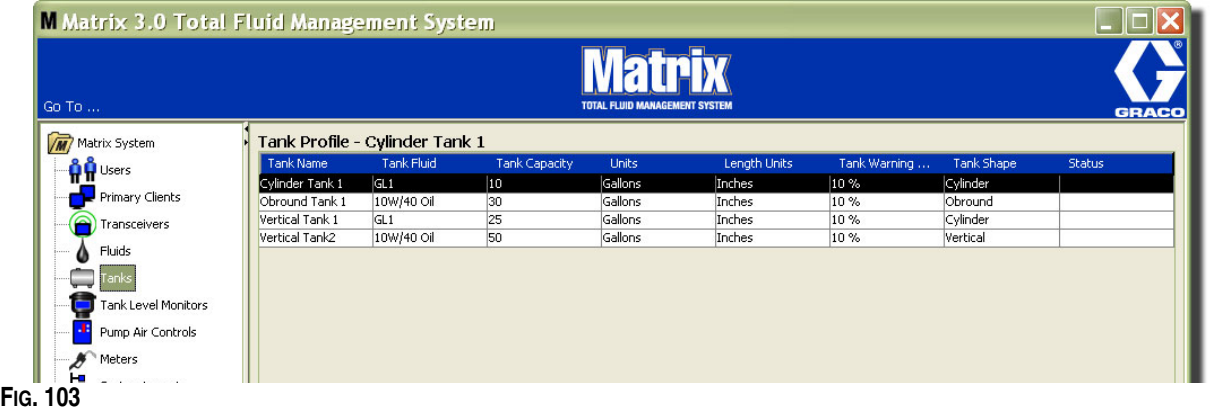

<span id="page-79-1"></span>2. Pour modifier un profil de réservoir ([FIG. 103\)](#page-79-1), sélectionnez l'entrée listée dans l'écran principal "Tanks" (Réservoirs) comme illustré dans la [FIG. 103](#page-79-1).

Remarque : si le profil du réservoir est déjà configuré avec un contrôleur de niveau de réservoir (TLM : consultez la section TLM, page [83\)](#page-82-0), la modification du profil du réservoir aura pour résultat le chargement du nouveau profil dans le TLM lors de la prochaine communication avec l'ordinateur.

3. Cliquez sur le bouton "Modify" (Modifier) comme illustré dans la [FIG. 104](#page-80-0) afin d'afficher l'écran "Edit Tanks" (Modifier les réservoirs). Lorsque vous aurez terminé avec vos modifications, cliquez sur "OK" pour fermer la fenêtre et enregistrer les modifications.

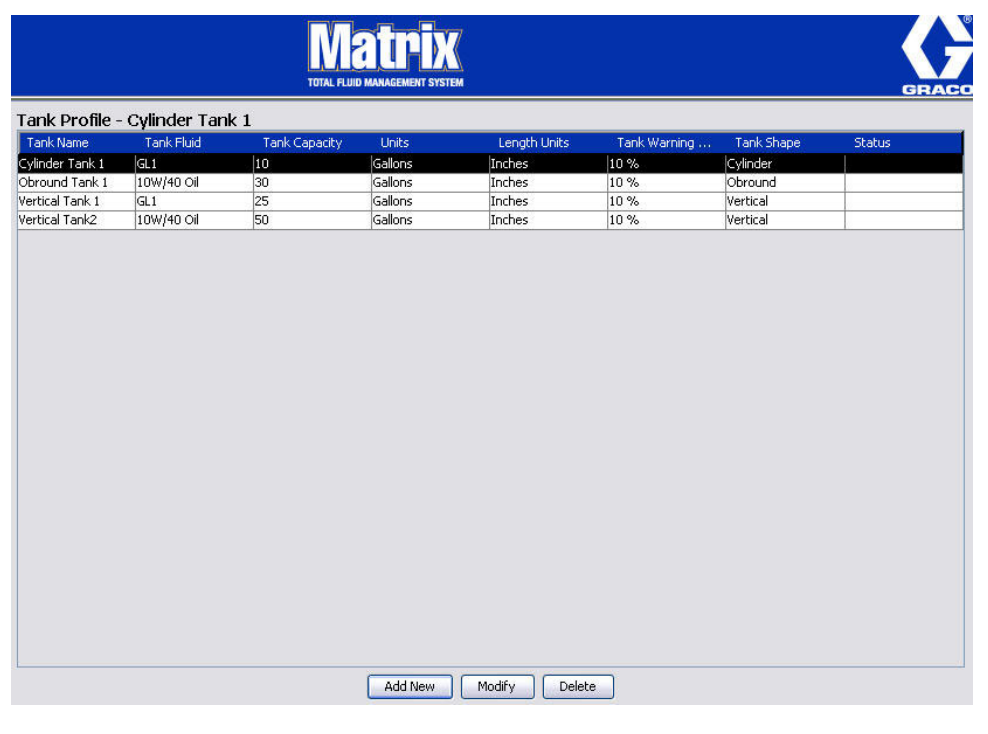

#### <span id="page-80-0"></span>**FIG. 104**

4. Pour supprimer définitivement un réservoir de la liste, à partir de l'écran principal "Tanks" (Réservoirs), sélectionnez l'élément que vous ne voulez plus dans la liste. Cliquez ensuite sur le bouton "Delete" (Supprimer) [\(FIG. 104\)](#page-80-0).

Remarque : lorsque les écrans de fonctionnement sont affichés, les réservoirs apparaissent dans le panneau du système Matrix comme illustré dans la [FIG. 105](#page-80-1).

<span id="page-80-1"></span>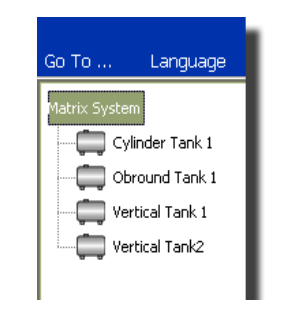

# **Enregistrement du dispositif et des profils**

La section suivante utilise le terme "dispositif" de facon générique pour faire référence aussi à un compteur Matrix qu'à un contrôleur de niveau de réservoir (TLM) ou une pompe à commande pneumatique (PAC) en expliquant comment ces composants électroniques sont identifiés et configurés dans un système Matrix.

Une identification unique du dispositif est incorporée dans chaque dispositif Matrix et constitue le moyen par lequel ce dispositif communique correctement avec l'ordinateur.

L'installateur/administrateur du système Matrix doit créer une définition de profil pour chaque dispositif dans le système. Ces profils sont créés et maintenus dans les écrans de configuration de l'ordinateur Matrix, organisés par type de dispositif (contrôleur de niveau de réservoir, pompe à commande pneumatique, compteur).

La méthode générale pour la configuration d'un système Matrix est la suivante :

- 1. Création d'un profil pour chaque dispositif. Ce profil définit le nom du dispositif et son fonctionnement dans le système.
- 2. Enregistrement de chaque dispositif avec le logiciel Matrix. Pendant le processus d'enregistrement, le dispositif indique à l'ordinateur de quel type de dispositif il s'agit et son identification.
- 3. Liaison de chaque identification de dispositif au profil de dispositif correspondant. Ceci permet à l'ordinateur de charger le profil correct dans chaque dispositif.

Une fois l'identification du dispositif liée à un profil, ce dernier est chargé dans le dispositif par l'intermédiaire du lien de l'émetteur-récepteur sans fil lors de la prochaine communication avec l'ordinateur. Chaque fois que le profil du dispositif est modifié, le nouveau profil est à nouveau chargé dans le dispositif, ne nécessitant aucune action de l'utilisateur pour maintenir le système en fonctionnement conformément à son profil défini. Une fois l'identification du dispositif liée à un profil, elle ne peut pas être attribuée à un autre profil.

L'ordre des étapes 1 et 2 peut être échangé ; il n'est pas obligatoire que les profils soient définis en premier ou que les dispositifs soient enregistrés en premier. Ce qui est important pour un dispositif donné, c'est que les deux soient exécutées avant de passer à l'étape 3.

Notez que, exception faite des tous petits systèmes, il est judicieux d'établir une carte du système Matrix afin d'identifier chaque composant Matrix et l'identification correspondante. Cette carte sera d'une aide inestimable pour associer correctement les identifications de dispositif aux profils. Au début, il est conseillé à l'installateur d'apprendre comment fonctionne ce processus en faisant l'expérience avec un ou deux dispositifs avant d'essayer de configurer des dizaines de dispositifs.

Légende de codage en couleur des enregistrements des profils :

- **•** Jaune : indique le profil est PRÊT. Le profil n'est pas encore associé à une identification de dispositif.
- **•** Vert : indique le profil est ATTRIBUÉ. Le profil a été attribué à une identification de dispositif mais n'est pas encore chargé dans ce dernier.
- **•** Blanc : indique le profil est CONFIGURÉ. Le profil a été associé à un dispositif et a été chargé dans ce dernier.

**FIG. 106**

# <span id="page-82-0"></span>**"Tank Level Monitor" (Contrôleur de niveau de réservoir) (TLM)\_\_\_\_\_\_\_\_\_\_\_\_\_\_\_\_\_\_\_\_\_\_\_\_\_\_\_\_\_\_\_\_\_\_\_\_\_\_\_\_\_\_\_\_\_\_\_**

1. Sélectionnez "**Tank Level Monitors**" **(Contrôleurs de niveau de réservoir)** dans la liste du panneau du système Matrix.

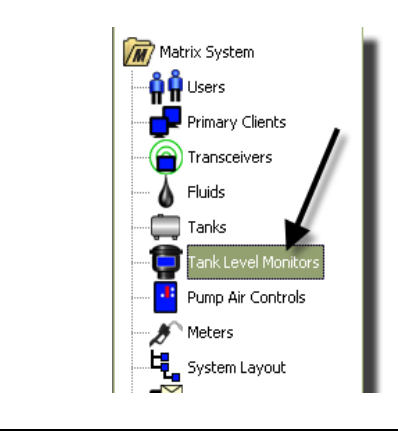

L'écran illustré dans la [FIG. 107](#page-83-0), page [84,](#page-83-0) est utilisé pour ajouter, modifier, supprimer et créer un profil pour les contrôleurs de niveau de réservoir (TLM) dans un système Matrix. Chaque contrôleur de niveau de réservoir (TLM) Matrix est compris dans une identification de dispositif unique. L'identification de dispositif est ce qui permet de différencier les TLM les uns des autres.

Le but de la page concernant la configuration de profil de contrôleur de niveau de réservoir est de définir un profil individuel ou des paramètres qui doivent être chargés dans chaque TLM. Le profil de TLM comprend les dimensions du réservoir et un calendrier des rapports.

La liste des profils de TLM contiendra un profil pour chaque contrôleur de niveau de réservoir du système. Le nombre de TLM que peut prendre en charge un système Matrix est déterminé par le type de système (Basic/Professional/Premier) que vous avez. Les systèmes "Basic" ne prennent pas en charge les TLM ; les systèmes "Professional" peuvent prendre en charge jusqu'à 12 TLM et un système "Premier" peut prendre en charge jusqu'à 50 TLM. Chaque profil est lié à un TLM via l'identification de dispositif de TLM. L'identification de dispositif apparaît dans l'ordinateur par le biais d'un processus d'enregistrement.

REMARQUE : le manuel d'instructions du contrôleur de niveau de réservoir (TLM) fournit des informations complètes sur l'installation et l'enregistrement du TLM avec l'ordinateur Matrix. Des instructions sont également fournies dans l'Annexe A, Comment enregistrer un contrôleur de niveau de réservoir, page [160](#page-159-0) de ce manuel.

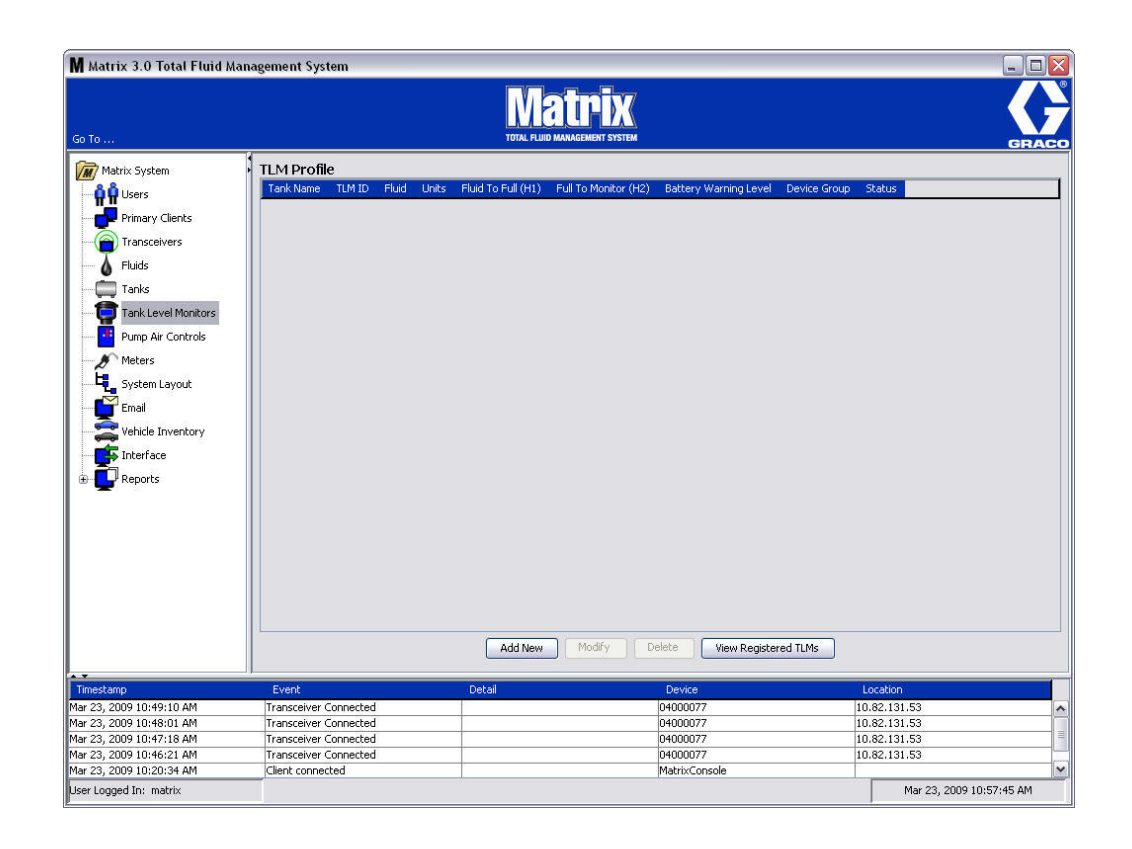

## <span id="page-83-0"></span>**FIG. 107**

2. Pour créer un profil et ajouter un nouveau contrôleur de niveau de réservoir au système Matrix, cliquez sur le bouton "Add New" (Ajouter nouveau) ([FIG. 107\)](#page-83-0).

3. L'écran "Add TLM Profile" (Ajouter un profil de TLM) illustré dans la [FIG. 108](#page-84-0) s'affiche.

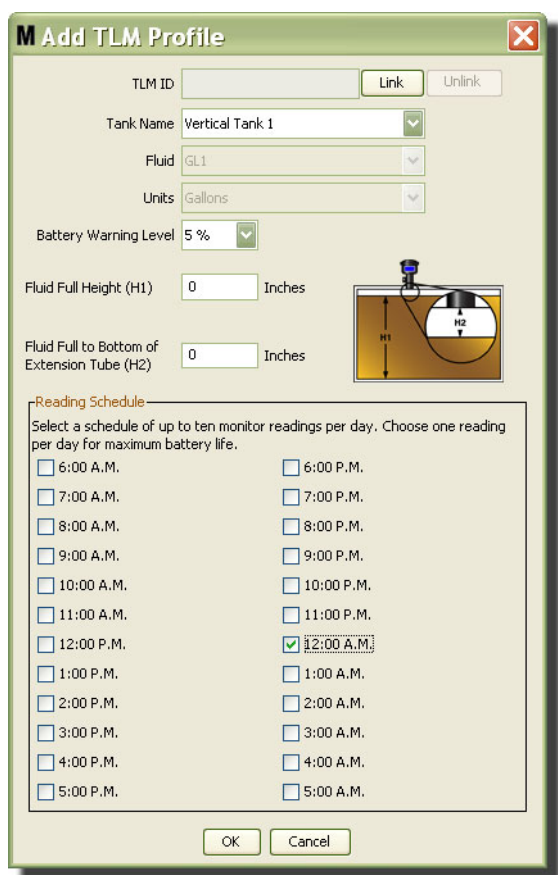

<span id="page-84-0"></span>**FIG. 108**

- **• "TLM ID" (Identification de TLM) :**
	- 1. Réglez les commutateurs DIP du TLM et enregistrez-le avec l'ordinateur. Consultez le manuel d'instructions du TLM pour de plus complètes instructions.
	- 2. Dans l'écran de l'ordinateur illustré dans la [FIG. 108](#page-84-0), cliquez sur le bouton "Link" (Associer) puis sélectionnez, dans la liste déroulante, le TLM pour lequel vous créez ce profil. Cela permettra d'associer le TLM à l'ordinateur Matrix et activera la communication entre les deux dispositifs dans le système.

Après avoir cliqué sur le bouton "Link" (Associer) de la [FIG. 108,](#page-84-0) ce dernier ne sera plus activé et sera remplacé par un bouton "Unlink" (Dissocier). Cliquer sur le bouton "Unlink" (Dissocier) rompt le lien entre ce TLM et l'ordinateur Matrix.

- **• "Tank Name" (Nom du réservoir) :** sélectionnez dans la liste déroulante le réservoir que le TLM est en train de mesurer. Cette liste est créée à partir des informations fournies dans l'écran "Tanks" (Réservoirs) décrit à la page [78](#page-77-1).
- **• "Fluid" (Fluide) :** le profil "Fluid" (Fluide) est associé au réservoir que vous sélectionnez et a été créé dans l'écran de configuration "Tank" (Réservoir). Ces informations sont fournies uniquement à titre de référence dans cet écran et ne sont pas dans un champ modifiable dans cet écran.
- **• "Units"** le profil "Units" **(Unités)** est associé au réservoir que vous sélectionnez et a été créé dans l'écran de configuration "Tank" (Réservoir). Ces informations sont fournies uniquement à titre de référence dans cet écran et ne sont pas dans un champ modifiable dans cet écran.
- **• "Battery Warning Level" (Niveau d'alerte de la pile) :** détermine le moment où un message d'alerte est généré pour informer l'utilisateur du niveau de charge restant de la pile. Cette valeur est exprimée en pourcentage d'une pile entièrement chargée. (Une pile complètement chargée s'affiche à 100 %.)
- **• "Fluid Full Height (H1)" (Hauteur du fluide à plein) (H1) :** mesure du fluide dans le réservoir prise à partir du fond du réservoir jusqu'au niveau le plus haut.
- **• "Fluid Full to Bottom of Extension Tube" (Fluide du niveau plein jusqu'au fond du tuyau d'extension) (H2) :** mesure de la distance entre le haut du niveau supérieur dans le réservoir et le fond du tube du TLM. Cette mesure doit être comprise entre 0 et 50 cm (0 et 20 pouces).
- **• "Reading Schedule" (Planification de lecture) :** définit la fréquence à laquelle les rapports de niveau de réservoir sont envoyés à l'ordinateur Matrix. Jusqu'à 10 lectures par heure peuvent être envoyées sur une période de 24 heures.

REMARQUE : la fréquence des rapports est directement liée à la vie de la pile du TLM. Plus il y a de rapports quotidiens, plus courte sera la vie des piles du contrôleur de niveau de réservoir.

3. Lorsque tous les champs ont été remplis, cliquez sur le bouton "OK" en bas de l'écran "Add TLM Profile" (Ajouter un profil de TLM). Le profil est ajouté en haut de la liste. "Assigned" (Assigné) dans la colonne "Status" (Statut) confirme que le profil est complet. "Ready" (Prêt) apparaît dans la colonne "Status" (Statut) lorsque le profil est incomplet. Notez que, dans la [FIG. 109](#page-85-0), le champ "TLM ID" (Identification de TLM) est vierge indiquant qu'un TLM n'est pas associé au système Matrix.

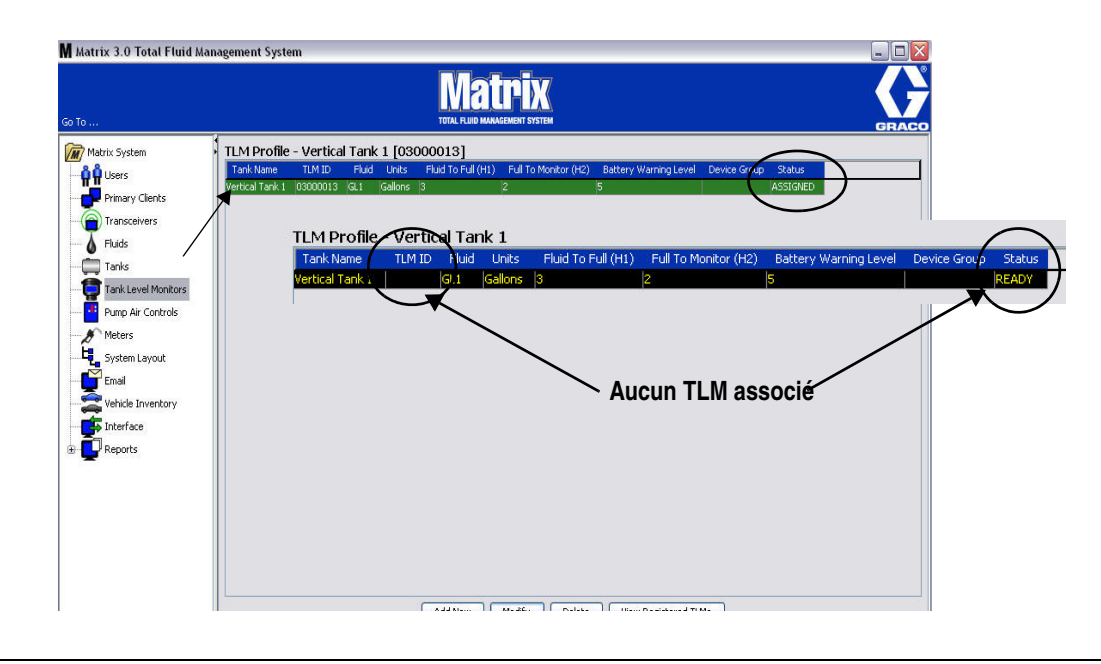

#### <span id="page-85-0"></span>**FIG. 109**

- 4. Pour modifier un profil de TLM, sélectionnez l'entrée figurant dans la liste de l'écran principal de TLM.
- 5. Cliquez sur le bouton "Modify" (Modifier) pour afficher l'écran "Edit TLM Profile" (Modifier le profil de TLM). Lorsque vous aurez terminé avec vos modifications, cliquez sur "OK" pour fermer la fenêtre et enregistrer les modifications.
- 6. Pour supprimer définitivement un TLM de la liste, à partir de l'écran principal "TLM", sélectionnez l'élément que vous ne voulez plus dans la liste. Cliquez ensuite sur le bouton "Delete" (Supprimer).

REMARQUE : un TLM supprimé doit être de nouveau enregistré avec l'ordinateur Matrix s'il doit être utilisé dans le système. Consultez le manuel d'instructions du TLM pour avoir des instructions complètes concernant l'enregistrement du TLM.

7. Vous pouvez visualiser la liste des TLM enregistrés auxquels aucun profil n'a pas été attribué en cliquant sur le bouton "View Registered TLM" (Visualiser les TLM Enregistrés).

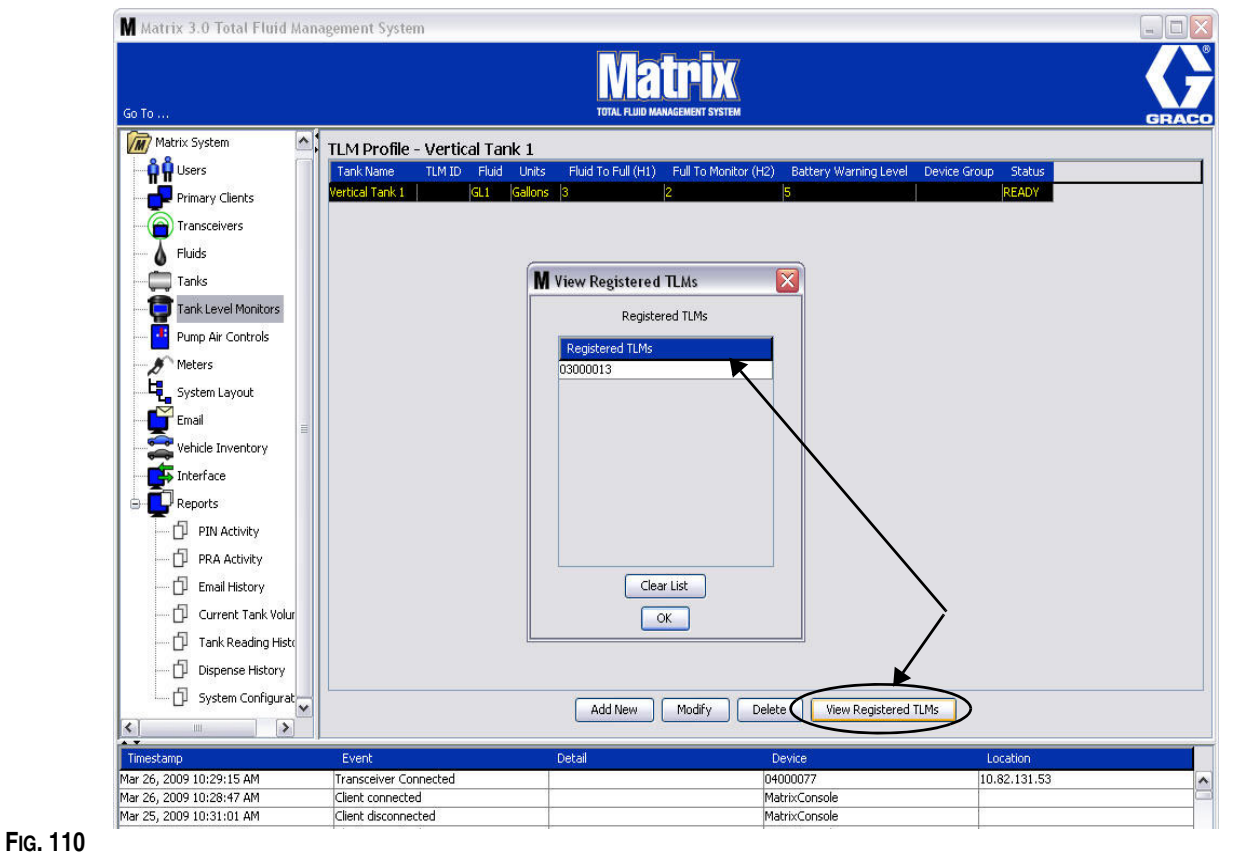

<span id="page-86-0"></span>8. Le bouton "Clear List" (Effacer la liste) supprime du système tous les TLM enregistrés [\(FIG. 110](#page-86-0)). Ces TLM devront de nouveau être enregistrés avec l'ordinateur Matrix. Consultez le manuel d'instructions du TLM pour avoir des instructions complètes concernant l'enregistrement du TLM.

# **"Pump Air Control" (Pompe à commande pneumatique) (PAC) \_\_\_\_\_\_\_\_\_\_\_\_\_\_\_\_\_\_\_\_\_\_\_\_\_\_\_\_\_\_\_\_\_\_\_\_\_\_\_\_\_\_\_\_\_\_\_**

1. Pour afficher l'écran de configuration de la pompe à commande pneumatique, sélectionnez **"Pump Air Control"** (Pompe à commande pneumatique) dans la liste du panneau du système Matrix.

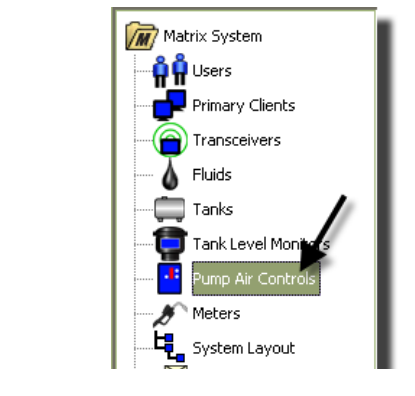

**FIG. 111**

L'écran illustré dans la [FIG. 112](#page-87-0) est utilisé pour donner un nom, associer, dissocier et modifier une pompe à commande pneumatique (PAC) dans un système Matrix. Vous ne pouvez avoir qu'une PAC pour chaque pompe dans votre système.

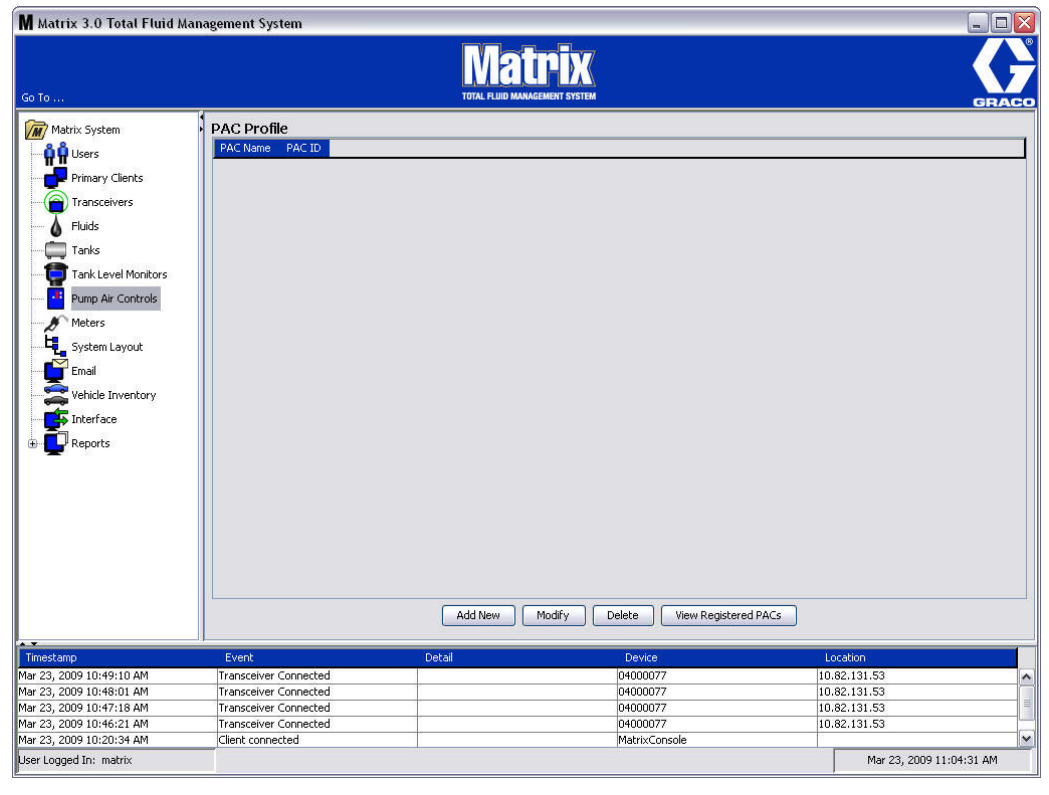

### <span id="page-87-0"></span>**FIG. 112**

- 2. Cliquez sur le bouton "Add New" (Ajouter nouveau).
- 3. L'écran "Add PAC Profile" (Ajouter un profil de PAC) est illustré dans la [FIG. 113](#page-88-0). Dans cet écran, vous êtes invité à donner un nom à la PAC. Après avoir saisi le nom de la PAC dans le champ, cliquez sur "OK" pour fermer l'écran et enregistrer les modifications.

Vous remarquerez que les informations ne peuvent pas être saisies dans le champ "PAC ID" (Identification de PAC).

L'identité de PAC est unique et pour une PAC spécifique ; elle apparaît dans ce champ lorsque vous cliquez sur le bouton "Link" (Associer) créant ainsi le lien entre la PAC et l'ordinateur Matrix.

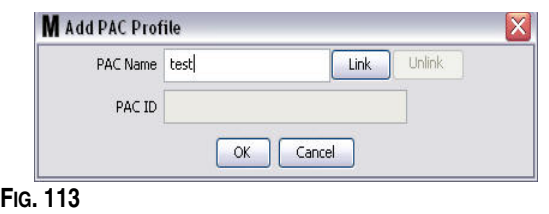

<span id="page-88-0"></span>4. Après avoir donné un nom à la PAC, cliquez sur le bouton "Link" (Associer). L'écran "Profile/ID Assignment" (Attribution Profil/Identification) illustré dans la [FIG. 114](#page-88-1) s'affiche. Dans la liste des pompes à commande pneumatique enregistrées, sélectionnez une PAC. Cliquez sur "OK" pour fermer la fenêtre et enregistrer les modifications. Une description complète de la procédure d'enregistrement de la PAC est fournie dans le manuel d'instructions de la pompe à commande pneumatique. Des instructions sont également fournies dans la section Comment enregistrer une pompe à commande pneumatique dans l'Annexe A de ce manuel, page [161](#page-160-0).

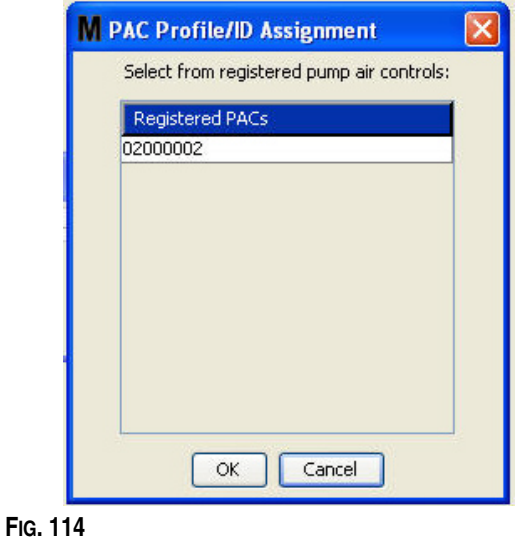

<span id="page-88-1"></span>5. Le numéro d'identification de la PAC s'affiche dans le champ "PAC ID" (Identification de la PAC) [\(FIG. 115\)](#page-88-2). Cliquez sur "OK" pour fermer la fenêtre et enregistrer les modifications.

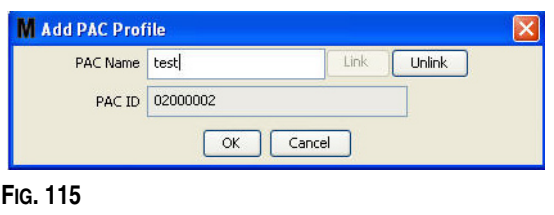

<span id="page-88-2"></span>Notez que le bouton "Link" (Associer) illustré dans la [FIG. 115](#page-88-2) n'est plus activé et est remplacé par un bouton "Unlink" (Dissocier). Cliquer sur le bouton "Unlink" (Dissocier) rompt l'association entre cette PAC et l'ordinateur Matrix.

6. La PAC associée apparaît dans l'écran principal comme illustré dans la [FIG. 116.](#page-89-0)

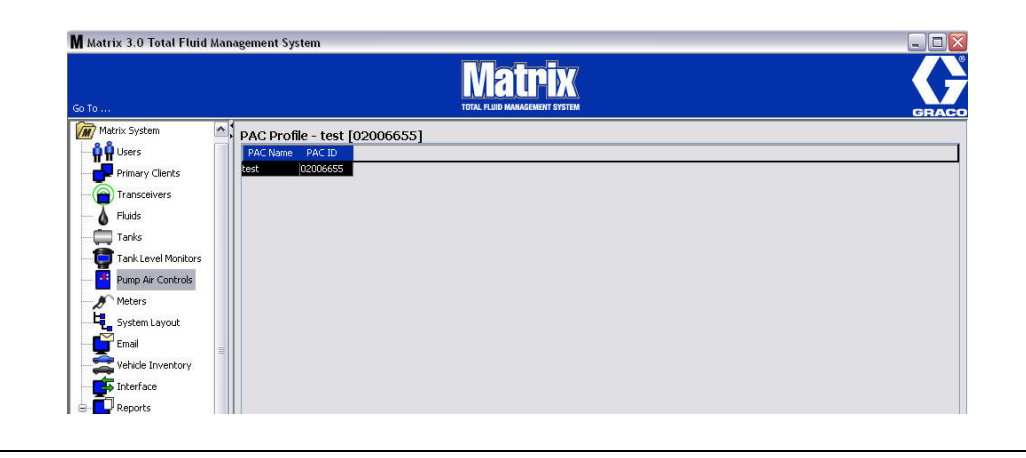

#### <span id="page-89-0"></span>**FIG. 116**

- 7. Pour modifier le nom de la PAC, cliquez sur le bouton "Modify" (Modifier).
- 8. L'écran "Edit PAC Profile" (Modifier le profil de la PAC) illustré dans la [FIG. 117](#page-89-1) s'affiche. Pour changer le nom de la PAC, saisissez un nouveau nom dans la case "PAC Name" (Nom de la PAC) puis cliquez sur "OK" pour fermer l'écran et enregistrer les modifications.

Cet écran peut également être utilisé pour "Dissocier" la PAC enregistrée en cliquant sur le bouton "Unlink" (Dissocier).

<span id="page-89-1"></span>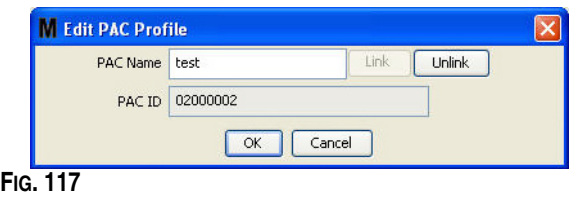

# <span id="page-90-2"></span>**"Meters" (Compteurs) \_\_\_\_\_\_\_\_\_\_\_\_\_\_\_\_\_\_\_\_\_\_\_\_\_\_\_\_\_\_\_\_\_**

1. Pour afficher l'écran principal de configuration des compteurs, sélectionnez "**Meters**" (Compteurs) dans la liste du panneau du système Matrix [\(FIG. 118](#page-90-0)).

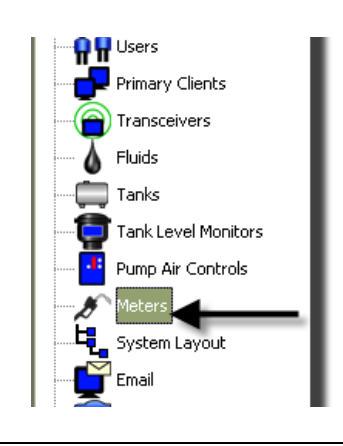

<span id="page-90-0"></span>**FIG. 118**

L'écran illustré dans la [FIG. 119](#page-90-1) est utilisé pour ajouter, modifier, supprimer et créer un profil pour les compteurs dans un système Matrix.

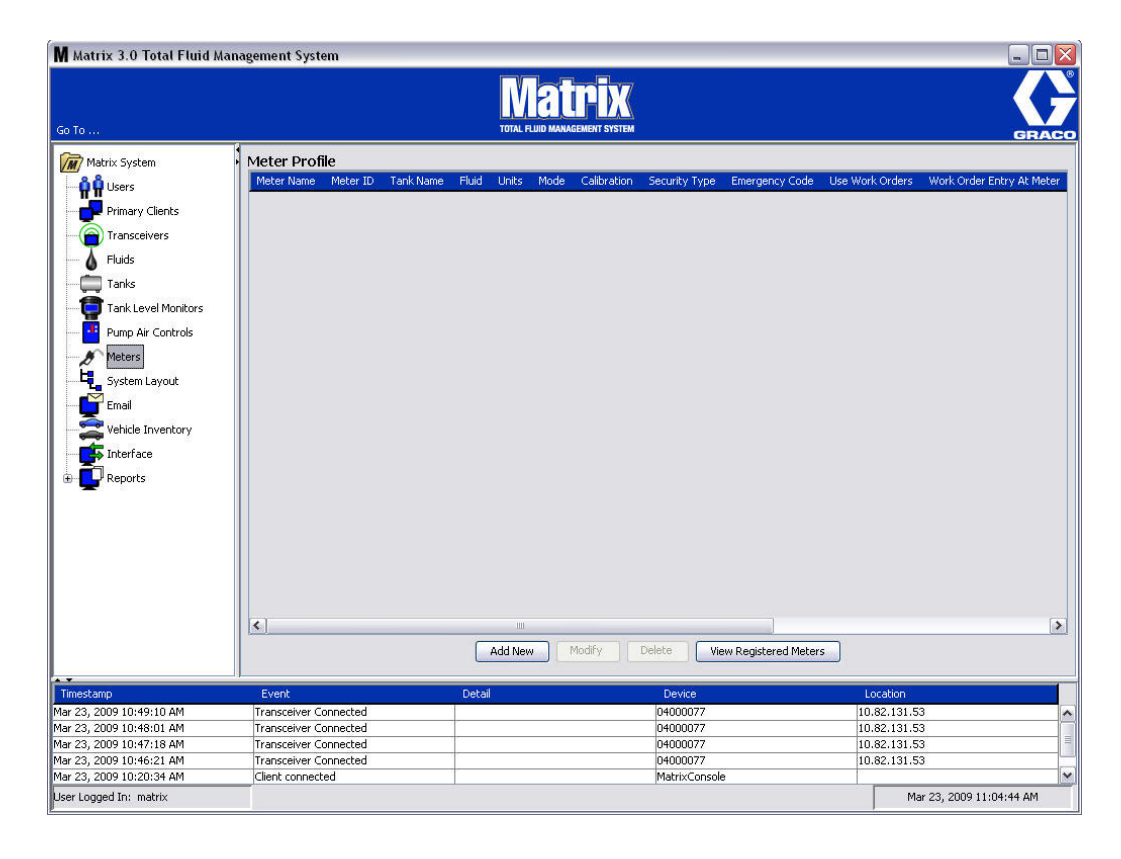

<span id="page-90-1"></span>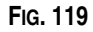

- 2. Cliquez sur le bouton "Add New" (Ajouter nouveau) pour créer un profil et ajouter un nouveau compteur au système Matrix.
- 3. L'écran "Add Meter Profile" (Ajouter un profil de compteur) illustré dans la [FIG. 120](#page-91-0) s'affiche.

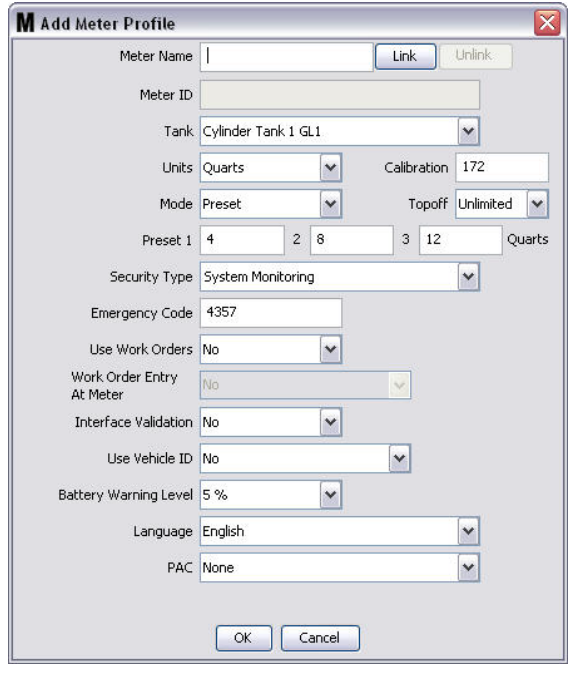

- <span id="page-91-0"></span>**• "Meter Name" (Nom du compteur)** : saisissez un nom pour le compteur (généralement un numéro à 11 caractères maximum).
- **• "Meter ID" (Identification du compteur) :** le numéro d'identification du compteur est unique, spécifique à un compteur ; il apparaît dans ce champ de l'ordinateur dès que vous cliquez sur le bouton "Link" (Associer) qui crée le lien entre le compteur et l'ordinateur Matrix.
- **• "Tank" (Réservoir) :** cliquez sur la liste déroulante "Tank" (Réservoir) pour sélectionner le réservoir à partir duquel vous ferez la distribution avec ce compteur.
- **• "Units" (Unités) :** cliquez sur la liste déroulante "Units" (Unités) pour sélectionner l'unité de mesure de distribution.
- **• "Calibration" (Calibrage) :** s'affiche automatiquement lorsqu'un réservoir est sélectionné. Ces valeurs représentent une configuration générale du calibrage par défaut, ce qui signifie que le numéro de calibrage s'affiche sur tous les écrans de configuration du compteur. Vous pouvez modifier le calibrage d'un compteur individuel en utilisant cet écran. *Pour modifier le calibrage du compteur* **:**
	- a. Distribuez le fluide dans un flacon propre, calibré, de mesure volumétrique jusqu'à ce que l'affichage du compteur indique que 1 litre (anglais, 1 gallon) de fluide a été distribué.
	- b. Comparez les facteurs du tableau 1 (ci-dessous) avec votre compteur.

Votre chiffre de calibrage peut légèrement varier en fonction de la température ou du débit.

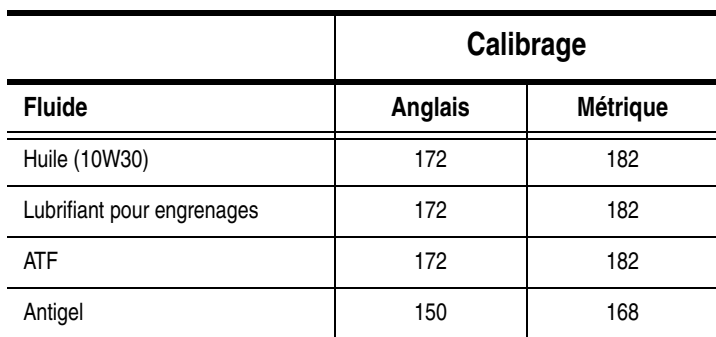

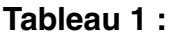

- **• "Mode" (Mode) :** cliquez dans la liste déroulante "Meter Mode" (Mode de compteur) pour sélectionner "Manual" (Manuel), "Preset" (Préréglé) ou "Restricted Preset" (Préréglage restreint).
	- **• "Manual" (Manuel) :** le volume distribué est déterminé par l'opérateur.
	- **• "Preset" (Préréglé) :** le compteur est programmé pour un volume préréglé par défaut. Le volume préréglé peut être modifié dans un ordre d'exécution en fonction d'un ordre d'exécution lorsque les ordres d'exécution sont envoyés à partir de l'ordinateur. Le volume préréglé peut toujours être augmenté ou diminué au niveau du compteur de n'importe quel volume avant le début de la distribution. Consultez également les paramètres de complément "Topoff" traités plus loin dans cette section sur le compteur.
	- **• Restricted Preset" (Préréglage restreint)** : identique au mode "Preset" (Préréglé) sauf que le volume préréglé ne peut pas être augmenté au niveau du compteur. La saisie de l'ordre d'exécution au niveau du compteur est désactivée. L'option Utiliser l'ordre d'exécution est activée et 3 préréglages sont désactivés.
- **• "Topoff" (Complément) :** pourcentage du volume préréglé qui peut être (à la discrétion de l'opérateur du compteur) distribué après qu'un volume préréglé ait été atteint. Les options sont 0, 5, 10, 15, 20, 25 et illimité.
- **• "Preset" (Préréglé) :** trois volumes de fluide peuvent être sélectionnés par défaut pour la distribution si "Preset" (Préréglé) ou Restricted Preset" (Préréglage restreint) sont sélectionnés.
- **• "Security Type" (Type de sécurité) :** détermine comment le fluide peut être distribué en utilisant le compteur.
	- **•** *"PIN Code" (Code NIP) :* un code NIP (numéro d'identification personnel) demande qu'un numéro de quatre chiffres soit être saisi au niveau du compteur *avant chaque nouvelle distribution* pour obtenir une autorisation de distribution.
	- **•** *"Parts Room Authorization" (Autorisation d'accès à l'entrepôt des pièces) :* ce mode offre le plus haut niveau de sécurité et a besoin d'un administrateur de l'entrepôt de pièces pour autoriser chaque distribution.
	- **•** *"System Monitoring" (Surveillance du système) :* lorsque la surveillance du système est sélectionnée, aucune autorisation de sécurité n'est nécessaire avant de faire une distribution. Tout volume de fluide distribué est envoyé automatiquement par le compteur à l'ordinateur où il est enregistré pour référence future.

**• "Emergency Code" (Code d'urgence) :** quatre chiffres pour annuler le code en cas d'urgence. Ce numéro est utilisé au niveau du compteur pour annuler toute la programmation du compteur s'il devait y avoir une perte de signal RF. Il permet à l'utilisateur de poursuivre la distribution de fluide même si le compteur ne reçoit pas de signal RF.

REMARQUE : si le code d'urgence du système est utilisé pour annuler le programme du compteur, le compteur DEVRA être enregistré dans le système une fois le signal RF restauré.

- **• "Use Work Orders" (Utiliser les ordres d'exécution) :** choisissez "Yes" (Oui ) ou "No" (Non) dans la liste déroulante.
	- **•** *"Yes" (Oui) :* le compteur utilise les ordres d'exécution. Afin de distribuer du fluide à partir de ce compteur, l'utilisateur doit entrer un ordre d'exécution sur l'ordinateur ou le compteur (lorsque l'entrée de l'ordre d'exécution est autorisée au niveau du compteur). L'opérateur du compteur sélectionne l'ordre d'exécution à partir d'une liste qui s'affiche sur l'écran du compteur. L'ordinateur assure le suivi du fluide distribué grâce à ce numéro d'ordre d'exécution.

Une description complète des ordres d'exécution se trouvent dans le manuel d'instructions 313046 du compteur Matrix 5 et 15 ainsi que dans la section informatique Assignation des ordres d'exécution de ce manuel, à partir de la page [143](#page-142-0).

**•** *No (Non) :* le compteur n'utilisera pas les ordres d'exécution. Le suivi des distributions des fluides ne sera fait que par le compteur.

Selon le type de sécurité sélectionné, il peut se produire une interaction entre le compteur et l'ordinateur afin de pouvoir distribuer le fluide ; ce paramètre indique uniquement si le fluide distribué est suivi par un ordre d'exécution.

- **• "Work Order Entry at Meter" (Entrée de l'ordre d'exécution au niveau du compteur) :** choisissez "Yes" (Oui) ou "No" (Non) dans la liste déroulante. Ce paramètre ne peut être sélectionné si le paramètre "Use Works Orders" (Utiliser les ordres d'exécution) est sur "Yes" (Oui).
	- **•** *"Yes" (Oui) :* saisissez un ordre d'exécution sur le clavier du compteur. Grâce à ce paramètre, les ordres d'exécution peuvent être envoyés à partir de l'ordinateur ou saisis au niveau du compteur.
	- **•** *"No" (Non) :* les ordres d'exécution ne peuvent être saisis au niveau du compteur ; ils ne peuvent être envoyés qu'à partir de l'ordinateur.
- **• "Interface Validation" (Validation de l'interface) :** choisissez "Yes" (Oui) ou "No" (Non) dans la liste déroulante.
	- **•** *"Yes" (Oui) :* permet au logiciel tiers d'interfacer avec le système d'exploitation Matrix.
	- **•** *"No" (Non) :* n'autorise pas le logiciel tiers d'interfacer avec le système d'exploitation Matrix.
- **• "Use Vehicle ID's" (Utiliser les identifiants des véhicules) :** choisissez "Yes" (Oui) ou "No" (Non) dans la liste déroulante.
	- **•** *"Yes" (Oui) :* le numéro d'identification des véhicules (le VIN par exemple) est utilisé pour identifier le véhicule qui a reçu la distribution de fluide (40 caractères maximum). Cette fonctionnalité sera le plus souvent utilisée pour suivre et gérer de grandes flottes distribuant les fluides régulièrement dans le même véhicule.
	- **•** *No (non) :* n'utilise pas la fonction "Identification du véhicule".
- **• "Battery Warning Level" (Niveau d'alerte de la pile) :** choisissez à quel moment une alerte de perte d'énergie de la pile est envoyée à l'ordinateur. Vous pouvez choisir d'être alerté lorsque le niveau de la pile atteint 5, 10, 15, 20 ou 25 pour cent.
- **• "Language" (Langue) :** liste déroulante de sélection de langues pour afficher des messages (comme l'ordre d'exécution) sur l'écran du compteur.
- **• "PAC" :** choisit quelle PAC (pompe à commande pneumatique) est utilisée par le compteur. L'option par défaut est "None" (Aucune).

REMARQUE : si aucun champ dans le profil n'est modifié, les changements ne seront pas chargés dans le compteur tant qu'il ne sera pas éteint et remis en marche ou enregistré de nouveau.

**• Bouton "Link/Unlink" (Associer/Dissocier)** : lorsque tous les paramètres dans l'écran "Meter Profile" (Profil du compteur) sont remplis, cliquez sur le bouton "Link" (Associer) pour afficher l'écran "Meter Profile/ID Assignment" (Profil de compteur/Assignation de l'identification) illustré dans la [FIG. 121.](#page-94-0) Dans la liste des compteurs enregistrés, sélectionnez un compteur à associer au profil de la liste. Cliquez sur "OK" pour fermer la fenêtre et enregistrer les modifications.

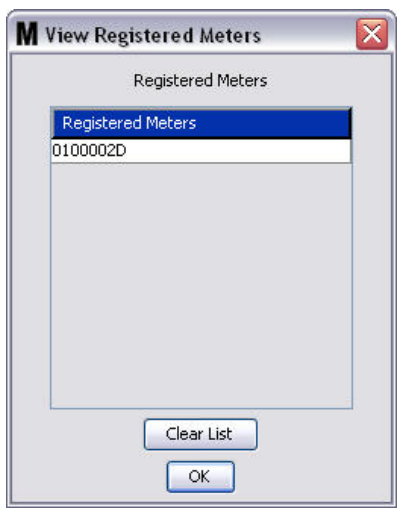

#### <span id="page-94-0"></span>**FIG. 121**

- 4. Le numéro d'identification du compteur est ajouté à l'écran "Add Meter Profile" (Ajouter un profil de compteur).
- 5. Cliquez sur "OK" pour fermer la fenêtre et enregistrer les modifications. Remarquez que le nouveau compteur est ajouté à la liste des compteurs dans le système Matrix.

REMARQUE : lorsque les écrans de fonctionnement sont affichés, le ou les compteurs apparaissent dans le panneau du système Matrix comme illustré dans la [FIG. 122](#page-94-1).

<span id="page-94-1"></span>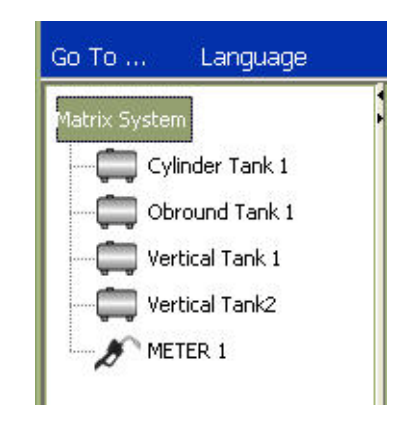

# "System Layout" (Configuration du système)

1. Pour afficher l'écran principal de configuration du système, sélectionnez **"System Layout"** (Configuration du système) dans la liste du panneau du système Matrix ([FIG. 123\)](#page-95-0). Avant d'établir la configuration du système, vous devez d'abord ajouter les réservoirs (page [78](#page-77-1)) et les compteurs (page [91\)](#page-90-2).

Remarque : le système ne peut pas être en cours d'utilisation lors de la modification de la configuration du système ; en effet, les changements ne peuvent pas être sauvegardés.

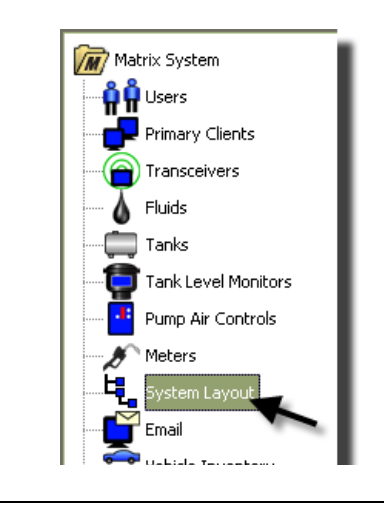

<span id="page-95-0"></span>**FIG. 123**

L'écran "System Layout" (Configuration du système) illustré dans la [FIG. 124](#page-95-1) s'affiche.

<span id="page-95-1"></span>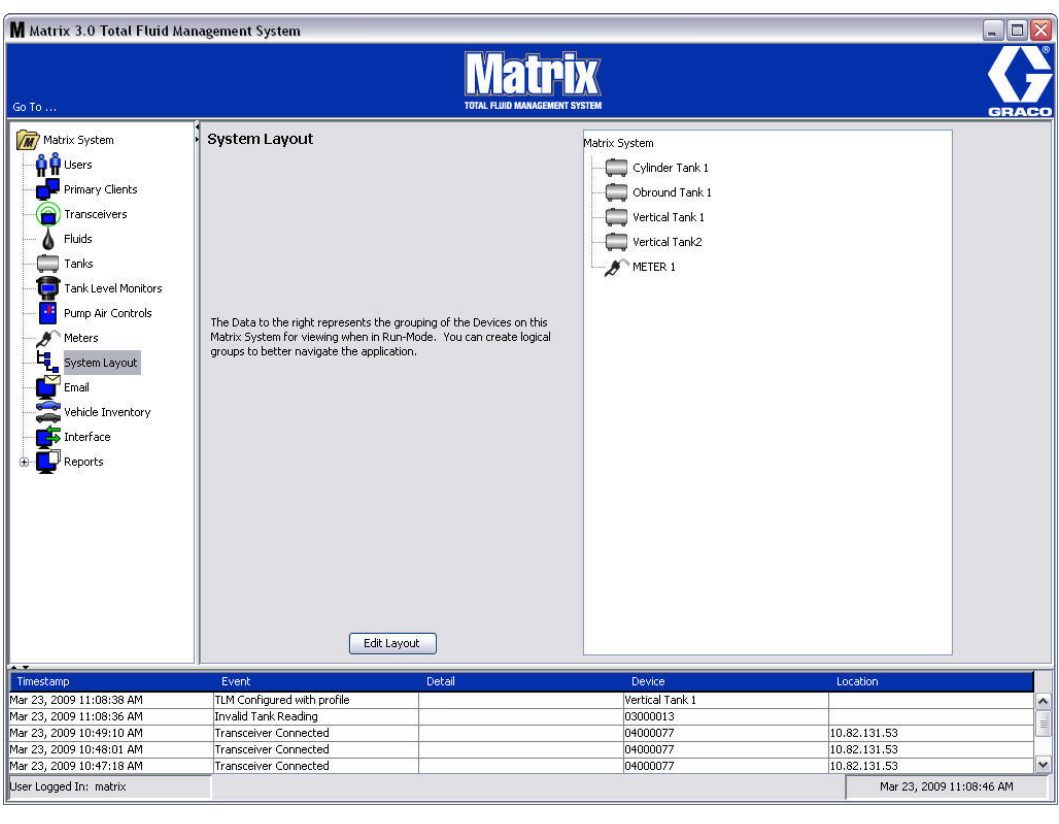

- 2. Cliquez sur le bouton "Edit Layout" (Modifier la configuration) pour créer un nouveau groupe.
- 3. L'écran de configuration "Edit System Layout" (Modifier la configuration du système) illustré dans la [FIG. 125](#page-96-0) s'affiche.

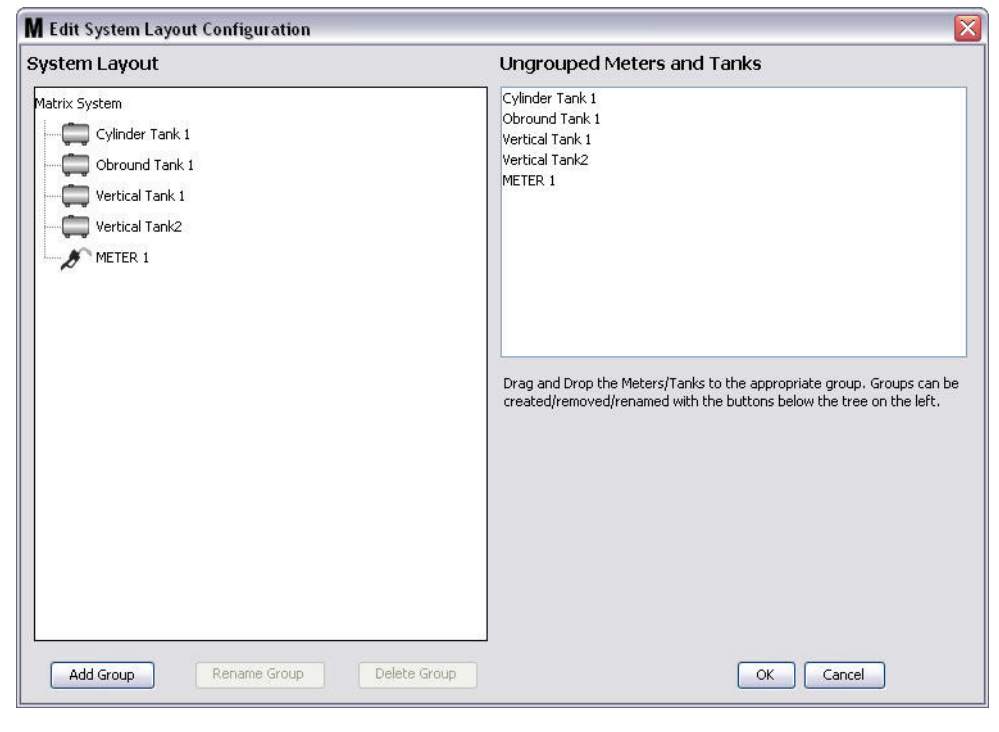

- <span id="page-96-0"></span>4. Cliquez sur le bouton "Add Group" (Ajouter un groupe) [\(FIG. 125](#page-96-0)) pour créer un nouveau groupe de dispositif.
- 5. L'écran "Edit Device Group Name" (Modifier le nom du groupe) illustré dans la [FIG. 126](#page-96-1) s'affiche. Dans l'espace prévu, saisissez un nom pour le groupe que vous créez. Cliquez sur "OK" pour fermer la fenêtre et enregistrer les modifications.

<span id="page-96-1"></span>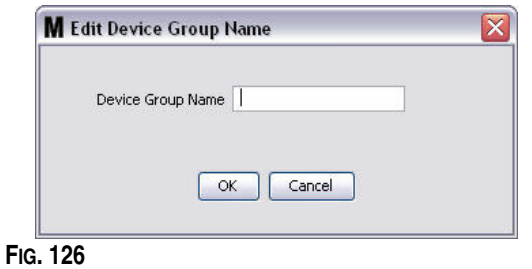

6. Un dossier est ajouté dans la partie système Matrix de l'écran comme illustré dans la [FIG. 127](#page-97-0).

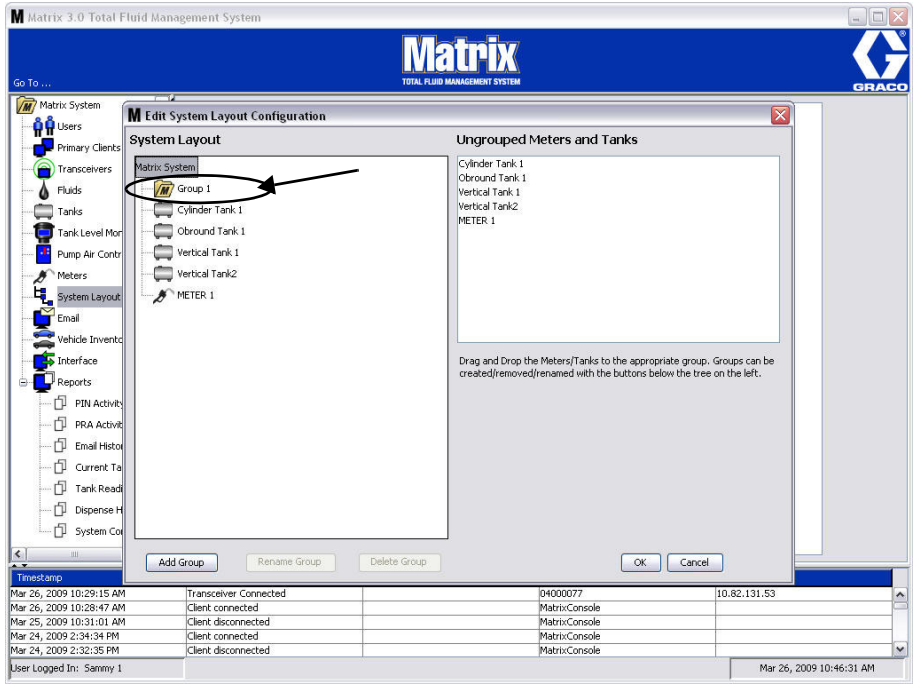

### <span id="page-97-0"></span>**FIG. 127**

7. Faites glisser-déposer les compteurs et les réservoirs du côté Compteurs et Réservoirs non groupés de l'écran au dossier vers le côté système Matrix de l'écran.

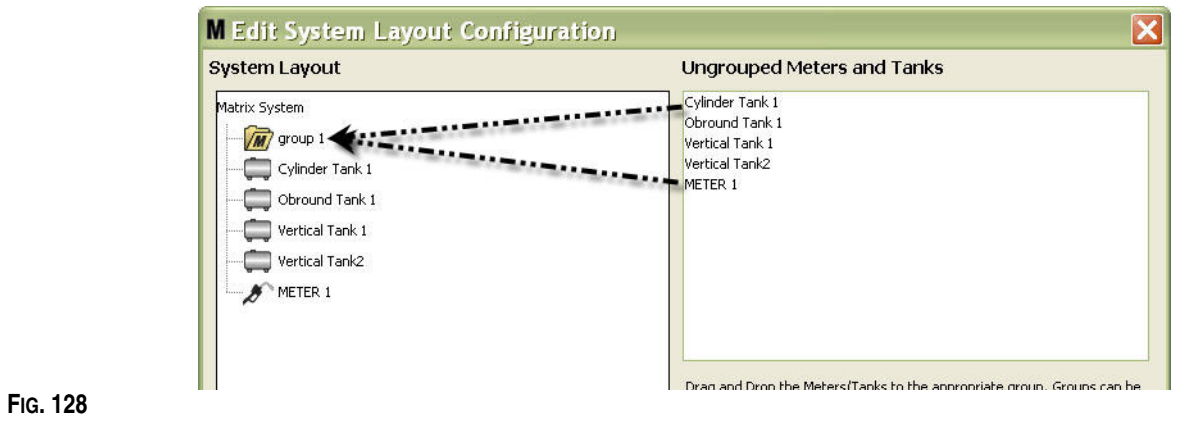

8. Les réservoirs et les compteurs sélectionnés apparaissent maintenant sous l'icône du dossier du côté système Matrix de l'écran comme illustré dans la [FIG. 129.](#page-98-0)

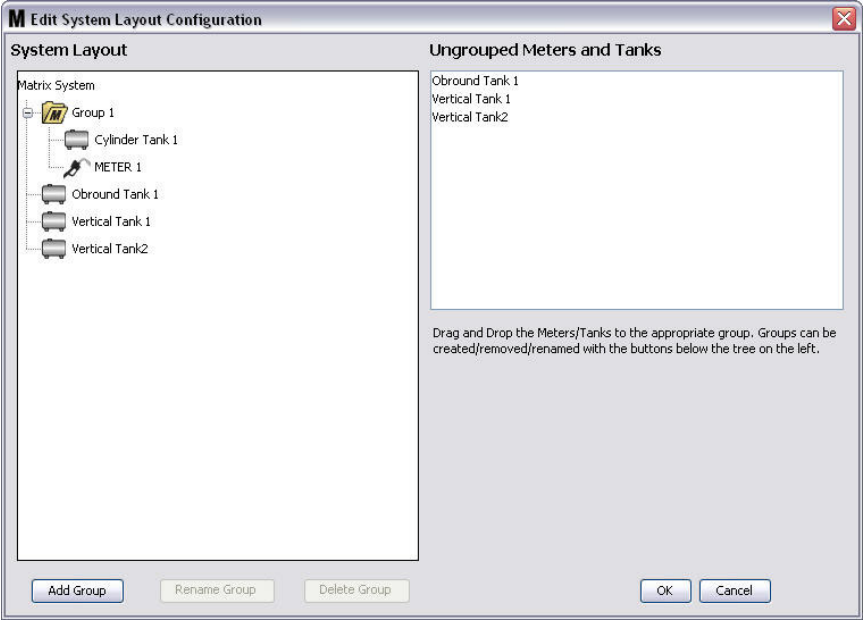

### <span id="page-98-0"></span>**FIG. 129**

- 9. Il n'y a pas de limite au nombre de groupes que vous pouvez créer. Toutefois, chaque dispositif ne peut apparaître que dans un groupe. Utilisez le bouton "Add group" (Ajouter un groupe) pour créer des groupes supplémentaires.
- 10. Pour renommer un groupe, utilisez votre souris pour sélectionner le dossier du groupe dans la liste du côté système Matrix de l'écran. Cliquez sur le bouton "Rename Group" (Renommer un groupe) ([FIG. 129\)](#page-98-0).

REMARQUE : le changement de nom du dossier du groupe ne supprime pas le contenu du dossier.

- 11. Pour supprimer un groupe, utilisez votre souris pour sélectionner le dossier du groupe du côté système Matrix de l'écran. Cliquez sur le bouton "Delete Group" (Supprimer un groupe) ([FIG. 129](#page-98-0)).
	- a. Si le dossier du groupe contient des réservoirs et/ou des compteurs, une boîte de dialogue contenant un message d'erreur comme celui illustré dans la [FIG. 130](#page-99-0) s'affiche pour vous rappeler que le dossier doit être vide pour pouvoir le supprimer. Cliquez sur "OK" pour fermer la fenêtre et enregistrer les modifications.

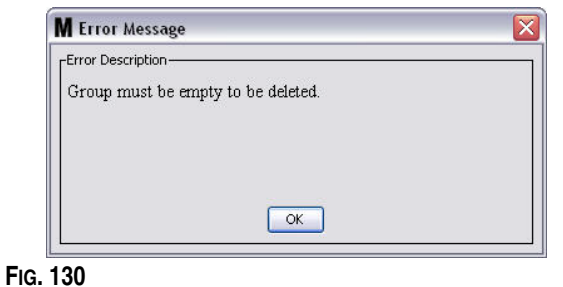

- <span id="page-99-0"></span>b. Glisser-déposer les réservoirs et les compteurs du dossier du groupe pour les remettre dans la zone de l'écran des compteurs et des réservoirs non groupés.
- c. Utilisez la souris pour sélectionner de nouveau le dossier du groupe du côté système Matrix de l'écran. Cliquez sur le bouton "Delete Group" (Supprimer un groupe). L'invite de la commande "Delete Device Group" (Supprimer un groupe de dispositifs) s'affiche pour vous demander si vous êtes sûr de vouloir supprimer le groupe de dispositifs : nommé "*X*" (dans la [FIG. 131](#page-99-1) ci-dessous, le dossier est nommé "Group 1" (Groupe 1}. Cliquez sur "Yes" (Oui) pour supprimer le dossier du groupe ou sur "No" (Non) si vous ne voulez pas le supprimer.

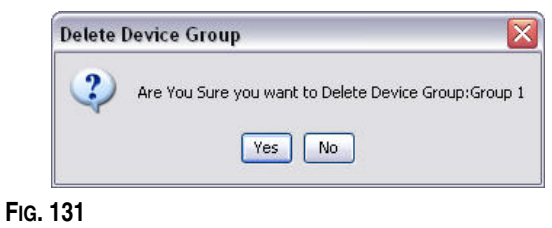

<span id="page-99-1"></span>12. Lorsque vous aurez fini de créer ou de modifier les dossiers de groupe, cliquez sur "OK pour" fermer l'écran et enregistrer les modifications. Le ou les groupes que vous avez créés sont affichés dans la colonne système Matrix [\(FIG. 132](#page-99-2)).

<span id="page-99-2"></span>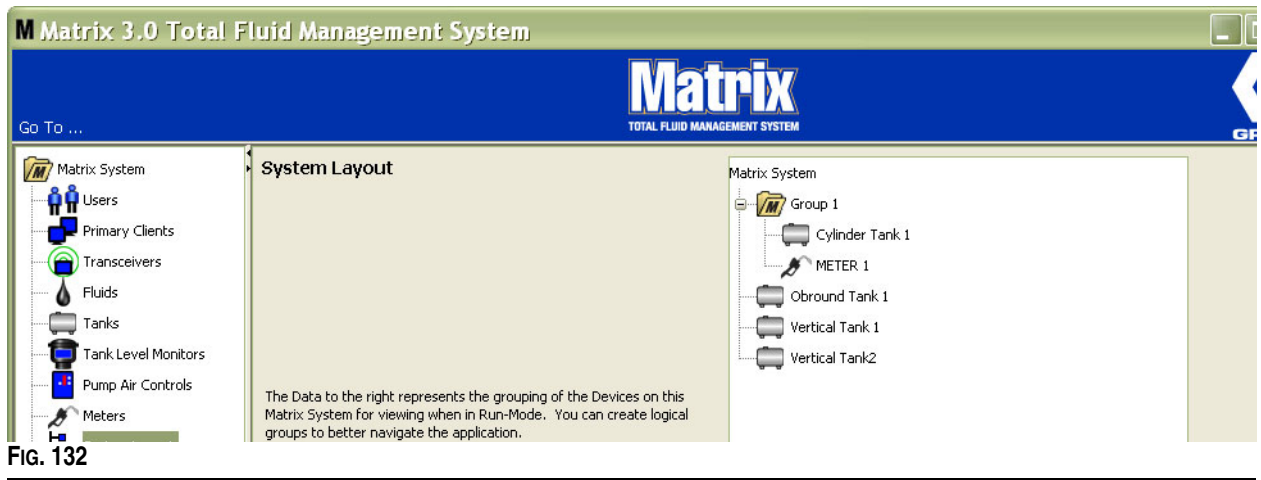

REMARQUE : lorsque le système est en mode de fonctionnement, le ou les groupes que vous avez créés sont mentionnés dans le panneau du système Matrix de l'écran principal d'exploitation [\(FIG. 133](#page-100-0)). Notez que, dans la [FIG. 133](#page-100-0), tous les réservoirs ou compteurs qui n'ont pas été assignés à un groupe sont affichés sous forme d'élément distinct dans le panneau du système Matrix.

<span id="page-100-0"></span>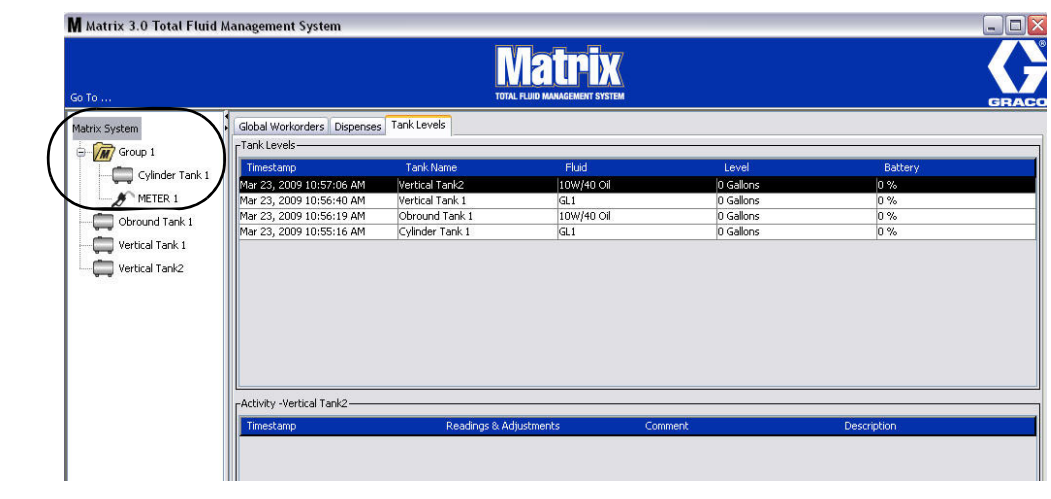

**FIG. 134**

# "E-mail" (Courrier électronique)

Sélectionnez "**E-mail**" (Courrier électronique) dans la liste du panneau du système Matrix.

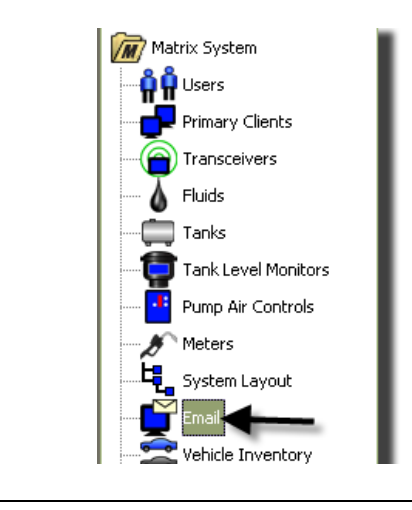

L'écran d'évènement du courrier électronique illustré dans la [FIG. 135](#page-101-0) n'est utilisé que si vous contrôleurs de niveau de réservoir (TLM) dans votre système.

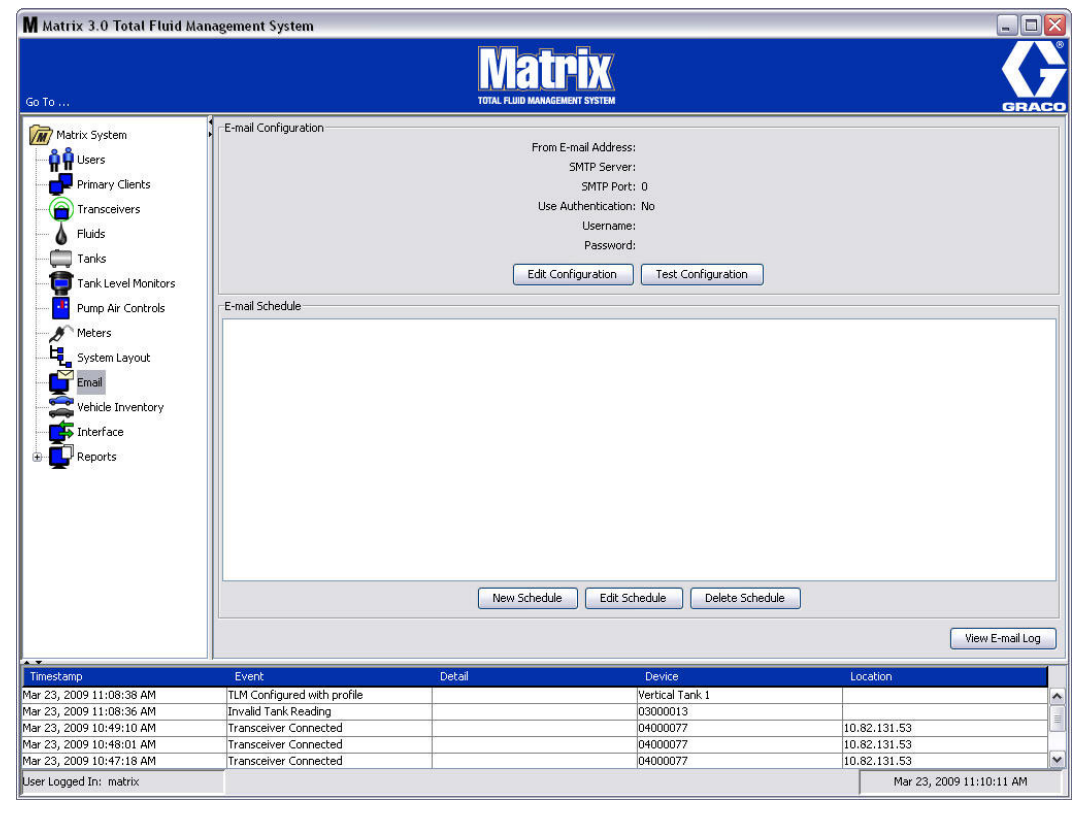

<span id="page-101-0"></span>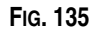

Une notification par courrier électronique est envoyée aux parties responsables en rapport avec les évènements suivants relatifs au réservoir :

**• "Missed Tank Level Reading" (Lecture du niveau du réservoir manquante) :** les contrôleurs de niveau de réservoir peuvent être programmés pour mesurer le niveau du réservoir à des moments prédéterminés et rapporter ces informations à l'ordinateur. Si le contrôleur de niveau de réservoir est programmé pour faire un rapport à une heure donnée, cet évènement est envoyé si aucun rapport n'est parvenu à l'ordinateur dans 55 minutes. Par exemple, si le TLM est programmé pour envoyer un rapport sur le niveau du réservoir à 14 h 00 et qu'aucune lecture n'est parvenue à l'ordinateur à 14 h 55, la lecture est considérée manquante et un courrier électronique sera envoyé. Cet évènement est généralement envoyé à l'administrateur du système Matrix.

Remarque : les lectures invalides sur le TLM se traduiront par une lecture du réservoir manquante.

- **• Alertes "Tank Low Level" (Réservoir presque vide) ou "Tank High Level" (Réservoir plein) :** si le niveau du réservoir tombe en dessous du seuil de niveau d'alerte programmé bas/haut pour le réservoir, un courrier électronique sera envoyé. Ces évènements sont généralement envoyés au fournisseur d'huile propre, au récupérateur d'huile usagée et/ou à l'administrateur du système Matrix.
- **• "Current Tank Volume" (Volume actuel du réservoir) :** le volume actuel du réservoir peut être envoyé par courrier électronique comme un évènement programmé. Cet évènement est généralement envoyé au fournisseur d'huile propre, au récupérateur d'huile usagée et/ou à l'administrateur du système Matrix.
- **• "Tank Volume History" (Historique du volume du réservoir) :** un historique des lectures de volume du réservoir peut être envoyé par courrier électronique comme un évènement programmé. Cet évènement est généralement envoyé à l'administrateur du système Matrix.

Il est possible que des évènements de **Lecture de niveau de réservoir manquante** et **Alerte de niveau Bas/Haut** se produisent plusieurs fois par jour, cependant un seul courrier électronique relatif à cet évènement particulier sera envoyé ne fois par jour. Par exemple, si le niveau du réservoir tombe au-dessous du niveau d'alerte configuré, chaque distribution successive du compteur de ce réservoir génèrera une alerte de **Bas niveau du réservoir** pour ce réservoir dans fenêtre contextuelle. Cela continuera jusqu'à ce que le plein du réservoir au-dessus du niveau d'alerte soit fait, mais la notification par courrier électronique ne sera envoyée que la première fois que l'alerte se produit ce jour-là.

### **Graco recommande vivement que le personnel des systèmes d'informations de l'utilisateur final soit impliqué dans la configuration suivante de Matrix.**

## **"E-Mail Configuration" (Configuration du courrier électronique) : nouvelle configuration ou modification de configuration**

1. Pour configurer la notification par courrier électronique du système Matrix ou modifier la configuration du courrier électronique existante, cliquez sur le bouton "Edit Configuration" (Modifier la configuration) ([FIG. 136\)](#page-102-0).

<span id="page-102-0"></span>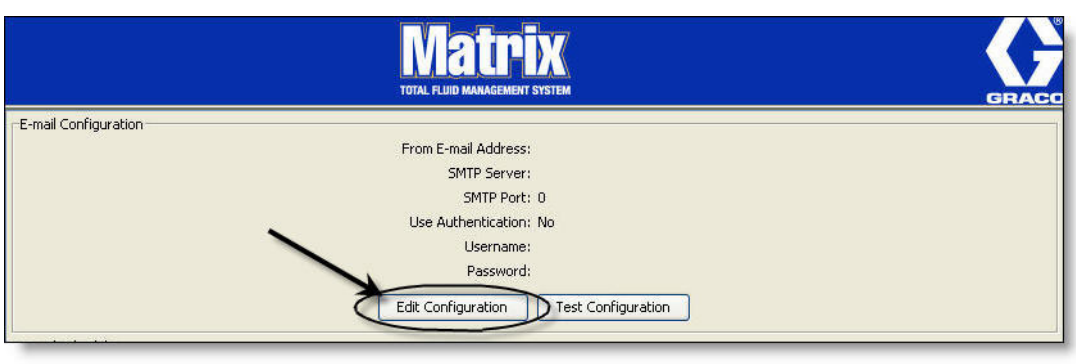

2. L'écran "E-mail Configuration" (Configuration du courrier électronique) illustré dans la [FIG. 137](#page-103-0) s'affiche.

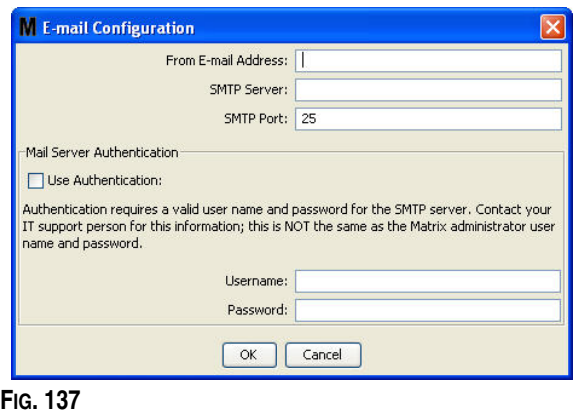

- <span id="page-103-0"></span>**• "From E-mail Address" (Adresse de l'expéditeur du courrier électronique) :** les destinataires d'un courrier électronique envoyé par Matrix seront présentés avec l'adresse entrée ici. Généralement, il s'agit de l'adresse de courrier électronique de la personne responsable de la gestion des réceptions et des départs de l'huile pour réservoir en vrac sur le site Matrix.
- **• "SMTP Server Address for Outgoing Mail"(Adresse du serveur SMTP pour le courrier sortant) :** l'adresse du serveur de messagerie vers laquelle Matrix transfère le courrier électronique sortant. Cette adresse peut être obtenue soit du fournisseur de services Internet ou du personnel de TI sur le site. Certains fournisseurs de services Internet changent souvent l'adresse SMTP (par exemple, AOL). La fonctionnalité de courrier électronique de Matrix n'est pas opérationnelle avec ce type de fournisseur de services Internet.
- **• "SMTP Port" (Port SMTP) :** par défaut, lors de l'envoi d'un courrier électronique, Matrix se connecte au serveur de messagerie SMTP spécifié par le port 25. Si le serveur utilise un autre port, vous devez le préciser ici.
- **• "Use Authentication"/"User Name"/"Password" (Requière une authentification/Nom d'utilisateur/Mot de passe) :** certains serveurs de messagerie exigent une authentification sous forme d'un nom d'utilisateur et d'un mot de passe. Dans ce cas, cochez la case et saisissez le nom d'utilisateur et le mot de passe appropriés ici. Sinon, ne cochez pas la case et laissez les champs de nom d'utilisateur et de mot de passe vierges.
- 3. Cliquez sur "OK" pour fermer la fenêtre et enregistrer les modifications.

<span id="page-104-0"></span>**FIG. 138**

# **Bouton "Test Configuration" (Test de configuration)**

1. Pour vérifier si les informations concernant le courrier électronique sortant que vous avez saisies dans l'écran de configuration de courrier électronique sont correctes, cliquez sur le bouton "Test Configuration" (Test de configuration) [\(FIG. 138\)](#page-104-0).

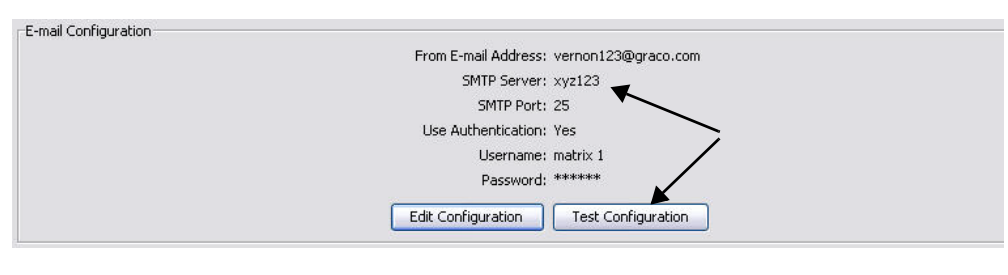

### 2. L'écran "E-mail Test" (Test du courrier électronique) illustré dans la [FIG. 139](#page-104-1) s'affiche. Saisissez une adresse de courrier électronique pour envoyer le message test puis cliquez sur le bouton "OK" pour l'envoyer.

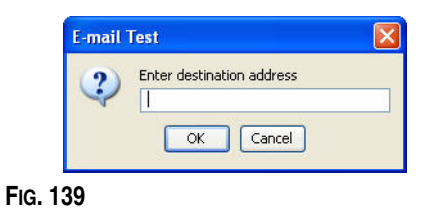

<span id="page-104-1"></span>3. Vérifiez si le courrier électronique test a été reçu sur l'adresse de courrier électronique de destination. S'il n'a pas été reçu, vous devez modifier les informations de configuration et renouvelez le test. Si le test de courrier électronique est reçu sur l'adresse de destination, aucun autre test de configuration n'est nécessaire.

# **"E-mail Schedule" (Planification des courriers électroniques)**

La section "E-mail Schedule" (Planification des courriers électroniques) illustré dans la [FIG. 140](#page-105-0) est utilisée pour définir quand et pourquoi Matrix doit générer un courrier électronique, pour éditer une planification de courrier électronique ou pour supprimer des rappels de courriers électroniques planifiés.

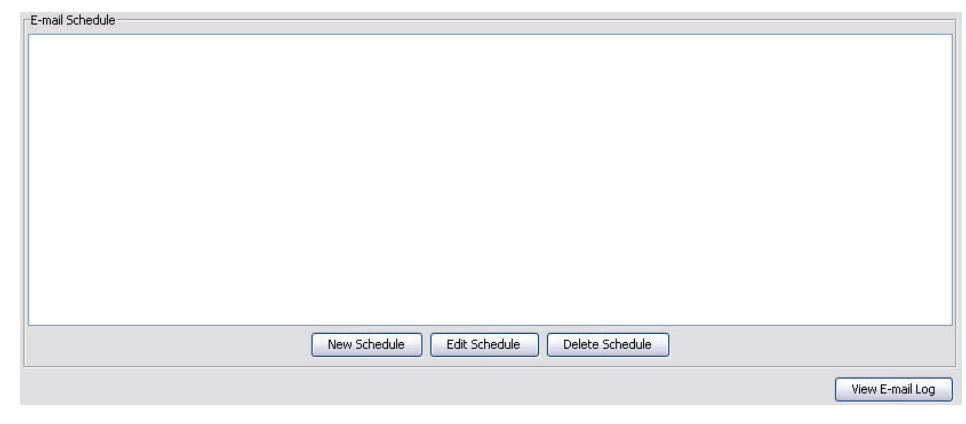

### <span id="page-105-0"></span>**FIG. 140**

## **Bouton "New Schedule" (Nouvelle planification)**

1. Cliquez sur le bouton "New Schedule" (Nouvelle planification) pour afficher l'écran de configuration "E-mail Schedule" (Planification des courriers électroniques) illustré dans la [FIG. 141.](#page-105-1)

<span id="page-105-1"></span>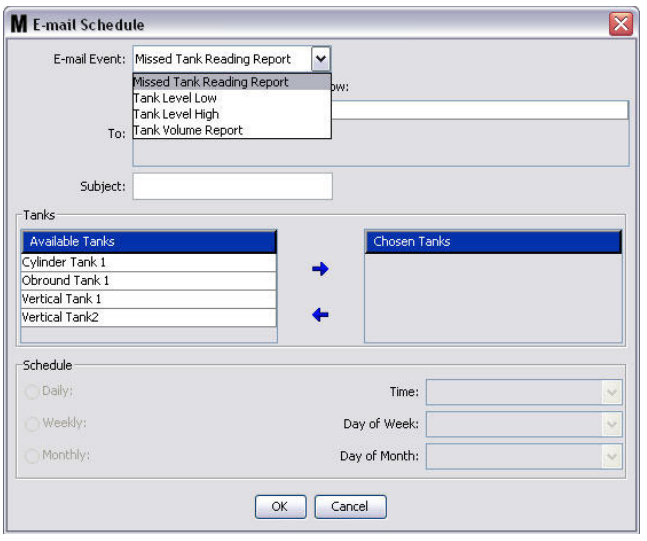

**• "E-mail Event" (Évènement de courrier électronique) :** il existe 4 évènements définis que vous pouvez choisir dans le menu déroulant "E-mail Event" (Évènement de courrier électronique). Il s'agit d'évènements que les gens aimeraient voir se produire dans le système Matrix. Les trois derniers évènements de la liste suivante sont les trois plus courantes sélections.

- **"Missed Tank Reading Report" (Rapport de lecture du réservoir manquante)** - génère un évènement de courrier électronique si une lecture de réservoir planifiée est manquante.

- **"Tank Level Low" (Réservoir presque vide)** - génère un évènement de courrier électronique si le niveau du fluide est bas dans le réservoir

- **"Tank High Level" (Réservoir plein)** - génère un évènement de courrier électronique si le niveau du fluide est trop élevé dans le réservoir

- **"Tank Volume Report" (Rapport de volume du réservoir) :** génère un évènement de courrier électronique indiquant quotidiennement le niveau actuel du fluide dans le réservoir, à un moment précis ou une fois par semaine ou mensuellement à un moment donné.

**• "To" (À) :** mentionne les adresses de courrier électronique vers lesquelles les évènements de courrier électronique d'adresses sont envoyés. Après avoir saisi une adresse dans le champ, la touche Entrée de votre clavier fait apparaître une ligne vierge dans l'adresse de courrier électronique du destinataire suivant. Vous devez fournir au moins une adresse de courrier électronique. Le message d'erreur illustré dans la [FIG. 142](#page-106-0) apparaît si vous cliquez sur le bouton "OK" sans avoir saisi d'adresse de courrier électronique.

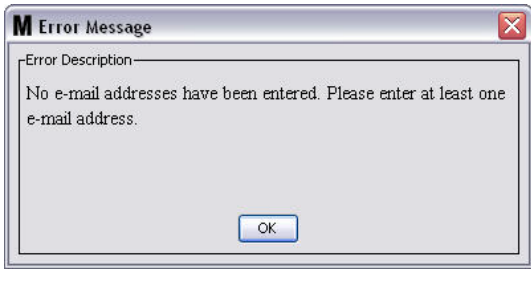

<span id="page-106-0"></span>**FIG. 142**

**• "Subject" (Objet) :** identifie la raison pour laquelle le message est envoyé. Vous devez indiquer un objet. Le message d'erreur illustré dans la [FIG. 143](#page-106-1) apparaît si vous cliquez sur le bouton "OK" sans avoir saisi d'objet.

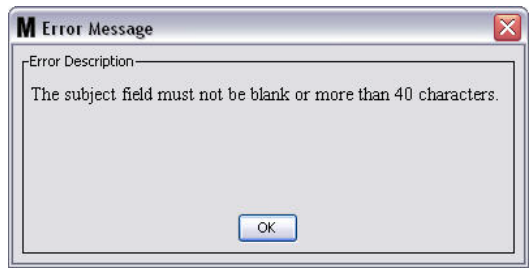

<span id="page-106-1"></span>**FIG. 143**

**• "Tanks" (Réservoirs) :** fait la liste des réservoirs du système Matrix. Sélectionnez un réservoir pour lequel vous configurez les rapports de courrier électronique dans la liste des réservoirs disponibles ("Available Tanks") à droite de l'écran. Cliquez sur la flèche vers la DROITE pour déplacer le réservoir marqué/sélectionné vers la liste de réservoirs choisis ("Chosen Tanks"). Vous pouvez mettre plus d'un réservoir sur la liste de réservoirs choisis ("Chosen Tanks").

**• "Schedule" (Planification) :** si vous choisissez l'option "Tank Volume Report E-Mail event" (évènement de courrier électronique de rapport de volume de réservoir), il vous sera demandé d'ajouter des paramètres supplémentaires : *- "Daily" (Quotidiennement)* - définit des évènements de courrier électronique pour chaque jour à un moment donné. Le

paramètre par défaut pour les notifications quotidiennes est minuit (00h00).

*-"Weekly"(Hebdomadairement)* **:** définit des évènements de courrier électronique pour un jour et une heure donnés pour chaque semaine. Le paramètre par défaut des notifications hebdomadaires est minuit (00h00) le dimanche.

*-"Monthly"(Mensuellement)* **:** définit des évènements de courrier électronique pour une date et une heure données pour chaque mois. Le paramètre par défaut des notifications mensuelles est minuit (00h00) le dernier jour du mois.

*- "Time" (Heure)* : définit l'heure de la journée à laquelle l'évènement de courrier électronique est envoyé

*- "Day of the week"(Jour de la semaine)* **:** lorsque des rapports hebdomadaires sont sélectionnés, cela permet de choisir quel jour de la semaine le courrier électronique sera envoyé

*- "Day of the month" (Jour du mois)* **:** lorsque des rapports mensuels sont sélectionnés, cela permet de choisir à quelle date dans le mois le courrier électronique sera envoyé.

REMARQUE : si vous ne configurez pas ces paramètres, ceux par défaut seront enregistrés lorsque vous cliquerez sur le bouton "OK".

- 2. Une fois toutes les informations requises saisies, cliquez sur "OK" pour fermer l'écran et enregistrer les modifications.
- 3. Les évènements de courrier électronique que vous avez créés sont affichés dans la section "E-mail Schedule" (Planification des courriers électroniques) de l'écran principal "E-mail Configuration" (Configuration du courrier électronique) comme illustré dans la [FIG. 144](#page-107-0).

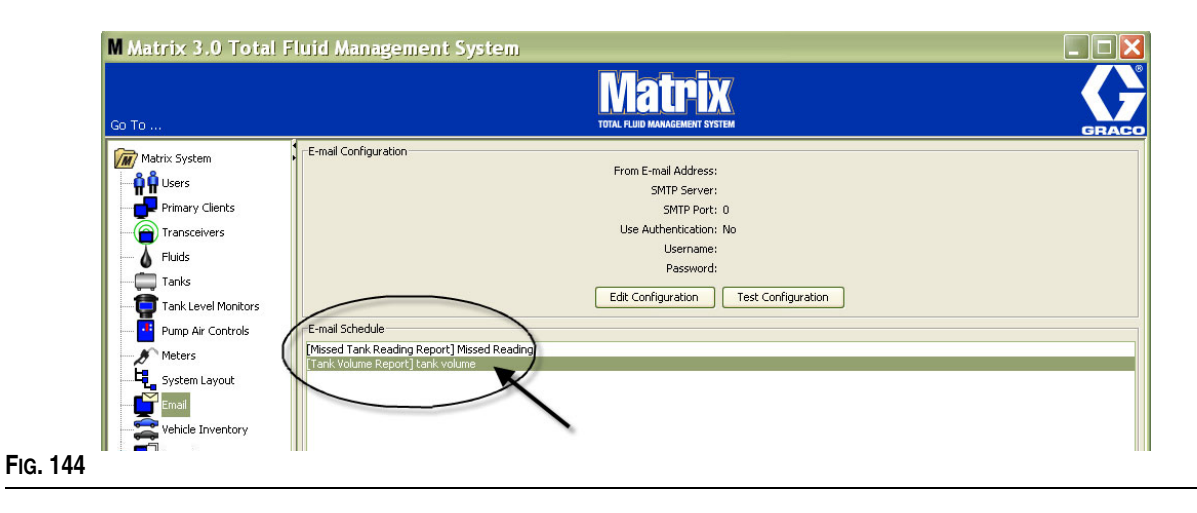

### <span id="page-107-0"></span>**Bouton "Edit Schedule" (Modifier une planification)**

Pour modifier un évènement de courrier électronique :

1. Sélectionnez l'évènement de courrier électronique que vous souhaitez modifier puis cliquez sur le bouton "Edit Schedule" (Modifier une planification) illustré dans la [FIG. 145.](#page-107-1)

<span id="page-107-1"></span>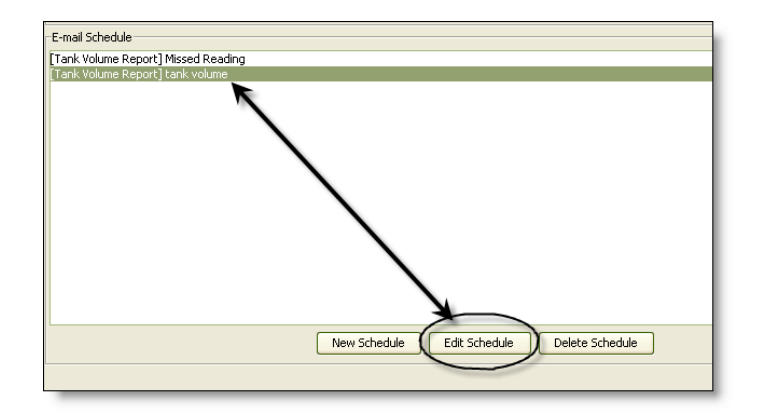
2. L'écran "E-mail Schedule" (Planification des courriers électroniques) illustré dans la [FIG. 141,](#page-105-0) page [106](#page-105-0) s'affiche. Lorsque vous aurez terminé vos modifications, cliquez sur "OK" pour fermer l'écran et enregistrer les modifications.

#### **Bouton "Delete Schedule" (Supprimer une planification)**

Pour supprimer un évènement de courrier électronique, sélectionnez l'évènement de courrier électronique que vous souhaitez supprimer puis cliquez sur le bouton "Delete Schedule" (Supprimer une planification) illustré dans la [FIG. 146](#page-109-0). Après avoir cliqué sur le bouton "Delete Schedule" (Supprimer une planification), l'élément est supprimé de la liste.

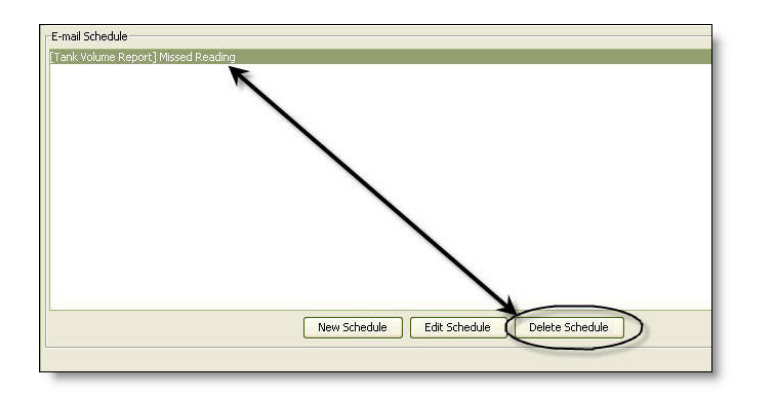

#### <span id="page-109-0"></span>**FIG. 146**

#### **Bouton "View E-Mail Log" (Afficher le journal des courriers électroniques)**

Il fournit des informations à l'intention du personnel de TI en cas de dépannage si la fonction de notification par courrier électronique ne fonctionne pas correctement. Il fournit un journal de ce que Matrix a fait lors de sa tentative d'envoi des courriers électroniques.

Cliquez sur le bouton "View E-Mail Log" (Afficher le journal des courriers électroniques) ([FIG. 147\)](#page-109-1).

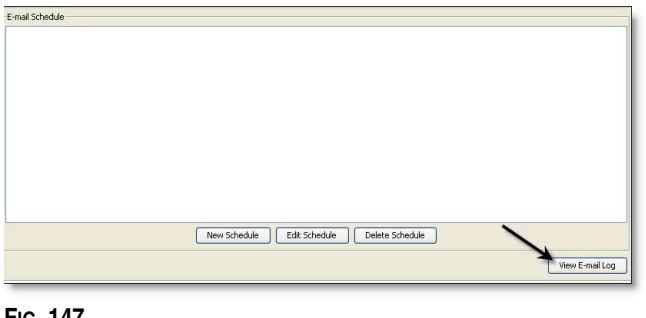

#### <span id="page-109-1"></span>**FIG. 147**

L'écran "E-mail Session Logs" (Journaux des sessions de courrier électronique) est illustré dans la [FIG. 148.](#page-109-2)

REMARQUE : dans l'exemple illustré dans la [FIG. 148,](#page-109-2) aucune erreur d'évènements n'est mentionnée. Dans le cas d'un évènement, les colonnes "Session Date" (Date de la session), "Session Status" (Statut de la session) et "Session Log" (Journal de la session) contiendront les données pertinentes.

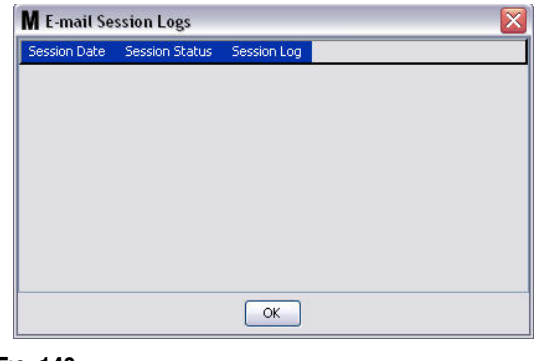

<span id="page-109-2"></span>**FIG. 148**

## **"Vehicle Inventory" (Inventaire des véhicules) \_\_\_\_\_\_\_\_\_\_\_\_\_**

1. Sélectionnez **"Vehicle Inventory"** (Inventaire des véhicules) dans la liste du panneau du système Matrix [\(FIG. 149](#page-110-0)).

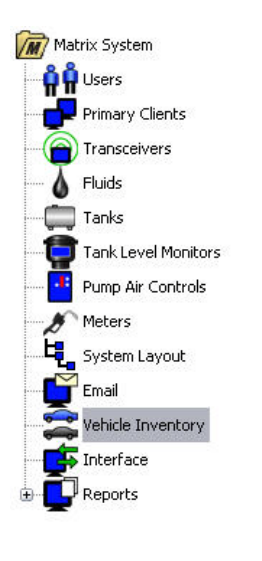

#### <span id="page-110-0"></span>**FIG. 149**

L'écran illustré dans la [FIG. 150](#page-110-1) est utilisé pour créer des groupes de véhicules et identifier quels véhicules en particulier font partie de chaque groupe.

<span id="page-110-1"></span>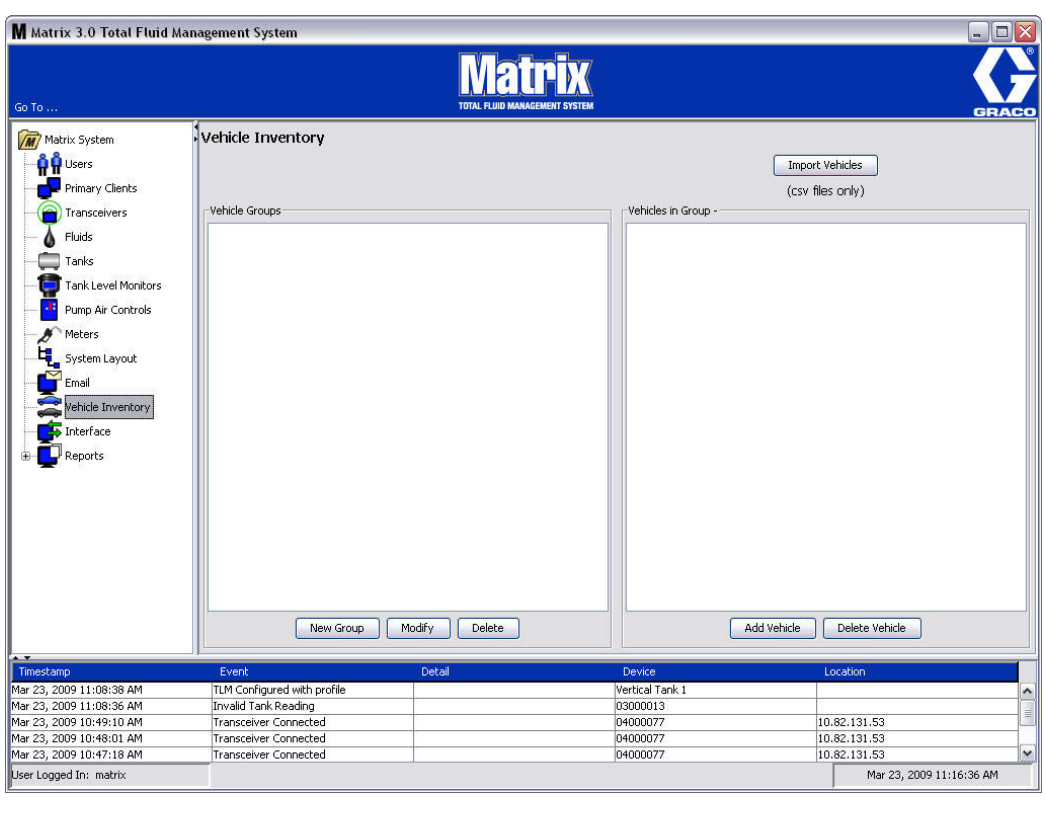

<span id="page-111-4"></span>2. Pour créer un nouveau groupe de véhicules, cliquez sur le bouton "New Group" (Nouveau Groupe) ([FIG. 151\)](#page-111-0).

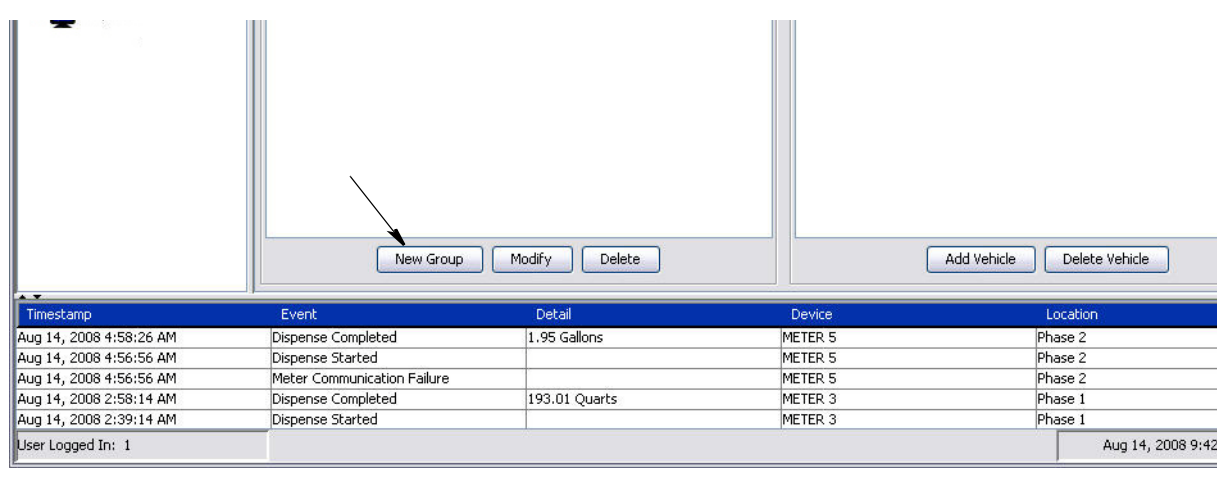

#### <span id="page-111-0"></span>**FIG. 151**

<span id="page-111-2"></span>3. Le champ texte "Add Vehicle Group" (Ajouter un groupe de véhicules) illustrée dans la [FIG. 152](#page-111-1) s'affiche. Ce champ est utilisé pour donner un nom de groupe afin d'identifier les véhicules que vous mettez ensemble dans un groupe. Cliquez sur le bouton "OK" pour fermer le champ et enregistrer le nom.

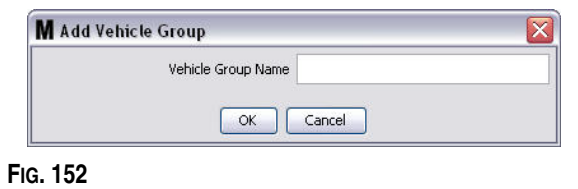

<span id="page-111-1"></span>4. Le ou les noms de groupe de véhicules que vous avez créés pendant l'étape [3](#page-111-2) (ci-dessus) sont ajoutés à la liste des groupes de véhicules affichée du côté "Vehicle Groups" (Groupes de véhicules) de l'écran. Dans la [FIG. 153,](#page-111-3) quatre groupes de véhicules sont mentionnés : "Buses" (Autobus), "Small Vans" (Fourgonnettes), "4-Wheel Drive Trucks" (camions à 4 roues motrices) et "2-Wheel Drive Trucks" (Camions à 2 roues motrices).

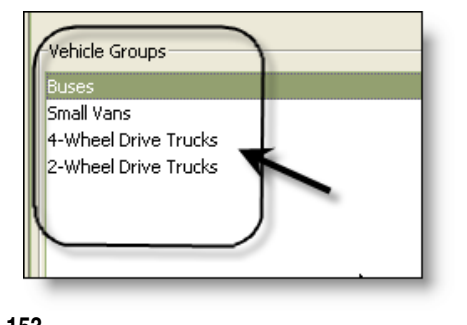

<span id="page-111-3"></span>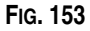

5. Pour ajouter des véhicules à un groupe, cliquez sur le bouton "Add Vehicles" (Ajouter des véhicules).

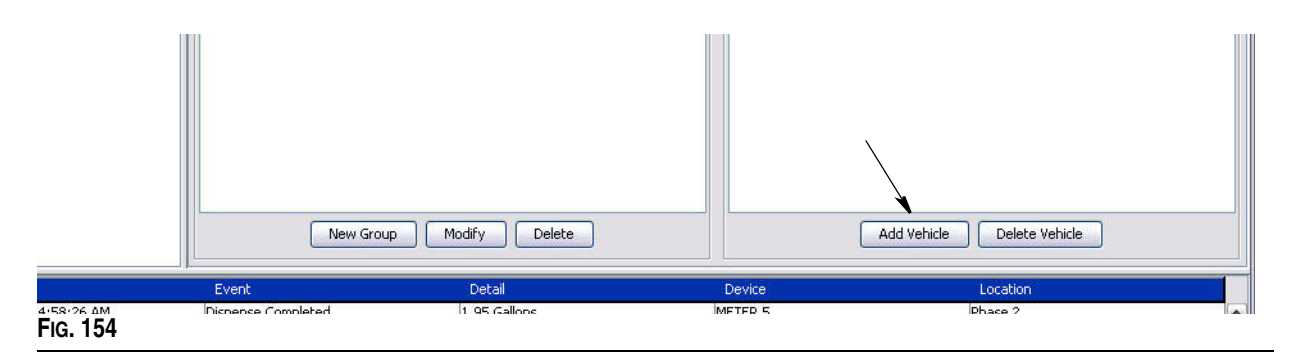

6. L'écran "Add Vehicles" (Ajouter des véhicules) illustré dans la [FIG. 155](#page-112-0) s'affiche.

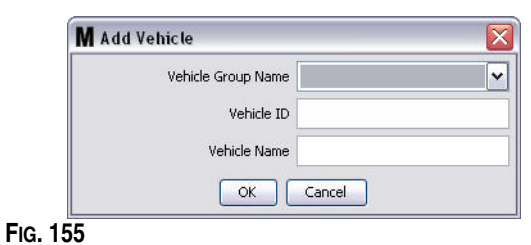

- <span id="page-112-0"></span>**• "Vehicle Group Name" (Nom du groupe de véhicules) :** liste déroulante, automatiquement alimentée à partir des groupes que vous avez créés lors des étapes [2.](#page-111-4) et [3.](#page-111-2)
- **• "Vehicle ID" (Identification du véhicule) :** numéro attribué par le client, utilisé pour distinguer un véhicule spécifique parmi les autres véhicules de la flotte.
- **• "Vehicle Name" (Nom du véhicule) :** nom d'identification attribué au véhicule.
	- a. Sélectionnez, dans le menu déroulant "Vehicle Group Name" (Nom du groupe de véhicules) de la boîte de dialogue, un groupe de véhicules.
	- b. Saisissez le numéro d''identification du véhicule attribué par le client (comme le VIN) dans le champ "Vehicle ID" (Identification du véhicule).
	- c. Donnez un nom au véhicule qui vous aidera à l'identifier facilement.
	- d. Cliquez sur le bouton "OK" pour fermer l'écran et enregistrer les nouvelles informations.
- 7. Les véhicules ne seront affichés dans l'écran principal "Vehicle Inventory" (Inventaire des véhicules) que lorsque le groupe spécifique auquel ils sont associés seront sélectionnés. Dans l'exemple fourni dans la [FIG. 156,](#page-113-0) le groupe de véhicules "Buses" (Autobus) est sélectionné (A). Notez que le nom du groupe "Buses" (Autobus) a été ajouté à la fin des véhicules sous le titre de la colonne 'Group" (Groupe) (B) et la liste affichée dans cette colonne ne contient que les autobus qui font

partie de la flotte. Il n'y a pas de camionnettes, ni de camions à 4 roues motrices ou de camions à 2 roues motrices. Ces véhicules s'afficheront lorsque ces catégories sont sélectionnées.

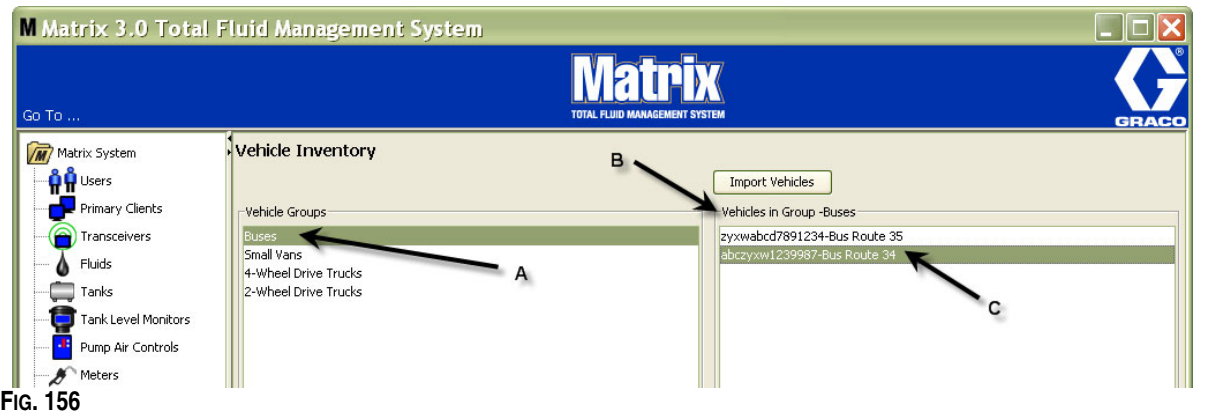

#### <span id="page-113-0"></span>**Bouton "Import Vehicles" (Importer des véhicules)**

Si les véhicules de votre flotte sont répertoriés dans un document séparé au format .CSV, le document entier peut être importé dans l'écran "Matrix Vehicle Inventory" (Inventaire des véhicules Matrix) en utilisant le bouton "Import Vehicle" (Importer des véhicules), éliminant ainsi le besoin d'ajouter chaque véhicule comme une entrée distincte.

Le document .CSV doit avoir un nom composé *exactement* comme suit : groupe du véhicule, identification du véhicule, nom du véhicule.CSV.

- 1. Cliquez sur le bouton "Import Vehicles" (Importer des véhicules).
- 2. Le message d'avertissement illustré dans la [FIG. 157](#page-113-1) apparaît, vous informant que tous les véhicules que vous avez déjà ajoutés au groupe seront remplacés par les véhicules du fichier importé.

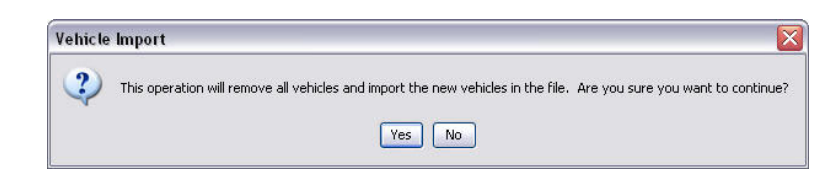

#### <span id="page-113-1"></span>**FIG. 157**

- 3. Si vous voulez continuer l'importation de la liste des véhicules, cliquez sur le bouton "Yes" (Oui). Si vous ne voulez pas importer la liste des véhicules, cliquez sur le bouton "NO" (Non).
- 4. Après avoir cliqué sur le bouton "Yes" (Oui), l'ordinateur bascule sous Windows pour rechercher votre fichier.

Dans l'exemple illustré dans la [FIG. 158,](#page-114-0) "My Documents" (Mes documents) s'ouvre et le fichier .CSV contenant l'inventaire des véhicules XYZ s'affiche.

Selon la façon dont Windows est installé sur votre système d'exploitation, vous pouvez avoir accès à un lecteur à travers "My Computer" (Mon poste de travail) pour trouver le fichier.

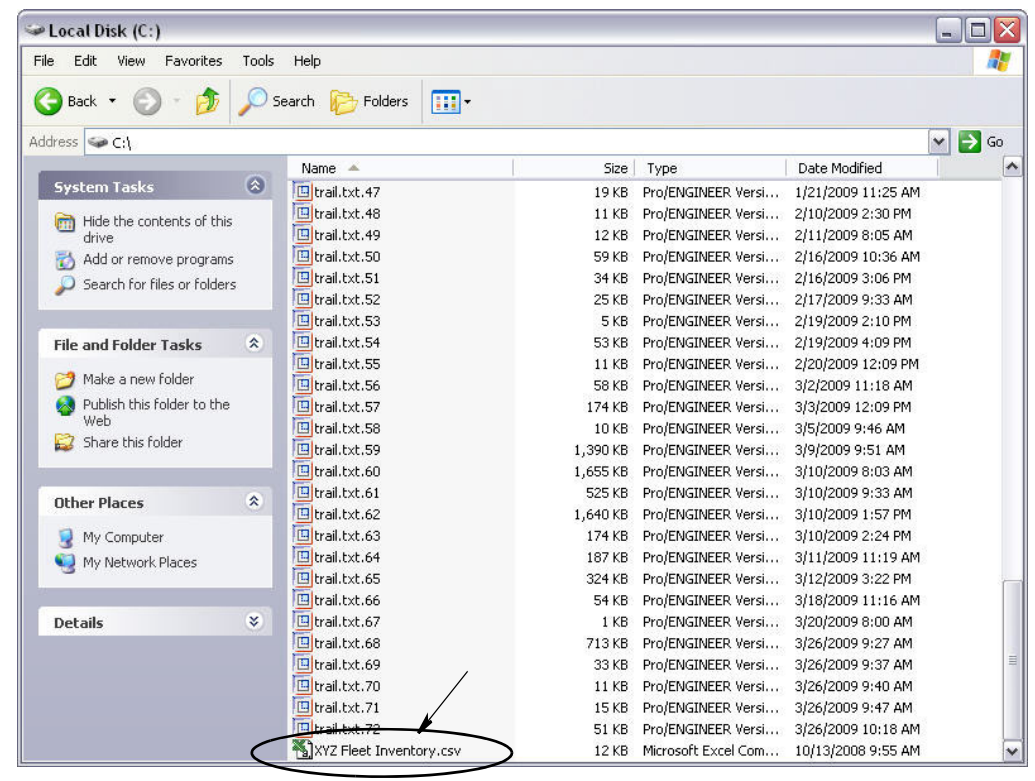

#### <span id="page-114-0"></span>**FIG. 158**

5. Sélectionnez le fichier dans la liste. Cliquez sur le bouton "OK" pour fermer l'écran et importer la liste.

#### **Exemple d'inventaire des véhicules au format .csv**

Les sections A, B et C dans la [FIG. 159](#page-114-1) correspondent aux sections A, B et C dans la [FIG. 156](#page-113-0).

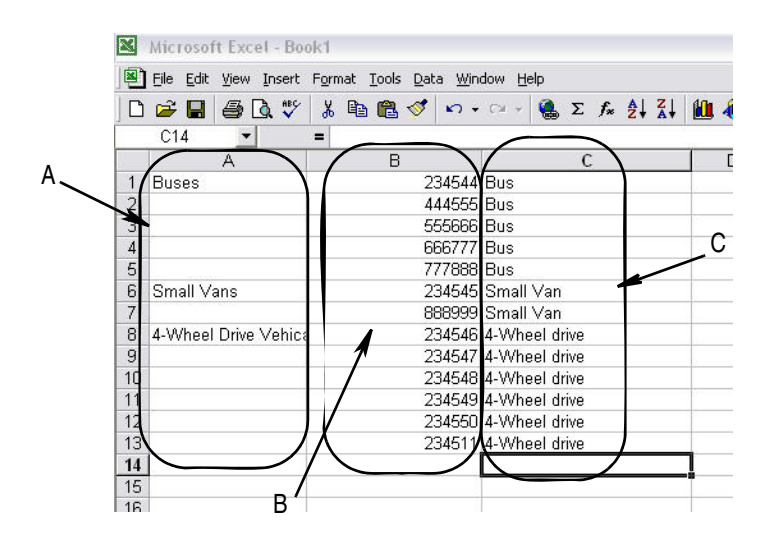

<span id="page-114-1"></span>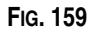

## **"Interface" (Interface) \_\_\_\_\_\_\_\_\_\_\_\_\_\_\_\_\_\_\_\_\_\_\_\_\_\_\_\_\_\_\_\_\_**

1. Sélectionnez "**Interface**" (Interface) dans la liste du panneau du système Matrix.

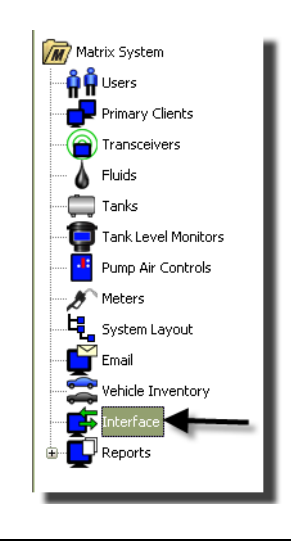

#### **FIG. 160**

L'écran illustré dans la [FIG. 161](#page-115-0) est utilisé pour paramétrer le système Matrix afin qu'il interagisse avec le logiciel tiers.

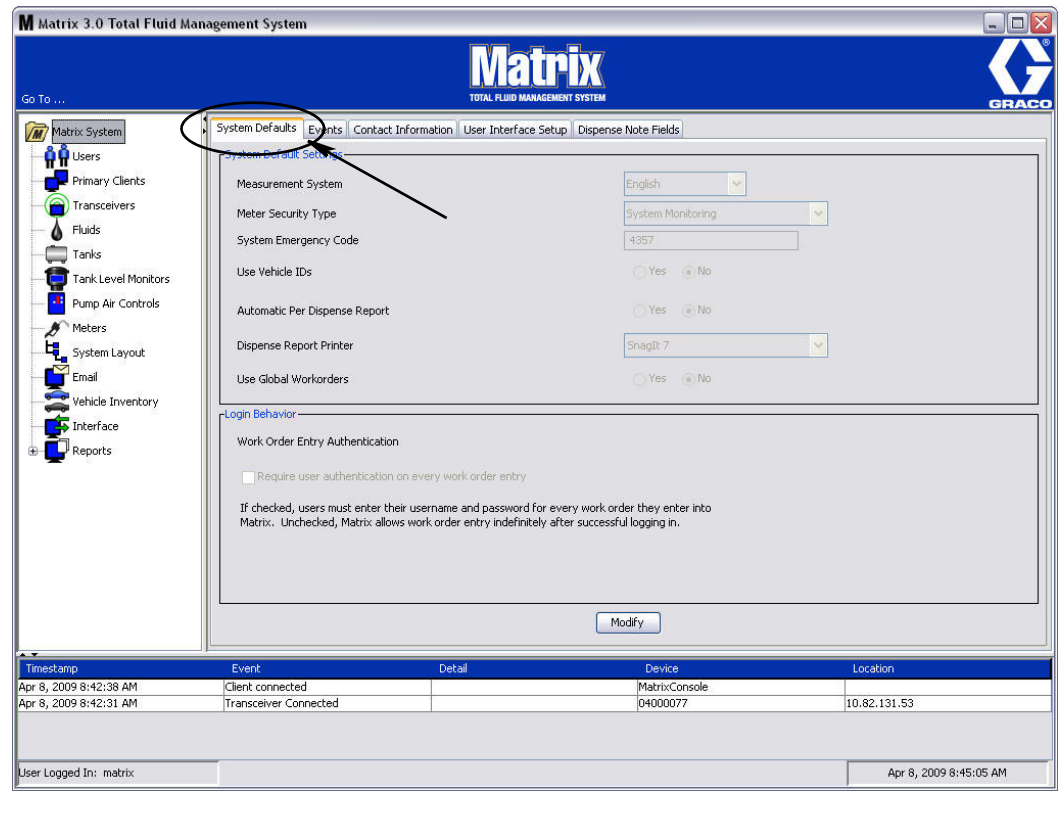

<span id="page-115-0"></span>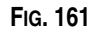

## **Interface Matrix avec le système de l'entreprise**

L'interface propose deux importantes fonctions de base qu'un système Matrix standard n'a pas :

- **•** la validation d'un ordre d'exécution
- **•** la publication automatique des frais pour le fluide distribué.

#### **la validation d'un ordre d'exécution**

Lorsqu'un utilisateur saisit un ordre d'exécution dans le système Matrix, Matrix ne sait pas s'il s'agit d'un ordre d'exécution légitime pour le système de l'entreprise de l'utilisateur. Même si l'ordre d'exécution existe dans le système de l'entreprise, il est possible qu'il ait été fermé ou qu'il ait un statut qui ne permette pas d'y ajouter des frais supplémentaires. Puisque le but est de s'assurer que l'ordre d'exécution soit facturé pour le fluide distribué, il est important de confirmer sa légitimité avant de distribuer le fluide. Le processus est connu sous le nom de *Validation d'un ordre d'exécution.* 

Matrix valide les ordres d'exécution par l'intermédiaire de messages XML.

*La validation d'un ordre d'exécution fournit une description de la validation du message XML.*

#### **Publication de l'ordre d'exécution**

Une fois que l'utilisateur a terminé la distribution du fluide avec le système Matrix, le processus de calcul des frais appropriés pour le fluide et l'ajout des frais à l'ordre d'exécution dans le système de l'entreprise est appelé *Publication de l'ordre d'exécution*.

La capacité de Matrix à travailler avec un logiciel tiers afin d'exécuter ces fonctions est légèrement configurable. Les diverses options de mise en œuvre sont abordées dans ce document.

#### **Notes générales concernant l'interface**

Une mise en œuvre minimale de l'interface consiste à écrire une application autonome nommée dans ce document *Serveur d'interface.* Cette application exécute la validation et les fonctions de publication.

Le serveur d'interface est fourni par un développeur tiers.

Le développeur doit déterminer le langage de programmation utilisé pour créer le serveur d'interface. Matrix est écrit en Java 1.5.

## <span id="page-117-1"></span>**Configuration de l'interface de Matrix**

Les menus de l'interface tiers contiennent des paramètres de configuration spécifiques à l'interface ; ils sont utilisés pour configurer Matrix pour qu'il interagisse avec un tiers.

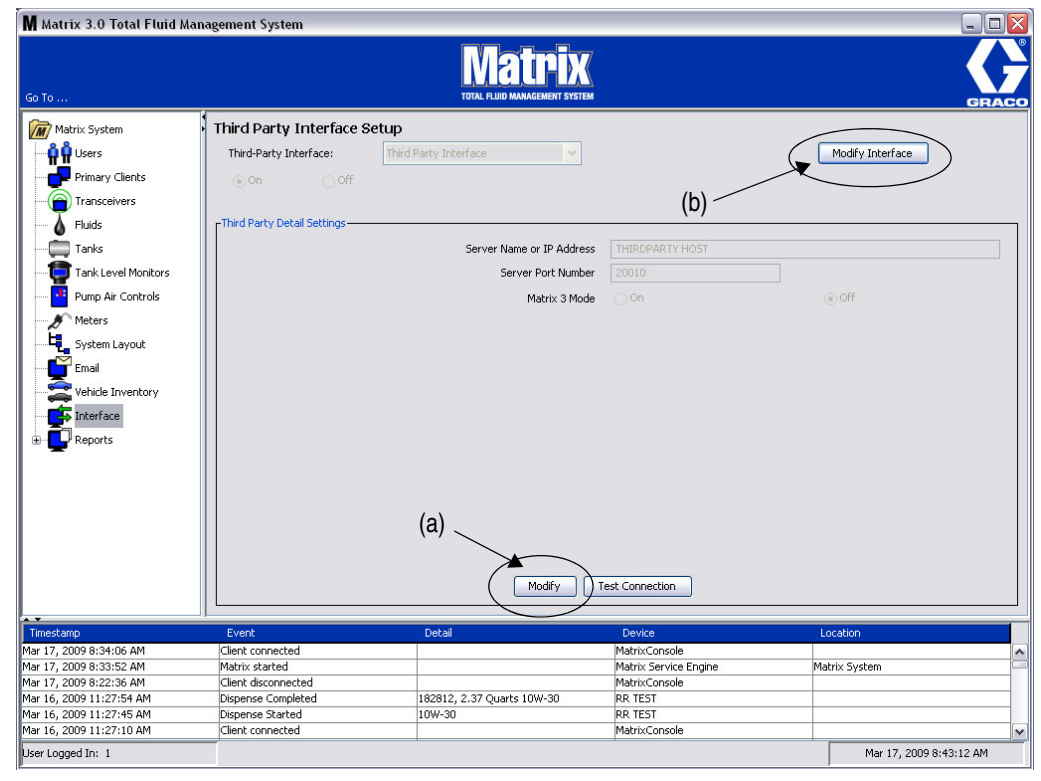

#### <span id="page-117-0"></span>**FIG. 162**

#### **Paramètres de détails de tiers**

1. Cliquez sur le bouton **"Modify"** (Modifier) (a) [\(FIG. 162](#page-117-0), page [118\)](#page-117-0), pour afficher la boîte de dialogue "External Interface Setup" (Configuration de l'interface externe).

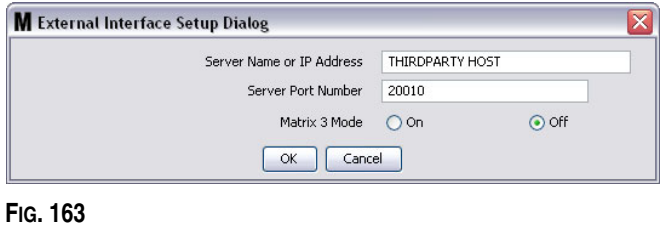

- **• "Server Name or IP Address Host" (Nom du serveur ou adresse IP de l'hôte) (nom ou adresse IP) :** nom d'hôte DMS ou adresse IP. Il est fourni par la personne responsable du système d'informations du concessionnaire.
- **• "Server Port Number" (Numéro de port du serveur) :** numéro de port fixe utilisé par le DMS pour communiquer avec Matrix.
- **• Mode Matrix 3 :** "ON" ou "OFF" (Activé ou Désactivé). Soit "ON" (Activé) ou "OFF" (Désactivé). Ce paramètre s'applique à tout le système ; il est par défaut sur "OFF" (Désactivé).

**•** Cette fonctionnalité formate les messages XML pour qu'ils correspondent à Matrix 2 ("OFF") ou offre plus d'informations disponibles dans Matrix 3 ("ON").

Avant de pouvoir utiliser l'interface tiers, vous devez activer la fonction d'interface externe.

- 1. Cliquez sur le bouton **"Modify Interface"** (Modifier l'interface) (b) [\(FIG. 162\)](#page-117-0). La boîte de dialogue "External Interface Setup" (Configuration de l'interface externe) illustrée dans la [FIG. 164](#page-118-0) s'affiche. Cette boîte de dialogue est utilisée pour spécifier l'interface Tiers que vous utilisez.
- 2. Dans le menu déroulant (A - [FIG. 164\)](#page-118-0), sélectionnez l'interface tiers.

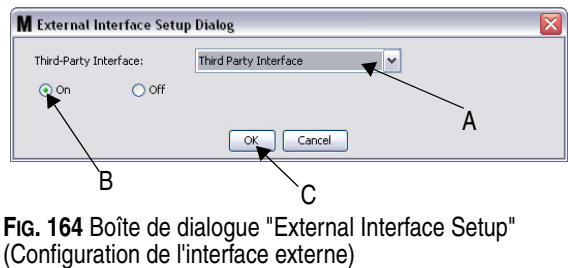

- <span id="page-118-0"></span>3. Cliquez sur **"ON"** (B - [FIG. 164\)](#page-118-0). L'interface tiers permet à Matrix d'utiliser une interface tiers.
- 4. Cliquez sur le bouton **"OK"** (C - [FIG. 164](#page-118-0)) pour fermer l'écran et confirmer votre sélection.

#### **REMARQUE :**

- **•** Il s'agit de l'un des deux paramètres qui doivent être configurés pour activer l'interface. L'autre paramètre se trouve dans les paramètres de configuration du compteur, situés dans les écrans de configuration.
- **•** Lorsque le système est sur "OFF" (Désactivé), l'interface est désactivée pour tous les compteurs et le système fonctionne comme un système standard de Matrix Premier.
- **•** Chaque compteur a son propre paramètre d'interface. Il est possible d'avoir certains compteurs qui utilisent l'interface tiers (les distributions par le compteur sont facturés au bon RO sur le DMS) et certains compteurs qui n'utilisent pas l'interface (aucune distribution par le compteur n'est facturée à un RO sur le DMS). Dans tous les cas, Matrix enregistrera le volume exact distribué par chaque compteur, indépendamment des paramètres de l'interface.

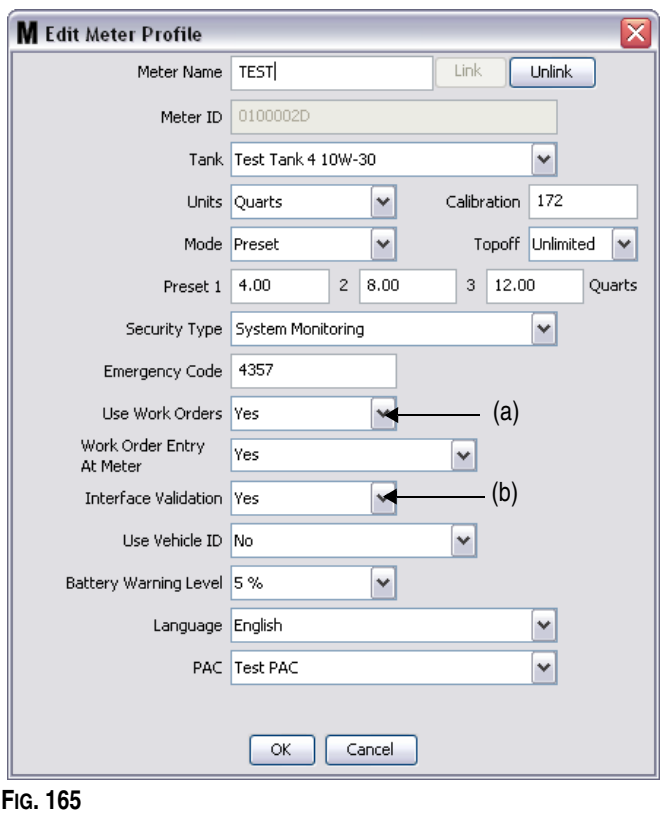

## **Configuration du compteur**

<span id="page-119-0"></span>Parmi les écrans de configuration de Matrix se trouve un écran appelé *Compteurs*. Cet écran contient une liste de tous les compteurs dans le système.

En cliquant sur le bouton "Modify" (Modifier) d'un compteur, l'écran "Edit Meter Profil" (Modifier le profil de compteur) s'affiche pour ce compteur ([FIG. 165\)](#page-119-0). Consultez la section Compteurs du Manuel d'instructions de Matrix de Graco pour des instructions complètes sur l'ajout d'un compteur et des informations sur la modification du compteur existant.

Pour qu'un compteur utilise l'interface, il doit être configuré pour utiliser les bons de commande, c'est-à-dire, (*Utiliser les Bons de commande* réglé (A) sur "yes" [\(FIG. 165\)](#page-119-0) et l'interface de ce compteur en marche, c'est à dire, *Validation de l'Interface*(b) réglé sur "yes".

En règle générale, tous les compteurs dans le système ont ces paramètres. Toutefois, dans certaines circonstances, un utilisateur de Matrix peut choisir d'avoir des paramètres différents pour des compteurs spécifiques. C'est très bien. Il est important de noter, toutefois, que l'interface ne fonctionne que pour les compteurs configurés avec l'option "Oui" sélectionnée dans les champs *Utiliser les Ordres de travail* (a) et *Validation de l'Interface* (b).

REMARQUE : si un champ dans le profil est modifié, les modifications ne seront pas chargées dans le compteur jusqu'à ce qu'il ne soit éteint et réactivé de nouveau, soit enregistré de nouveau, ou effectue une distribution.

## **Serveur d'interface**

Cette application autonome est le noyau de l'interface entre Matrix et le système de l'entreprise de l'utilisateur final. Le serveur d'interface est en mode de réception sur un port prédéterminé du réseau et accepte les connexions de prise entrantes de Matrix. Les messages XML que Matrix envoie (et s'attend à recevoir en retour) sur cette connexion figurent à l'annexe A.

Le serveur d'interface :

- **•** lit dans un message de demande de Matrix,
- **•** traite le message, et
- **•** renvoie une réponse à Matrix.

Le serveur d'interface doit être capable de gérer de multiples demandes simultanées et fonctionner chaque fois que Matrix fonctionne. La base de données et le moteur de service de Matrix démarrent lorsque les services de Windows démarrent.

La principale tâche du serveur d'interface est d'effectuer la validation de l'ordre d'exécution et le report des charges à l'ordre d'exécution. À la discrétion du développeur, il peut également effectuer d'autres tâches connexes.

#### **La validation d'un ordre d'exécution**

Le processus de validation de l'ordre d'exécution permet au serveur d'interface, en collaboration avec le système de l'entreprise, de décider si un ordre d'exécution est valide pour que le fluide soit distribué pour cet ordre d'exécution. Le processus de validation se produit avant que le fluide ne soit distribué par le système Matrix. Si un ordre d'exécution n'est pas validé, Matrix ne permettra pas la distribution du fluide pour cet ordre d'exécution.

Si le serveur d'interface permet la distribution pour un ordre d'exécution particulier, les frais appropriés sont reportés à l'ordre d'exécution dans le système de l'entreprise.

La liste suivante est fournie comme un échantillon de critères de validation suggérés et/ou classiques :

- **•** l'ordre d'exécution existe
- **•** l'ordre d'exécution est ouvert,
- **•** les frais peuvent être ajoutés à l'ordre d'exécution.

Quand un ordre d'exécution est entré dans le système Matrix, Matrix établit une connexion de prise au serveur d'interface et lui envoie un message XML *Demande de Validation de Matrix*. Le serveur d'interface :

- **•** interroge le système de l'entreprise,
- **•** détermine la réponse, et
- **•** répond à Matrix par un message *MatrixValidationResponse.*

Toutes les interfaces tiers de Matrix doivent appliquer cette méthode de validation de l'ordre d'exécution. Les ordres d'exécution entrés dans le système Matrix à partir d'un compteur utilisent toujours cette méthode.

#### **Publication de l'ordre d'exécution**

Indépendamment de la façon dont l'ordre d'exécution a été validé, lorsqu'un compteur s'en sert pour la distribution du fluide, le compteur transmet à l'ordinateur de Matrix le volume qui a été distribué. L'ordinateur de Matrix, à son tour, envoie ces informations avec le numéro de l'ordre d'exécution, le nom du fluide, etc. au serveur d'interface dans un message *Demande de Report de Matrix*.

Le serveur d'interface calcule les frais appropriés pour le fluide et ajoute cette charge à l'ordre d'exécution dans le système de l'entreprise. Quand le processus est terminé, une indication de succès ou d'échec dans un message *Réponse de Report à Matrix* est envoyé à l'ordinateur de Matrix.

Ce qui se passe exactement quand une demande de report est traité par le serveur d'interface dépend du développeur.

Lorsque vous entrez un ordre d'exécution dans Matrix, un utilisateur peut avoir besoin d'entrer plus que l'ordre d'exécution seul. Un ordre d'exécution peut contenir plusieurs lignes avec des opérations de travail multiples. Les frais pour le fluide s'appliquent généralement à une opération de travail spécifique.

Le champ Code de tâche dans Matrix est utilisé pour fournir à l'utilisateur final un moyen de désigner où appliquer dans un ordre d'exécution les frais pour le fluide. Le champ Code de tâche est limité à trois caractères alphanumériques qui sont définis par le développeur de l'interface. Ce champ existe dans Matrix, même si aucune interface n'est utilisée, mais son utilisation est entièrement facultative. Avec une interface, elle devient le moyen par lequel une destination de report peut être fournie au moment où l'ordre d'exécution est entré dans Matrix.

**EXEMPLE :** le système d'une entreprise peut structurer un ordre d'exécution de la manière suivante pour un ordre d'exécution fictif "123456".

#### **N° de "Work Order" (Ordre d'exécution) : 123456**

- Ligne A : Changement rapide spécial de lubrifiant #1 Main-d'œuvre 1 : changer l'huile de moteur Main-d'œuvre 2 : changer l'huile de transmission
- Ligne B : pneus neufs Main-d'œuvre 1 : montage et alignement de 4 pneus neufs

Lorsque l'huile de moteur est distribué pour cet ordre d'exécution, l'utilisateur final veut que les frais soient facturés à la main-d'œuvre 1 sous la ligne A.

Le développeur de l'interface peut choisir que l'utilisateur entre A1 dans le champ du code de tâche pour indiquer cette intention. D'autres conventions sont certainement possibles. Le système de l'entreprise et les besoins de l'utilisateur final définissent généralement le contenu du champ du code de tâche.

## **Formats des messages XML**

Cette section présente deux messages que Matrix enverra à un serveur d'interface et les réponses correspondantes que le serveur d'interface retourne à Matrix. Matrix ouvrira une connexion de prise au serveur d'interface (les détails de connexion sont définis dans la section Fichier de Configuration de l'Interface de Matrix, page [118\)](#page-117-1) envoie la demande et attend la réponse avant de fermer la connexion.

**Chaque message XML qu'envoie Matrix au serveur d'interface se terminera par un EOT (0x04) octets.**

**Matrix s'attend à ce que tous les messages entrants se terminent également par un EOT (0x04) octets.**

## **Demande de validation de Matrix**

Ce message est envoyé par Matrix au serveur d'interface quand un ordre d'exécution est entré dans le système Matrix.

#### **Format du message :**

#### **Matrix 2**

<MatrixValidationRequest> <ValidationRequestKey/> <Workorder/> <JobCode/> </MatrixValidationRequest>

#### **Matrix 3**

<MatrixValidationRequest> <ValidationRequestKey/> <Workorder/> <JobCode/> <SourceType/> <SourceName/> <Requestor/> <ValidationDateTime/> </MatrixValidationRequest>

#### Définition des éléments

- <span id="page-122-0"></span>a. Code Demande de Validation : un identifiant assigné par Matrix à une demande de validation de Matrix particulière. Ce code doit être inclus dans le message de Demande de réponse de Validation de Matrix retourné à Matrix.
- b. Ordres d'exécution : voir la définition du terme, page [167](#page-166-0).
- <span id="page-122-1"></span>c. Code de tâche : voir la définition du terme, page [167](#page-166-0).

Matrix 3 inclut [a](#page-122-0) - [c](#page-122-1) (ci-dessus) et les fonctions supplémentaires suivantes :

- d. Type de source : origine de la source de RO lorsqu'il était entré dans le système. Vanne équivaudra à COMPTEUR ou CLIENT.
- e. Nom de source : identifie l'origine de la source de RO. Lors de la saisie dans un compteur, le nom source sera identique à l'identification unique du compteur, par exemple 01005086. Lors de la saisie dans l'ordinateur, le nom source sera vierge. L'élément XML ressemblera à ce qui suit : <Nom de Source/>.
- f. Demandeur : utilisateur qui a entré l'ordre d'exécution. La valeur sera égale au champ du Nom de l''utilisateur entré dans l'écran de configuration de l'utilisateur. S'il est entré dans un compteur en mode Surveillance du Système, le champ sera vierge. L'élément XML ne ressemblera pas à ce qui suit: <Demandeur/>
- g. Horodateur de validation : l'ordre est spécifique. Année mois de l'année jour du mois. Suivis de l'heure de la journée (0-23), de minutes dans une heure, de secondes dans une minute. Finalement, par les millisecondes et le fuseau horaire RFC822. "yyyy-mm-dd'T' HH:mm:ss.SSSZ

#### Utilisation :

Le but de ce message est de s'assurer que la validité de l'ordre d'exécution est entré dans le système Matrix. L'interface confirme :

- **•** que l'ordre d'exécution existe dans le système de l'entreprise,
- **•** que l'ordre d'exécution est encore ouvert
- **•** que le statut de l'ordre d'exécution permet l'ajout de charges/pièces supplémentaires

L'interface doit répondre par un message de Réponse de Validation à Matrix. Le message de Réponse de Validation à Matrix permet ou refuse la distribution du fluide dans le système Matrix.

Matrix envoie ce message à l'interface chaque fois qu'un ordre d'exécution est entré dans le système. La seule exception se produit lorsque le développeur de l'interface a mis en place le TpAddPartApplet. Ce message est envoyé immédiatement après que l'utilisateur a entré l'ordre d'exécution.

L'interface doit répondre avec un message Réponse de Validation à Matrix dans les 30 secondes. Si aucune réponse n'est pas reçue dans ce délai, l'ordre d'exécution n'est pas validé. Cela signifie que l'utilisateur ne peut pas distribuer de fluide pour cet ordre d'exécution et doit soit essayer d'entrer de nouveau le même ordre d'exécution ou essayer d'entrer un numéro différent d'ordre d'exécution.

Une fois que l'ordre d'exécution est validé, Matrix n'envoie pas ce message de nouveau pour l'occurrence du même ordre d'exécution. Parce que Matrix n'empêche pas à un utilisateur d'entrer le même ordre d'exécution (et un code de tâche) plusieurs fois, il semblerait, de la perspective du serveur d'interface, que le même ordre d'exécution est envoyé à plusieurs reprises. Ce message peut également être envoyé à plusieurs reprises si l'ordre d'exécution n'a pas été initialement validé et l'utilisateur fait une nouvelle tentative d'entrée.

## **Réponse de validation à Matrix**

Ce message est envoyé en retour par le serveur d'interface à Matrix en réponse à la réception d'un message Demande de Validation de Matrix.

Format des messages pour les utilisateurs de Matrix 2 et Matrix 3 :

<MatrixValidationResponse>

- <ValidationRequestKey/>
- <ValidationStatus/>
- <ValidationErrorDescription/>
- <TpValidationKey/>
- <MatrixValidationRequest>

Définition des éléments :

- 1. Code de Demande de Validation : cet élément est une répétition du champ de ce même nom dans le Message de Demande de Validation. Ce champ est utilisé par Matrix pour faire correspondre la réponse à la demande initiale.
- 2. Statut de Validation : indique le résultat de la demande de validation. Les valeurs valides pour ce champ sont "1" si l'ordre d'exécution est validé et "0" s'il n'est pas validé. Toute autre valeur signifie que l'ordre d'exécution n'est pas validé.
- 3. Description d'erreur de Validation : limitée à 100 caractères. Cette description est faite à l'intention de l'utilisateur de Matrix comme la raison pour laquelle l'ordre d'exécution n'a pas été validé si le Statut de la Validation est différent de "1".
- 4. Code de Validation Tp : limité à 255 caractères (ASCII) qui sont des chiffres ou des lettres (conformément à Character.isLetterOrDigit de Java)). C'est un code identifiant généré par le serveur d'interface et utilisé par le serveur d'interface pour identifier une distribution de fluide.

#### Utilisation :

L'interface doit répondre à chaque Demande de Validation de Matrix avec un message de Réponse de Validation à Matrix. Les éléments du Code de Demande de Validation dans les deux messages doivent correspondre exactement.

L'interface doit répondre avec un message Réponse de Validation à Matrix dans les 30 secondes. Si aucune réponse n'est pas reçue dans ce délai, l'ordre d'exécution n'est pas validé. Cela signifie que l'utilisateur ne peut pas distribuer de fluide pour cet ordre d'exécution et doit soit essayer d'entrer de nouveau le même ordre d'exécution ou essayer d'entrer un numéro différent d'ordre d'exécution.

Le but de l'élément Code de Validation Tp est de fournir un mécanisme par lequel un développeur tiers peut placer un identifiant unique (code) dans ce champ qui lui permet de faire la distinction entre les entrées dupliquées d'ordre d'exécution. Dans Matrix, il n'y a pas de restrictions contre l'utilisation du même ordre d'exécution (ou de combinaisons d'ordre d'exécution et de code de tâche) à plusieurs reprises.

#### **Si le Statut de Validation retourné est "1",**

#### et **l'ordre d'exécution était entré au compteur**,

**•** l'ordinateur informe le compteur que l'ordre d'exécution était validé.

#### et que **l'ordre d'exécution était entré à l'ordinateur**,

**•** l'ordinateur envoie l'ordre d'exécution au compteur.

Cet ordre d'exécution apparaît sur la liste des ordres d'exécution du compteur. Le technicien peut distribuer le fluide pour cet ordre d'exécution d'entretien à n'importe quel moment en le sélectionnant de la liste sur le compteur.

#### **Si le Statut de Validation retourné est "0",**

#### et **l'ordre d'exécution était entré au compteur**,

- **•** L'ordinateur envoie au compteur un message de rejet pour cet ordre d'exécution.
- **•** le compteur affiche un message "OE REJETÉ" (WO REJECTED) et empêche la distribution pour l'ordre d'exécution.

#### et que **l'ordre d'exécution était entré à l'ordinateur**,

- **•** L'ordinateur affiche le message dans la Description d'erreur de validation.
- **•** L'ordinateur n'enverra pas l'ordre d'exécution au compteur.
- **•** l'ordre d'exécution s'affichera pas marqué en rouge dans l'écran des ordres d'exécution.
- **•** l'utilisateur de l'ordinateur a la capacité de le supprimer ou de réessayer la validation.
- **•** des ordres d'exécution additionnels pour ce compteur ne peuvent pas être entrés jusqu'à ce que celui-ci soit supprimé ou validé.

## **Demande de Report de Matrix**

Ce message est envoyé par Matrix au serveur d'interface à l'achèvement de la distribution du fluide.

Format du message :

#### **Matrix 2**

<MatrixPostingRequest> <PostingRequestKey/> <TpValidationKey/> <Workorder> <JobCode/> <Dispense/> <MeterName/> <FluidName/> <Volume/> <Units/> <Dispense/> <MatrixPostingRequest>

#### **Matrix 3**

<MatrixPostingRequest> <PostingRequestKey/> <TPValidationKey/> <Workorder/> <JobCode/> <Dispense> <MeterName/> <FluidName/> <Volume/> <Units/> <VehicleID/> <TankName/> <DeviceGroup/> <Technician/> <StartDateTime/> <EndDateTime/> </MatrixPostingRequest>

#### Définition des éléments :

- 1. PostingRequestKey : un identifiant assigné par Matrix à une demande de publication de Matrix particulière. Ce code doit être inclus dans le message de Réponse de Report à Matrix retourné à Matrix. La valeur de ce code n'est pas nécessairement la même que celle du Code de Demande de Validation dans le message Demande de Validation de Matrix.
- 2. Code de Validation Tp : l'identifiant attribué initialement par le serveur d'interface à cette distribution par l'intermédiaire du processus de validation de l'ordre d'exécution.
- 3. Ordres d'exécution : voir la définition du terme (page [167](#page-166-0)).
- 4. Code de tâche : voir Définition des termes (page [167](#page-166-0)).
- <span id="page-125-0"></span>5. Distribution : cet élément définit l'évènement de distribution de fluide, y compris quel fluide a été distribué par ce compteur et en quel volume.
	- a. Nom de Compteur (jusqu'à 11 caractères) : le nom du compteur est le nom assigné à ce compteur dans le Profil de Compteur de Matrix.
- b. Nom de Fluide (jusqu'à 40 caractères) : le nom du fluide est le fluide attribué au compteur qui a effectué la distribution dans le Profil de Fluide de Matrix.
- c. Volume (un nombre dans le format X. XX) : le volume exact de fluide distribué.
- <span id="page-126-0"></span>d. Unités : les unités de mesure pour l'élément de volume (c). Les unités sont exprimées en l'une des suivantes :
	- Pintes
	- Quarts
	- Gallons
	- Litres

Matrix 3 inclut [a](#page-125-0) - [d](#page-126-0) (ci-dessus) et les fonctions supplémentaires suivantes :

- e. Identification du véhicule : identification du véhicule affecté au RO au cours du processus d'entrée de l'ordre d'exécution. Consultez la section Identification de véhicules du manuel d'instructions de Matrix.
- f. Nom du réservoir : le réservoir associé au compteur qui a effectué la distribution. Le nom du réservoir correspondra au nom du réservoir attribué dans le Profil de Réservoir.
- g. Group de dispositifs : groupe défini par l'utilisateur contenant des réservoirs et des compteurs. La valeur par défaut sera "Matrix System" si elle n'est pas assignée à un groupe.
- h. Nom du technicien : nom unique attribué à l'utilisateur à l'échelle du Système. Le nom est associé au Vrai Nom dans l'écran Configuration d'utilisateur.
- i. Temps de démarrage de la distribution : définit le temps de démarrage admissible. L'ordre est spécifique. Année mois de l'année - jour du mois. Suivis de l'heure de la journée (0-23), de minutes dans une heure, de secondes dans une minute. Finalement, par les millisecondes et le fuseau horaire RFC822. "yyyy-mm-dd'T' HH:mm:ss.SSSZ
- j. Temps d'arrêt de la distribution : définit le temps d'arrêt admissible. L'ordre est spécifique. Année mois de l'année jour du mois. Suivis de l'heure de la journée (0-23), de minutes dans une heure, de secondes dans une minute. Finalement, par les millisecondes et le fuseau horaire RFC822. "yyyy-mm-dd'T' HH:mm:ss.SSSZ

#### Utilisation

L'objectif principal de ce message est d'informer l'interface de la distribution d'un fluide spécifique (un seul). L'interface appliquera alors les frais appropriés à l'ordre d'exécution dans le système de l'entreprise. L'emplacement sur ordre d'exécution où les frais pour le fluide sont reportés est spécifié par le Code de tâche.

L'interface doit répondre à ce message par un message de Réponse de Report à Matrix. Il n'y a pas de délai spécifique pendant lequel l'interface doit adresser une réponse, mais Graco recommande qu'une réponse soit envoyée dans les 30 secondes qui suivent la réception de la Demande de Report de Matrix.

Matrix enverra ce message à l'interface immédiatement après l'achèvement d'un évènement de distribution de fluide. Le même message peut être envoyé de nouveau si la première tentative de report échoue pour une raison quelconque, c'est à dire, si le statut du report dans le message Réponse de Report à Matrix n'était pas "1" ou une connexion de prise au serveur d'interface n'a pas pu être établie. Toute répétition est le résultat de la tentative de reprise manuelle par l'utilisateur lorsqu'il clique droit sur Distribution sous Historique de distribution du compteur et sélectionne Réessayer le Report.

## **Réponse de Report à Matrix**

Ce message est envoyé par le serveur d'interface à Graco en réponse d'avoir reçu un message de Demande de Report de Matrix.

Format des messages pour les utilisateurs de Matrix 2 et Matrix 3 :

<MatrixPostingResponse> <PostingRequestKey/> <PostingStatus/> <PostingErrorDescription> <MatrixPostingResponse>

#### Définition des éléments :

- 1. Code de Demande de Report : cet élément est une répétition du champ de ce même nom dans le Message de Demande de Report. Ce champ est utilisé par Matrix pour faire correspondre la réponse à la demande initiale.
- 2. Statut du Report : indique le résultat de la demande de report *pour le fluide lui-même*. Les valeurs valides pour ce champ sont "1" si le fluide a été reporté avec succès et "0" s'il ne l'a pas été.
- 3. Description d'erreur de report : limitée à 100 caractères. C'est un champ obligatoire si le statut de report n'est pas "1". Cette description est fournie à l'utilisateur de Matrix comme la raison pour laquelle le fluide distribué pour cet ordre d'exécution n'a pas été reporté avec succès.

#### Utilisation :

L'interface doit répondre à ce message par un message de Réponse de Report à Matrix. Il n'y a pas de délai spécifique pendant lequel l'interface doit adresser une réponse, mais Graco recommande qu'une réponse soit envoyée dans les 30 secondes qui suivent la réception de la Demande de Report de Matrix.

Si le Statut de Report retourné est "1", la distribution apparaîtra dans le tableau de l'historique de distributions à la page d'informations sur la Distribution du Compteur avec le statut de report "Complet".

Si le Statut de Report retourné n'est pas "1", la distribution apparaîtra en rouge pour indiquer qu'il n'a pas complètement réussi.

En cliquant droit sur le dossier de distribution et en sélectionnant **Visualiser les détails de Report** le message d'erreur retourné dans la Description d'erreur de report s'affichera. L'utilisateur a la possibilité de recommencer l'effort de report en cliquant droit sur le dossier de distribution et en sélectionnant **Réessayer le report des frais**, ce qui aura pour résultat que Matrix renvoie la Demande de Report de Matrix.

Dans tous les cas, le compteur n'affiche pas les informations sur le statut du report sur son écran local ; ces informations sont exclusivement affichées sur les écrans de l'ordinateur de Matrix.

Si l'ordre d'exécution a été entré sur l'ordinateur et qu'un administrateur de Matrix a annulé la validation et le report, la distribution qui en résulte apparaît marquée en jaune pour indiquer le statut "annulé".

## **"Reports" (Rapports) \_\_\_\_\_\_\_\_\_\_\_\_\_\_\_\_\_\_\_\_\_\_\_\_\_\_\_\_\_\_\_\_\_\_**

1. Sélectionnez "**Report**" (Rapport) dans la liste du panneau du système Matrix.

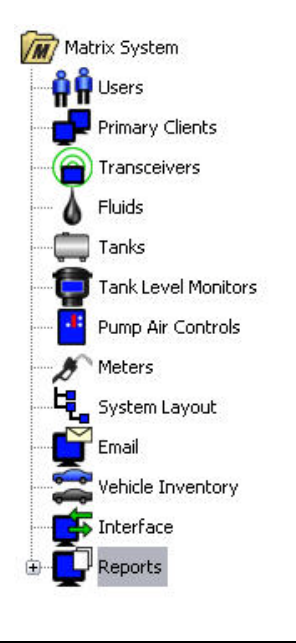

#### **FIG. 166**

Matrix génère une variété de rapports relatifs aux données qu'il collecte pendant que Matrix fonctionne. Les rapports de Matrix comprennent :

- **•** Activité de NIP page [130](#page-129-0)
- **•** Activité de PRA page [132](#page-131-0)
- **•** Volume actuel du réservoir page [134](#page-133-0)
- **•** Historique de distributions page [138](#page-137-0)
- **•** Configuration du système page [140](#page-139-0)

Remarque : si un utilisateur spécifie une plage de dates et une plage pré-spécifiée, c'est à dire, aujourd'hui, hier. . ., la plage pré-spécifiée annulera la plage de dates.

<span id="page-129-0"></span>**• Activité de NIP ([FIG. 167\)](#page-129-1) :** 

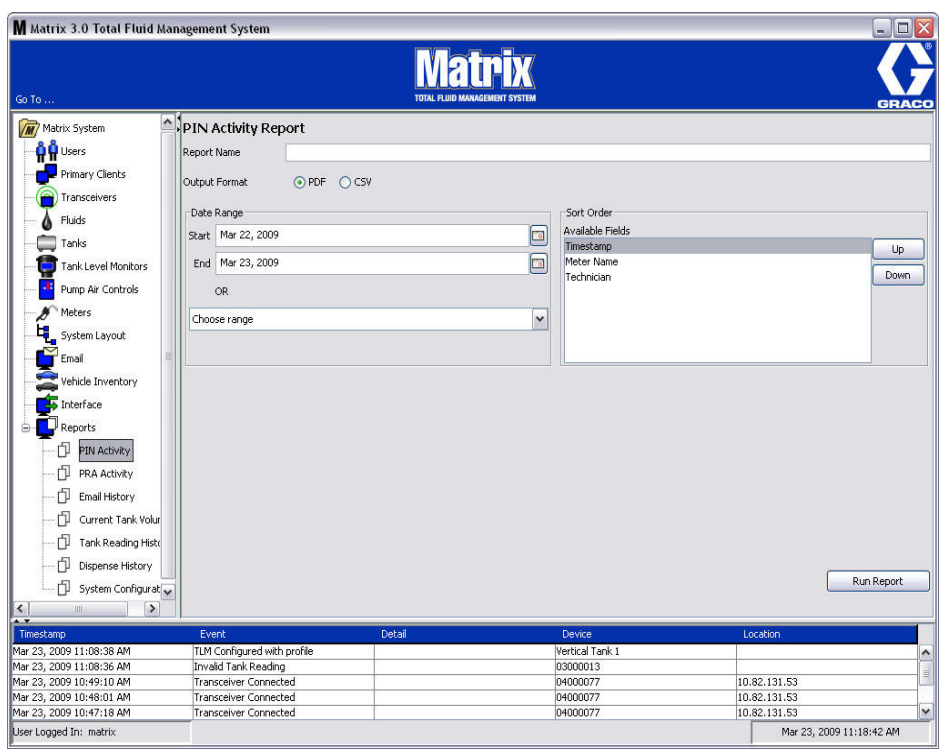

- <span id="page-129-1"></span>**• Nom du rapport :** nom d'assignation donné au rapport. Ce nom apparaîtra au haut du rapport
- **• Format de sortie PDF/CSV :** type de format du fichier qui sera généré lorsque vous sélectionnez le bouton EXECUTER LE RAPPORT (RUN REPORT)
- **• Plage de dates Début/Fin (ou choisissez la plage) :** spécifie les dates de début et de fin couvertes par le rapport. Disponibles, prédéfinies, choix de plage sont :
	- ✓ Aujourd'hui
	- ✓ Hier
	- $<$  5 derniers jours
	- ✓ 7 derniers jours
	- ✓ 30 derniers jours
	- ✓ Mois à ce jour
	- ✓ Année à ce jour
- **• "Sort Order" (Ordre de tri) "Available Fields" (Champs disponibles) :** l'ordre, les champs disponibles sont triés dans le rapport
- **• Boutons de déplacement vers le haut ou vers le bas :** alterne le champ sélectionné pour l'ordre de tri vers le haut ou vers le bas
- **• Bouton Exécuter le Rapport :** génère le rapport dans le format du fichier de sortie

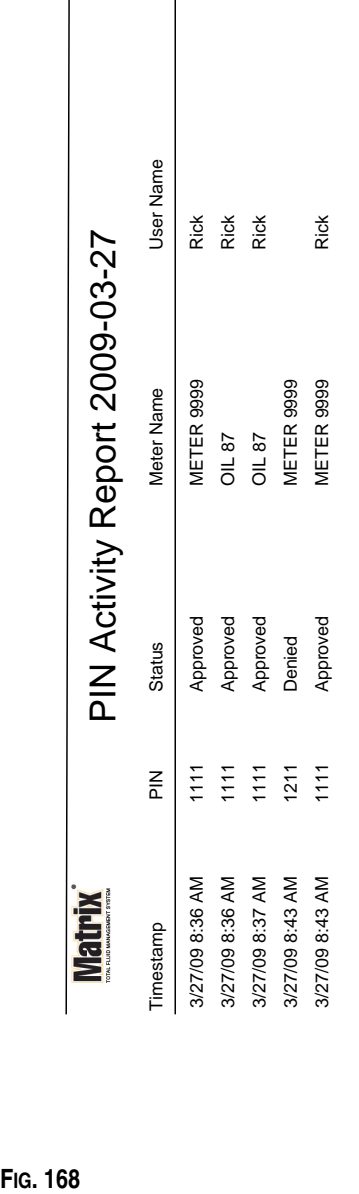

## **Exemple de rapport d'activité de NIP**

 $\begin{array}{c} \hline \end{array}$ 

*Écrans de configuration*

3/27/09 8:45 AM 3/27/09 8:45 AM

Page 1 of 1

Page 1 of 1

#### <span id="page-131-0"></span>**• Écran d'activité de PRA [\(FIG. 169](#page-131-1))**

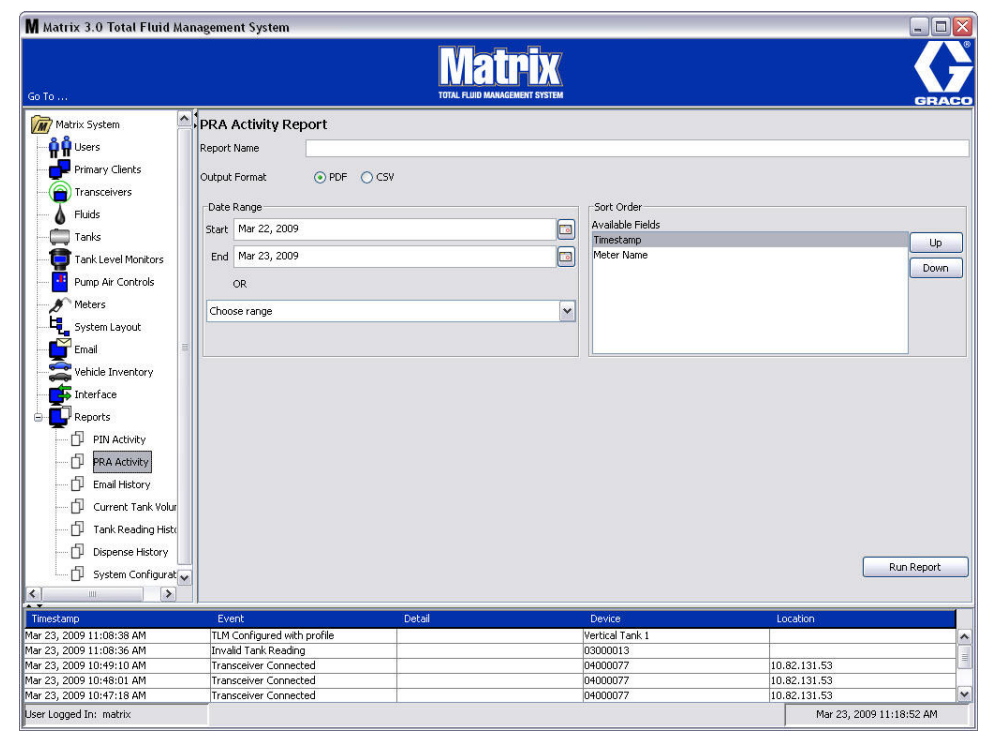

- <span id="page-131-1"></span>**• Nom du rapport :** nom d'assignation donné au rapport. Ce nom apparaîtra au haut du rapport
- **• Format de sortie PDF/CSV :** type de format du fichier qui sera généré lorsque vous sélectionnez le bouton EXECUTER LE RAPPORT (RUN REPORT)
- **• Plage de dates Début/Fin (ou choisissez la plage) :** spécifie les dates de début et de fin couvertes par le rapport. Disponibles, prédéfinies, choix de plage sont :
	- ✓ Aujourd'hui
	- ✓ Hier
	- ✓ 5 derniers jours
	- ✓ 7 derniers jours
	- $\checkmark$  30 derniers jours
	- ✓ Mois à ce jour
	- ✓ Année à ce jour
- **• Bouton Exécuter le Rapport :** génère le rapport dans le format du fichier de sortie

## **Exemple de rapport d'activité de PRA**

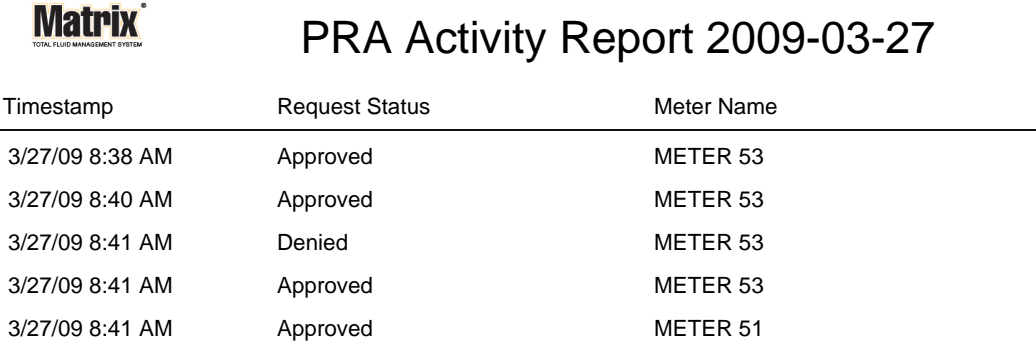

3/27/09 8:50 AM Page 1 of 1

<span id="page-133-0"></span>**• Historique de courriers électroniques ([FIG. 171](#page-133-1))**

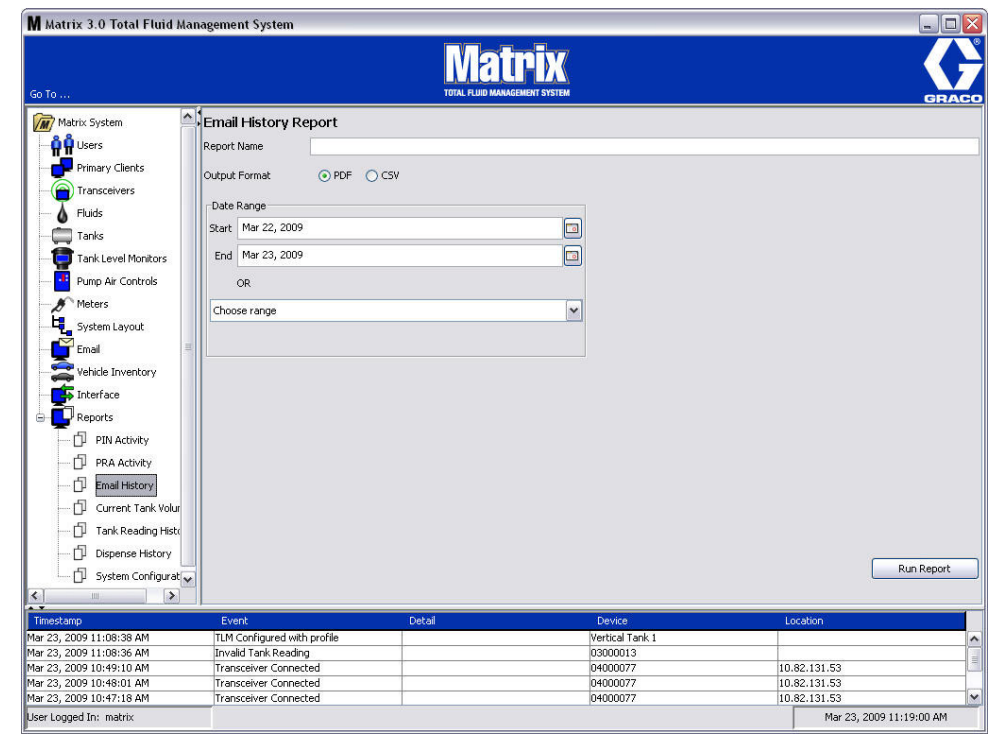

- <span id="page-133-1"></span>**• Nom du rapport :** nom d'assignation donné au rapport. Ce nom apparaîtra au haut du rapport
- **• Format de sortie PDF/CSV :** type de format du fichier qui sera généré lorsque vous sélectionnez le bouton EXECUTER LE RAPPORT (RUN REPORT)
- **• Plage de dates Début/Fin (ou choisissez la plage) :** spécifie les dates de début et de fin couvertes par le rapport. Disponibles, prédéfinies, choix de plage sont :
	- ✓ Aujourd'hui
	- ✓ Hier
	- ✓ 5 derniers jours
	- ✓ 7 derniers jours
	- $\checkmark$  30 derniers jours
	- ✓ Mois à ce jour
	- ✓ Année à ce jour
- **• Bouton Exécuter le Rapport :** génère le rapport dans le format du fichier de sortie

## **Exemple de Rapport sur l'historique de courriers électroniques :**

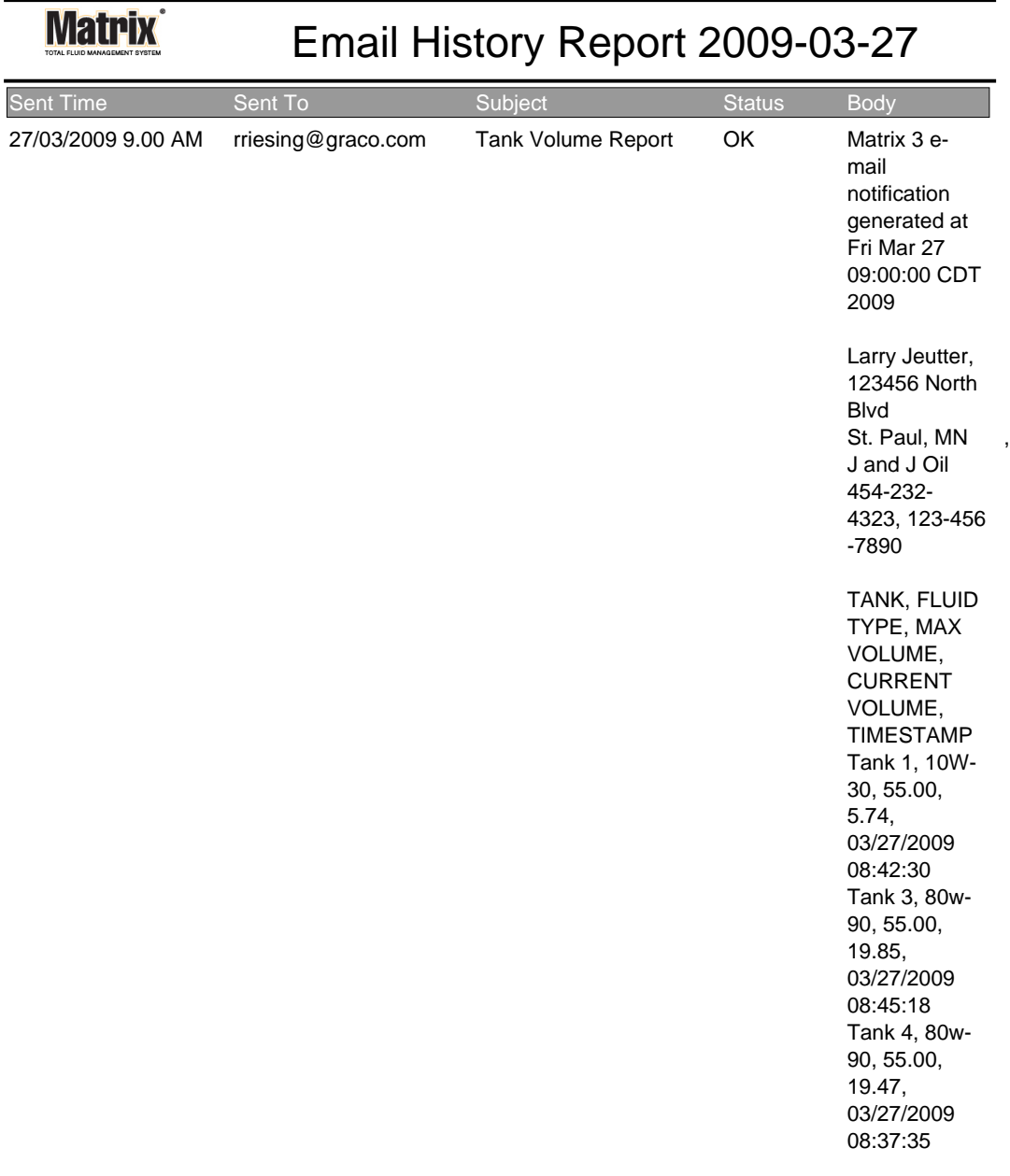

3/27/09 9:05 AM Page 1 of1

**• "Current Tank Volume" (Volume actuel du réservoir) ([FIG. 173\)](#page-135-0)**

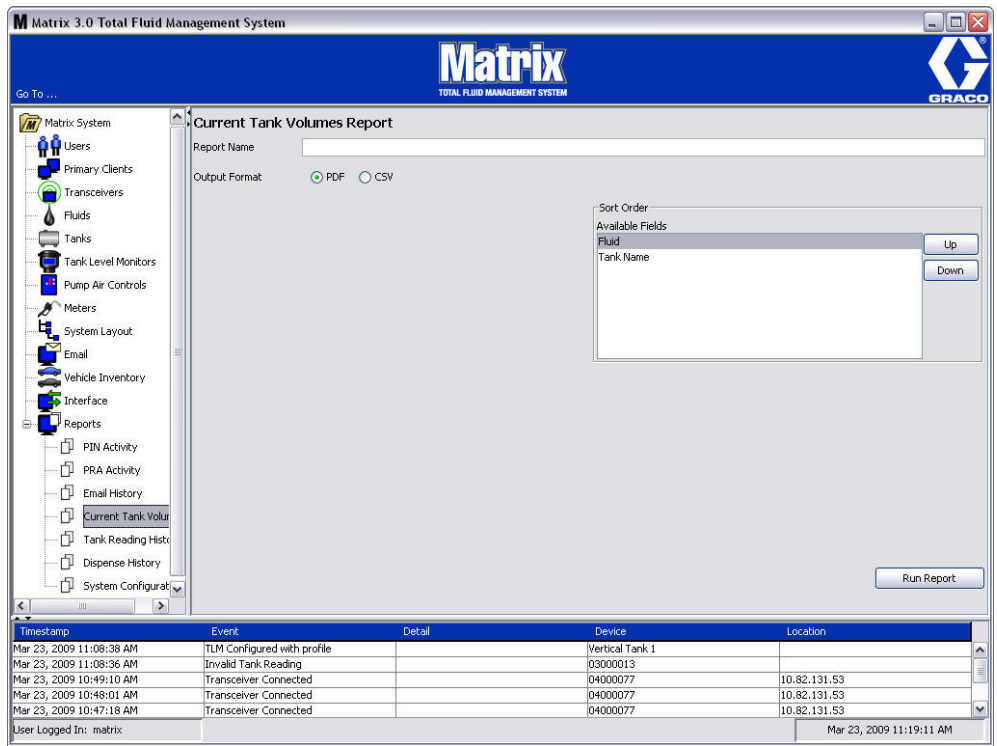

- <span id="page-135-0"></span>**• Nom du rapport :** nom d'assignation donné au rapport. Ce nom apparaîtra au haut du rapport
- **• Format de sortie PDF/CSV :** type de format du fichier qui sera généré lorsque vous sélectionnez le bouton EXECUTER LE RAPPORT (RUN REPORT)
- **• "Sort Order" (Ordre de tri) "Available Fields" (Champs disponibles) :** l'ordre des champs disponibles est trié dans le rapport
- **• Boutons de déplacement vers le haut ou vers le bas :** alterne le champ sélectionné pour l'ordre de tri vers le haut ou vers le bas
- **• Bouton Exécuter le Rapport :** génère le rapport dans le format du fichier de sortie

## **Exemple de Rapport sur le volume actuel du réservoir :**

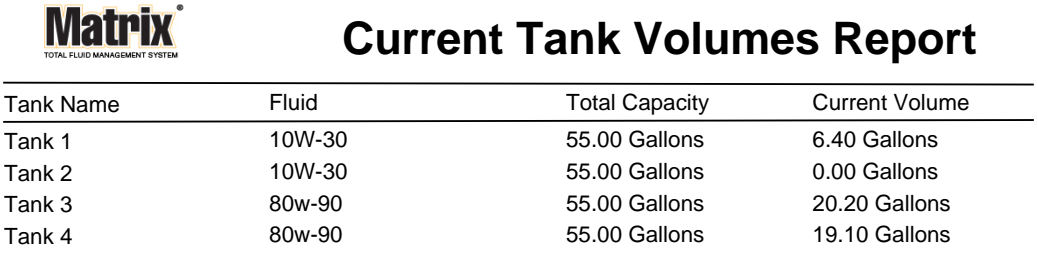

Page 1 of 1 3/27/09 10:55 AM

#### <span id="page-137-0"></span>**• Historique de distribution ([FIG. 175](#page-137-1))**

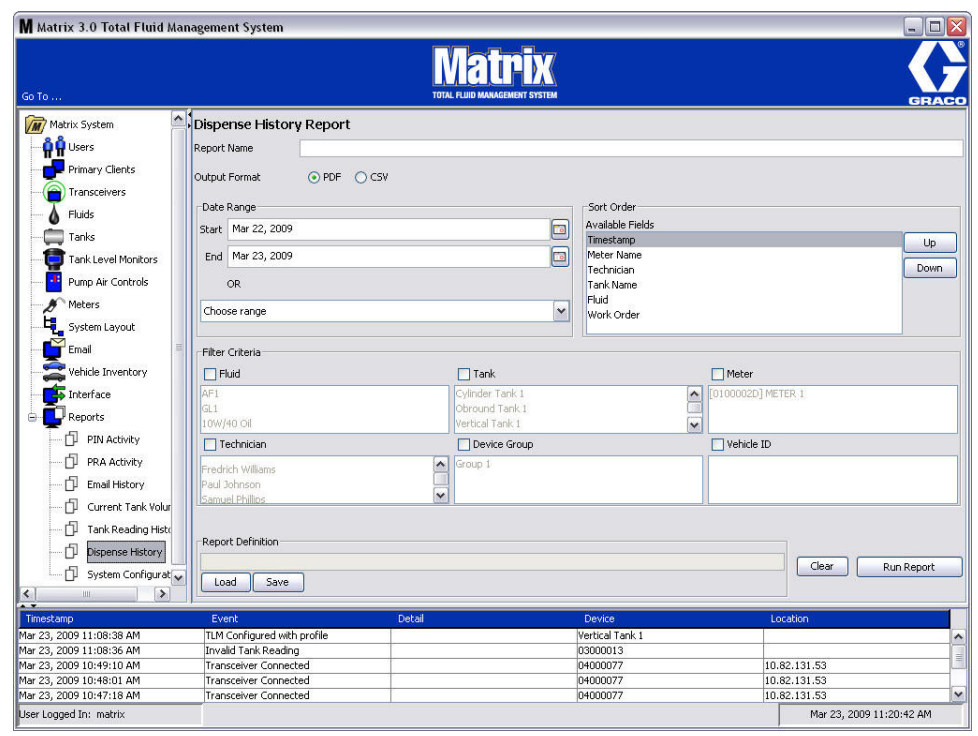

- <span id="page-137-1"></span>**• Nom du rapport :** nom d'assignation donné au rapport. Ce nom apparaîtra au haut du rapport
- **• Format de sortie PDF/CSV :** type de format du fichier qui sera généré lorsque vous sélectionnez le bouton EXECUTER LE RAPPORT (RUN REPORT)
- **• Plage de dates Début/Fin (ou choisissez la plage) :** spécifie les dates de début et de fin couvertes par le rapport. Disponibles, prédéfinies, choix de plage sont :
	- ✓ Aujourd'hui
	- ✓ Hier
	- $\checkmark$  5 derniers jours
	- ✓ 7 derniers jours
	- ✓ 30 derniers jours
	- ✓ Mois à ce jour
	- ✓ Année à ce jour
- **• "Sort Order" (Ordre de tri) "Available Fields" (Champs disponibles) :** l'ordre des champs disponibles est trié dans le rapport
- **• Boutons de déplacement vers le haut ou vers le bas :** alterne le champ sélectionné pour l'ordre de tri vers le haut ou vers le bas
- **•** Critères du filtre (Groupe de dispositifs et/ou Case à cocher du réservoir) : rend possible le filtrage de certaines données
- **• Définition du rapport :** nom de fichier attribué aux paramètres du rapport
- **• Bouton de chargement et de sauvegarde :** sauvegarde et charge la définition du rapport
- **• Bouton Effacer ou Exécuter le rapport :** efface tous les paramètres du rapport par défaut du champ. Génère le rapport dans le format du fichier de sortie.

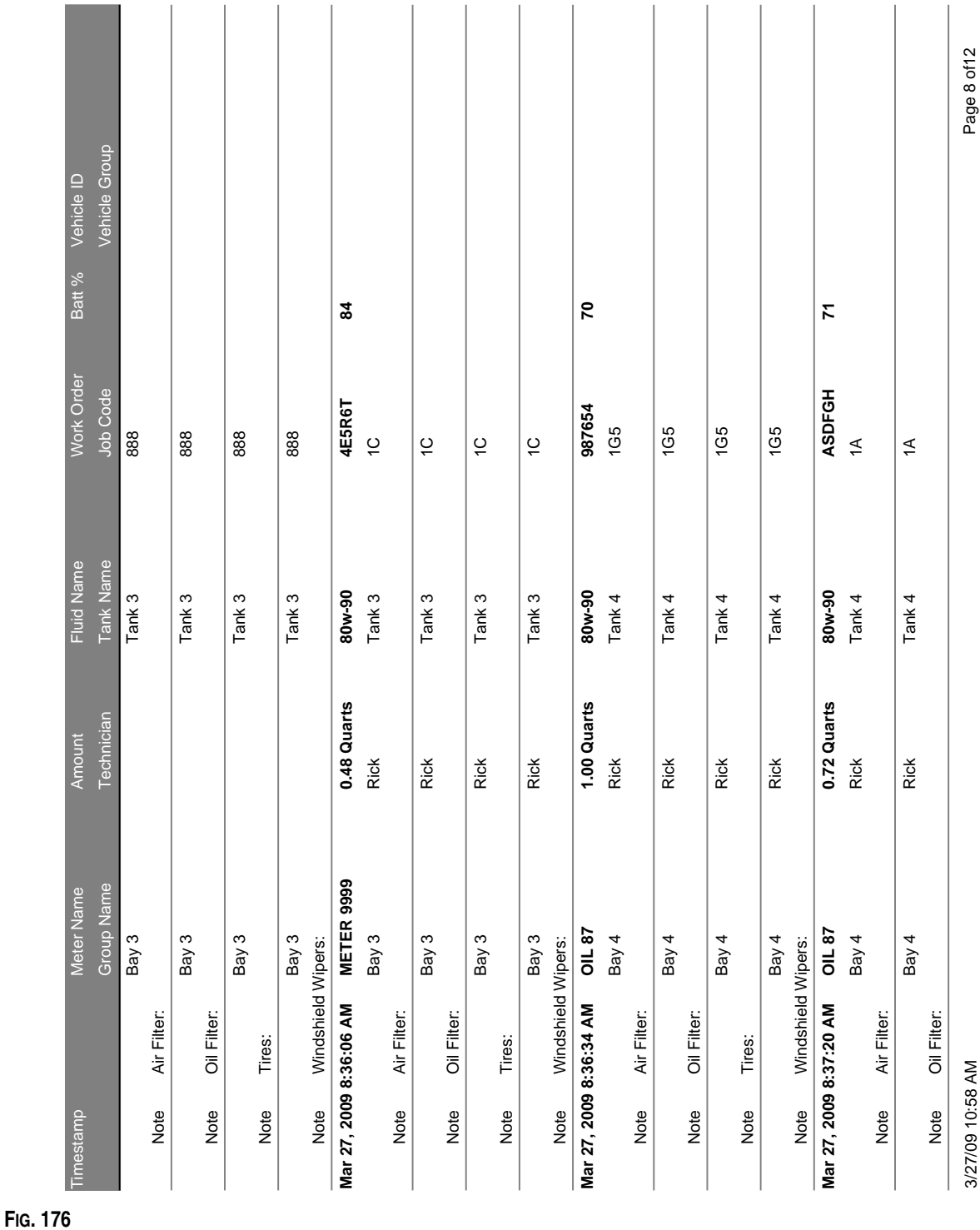

## **Exemple de Rapport sur l'historique de distribution :**

<span id="page-139-0"></span>**• Configuration du système ([FIG. 177\)](#page-139-1)**

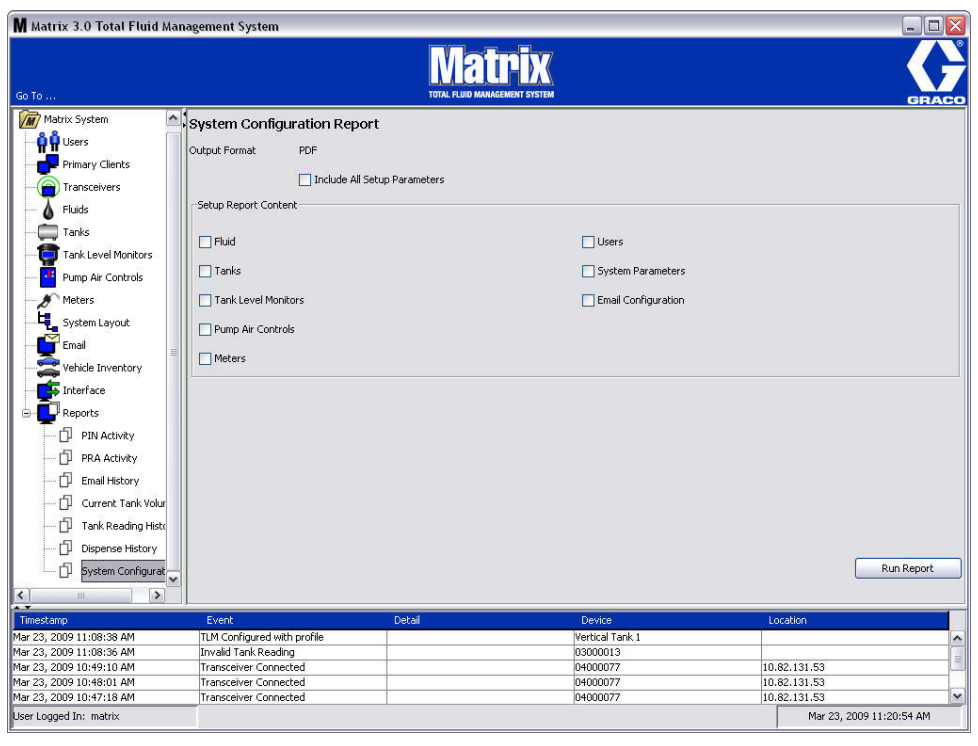

- <span id="page-139-1"></span>**• Format de sortie - PDF ou CSV :** type de format du fichier qui sera généré lorsque vous sélectionnez le bouton EXECUTER LE RAPPORT (RUN REPORT)
- **•** Inclut la case à cocher de tous les paramètres de configuration : génère tous les paramètres de configuration lorsque le rapport est exécuté
- **• Contenu du rapport de configuration (Fluide, réservoirs, contrôleur de niveau de réservoir, pompe pneumatique, compteurs, utilisateurs, système de paramètres, cases à cocher de configuration de courrier électronique) :** sélectionne les paramètres de configuration spécifiques à générer dans le rapport
- **• Bouton Exécuter le Rapport :** génère le rapport dans le format du fichier de sortie

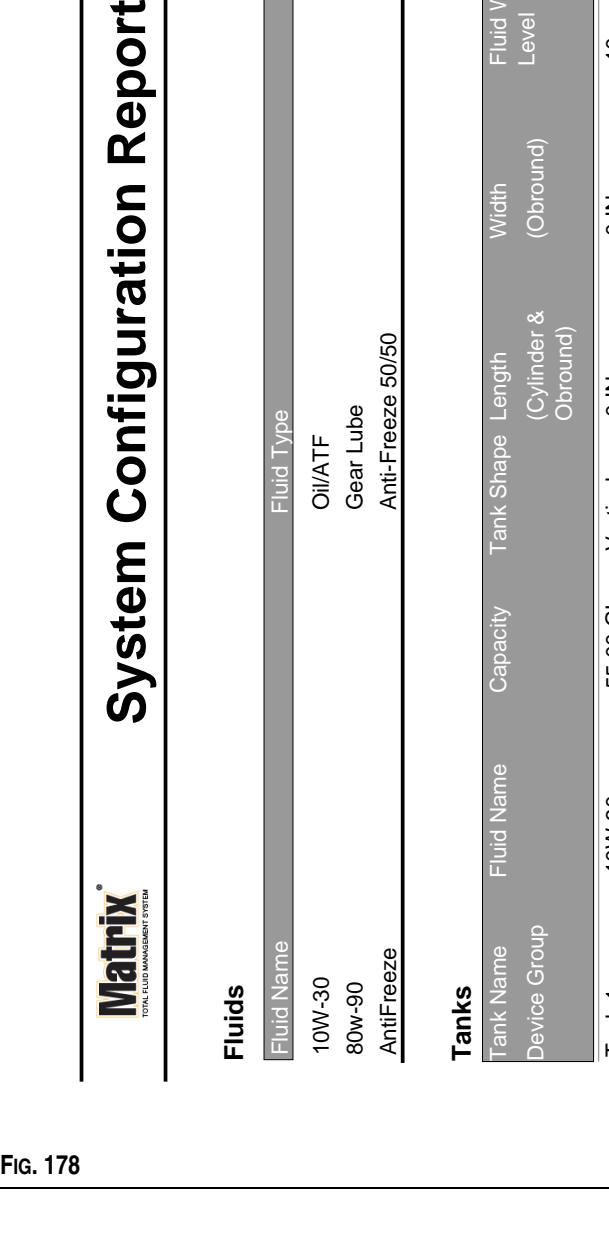

*Écrans de configuration*

## **Rapport de configuration du système :**

 $\blacksquare$ 

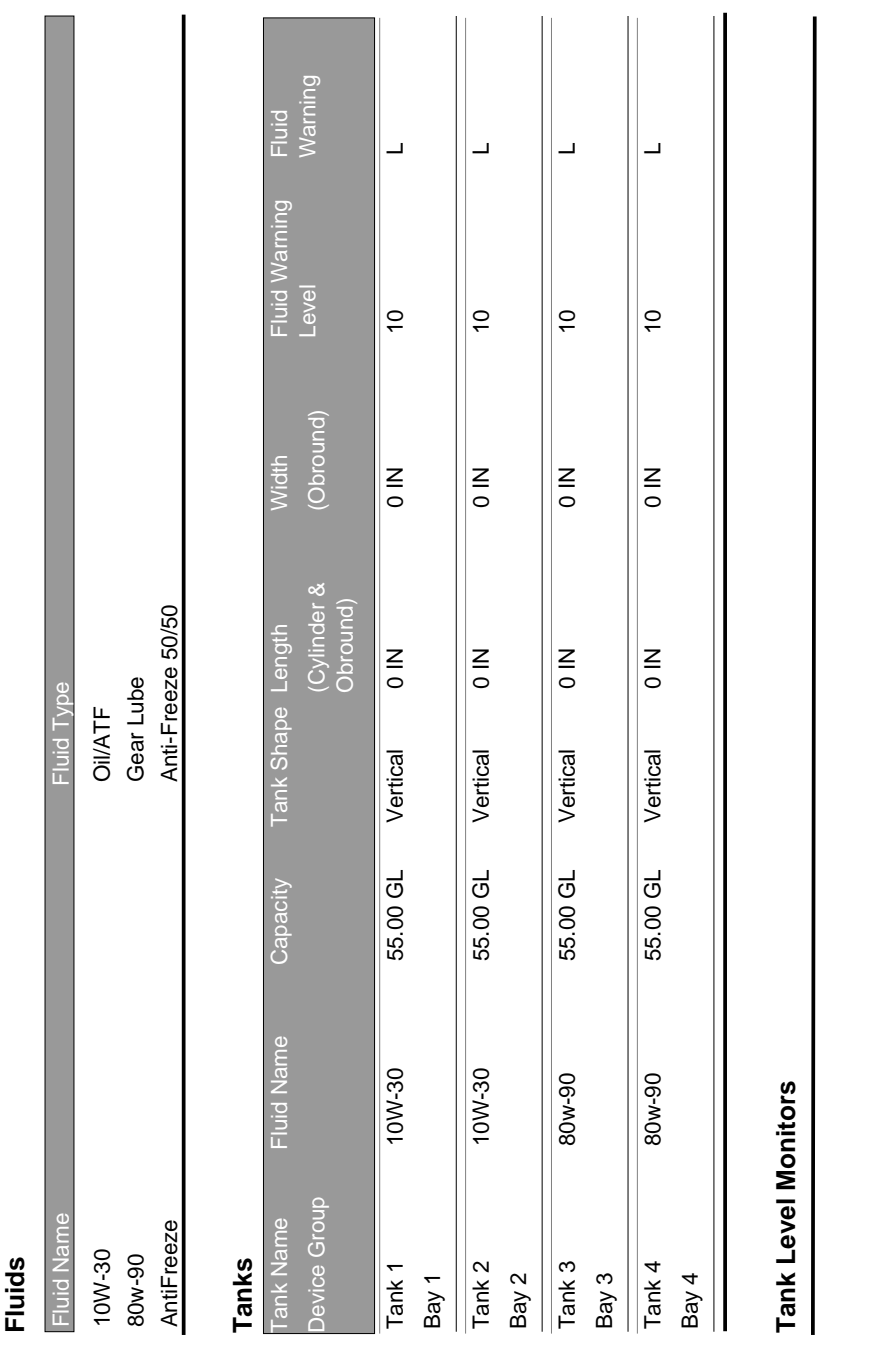

3/27/09 11:00 AM

3/27/09 11:00 AM

Page 1 of 6

Page 1 of 6

x

*141*

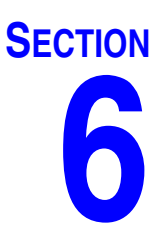

# **Ordres d'exécution**

## **Ordres d'exécution**

## **Ordres d'exécution et code de tâche**

L'administrateur du système peut configurer le profil du compteur pour le traitement des ordres d'exécution en utilisant ce qui suit : méthodes suivantes :

- **•** Ordre d'exécution/Code de tâche au niveau de l'ordinateur uniquement
- **•** Ordre d'exécution/Code de tâche au niveau de l'ordinateur et du compteur
- **•** "Global Work Orders" (Ordres d'exécution globaux)

Les ordres d'exécution peuvent comprendre huit (8) caractères au maximum. Les codes de tâches peuvent avoir un maximum de (3) caractères. Le numéro d'ordre d'exécution est séparé du code de tâche par un tiret (-).

Les chiffres de 0 - 9 ; les caractères alphabétiques de A - Z ; et le point (.), la barre oblique (/) et le tiret (-) ou des caractères d'espace peuvent être utilisés lors de l'attribution d'un ordre d'exécution ou d'un code de tâche. Un ordre d'exécution peut nécessiter plus d'un service.

Remarque : une convention d'attribution de nom qui peut être appliquée pour identifier les différents services sur un ordre d'exécution est l'ajout d'une extension à la fin du numéro du bon (c'est-à-dire : 123456-huile, 123456-ATF).

Le compteur peut recevoir n'importe quel nombre d'ordres d'exécution. Les nouveaux ordre d'exécution ajoutés à l'ordinateur apparaîtront à la fin de la liste d'ordres d'exécution. Ceci est connu comme la méthode Premier arrivé, Premier servi.

Sur le compteur, les flèche vers le HAUT ou vers le BAS sont utilisées pour faire défiler la liste des ordres d'exécution saisis.

Les ordres d'exécution entrés au compteur apparaissent au début de la liste des ordres d'exécution sur le compteur et sont placés en avant des ordres d'exécution entrés sur l'ordinateur.

#### **Affectation d'ordres d'exécution et de codes de tâche à partir de l'ordinateur**

Les ordres d'exécution et les codes de tâche peuvent être assignés à un compteur à partir de l'ordinateur en utilisant la "File d'attente d'ordres d'exécution" dans le logiciel. Cette fonction est protégée par un mot de passe.

- **•** Le système par défaut pour une utilisation d'ordre d'exécution général (page [49\)](#page-48-0), doit être réglé sur NON.
- **•** Dans l'écran de configuration du compteur (page [91\)](#page-90-0), Utiliser les Bons de commande et Entrée d'ordres d'exécution doivent être réglés sur OUI.

1. Dans la zone Groupes Définis par l'Administrateur du Système de l'écran principal de Matrix (A), sélectionnez le compteur auquel vous envoyez l'ordre d'exécution ([FIG. 179\)](#page-143-0).

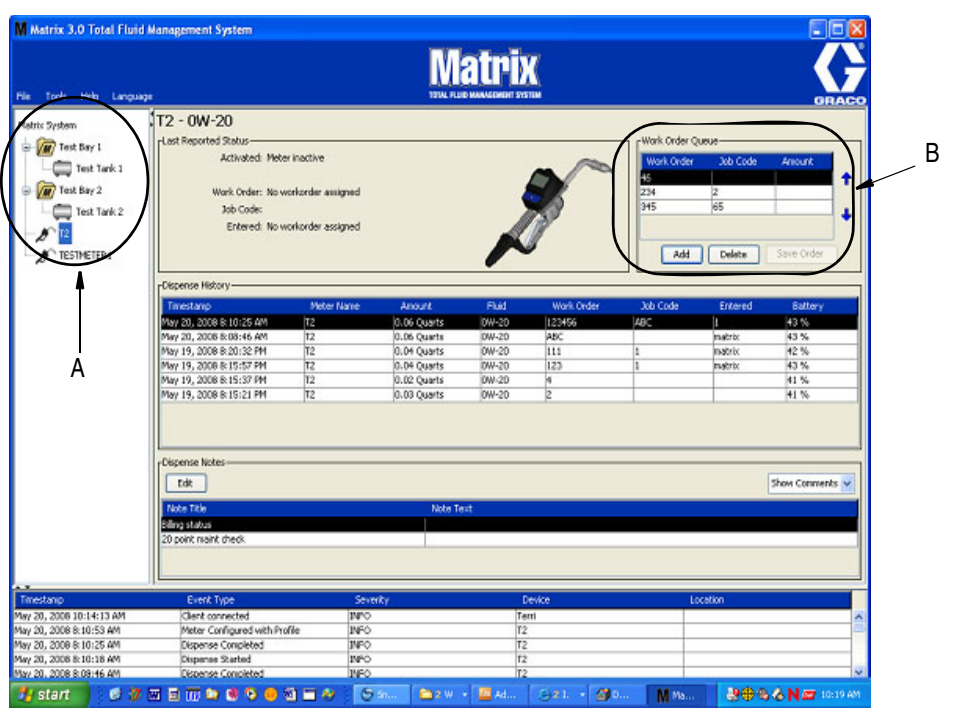

#### <span id="page-143-0"></span>**FIG. 179**

2. Dans la section File d'attente d'ordres d'exécution (B) de l'écran, cliquez sur le bouton Ajouter (C) et dans la case d'affichage instantané (D), tapez votre nom d'utilisateur et mot de passe. Cliquez sur OK.

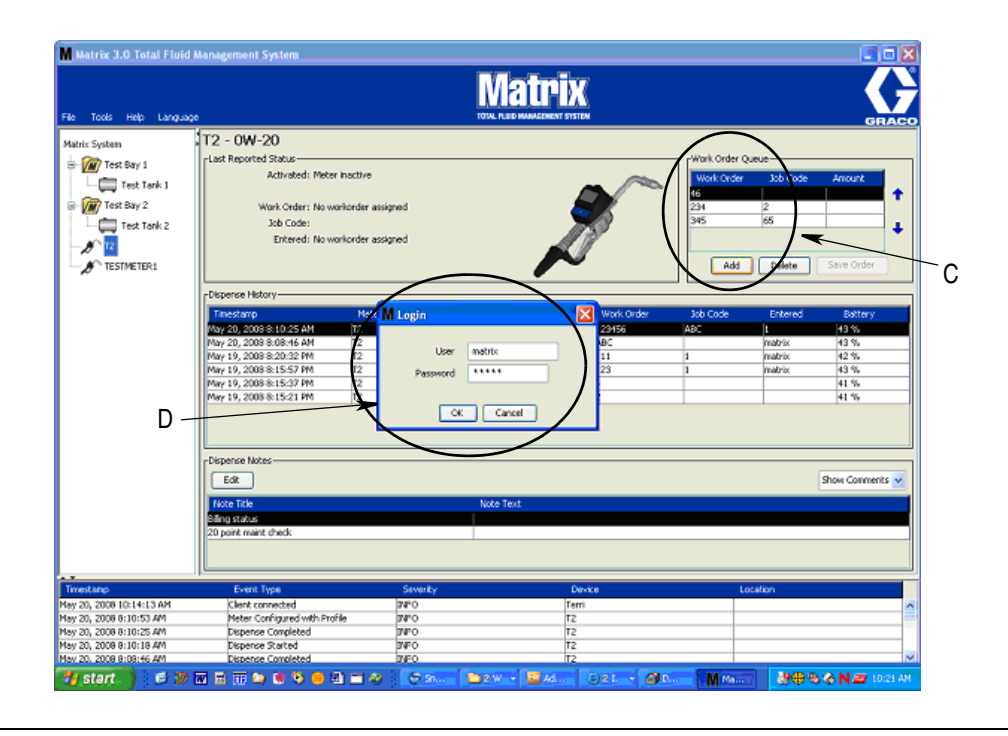
3. Une des boîtes de dialogue d'ordre d'exécution suivantes s'affichera, en fonction de la plate-forme logiciel Matrix que vous utilisez.

**Boîte de dialogue Ajouter ordre d'exécution de base**

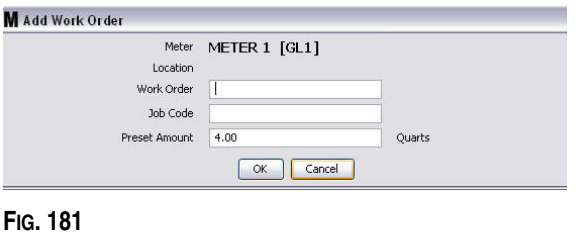

- **•** Numéros d'ordre d'exécution et de Code de tâche : voir Bons de commande et Codes de tâche à la page [143](#page-142-0) pour les champs obligatoires.
- **•** Volume prédéterminé : volume de fluide et la façon dont il est mesuré en association avec l'ordre d'exécution.
- 4. Cliquez sur OK pour ajouter l'ordre d'exécution à la File d'attente d'ordres d'exécution et une nouvelle ligne apparaît dans la zone de la File d'attente d'ordres d'exécution de l'écran.

#### **Boîte de dialogue d'ordres d'exécution avec identification du véhicule**

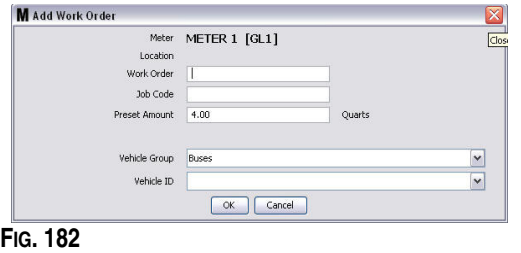

- **•** Débitmètre Identifie le compteur. Le champ ne peut pas être modifié.
- **•** Numéros d'ordre d'exécution et de Code de tâche : voir Bons de commande et Codes de tâche à la page [143](#page-142-0) pour les champs obligatoires.
- **•** Unités de volume et de mesure préréglées : volume du fluide et façon dont il est mesuré en association avec l'ordre d'exécution.
- **•** Groupe de véhicules : voir l'écran de configuration de Stock de véhicules à la page [111](#page-110-0).
- **•** Identification du Véhicule : numéro attribué au client qui est utilisé pour distinguer un véhicule de tout autre véhicule de la flotte. Voir l'écran de configuration de Stock de véhicules à la page [111.](#page-110-0)
- 4. Cliquez sur OK pour ajouter l'ordre d'exécution à la File d'attente d'ordres d'exécution et une nouvelle ligne apparaît dans la zone de la File d'attente d'ordres d'exécution de l'écran.

#### **Saisie d'un ordre d'exécution global**

Vous devez avoir les droits d'administrateur du système ou des droits sur les ordres d'exécution globaux pour accéder aux écrans de création d'ordre d'exécution global.

1. Sélectionnez l'onglet "Global Work Orders" (Ordres d'exécution globaux) ([FIG. 183\)](#page-145-0).

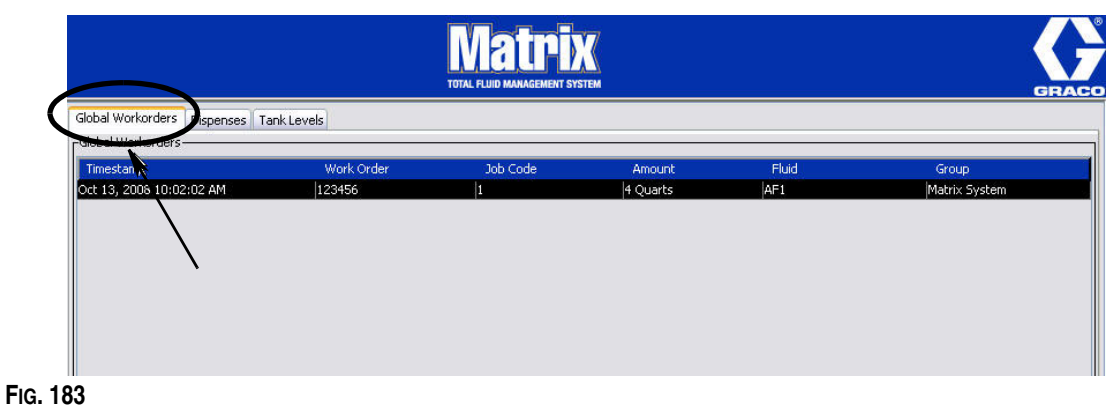

- <span id="page-145-0"></span>2. Cliquez sur le bouton "Add" (Ajouter) pour saisir un nouvel ordre d'exécution dans le système.
- 3. La boîte de dialogue contextuelle illustrée par la [FIG. 184](#page-145-1) apparaît pour saisir le nom d'utilisateur et le mot de passe.

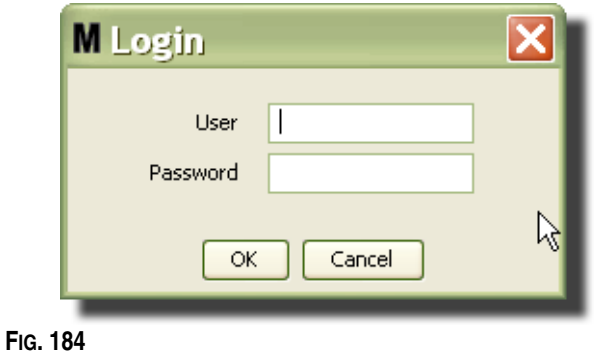

<span id="page-145-1"></span>4. Une des boîtes de dialogue d'ordre d'exécution suivantes s'affichera, en fonction de la plate-forme logiciel Matrix que vous utilisez.

#### **Boîte de dialogue "Basic Global Work Orders" (Ordres d'exécution globaux de base)**

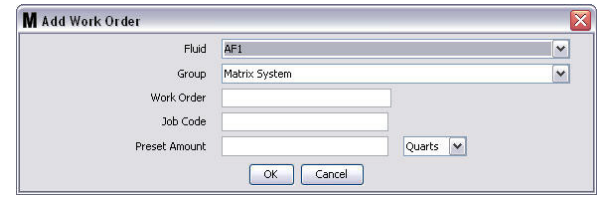

#### **FIG. 185**

Cet écran est utilisé pour saisir :

- **•** "Fluid" (Fluide) : type de fluide que vous distribuez.
- **•** "Group" (Groupe) : (sélection facultative). Paramètres par défaut du **Système Matrix**. Si, au contraire, vous choisissez un groupe, seuls les compteurs de ce groupe spécifique seront capables de sélectionner l'ordre d'exécution.
- **•** Numéro d'ordre d'exécution et Code de tâche Les ordres d'exécution peuvent avoir un maximum de huit (8) caractères et le Code de tâche peut avoir un maximum de trois (3) caractères. Le compteur peut recevoir n'importe quel numéro d'ordres d'exécution et de code de tâche. Le numéro d'ordre d'exécution est séparé du code de tâche par un tiret (-). Les chiffres de 0 - 9 ; les caractères alphabétiques de A - Z ; et le point (.), la barre oblique (/) et le tiret (-) ou des caractères d'espace peuvent être utilisés lors de l'attribution d'un ordre d'exécution ou d'un code de tâche. Un ordre d'exécution peut nécessiter plus d'un service.
- **•** Volume préréglé : volume associé à l'ordre d'exécution.
- **•** la valeur des unités de mesure : mesure britannique (gallons, quarts ou pintes) ou métrique (litre).
- 5. Cliquez sur OK pour ajouter l'ordre d'exécution à la File d'attente d'ordres d'exécution et une nouvelle ligne apparaît dans la zone de la File d'attente d'ordres d'exécution de l'écran.
- 4. Si Annuler la Validation est coché, cliquer sur le bouton OK envoie l'ordre d'exécution à la File d'attente d'ordres d'exécution du compteur et une nouvelle ligne apparaît dans la zone de la File d'attente d'ordres d'exécution de l'écran.

#### **Ajout d'ordres d'exécution généraux au compteur**

1. Dans la zone Groupes Définis par l'Administrateur du Système de l'écran principal de Matrix (A), sélectionnez le compteur auquel vous envoyez l'ordre d'exécution ([FIG. 186\)](#page-146-0).

Remarque : si l'utilisateur entre un ordre d'exécution au compteur et qu'il le place dans la file d'attente d'ordre d'exécution global, le système le déplacera automatiquement à cette file d'attente d'ordre d'exécution du compteur.

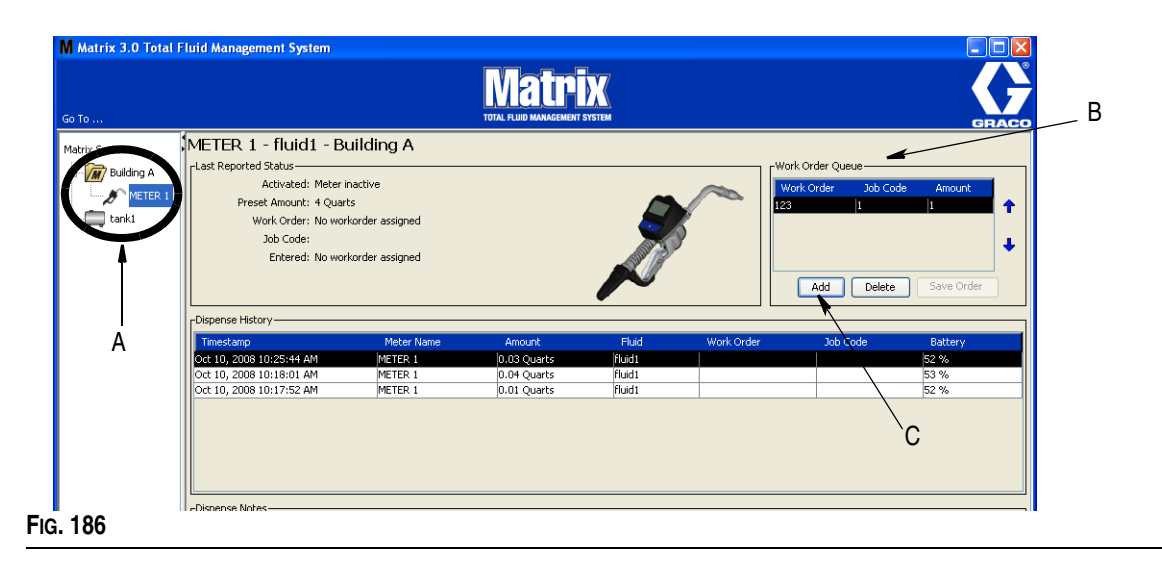

<span id="page-146-0"></span>2. Dans la section File d'attente d'ordre d'exécution (B) de l'écran, cliquez sur le bouton Ajouter (C) ([FIG. 186\)](#page-146-0). Une liste des ordres d'exécution disponibles pour ce compteur s'affiche.

REMARQUE : cet ordre d'exécution DOIT correspondre au fluide que le compteur distribue et se trouver dans la file d'attente d'ordre d'exécution général du système Matrix et dans le groupe de dispositifs auquel appartient le compteur.

3. IDans la case d'affichage instantané (D) ([FIG. 187\)](#page-147-0) saisissez votre nom d'utilisateur et votre mot de passe. Cliquez sur OK.

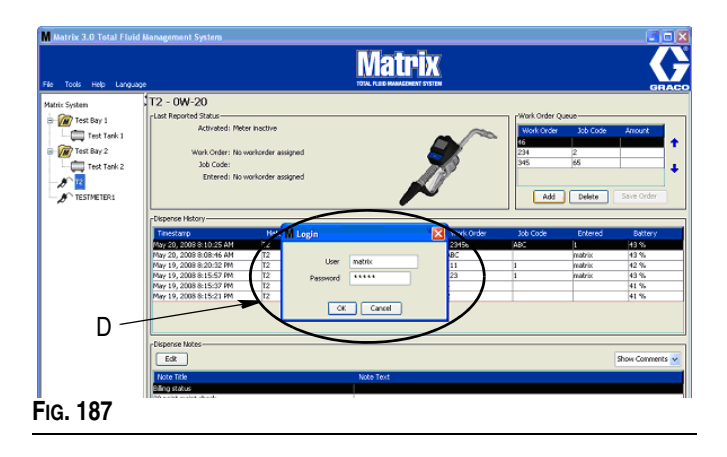

- <span id="page-147-0"></span>4. Sélectionnez l'ordre d'exécution que vous voulez associer au compteur, puis cliquez sur le bouton OK.
- 5. Cet ordre d'exécution est ajouté à la file d'attente, Méthode premier arrivé, premier servi. Les nouveaux ordres d'exécution figurent à la fin de la liste.

REMARQUE : si les unités volumétriques du compteur diffèrent de celles indiquées sur l'ordre d'exécution, le volume préréglé sur l'ordre d'exécution sera converti pour utiliser les unités programmées dans le compteur.

#### **Création et Affichage d'ordres d'exécutions sur le compteur**

Référez-vous au manuel d'instructions de Matrix 5 et 15 pour des instructions complètes relatives à la création et l'affichage des ordres d'exécution sur le compteur.

**SECTION 7**

# **Foire aux Questions (FAQ)**

## **FAQ de Matrix 3**

1. **Q.** Lorsque les plans d'énergie "Balanced" (Équilibrée) ou "Power Saving" (Économie d'énergie) dans Vista sont utilisés, le paramètre par défaut, avant que l'ordinateur entre en état de veille et arrête les ports USB et les compteurs indiquent "No PC Signal" (Pas de Signal d'ordinateur), est d'une (1) heure.

**R.** Cette condition est connue sous le nom de Mode d'hibernation. Matrix 3 ne peut pas fonctionner efficacement sur un système où cette fonction est activée. Il y a deux écrans de configuration qui doivent être changés pour empêcher l'ordinateur de passer au mode d'hibernation ou de veille :

- **•** Le premier consiste à régler l'option "Computer to Sleep" (Ordinateur en état de veille) sur NEVER (JAMAIS).
- **•** Le deuxième changement est situé sous "Advanced Settings" (Paramètres avancés).
- **•** Les instructions pour changer ces paramètres par défaut sont fournis dans les instructions d'installation, à la section Mode d'hibernation, commençant à la page [32.](#page-31-0)
- 2. **Q.** Un message d'erreur s'affiche instantanément lorsque j'installais des pilotes de Silicon Labs sur un système Matrix 3.

**R.** Cette erreur se produit si vous avez le logiciel Symantec Endpoint Protection (SEP). Si vous savez que SEP est installé, essayez de le désactiver ou de l'éteindre pour toute la durée du processus de configuration de Matrix.

Pour procéder à l'installation du logiciel Matrix 3 :

#### Si vous n'êtes PAS en mesure de désactiver SEP -

- a. Lorsque vous arrivez à l'étape d'installation des pilotes de l'émetteur-récepteur de Matrix, cliquez sur "NEXT" (Suivant) pour procéder comme vous le faites habituellement. Le fichier d'installation du pilote essayera de s'exécuter, mais il échouera et un message de Windows vous demandera si vous voulez envoyer un rapport d'erreur à Microsoft.
- b. Cliquez sur "Don't Send" (Ne pas envoyer) et terminez l'installation de Matrix.
- c. Lorsque l'installation est terminée, redémarrer l'ordinateur.
- d. Pendant que l'ordinateur redémarre, appuyez sur la touche F8 pour accéder aux options de menu de démarrage de Windows.
- e. Choisissez "Safe Mode with Networking" (Mode sécurisé de mise en réseau). Cela lancera Windows sans activer SEP. Vous devrez probablement accepter une ou deux boîtes de dialogue que Windows affichera alors qu'il se charge.
- f. Une fois que Windows s'exécute en mode sécurisé, ouvrez Windows Explorer et naviguez au répertoire d'installation de Matrix (par défaut "C:\Program Files\Graco\Matrix3"). Dans le dossier "C:\Program Files\Graco\Matrix3\XcvrServer\vcp", double-cliquez sur le fichier CP210xVCPInstaller.exe pour exécuter manuellement l'installation du pilote.
- g. Lorsque l'installation du pilote est terminée, éteignez et redémarrez Windows normalement. Matrix devrait détecter tous les émetteurs-récepteurs ou convertisseurs RS422 de Graco lorsque mis sous tension et branché sur le bus USB.

#### Si vous êtes en mesure de désactiver SEP :

- a. Désactivez SEP avant de commencer l'installation de Matrix et installez Matrix comme d'habitude.
- b. Une fois terminé, activez SEP avant de redémarrer l'ordinateur.
- 3. **Q.** Y a-t-il des procédures de mise à niveau supplémentaires qui doivent être effectuées pour les compteurs, si j'ai plusieurs émetteurs-récepteurs reliés à plusieurs ordinateurs ?

**R.** Lors de la mise à niveau du micrologiciel du compteur dans un système, vous devez charger le fichier du micrologiciel sur l'ordinateur où l'émetteur-récepteur est branché. Dans les systèmes où il y a des émetteurs-récepteurs branchés sur plusieurs ordinateurs, vous ne pouvez pas mettre à niveau tous les compteurs à partir d'une seule localisation.

4. **Q.** Le compteur est bloqué en mode Patientez (Wait). Comment puis-je sortir le compteur de ce mode?

**R.** En sélectionnant "Upgrade" dans l'écran Utilitaires sur le compteur de Matrix, puis en appuyant sur le bouton "Continuer" tout en effectuant une mise à niveau mettra le compteur en mode "Patientez" (Wait) pour toujours. Appuyez sur les boutons à droite et au centre, (comme vous l'avez fait pour entrer dans l'écran Utilitaires), pour retourner à votre écran d'origine.

5. **Q.** Que fait le compteur si les piles sont retirées alors que vous distribuez ?

**R.** Si vous n'utilisez pas d'ordres d'exécution, le volume de distribution accumulé est sauvegardé. Lorsque des piles neuves sont insérées, le compteur s'allume dans son écran de démarrage (NIP, PRA ou débuter la distribution). La prochaine fois qu'une distribution se termine, deux entrées apparaissent dans le journal complet de distribution de l'ordinateur --- le volume accumulé à partir de la première distribution et la distribution qui vient tout juste de terminer. Si le compteur est en mode d'ordre d'exécution, lorsque les piles sont réinsérées, le compteur retourne à l'écran de fin de distribution sans déclenchement actif et le volume est affiché ---- la distribution doit être terminée avant qu'une autre ne commence.

6. **Q.** Que fait le compteur sur une condition de pile faible survient pendant une distribution ?

**R.** Le déclencheur est libéré et le symbole de pile faible apparaît sur l'affichage du compteur. Si le compteur est autorisé à se mettre en état de veille en ce mode de pile faible, une tentative sera faite pour mettre fin à la distribution. Si la tentative ne réussit pas, lorsque les piles neuves sont remises en place, le compteur retourne à l'écran de fin de distribution et une fin de distribution doit se produire avant qu'une une autre n'ait lieu. Si le compteur n'utilise pas les ordres d'exécution, la valeur de la distribution accumulée est sauvegardée et envoyée à l'ordinateur à la fin de la prochaine fin de distribution réussie.

7. **Q.** Quand je lance "Matrix Client" (Client Matrix) en double-cliquant sur l'icône du bureau, rien ne se produit et aucun message d'erreur ne s'affiche.

**R.** Si vous n'avez pas assez de mémoire dans le système, cela se produira non seulement pour l'ordinateur Matrix Client, mais aussi pour le serveur de Matrix. Assurez-vous de respecter les spécifications de la mémoire (RAM) de l'ordinateur telles que définies dans le manuel d'utilisateur du logiciel.

8. **Q.** Lorsque je lance le "Matrix Client" (Client Matrix) après démarrage de mon ordinateur, un message disant "Impossible d'envoyer un message au MSE".

**R.** Le logiciel du "Matrix Client" (Client Matrix) doit être capable de se connecter au serveur Matrix lorsqu'il démarre. Si pour une raison quelconque il ne le peut pas, il affichera ce message. Vous pouvez constater qu'il fonctionnera parfois en double-cliquant sur l'icône de nouveau, parce qu'il a été accordé au serveur un peu plus de temps pour s'exécuter.

9. **Q.** Débrancher ou éteindre l'émetteur-récepteur provoquera l'arrêt immédiat de la communication sur le dispositif. Comment cette communication est-elle rétablie ?

**R.** Graco recommande de débrancher le câble USB de l'émetteur-récepteur ou le câble d'alimentation. Puis, attendez 'environ 5 secondes avant de le rebrancher. Les instructions de configuration de l'émetteur-récepteur sont fournies à la page [70.](#page-69-0)

10. **Q.** Pourquoi mon ordre d'exécution disparaît de la file d'attente d'ordres d'exécution?

**R.** Le compteur peut avoir reçu un nouveau profil. Après réception par le compteur d'un nouveau profil, la file d'attente d'ordres d'exécution est effacée.

11. **Q.** Pourquoi le "Matrix Client" (Client Matrix) affiche : "Impossible d'envoyer un message à MSE" quand je change mon nom d'hôte de "localhost" au nom de l'ordinateur ou de l'adresse IP ?

**R.** Le nom de l'ordinateur ne peut avoir que des caractères ASCII a-z, 0-9, et un trait d'union. Le trait d'union ne peut être au début ou à la fin ou le nom de l'ordinateur.

12. **Q.** Quand je change la configuration du système et que je clique sur "OK", pourquoi reçois-je les messages suivants ?

*Impossible de sauvegarder le ou les objets* et le message du moteur de service Matrix : *Une erreur s'est produite lors du traitement de la demande.*

**R.** L'utilisateur ne devrait pas faire de modification à la configuration du système lorsque le système est en cours d'utilisation. Les modifications ne sont autorisées que lorsque il n'y a pas de distribution active.

13. **Problème :** Symantic Endpoint Protection (SEP) interfère avec la configuration de Matrix. Code d'erreur : 3177

#### **Solution A :**

- a. Essayez de désactiver SEP ou éteignez-le pendant toute la durée du processus de configuration de Matrix.
- b. Ensuite, installez Matrix comme d'habitude.
- c. Une fois terminé, activez SEP avant de redémarrer l'ordinateur.

**Solution B :** *Si vous ne pouvez pas désactiver SEP* :

- a. Lorsque vous arrivez au stade d'installation des pilotes de l'émetteur-récepteur de Matrix, cliquez sur "NEXT" (Suivant) pour procéder comme vous le feriez habituellement. Le fichier d'installation du pilote essayera de s'exécuter. Il échouera.
- b. Un message de Windows vous demandera si vous voulez envoyer un rapport d'erreur à Microsoft. Cliquez sur "Don't Send" (Ne pas envoyer) et terminez l'installation de Matrix.
- c. Lorsque vous aurez terminé, redémarrez l'ordinateur.
- d. Lorsque l'ordinateur commence à démarrer, appuyez sur la touche F8 pour accéder aux options du menu de configuration de Windows.
- e. Choisissez "Safe Mode with Networking" (Mode sécurisé de mise en réseau). Cela lancera Windows sans activer SEP.

Remarque : vous devrez probablement accepter une ou deux boîtes de dialogue que Windows affichera alors qu'il se charge.

- f. Avec l'exécution de Windows en mode sécurisé, ouvrez Windows Explorer et naviguez au répertoire d'installation de Matrix. (Par défaut : "C:\Program Files\Graco\Matrix3").
- g. Dans le dossier "C:\Program Files\Graco\Matrix3\XcvrServer\vcp", double-cliquez sur le fichier CP210xVCPInstaller.exe pour exécuter manuellement l'installation du pilote.
- h. Lorsque l'installation du pilote est terminée, éteignez et redémarrez Windows normalement. Matrix devrait détecter tous les émetteurs-récepteurs ou convertisseurs RS422 de Graco lorsque mis sous tension et branché sur le bus USB.

14. **Q.** Comment avez-vous défini la plage de dates dans l'écran Rapport d'historique de distribution ? Code d'erreur 3138

**R.** Il y a deux façons de configurer la plage de dates sur l'écran Rapport de l'historique de Distribution.

- **•** Une des façons est de sélectionner une *date fixe* de la case déroulante.
- **•** L'autre méthode est de *sélectionner une des options suivantes* dans le menu déroulant :

"Choose Range" (Sélectionnez une plage) "Today" (Aujourd'hui) "Yesterday" (Hier) "Last 5 Days" (5 derniers jours) "Last 7 Days" (7 derniers jours) "Last 30 Days" (30 derniers jours) "Month to Date" (Mois à ce jour) "Year to Date" (Année à ce jour)

Si l'option "Choose range" est sélectionnée, la plage de date applicable est définie par les dates de début et de fin. Si une autre sélection est faite, les dates de début et de fin sont ignorées et l'élément sélectionné de la liste déroulante définit la plage de dates.

15. **Problème :** lorsque le service Matrix démarre, il ne peut pas se connecter. Code d'erreur 2988.

**Solution :** une des premières choses que fait Matrix quand il démarre pour la première fois est d'essayer de se connecter au service de la base de données. S'il ne peut pas se connecter, il attendra 10 secondes et essayera de nouveau. Si après 5 tentatives, il n'a pas encore pu se connecter au service de la base de données, il n'essayera plus et quittera.

16. **Problème :** lorsque l'utilisateur double-clique sur l'icône Client, le Client ne démarrera pas. Code d'erreur 3034.

**Solution :** soit le MSE ne fonctionne pas ou en cours d'exécution, mais tente toujours de se connecter à la base de données.

Le message instantané "Impossible de se connecter au MSE" est généré. Lorsque vous cliquez sur OK à ce message, le Client disparaît et ne pourra être exécuté que si l'utilisateur double-clique sur l'icône de nouveau.

Cela est en fait normal si vous essayez d'exécuter le Client immédiatement après le démarrage de Windows. Ordinairement, cela prend un peu de temps pour que le service de la base de données et le service de MSE démarrent pleinement quand un ordinateur démarre. Graco recommande d'attendre environ 30 secondes après l'apparition du bureau, pour que Windows finisse de démarrer avant de lancer Matrix Client.

Cependant, si la base de données ne tourne pas, le MSE ne fonctionnera pas non plus. Parmi les raisons de non fonctionnement de la base de données se trouvent : l'ordinateur sur lequel est installé Matrix ne fonctionne pas ou n'est pas raccordé au réseau, la base de données a peut-être été corrompue suite à une coupure de courant imprévue.

Lorsque cela se produit, l'utilisateur ne voit aucun message d'erreur. La défaillance que constatera l'utilisateur se produira lorsque l'utilisateur essaiera d'exécuter le Client. À ce moment, un message "Cannot connect to MSE" (Impossible de se connecter au MSE) apparaît.

Un utilisateur ayant des droits administrateur sur la machine locale peut être manuellement démarrée et il est alors possible d'accéder à l'écran des services de Windows en suivant la procédure suivante :

- a. Cliquez avec le bouton droit de la souris sur "My Computer" (Mon poste de travail)
- b. Sélectionnez "Manage" (Gérer)
- c. Double-cliquez sur "Services and Applications" (Services et applications)
- d. Double-cliquez sur "Services"

Si l'utilisateur n'a pas de privilèges d'administration sur la machine locale, il devra redémarrer l'ordinateur. Ils ne seront pas capables d'accéder à l'écran Service pour démarrer ou redémarrer un service.

Enfin, si le système n'a pas été correctement configuré, un message d'erreur va s'afficher. Par exemple, lorsque vous installez le logiciel client sur un ordinateur client, le programme de configuration vous invite à fournir le nom d'hôte de la machine exécutant le MSE et la base de données (souvent, ils forment une seule entité sur la même machine). Si le client ne "pointe" pas sur la bonne machine, il affichera le message "Can't connect to MSE" (Impossible de se connecter à MSE).

Pour s'assurer que le nom d'hôte et la base de données sont correctement configurés, exécutez l'éditeur de fichier des propriétés de **Matrix** 

- a. Cliquez sur Start/All Programs/Graco/Matrix3/Utilities/Edit Matrix Settings.
- b. Vérifiez que le nom d'hôte du serveur de la base de données de Matrix et le nom d'hôte du serveur de Matrix (MSE) sont configurées au bon nom d'hôte et que le pare-feu du serveur (s'il y en a un) ne bloque pas les ports énumérés dans cet utilitaire. S'il y a des erreurs, corrigez-les.
- 17. **Problème :** la boîte de dialogue déroulante par imprimante de distribution sur le système Matrix/Système de configuration par défaut reflète les imprimantes disponibles sur la machine exécutant le MSE, NON PAS le client. Code d'erreur 2982.

**Solution :** le service MSE peut être configuré par un utilisateur ayant des privilèges administratifs. Pour modifier le MSE :

- a. Cliquez avec le bouton droit de la souris sur "My Computer" (Mon poste de travail)
- b. Sélectionnez "Manage" (Gérer)
- c. Double-cliquez sur "Services and Applications" (Services et applications)
- d. Double-cliquez sur "Services"
- e. Sélectionnez "Properties" (Propriétés).
- f. Sélectionnez l'onglet "Log on" (Connexion).
- g. Sélectionnez "This account" (Ce compte) et fournissez le nom du compte et le mot de passe qui existent sur cette machine.
- h. Appliquez les modifications et redémarrez le service.

Le MSE fonctionnera maintenant comme si l'utilisateur l'avait démarré. La liste d'imprimantes par distribution affichera les imprimantes qui sont disponibles à l'utilisateur sélectionné sur cette machine.

18. **Problème :** je ne vois pas toutes les informations et les boutons sur l'écran de Matrix, et il semble déformé ou hors de proportion. Code d'erreur 2915.

**Solution :** vérifiez le paramètre de la taille de la police de caractères que vous utilisez pour votre application Windows. Matrix ne peut pas accommoder l'utilisation de polices de caractères plus grandes.

- a. Cliquez droit n'importe où sur l'écran principal.
- b. Choisissez Propriétés de la case instantanée.
- c. Cliquez sur l'onglet Apparence.
- d. De la zone de liste déroulante Taille de Police, sélectionnez Normal.
- e. Cliquez sur les boutons Apply (Appliquer) et OK pour fermer l'écran.

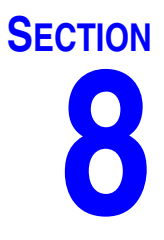

## **Annexe A**

### <span id="page-155-2"></span>**Comment trouver le nom d'hôte d'un ordinateur sous Windows XP**

1. Le nom de l'ordinateur (aussi connu en tant que nom d'hôte) se trouve dans l'écran "System Properties" (Propriétés du système).

Pour afficher cet écran, sur le bureau de Windows, cliquez sur *Start*/Control Panel (Démarrer/Panneau de configuration) [\(FIG. 188](#page-155-0)).

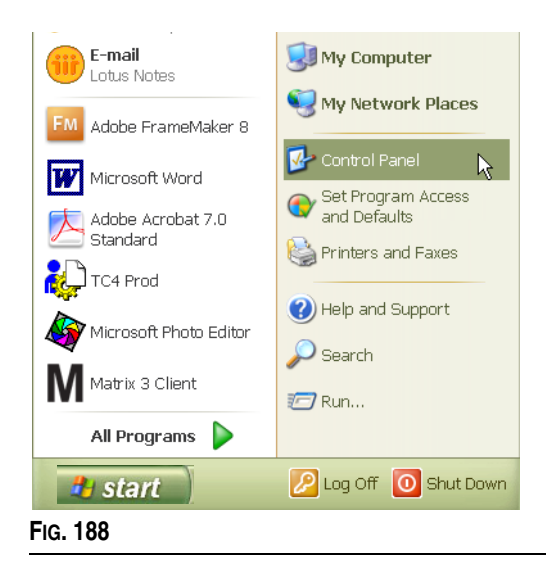

- <span id="page-155-0"></span>2. Le Panneau de configuration est illustré dans la [FIG. 189](#page-155-1).
	- **•** Double-cliquez sur l'icône Système.

<span id="page-155-1"></span>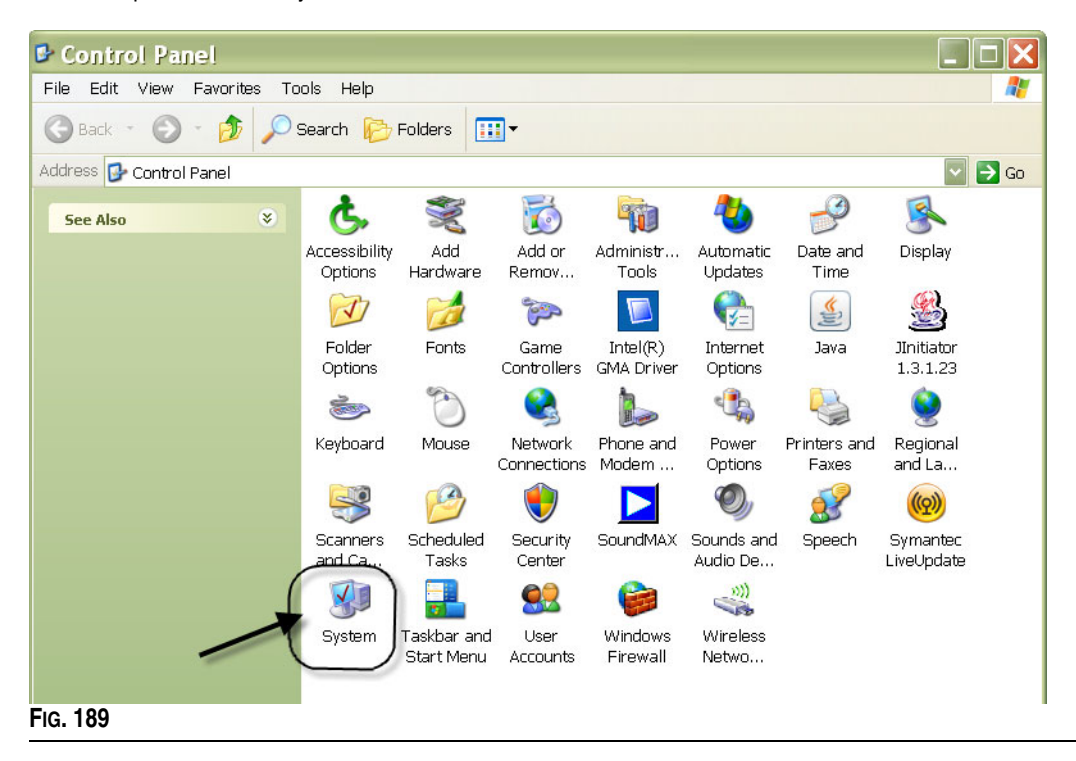

3. Cliquez sur l'onglet "Computer Name " (Nom de l'ordinateur).

Dans l'exemple illustré dans la [FIG. 190](#page-156-0), le nom complet de l'ordinateur est PC8868.msp.graco.com.

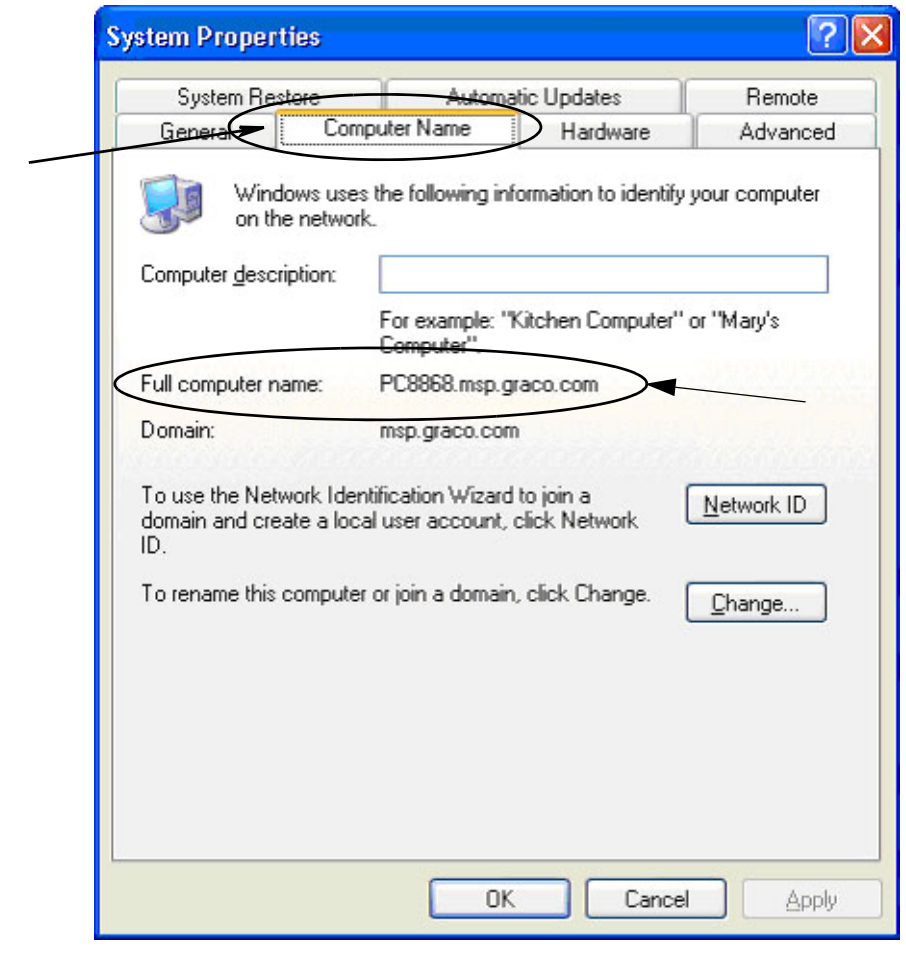

<span id="page-156-0"></span>**FIG. 190**

### <span id="page-157-3"></span>**Comment trouver le nom d'hôte d'un ordinateur sous Windows Vista**

1. Le nom de l'ordinateur (aussi connu en tant que nom d'hôte) se trouve dans l'écran "System Properties" (Propriétés du système).

Pour afficher cet écran, sur le bureau de Windows, cliquez sur *Start*/Control Panel (Démarrer/Panneau de configuration) [\(FIG. 191](#page-157-0)).

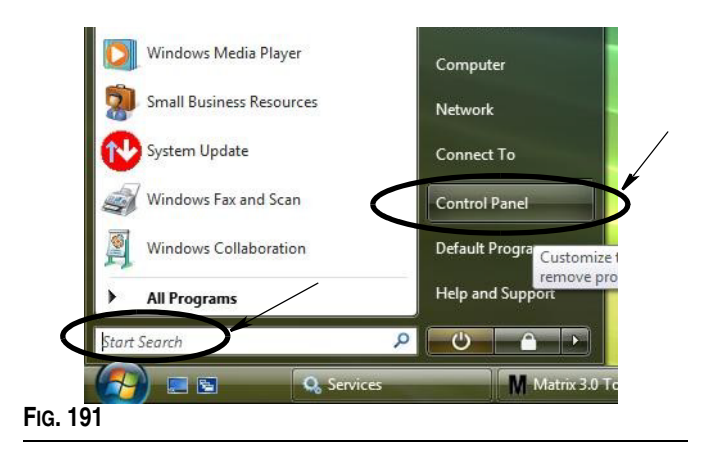

<span id="page-157-0"></span>2. Double-cliquez sur l'icône Système ([FIG. 192\)](#page-157-1).

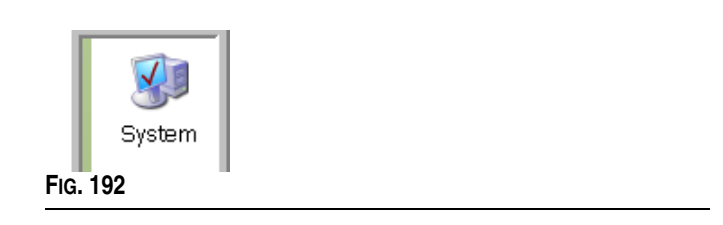

<span id="page-157-1"></span>Dans l'exemple illustré dans la [FIG. 193,](#page-157-2) le nom de l'ordinateur est vista1.

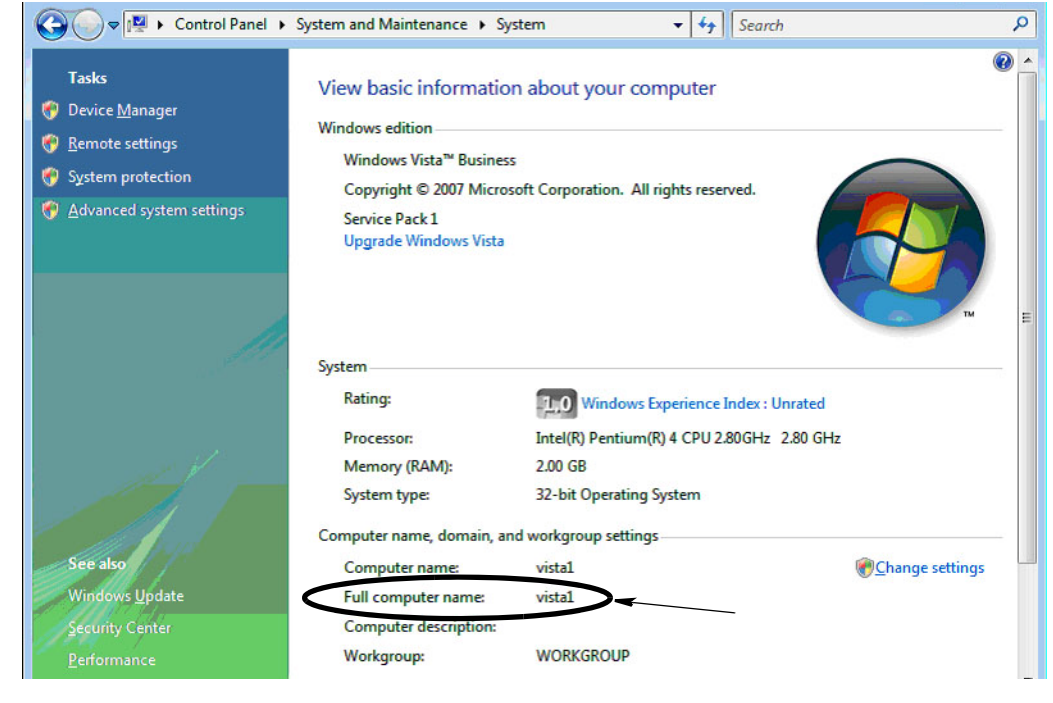

<span id="page-157-2"></span>**FIG. 193**

## **Comment configurer les systèmes en réseau**

Consultez la section "Modifier l'installation des propriétés du système Matrix", page [25](#page-24-0).

- 1. Trouvez "Matrix Server host name" (nom d'hôte du serveur Matrix) dans la liste. Double-cliquez sur sa valeur dans la colonne de droite. Pour configurer le nom d'hôte :
	- a. Cliquez sur **Start/All Programs/Graco/Matrix3/Utilities/Edit Matrix Settings** et sélectionnez Edit Matrix Settings (Modifier les paramètres de Matrix).

Les paramètres sont affichés sous la forme de deux colonnes, avec le nom des paramètres à gauche et la valeur modifiable à droite.

- b. Configurez le nom d'hôte du serveur de Matrix (MSE) et le nom d'hôte du serveur de la base de données à celle de cet ordinateur. (Consultez Comment trouver le nom d'hôte d'un ordinateur, page [156](#page-155-2) pour Windows XP ou page [158](#page-157-3) pour Windows Vista.)
- c. Modifier/vérifier les valeurs suivantes :

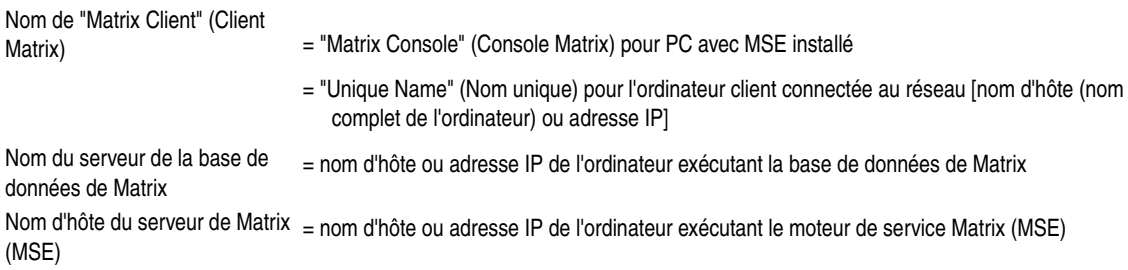

d. SAUVEGARDER LE FICHIER (FILE SAVE) pour mettre à jour les modifications.

REMARQUE : ces modifications doivent être faites (ou ajoutées) sur tous les ordinateurs du réseau.

## **Comment enregistrer un contrôleur de niveau de réservoir (TLM)**

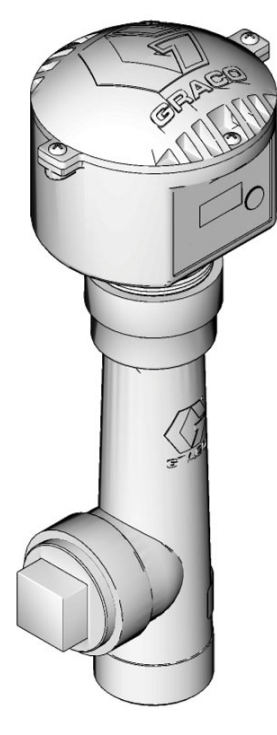

Consultez aussi le manuel d'instructions du Contrôleur de niveau de réservoir.

- 1. Vérifiez que le contrôleur de niveau de réservoir a ses paramètres internes d'interrupteur à positions multiples configurés aux paramètres appropriés de l'identification du réseau et de l'identification de l'émetteur-récepteur. Ces paramètres doivent correspondre à ceux de l'émetteur-récepteur avec lequel il doit communiquer.
- 2. Appuyez et maintenez le bouton "Display" (Afficher) à l'avant du TLM. Maintenez le bouton enfoncé jusqu'à ce que les mots "REGISTER MODE" (MODE D'ENREGISTREMENT) apparaissent sur l'écran.
- 3. Le TLM tente d'envoyer un message d'enregistrement à l'ordinateur via l'émetteur-récepteur.
- 4. S'il est enregistré avec succès, le TLM affiche "REGISTER COMPLETE" (ENREGISTREMENT TERMINÉ).

## **Comment enregistrer une pompe pneumatique (PAC)**

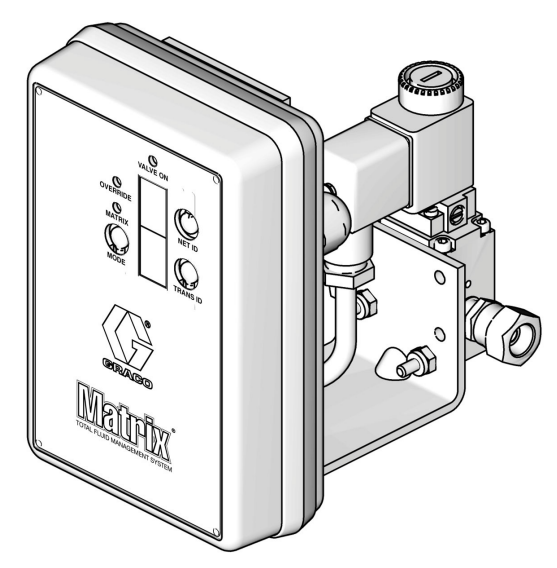

Consultez aussi le manuel d'instructions de la pompe pneumatique.

- 1. Avec la PAC sous tension, assurez-vous que la configuration du mode est "Matrix".
- 2. Si les numéros d'identification du réseau et de l'émetteur-récepteur ne clignote pas, appuyez sur le bouton "Net ID" (Identification du réseau) et maintenez-le de sorte que la PAC consulte tous les numéros de réseau disponibles ; arrêtez-la sur l'identification réseau souhaitée. Répétez pour "Trans ID" (Identification de l'émetteur-récepteur). Maintenant, les deux chiffres doivent clignoter et doivent correspondre aux paramètres de l'émetteur-récepteur cible.
- 3. Appuyez sur les deux boutons "Net ID" et "Trans ID" simultanément. Maintenez-les enfoncés pendant plusieurs secondes, jusqu'à ce que les deux clignotent une seule fois. Ce clignotement unique indique le moment où la PAC envoie le message d'enregistrement à l'ordinateur via l'émetteur-récepteur.

## **Comment enregistrer un compteur**

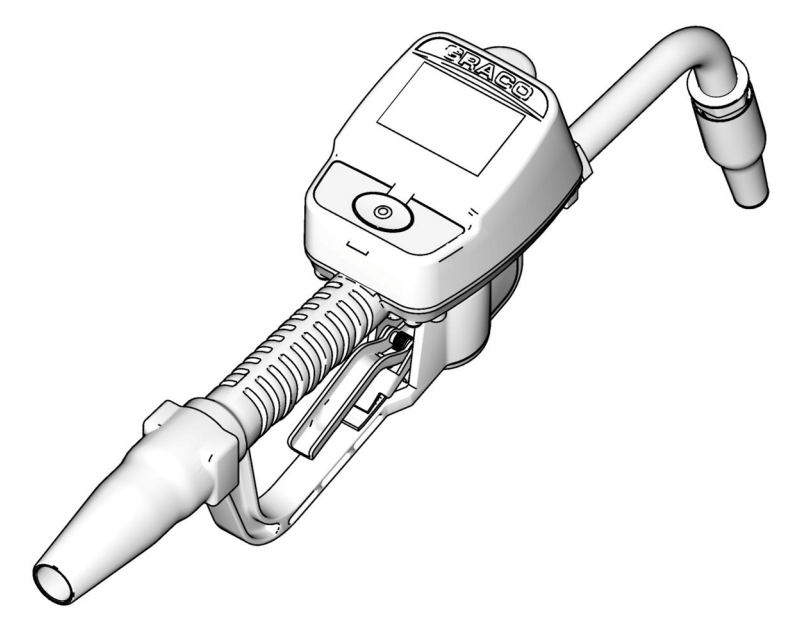

Consultez aussi le manuel d'instructions de Matrix 15.

- 1. Accédez à l'écran Utilitaires.
- 2. Sélectionnez "Register" (Enregistrer).
- 3. Saisissez "Network ID" (Identification du réseau) et Transceiver ID (Identification de l'émetteur-récepteur) pour l'émetteur-récepteur avec lequel communique ce compteur.
- 4. Sélectionnez "Register" (Enregistrer).
- 5. Le compteur essaie d'envoyer un message d'enregistrement à l'ordinateur via l'émetteur-récepteur.
- 6. Le compteur se réinitialisera (puissance de cycle) de lui-même.

## **Éditeur du fichier Propriétés de Matrix**

#### **Exportation/Importation de la base de données de Matrix3**

Exportation - pour exporter une base de données de Matrix3, cliquez sur File->Database Utilities> - Export. L'utilisateur sera invité à entrer le nom d'utilisateur et le mot de passe. Le nom par défaut du fichier sera :

- **•** *manualBackup\_20081010\_103749.sql*
- **•** *20081010 correspond à la date du 10/10/2008 et 103749 correspond à 10 heures 37 et 49 secondes AM*

**Importation -** pour importer une base de données de Matrix3, cliquez sur File->Database Utilities->Import. L'utilisateur sera invité à entrer le nom d'utilisateur et le mot de passe.

REMARQUE : le fichier importé doit avoir été créé à partir la même version de logiciel de Matrix qui est installé sur l'ordinateur. Les bases de données existantes seront complètement remplacées.

#### **Éditeur de fichier**

**Répertoire du fichier Exportation de la base de données :** localisation par défaut dans Microsoft® Windows où le fichier de la base de données de Matrix sera exporté et sauvegardé.

**Nom de "Matrix Client" (Client Matrix) :** un nom unique pour ce client Matrix. Bien qu'utilisant le nom d'hôte de ce PC (ou adresse IP), un nom peut être utilisé ; ce qui est toujours pratique dans ce cas. Ce peut être un nom quelconque. Le seul impératif est qu'aucun autre client n'utilise le même nom. Ce sera le nom que vous ajoutez à l'écran de configuration du Client pour assigner l'ordinateur comme Principal Client (par défaut : MatrixConsole) MatrixConsole ne peut pas être changé si vous essayez de modifier l'ordinateur avec le MSE installé.

Port de Matrix Client : l'application Matrix Client est en mode de réception sur ce port pour les messages qui lui sont envoyés à partir du moteur de Service de Matrix (MSE). (\*Par défaut : 20002)

**Nom d'hôte du serveur de la base de données Matrix :** c'est le nom d'hôte ou l'adresse IP de l'ordinateur exécutant la base de données de Matrix. Ordinairement, c'est le même que le nom d'hôte de MSE, même si sur de très grands systèmes, il peut ne pas l'être. Dans un système avec un seul ordinateur, elle peut être étiquetée d'hôte local.

Port de la base de données de Matrix : le numéro de port que possède le serveur de base de données en mode de réception pour les demandes (\* Par défaut : 20006)

**Nom d'hôte du serveur de Matrix (MSE) :** il s'agit du nom d'hôte ou de l'adresse IP du PC utilisant Matrix Service Engine (MSE) et appelé parfois "Matrix Server". Dans un système avec un seul ordinateur, elle peut être étiquetée d'hôte local. Dans un système en réseau, ce doit être le nom complet d'ordinateur de l'ordinateur sur le réseau. Voir Comment trouver un nom d'hôte d'ordinateur, page [156](#page-155-2).

**Port du serveur (MSE) de Matrix :** le numéro de port que possède le MSE en mode de réception pour les demandes d'autres composants du système, tels que le Matrix Client et le serveur de l'émetteur-récepteur de Matrix (\*par défaut : 20000)

**Port du serveur Matrix (MSE), Moniteur :** utilisé uniquement par le personnel d'assistance technique de Graco. Ce port est utilisé aux fins de débogage. (\*Par défaut : 20001)

**Intervalle de rafraîchissement de l'écran d'exploitation (en secondes) :** les écrans d'exploitation de "Matrix Client" (Client Matrix) seront complètement rafraîchis selon cet intervalle, indiqué en secondes. La plage autorisée est de 20 à 1 000 000 secondes (par défaut : 300 secondes).

**Répertoire de sortie des rapports :** l'emplacement où sont sauvegardés par défaut les rapports dans Microsoft Windows lorsque l'utilisateur génère un rapport.

**Port de l'émetteur-récepteur client :** le numéro de port du serveur de l'émetteur-transmetteur de Matrix (sur cet ordinateur) en mode de réception. (\*Par défaut : 20003)

Port du serveur de l'émetteur-récepteur, Moniteur : à l'usage du personnel technique de Graco uniquement. Ce port est utilisé aux fins de débogage. (\*Par défaut : 20004)

*\*Les numéros de 20000 à 49151 sont disponibles. Reportez-vous à la liste de ports de l'Administration d'assignation de numéros d'internet (IANA) pour les ports de référence ou conflictuels.*

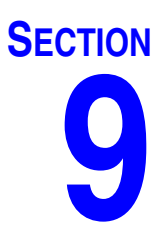

## **Annexe B**

**Interface tiers**

## **Présentation**

Annexe B contient des informations à expliquer à un développeur de logiciels sur la façon de créer un logiciel personnalisé qui communique entre le Système de Gestion Totale de Fluide de Matrix de Graco et un système de l'entreprise d'un utilisateur de Matrix, rapportant le volume de fluide distribué et les frais associés à ce fluide pour un ordre d'exécution d'un client spécifique. Ce logiciel est appelé "Interface" dans le présent document. Ce document se concentre uniquement sur la portion de Matrix de l'interface, illustrant ce qui est nécessaire et supporté par Matrix.

**Ce document s'applique uniquement à la version 3.0 du logiciel de Matrix. Il ne s'applique pas aux autres versions de Matrix Full Line avec lnterface ADP, Matrix Full Line avec Interface Reynolds & Reynolds ou le logiciel Tank Level Monitor Only.**

## **Hypothèses**

- 1. Le lecteur est un développeur de logiciels qui comprend le réseautage, Java, XML et les technologies du web.
- 2. Le lecteur sait ou peut apprendre comment le système de gestion fonctionne sur le site d'installation de Matrix.
- 3. Le lecteur a une connaissance de base de Matrix:
	- **•** ce qu'il représente,
	- **•** ce qu'il fait, et
	- **•** comment il fonctionne
- 4. Le lecteur est familier avec le processus commercial d'utilisation de Matrix de l'utilisateur final.
- 5. Le système cible de Matrix utilise des ordres d'exécution pour le suivi de la distribution de fluide. Bien que l'identifiant défini par l'utilisateur pour ce terme peut être autre chose (par exemple, un bon de réparation ou RO), "ordre d'exécution" est utilisé dans ce document.

## **Définition des termes**

#### **DMS : Système de gestion du concessionnaire**

Terme générique désignant le système de gestion qu'un concessionnaire d'automobiles ou une organisation similaire utilise pour gérer leurs affaires.

#### **Développeur tiers**

Développeur de logiciels qui crée un lien de communication de logiciel entre Matrix et le DMS du client de Matrix. Le développeur peut être un consultant de logiciels indépendant ou un entrepreneur ou peut-être un programmeur pour le personnel du client.

#### **Interface**

Un logiciel personnalisé fourni par un développeur tiers (non Graco) qui communique avec les deux systèmes de Graco: Système de gestion de fluide de Matrix et DMS de l'utilisateur de Matrix. La moitié de ce lien de communication de Matrix est définie dans le présent document. L'autre moitié, requise pour communiquer au DMS, n'est pas définie dans le présent document et doit être déterminée par le développeur et l'utilisateur final. La fonctionnalité exacte fournie par l'interface dépend du développeur et des besoins de l'utilisateur final, mais au minimum l'interface effectue la validation de l'ordre d'exécution et le traitement post-distribution de fluide de l'atelier rapportés par Matrix.

#### **Validation**

Un moyen par lequel Matrix confirme qu'un ordre d'exécution entré par un utilisateur dans le système de Matrix est un ordre d'exécution valide, qu'il existe et que les frais du fluide peuvent lui être attribués. Le processus de validation se produit avant la distribution du fluide.

#### **Report**

Le processus d'ajout d'une charge pour le fluide à un ordre d'exécution dans le DMS. Le processus ; affichage qui se passe après le fluide est distribué.

#### **Ordre d'exécution (jusqu'à 12 caractères)**

Un unique (dans le cadre de la concession) identifiant numérique ou alphanumérique, qui est lié à une liste de charges de pièces et de main-d'œuvre représentant les frais liés à la réparation d'un véhicule spécifique du client. Il fait aussi référence à un bon de réparation ou RO. Dans Matrix, les caractères autorisés pour l'ordre d'exécution sont les suivants : A-Z, 0-9, trait d'union (-), barre oblique (/), point (.) et espace ( ). Cet ordre d'exécution peut être utilisé plus d'une fois dans Matrix (il n'a pas besoin d'être unique).

#### **Code de tâche (jusqu'à 3 caractères)**

Un code qui identifie l'emplacement sur un ordre d'exécution où la charge pour le fluide doit être ajoutée. Le contenu de ce champ doit être défini par le développeur de l'interface. Le code de tâche peut être de 3 caractères au plus. Les caractères permis pour un code de tâche sont: A-Z, 0-9 et espace ( ).

## **Garantie du logiciel de Graco**

Graco garantit que tout le matériel fabriqué par Graco et portant son nom est exempt de défaut de matière et de fabrication à la date de la vente à l'acheteur et utilisateur initial. Sauf garantie spéciale, étendue ou limitée, publiée par Graco, Graco réparera ou remplacera, pendant une période de vingt-quatre mois à compter de la date d'achat, toute pièce matérielle jugée défectueuse par Graco. Cette garantie s'applique uniquement si l'équipement est installé, utilisé et entretenu conformément aux recommandations écrites de Graco.

Cette garantie ne couvre pas, et Graco ne sera pas tenue responsable d'une détérioration générale, ou tout autre dysfonctionnement, dommage ou usure suite à une installation défectueuse, mauvaise application, abrasion, corrosion, maintenance inadéquate ou incorrecte, négligence, accident, manipulation ou substitution de pièces de composants ne portant pas la marque Graco. Graco ne saurait être tenue responsable en cas de dysfonctionnement, dommage ou usure dus à l'incompatibilité de l'équipement de Graco avec des structures, accessoires, équipements ou matériaux non fournis par Graco ou encore dus à un défaut de conception, de fabrication, d'installation, de fonctionnement ou d'entretien de structures, d'accessoires, d'équipements ou de matériaux non fournis par Graco.

Cette garantie s'applique à condition que l'équipement objet de la réclamation soit retourné en port payé à un distributeur de Graco agréé pour la vérification du défaut signalé. Si le défaut est reconnu, Graco réparera ou remplacera gratuitement toutes les pièces défectueuses. L'équipement sera retourné à l'acheteur d'origine en port payé. Si l'inspection de l'équipement ne révèle aucun défaut matériel ou de fabrication, les réparations seront effectuées à un coût raisonnable pouvant inclure le coût des pièces, de la main-d'œuvre et du transport.

CETTE GARANTIE EST UNE GARANTIE EXCLUSIVE ET REMPLACE TOUTE AUTRE GARANTIE, EXPRESSE OU IMPLICITE, COMPRENANT, MAIS NE SE LIMITANT PAS A, UNE GARANTIE MARCHANDE OU UNE GARANTIE DE FINALITÉ PARTICULIÈRE.

La seule obligation de Graco et la seule voie de recours de l'acheteur pour tout défaut relevant de la garantie sont telles que déjà définies ci-dessus. L'acheteur convient qu'aucun autre recours (pour, la liste n'ayant aucun caractère exhaustif, dommages indirects ou consécutifs de manque à gagner, perte de marché, dommages corporels ou matériels ou tout autre dommage indirect ou consécutif) ne sera possible. Toute action pour violation de la garantie doit être intentée dans les deux (2) ans à compter de la date de vente.

Graco ne garantit pas et récuse toute garantie relative à la qualité marchande et à une finalité particulière en rapport avec les accessoires, équipements, matériaux ou composants vendus, mais non fabriqués par Graco. Ces articles vendus, mais non fabriqués par Graco (tels que les moteurs électriques, commutateurs, flexibles, etc.) sont couverts par la garantie, s'il en existe une, de leur fabricant. Graco fournira à l'acheteur une assistance raisonnable pour toute réclamation faisant appel à ces garanties.

En aucun cas, Graco ne sera tenue responsable de dommages indirects, particuliers ou consécutifs résultant de la fourniture par Graco de l'équipement ci-dessous ou de garniture, de la performance, ou utilisation de produits ou d'autres biens vendus par les présentes, que ce soit en raison d'une violation de contrat, violation de la garantie, négligence de Graco, ou autrement.

#### **Informations concernant Graco**

Pour en savoir plus sur les derniers produits de Graco, visitez le site www.graco.com.

**POUR COMMANDER**, contactez votre distributeur Graco ou appelez pour trouver votre distributeur le plus proche. **Téléphone :** +1 612-623-6928 **ou n° vert :** 1-800-533-9655, **Fax :** 612-378-3590

*Tous les textes et illustrations contenus dans ce document reflètent les dernières informations disponibles concernant le produit au moment de la publication. Graco se réserve le droit de procéder à tout moment, sans préavis, à des modifications.*

*Pour avoir toutes les informations concernant les brevets, consultez la page www.graco.com/patents.*

Traduction des instructions originales. *This manual contains French. MM 313106*

*Siège social de Graco : Minneapolis*

**Bureaux à l'étranger :** Belgique, Chine, Japon, Corée

#### **GRACO INC. P.O. BOX 1441 MINNEAPOLIS, MN 55440-1441**

Copyright 2009, Graco Inc. est certifiée ISO 9001 www.graco.com 6/2009, révision September 2012